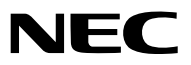

*Projektor*

# *ME382U/ME342U/ME372W/MC382W/ MC332W/ME402X/MC422X/MC372X/ MC342X/MC302X*

*Bedienungshandbuch*

Bitte besuchen Sie unsere Website für das Bedienungshandbuch in der neuesten Version: https[://www.nec-display.com/dl/en/pj\\_manual/lineup.html](http//www.nec-display.com/dl/en/pj_manual/lineup.html)

• Der ME342U, MC332W, MC422X, MC342X und MC302X werden in Nordamerika nicht verkauft. Modell Nr. NP-ME382U/NP-ME342U/NP-ME372W/NP-MC382W/NP-MC332W/NP-ME402X/NP-MC422X/NP-MC372X/ NP-MC342X/NP-MC302X

- Apple, Mac, Mac OS, OS X, MacBook und iMac sind Warenzeichen von Apple Inc. eingetragen in den USA und anderen Ländern.
- iOS ist ein Warenzeichen oder eingetragenes Warenzeichen von Cisco in den USA und anderen Ländern und wird unter Lizenz verwendet.
- APP-Store ist eine Dienstleistungsmarke von Apple Inc.
- Bei Microsoft, Windows, Windows Vista, Internet Explorer, .NET Framework und PowerPoint handelt es sich entweder um eingetragene Warenzeichen oder um Marken der Microsoft Corporation in den USA und/oder anderen Ländern.
- MicroSaver ist ein eingetragenes Warenzeichen der Kensington Computer Products Group, einer Abteilung der ACCO Brands, in den USA und anderen Ländern.
- AccuBlend, NaViSet MultiPresenter und Virtual Remote sind Warenzeichen oder eingetragene Warenzeichen von NEC Display Solutions, Ltd. in Japan, den USA und anderen Ländern.
- Die Begriffe HDMI und HDMI High-Definition Multimedia Interface und das HDMI-Logo sind Warenzeichen oder eingetragene Warenzeichen von HDMI Licensing Administrator, Inc. in den Vereinigten Staaten und anderen Ländern.

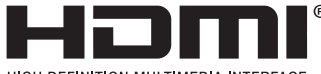

```
HIGH-DEFINITION MULTIMEDIA INTERFACE
```
- Trademark PJLink ist eine Marke, die für Markenrechte in Japan, den USA und in anderen Ländern und Gebieten gültig ist.
- Wi-Fi®, Wi-Fi Alliance® und Wi-Fi Protected Access (WPA, WPA2)® sind registrierte Markenzeichen der Wi-Fi Alliance.
- Blu-ray ist ein Markenzeichen der Blu-ray Disc Association.
- CRESTRON und ROOMVIEW sind eingetragene Warenzeichen von Crestron Electronics Inc. in den Vereinigten Staaten und anderen Ländern.
- Ethernet ist entweder ein eingetragenes Warenzeichen oder ein Warenzeichen von Fuji Xerox Co., Ltd.
- Android und Google Play sind Warenzeichen von Google Inc.
- Die anderen in diesem Bedienungshandbuch verwendeten Produktnamen und Logos können Warenzeichen oder eingetragene Warenzeichen der jeweiligen Inhaber sein.
- Virtual Remote Tool verwendet die WinI2C/DDC Bibliothek, © Nicomsoft Ltd.
- GPL/LGPL Softwarelizenzen

Das Produkt beinhaltet Software, die unter GNU General Public License (GPL), GNU Lesser General Public License (LGPL) und anderen lizenziert ist.

Für weitere Informationen zu jeder Software lesen Sie bitte die "readme.pdf" im Ordner "about GPL&LGPL" auf der mitgelieferten CD-ROM.

## HINWEISE

- (1) Der Inhalt dieses Bedienungshandbuch darf ohne Erlaubnis weder teilweise noch vollständig nachgedruckt werden.
- (2) Änderung des Inhalts in diesem Bedienungshandbuch ohne Vorankündigung vorbehalten.
- (3) Dieses Bedienungshandbuch wurde mit größter Sorgfalt erstellt; sollten Sie dennoch Fragen zu einem Punkt haben, Fehler oder Auslassungen entdecken, wenden Sie sich bitte an uns.
- (4) Ungeachtet des Artikels (3), haftet NEC nicht für erhobene Ansprüche bei entgangenen Gewinnen oder anderen Angelegenheiten, die als Ursache der Projektorverwendung erachtet werden.

# <span id="page-2-0"></span>Sicherheitshinweise

## Vorsichtsmaßnahmen

Lesen Sie dieses Handbuch bitte sorgfältig durch, bevor Sie den Projektor NEC benutzen, und bewahren Sie das Bedienungshandbuch in greifbarer Nähe als spätere Referenz auf.

## VORSICHT

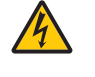

Zum Ausschalten der Hauptspannung müssen Sie unbedingt den Netzstecker von der Netzsteckdose abziehen.

Die Netzsteckdose sollte so nahe wie möglich am Gerät installiert werden und jederzeit leicht zugänglich sein.

## VORSICHT

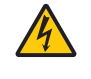

UM EINEN ELEKTRISCHEN SCHLAG ZU VERMEIDEN, SOLLTEN SIE DAS GEHÄUSE NICHT ÖFFNEN. IM INNEREN BEFINDEN SICH HOCHSPANNUNGSFÜHRENDE BAUTEILE. ÜBERLASSEN SIE SÄMTLICHE SERVICEARBEITEN QUALIFIZIERTEM SERVICEPERSONAL.

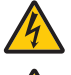

Dieses Symbol warnt den Benutzer vor unisolierter Spannung im Inneren des Gerätes, die einen elektrischen Schlag verursachen kann. Daher ist der Kontakt mit sämtlichen inneren Gerätebauteilen gefährlich.

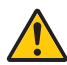

Dieses Symbol macht den Benutzer darauf aufmerksam, dass dem Gerät wichtige den Betrieb und die Wartung betreffende Informationen beigefügt sind.

Diese Informationen sollten zur Vermeidung von Störungen unbedingt sorgfältig gelesen und beachtet werden.

ACHTUNG: ZUR VERMEIDUNG VON FEUER- UND ELEKTROSCHLAGGEFAHR DARF DIESES GERÄT WEDER REGEN NOCH FEUCHTIGKEIT AUSGESETZT WERDEN.

VERWENDEN SIE DEN STECKER DIESES GERÄTES NICHT MIT EINEM VERLÄNGERUNGSKABEL ODER EINER STECKDOSE, IN DIE NICHT ALLE STIFTE VOLLSTÄNDIG EINGESTECKT WERDEN KÖNNEN.

## Maschinenlärminformations-Verordnung - 3. GPSGV,

Der höchste Schalldruckpegel beträgt 70 dB(A) oder weniger gemäß EN ISO 7779.

## VORSICHT

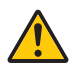

Vermeiden Sie die Anzeige von Standbildern über einen längeren Zeitraum hinweg.

Andernfalls könnten diese Bilder vorübergehend auf der Oberfläche des LCD-Feldes sichtbar bleiben. Setzen Sie in einem solchen Fall den Projektorbetrieb fort. Der statische Hintergrund von vorherigen Bildern verschwindet.

## Entsorgung Ihres benutzten Gerätes

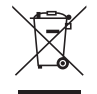

## Innerhalb der Europäischen Union

Die EU-weite Gesetzgebung, wie sie in jedem einzelnen Mitgliedstaat gilt, bestimmt, dass benutzte elektrische und elektronische Geräte mit dieser Markierung (links) getrennt vom normalen Haushaltsabfall entsorgt werden müssen. Dies schließt Projektoren und deren elektrisches Zubehör mit ein. Folgen Sie beim Entsorgen eines solchen Gerätes bitte den Anweisungen Ihrer örtlichen Behörde und/oder konsultieren Sie den Händler, bei dem Sie das Gerät erworben haben.

Nach der Sammlung benutzter Geräte werden diese erneut verwendet und entsprechend den Umweltbestimmungen recycelt. Dies trägt dazu bei, die Abfallmengen zu reduzieren sowie die negativen Auswirkungen auf die menschliche Gesundheit und die Umwelt möglichst gering zu halten.

Die Markierung auf elektrischen und elektronischen Geräten gilt nur für die gegenwärtigen Mitgliedstaaten der Europäischen Union.

#### Außerhalb der Europäischen Union

Wenn Sie gebrauchte Elektro- und Elektronikprodukte außerhalb der Europäischen Union entsorgen möchten, wenden Sie sich bitte an Ihre örtliche Behörde und fragen Sie nach der ordnungsgemäßen Entsorgungsmethode.

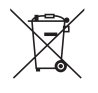

Für die EU: Der durchgestrichene Abfallbehälter bedeutet, dass verbrauchte Batterien nicht über den allgemeinen Hausmüll entsorgt werden dürfen. Es gibt ein getrenntes Sammelsystem für Altbatterien, um die ordnungsgemäße Behandlung und Wiederverwertung entsprechend den geltenden Vorschriften zu ermöglichen.

Gemäß der Richtlinie 2006/66/EG dürfen Batterien nicht auf ungeeignete Weise entsorgt werden. Die Batterie muss getrennt durch einen örtlichen Entsorger gesammelt werden.

## Wichtige Sicherheitshinweise

Diese Sicherheitshinweise sollen eine lange Lebensdauer Ihres Projektors sicherstellen und vor Feuer und elektrischen Schlägen schützen. Lesen Sie diese Hinweise sorgfältig durch und beachten Sie alle Warnungen.

## Installation

- Den Projektor unter folgenden Bedingungen nicht aufstellen:
	- auf einem instabilen Handwagen, Gestell oder Tisch.
	- in der Nähe von Wasser, in Badezimmern oder feuchten Räumen.
	- in direkter Sonneneinstrahlung, neben Heizungen oder Wärme ausstrahlenden Geräten.
	- in einer staubigen, rauchigen oder dampfhaltigen Umgebung.
	- auf einem Blatt Papier oder auf Kleidung, Wolldecken oder Teppichen.
- • Wenn der Projektor an der Decke installiert werden soll:
	- Versuchen Sie nicht, den Projektor selbst zu installieren.
	- Der Projektor muss von qualifiziertem Servicepersonal installiert werden, um einen ordnungsgemäßen Betrieb sicherzustellen und die Verletzungsgefahr zu reduzieren.
	- Die Decke muss für das Gewicht des Projektors eine ausreichende Festigkeit aufweisen und die Installation muss entsprechend den örtlichen Bauvorschriften ausgeführt werden.
	- Weitere Informationen erhalten Sie von Ihrem Fachhändler.
- • Installieren und bewahren Sie den Projektor nicht unter den nachfolgend aufgeführten Umständen auf. Die Nichtbeachtung kann eine Fehlfunktion verursachen.
	- In starken Magnetfeldern
	- In einer Umgebung mit Schadgas
	- Im Freien
- Wenn intensives Licht, wie z. B. Laserstrahlen, in die Linse eintritt, kann dies zu einer Fehlfunktion führen.

## VORSICHT

Dieses Gerät ist für die Verwendung mit einem Netzkabel ausgelegt, das an einen Erdungspunkt angeschlossen wird. Wenn das Netzkabel an keinen Erdungspunkt angeschlossen ist, kann es einen elektrischen Schlag verursachen. Stellen Sie daher sicher, dass das Netzkabel ordnungsgemäß geerdet wird.

## Informationen zu den Kabeln

## VORSICHT

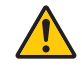

Verwenden Sie nur geschirmte Kabel oder an Kabel angebrachte Ferritkerne, damit es zu keiner Beeinträchtigung des Radio- oder Fernsehempfangs kommt. Details finden Sie unter "Herstellen der Anschlüsse" in dieser Bedienungsanleitung.

## **ACHTUNG**

- Decken Sie die Linse nicht mit dem Linsendeckel oder Ähnlichem ab, während der Projektor eingeschaltet ist. Dies kann zum Schmelzen des Deckels durch die Hitze am Lichtausgang führen.
- Stellen Sie keine stark hitzeempfindlichen Gegenstände vor dem Projektionsfenster ab. Andernfalls könnte die vom Lichtstrahl ausgehende Wärme den Gegenstand zum Schmelzen bringen.

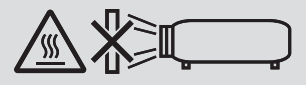

Verwenden Sie kein Spray mit brennbaren Gasen, um angesammelten Staub und Schmutz von den Filtern und dem Projektionsfenster zu entfernen. Dies kann einen Brand verursachen.

## Stellen Sie den Projektor in einer Horizontal-Position auf

Der Neigungswinkel des Projektors sollte nicht mehr als 10 Grad betragen, und der Projektor darf nur auf dem Tisch aufgestellt oder an der Decke installiert werden, da anderenfalls die Lebensdauer der Lampe drastisch verkürzt wird.

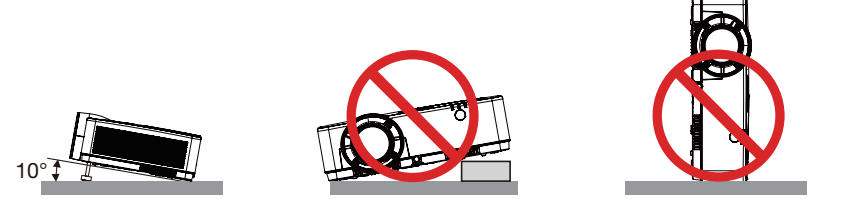

## <u>/!\</u> Vorsichtsmaßnahmen in Bezug auf Feuer und Elektroschläge <u>/</u> A

- • Um einen Hitzestau im Projektor zu vermeiden, sollten Sie darauf achten, dass eine ausreichende Ventilation gewährleistet ist und die Lüftungsschlitze nicht blockiert sind. Halten Sie einen Mindestabstand von 10 cm zwischen Wänden und Projektor ein.
- • Versuchen Sie nicht, den Lüftungsauslass zu berühren, da dieser bei eingeschaltetem Projektor und unmittelbar nach dem Abschalten des Projektors heiß sein kann. Teile des Projektors können u.U. kurzzeitig heiß werden, wenn der Projektor mit der POWER-Taste ausgeschaltet wird, oder wenn die Wechselstromversorgung während des normalen Projektorbetriebs getrennt wird.

Seien Sie vorsichtig, wenn Sie den Projektor hochheben.

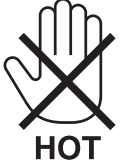

• Achten Sie darauf, dass keine Fremdkörper wie Büroklammern oder Papierschnipsel in den Projektor eindringen können.

Versuchen Sie niemals selbst, in den Projektor gefallene Gegenstände zu entfernen. Keinesfalls Metallobjekte wie Drähte oder Schrauben in den Projektor einführen. Schalten Sie den Projektor sofort aus, wenn ein Gegenstand hineingerutscht ist, und lassen Sie den Gegenstand vom Kundendienst entfernen.

- Stellen Sie keinerlei Gegenstände auf dem Projektor.
- Berühren Sie während eines Gewitters nicht den Netzstecker. Dies könnte einen elektrischen Schlag oder Feuer verursachen.
- • Der Projektor ist für den Betrieb mit einer Netzspannung von 100-240V AC 50/60 Hz ausgelegt. Vergewissern Sie sich vor der Inbetriebnahme des Gerätes, dass die Netzspannung diesen Vorgaben entspricht.
- • Sehen Sie nicht in die Linse, solange der Projektor aktiv ist. Dies könnte schwere Augenschäden zur Folge haben. Das folgende Etikett, das in der Nähe des Linsenmontageabschnitts auf dem Projektorgehäuse angebracht ist, zeigt an, dass dieser Projektor in der Risikogruppe 2 der IEC 62471-5: 2015 kategorisiert ist. Wie bei jeder hellen Quelle, blicken Sie nicht direkt in den Strahl, RG2 IEC 62471-5: 2015.

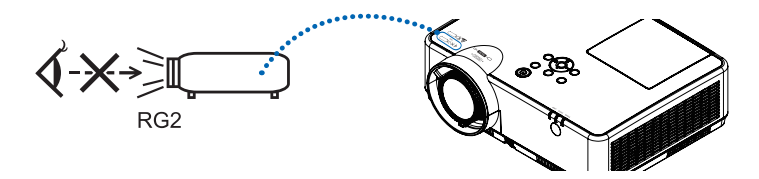

• Halten Sie Gegenstände wie Lupen vom Lichtstrahl des Projektors fern. Das Licht, das aus der Linse projiziert wird, ist intensiv. Daher können ungewöhnliche Gegenstände, die den aus der Linse austretenden Lichtstrahl umleiten können, unabsehbare Folgen wie Brände oder Augenschäden hervorrufen.

- • Platzieren Sie keine hitzeempfindlichen Objekte vor einer Ausblasöffnung des Projektors.
- Die ausgeblasene Hitze könnte dazu führen, dass das Objekt schmilzt oder Sie Ihre Hände verbrennen.
- • Verspritzen Sie kein Wasser über dem Projektor. Dies kann einen elektrischen Schlag oder einen Brand verursachen. Falls der Projektor nass wird, schalten Sie den Projektor aus, ziehen Sie das Netzkabel ab und lassen Sie den Projektor durch qualifiziertes Wartungspersonal warten.
- • Gehen Sie mit dem Netzkabel vorsichtig um. Ein beschädigtes oder ausgefranstes Netzkabel kann einen elektrischen Schlag oder Feuer verursachen.
	- Verwenden Sie keine anderen Netzkabel als das mitgelieferte.
	- Biegen Sie das Netzkabel nicht übermäßig, und zerren Sie nicht an dem Kabel.
	- Verlegen Sie das Netzkabel nicht unterhalb des Projektors oder eines schweren Gegenstandes.
	- Decken Sie das Netzkabel nicht mit anderen weichen Materialien wie z. B. Wolldecken ab.
	- Erhitzen Sie das Netzkabel nicht.
	- Fassen Sie den Netzstecker nicht mit nassen Händen an.
- • Schalten Sie den Projektor aus, ziehen Sie das Netzkabel ab und lassen Sie den ihn von einem qualifi zierten Servicetechniker überprüfen, falls einer der folgenden Falle zutrifft:
	- Wenn das Netzkabel oder der Netzstecker beschädigt oder ausgefranst ist.
	- Falls Flüssigkeit in den Projektor gelangt ist, oder wenn er Regen oder Wasser ausgesetzt war.
	- Falls der Projektor nicht normal arbeitet, obwohl Sie die in diesem Bedienungshandbuch beschriebenen Anleitungen befolgen.
	- Wenn der Projektor fallengelassen oder das Gehäuse beschädigt wurde.
	- Wenn der Projektor eine eindeutige Leistungsveränderung aufweist, die einer Wartung bedarf.
- • Trennen Sie das Netzkabel und alle anderen Kabel ab, bevor der Projektor transportiert wird.
- Schalten Sie den Projektor aus und trennen Sie das Netzkabel ab, bevor das Gehäuse gereinigt oder die Lampe ausgetauscht wird.
- Wenn der Projektor für langere Zeit nicht verwendet wird, schalten Sie ihn aus und ziehen Sie das Netzkabel ab.
- Wenn ein LAN-Kabel verwendet wird:
- Schlieen Sie es aus Sicherheitsgrnden nicht an den Anschluss der Peripheriegerte-Verbindung an, das sie eine zu hohe Spannung fhren knnte.

# **AVORSICHT**

- • Benutzen Sie den einstellbaren Kippfuß ausschließlich für den angegebenen Zweck. Ein Missbrauch wie z. B. die Verwendung des Kippfußes als Griff oder für die Montage an der Wand kann zu einer Beschädigung des Projektors führen.
- • Schalten Sie den Wechselstrom 60 Sekunden lang nicht aus, nachdem die Lampe eingeschaltet wurde und während die POWER-Anzeige blau blinkt. Anderenfalls könnte die Lampe vorzeitig ausfallen.

## Vorsichtsmaßnahmen zur Fernbedienung

- Behandeln Sie die Fernbedienung mit Sorgfalt.
- Wischen Sie die Fernbedienung sofort trocken, wenn sie einmal nass geworden sein sollte.
- Vermeiden Sie übermäßige Hitze und Feuchtigkeit.
- Schließen Sie die Batterien nicht kurz, erhitzen Sie sie nicht und nehmen Sie sie nicht auseinander.
- Werfen Sie Batterien nicht ins Feuer.
- Nehmen Sie die Batterien heraus, wenn Sie beabsichtigen, die Fernbedienung über einen längeren Zeitraum hinweg nicht zu benutzen.
- Stellen Sie sicher, dass die Batteriepole (+/−) richtig ausgerichtet sind.
- Verwenden Sie niemals verschiedene Batterietypen oder neue und alte Batterien zusammen.
- Entsorgen Sie leere Batterien entsprechen den an Ihrem Wohnortgeltenden Bestimmungen.

## Lampenaustausch

- Verwenden Sie für Sicherheit und Leistung die angegebene Lampe.
- Folgen Sie für den Austausch der Lampe allen Anweisungen auf Seite [111.](#page-121-0)
- Stellen Sie sicher, dass Sie die Lampe und den Filter ersetzen, wenn die Meldung [DAS ENDE DER LAMPEN-LEBENSDAUER IST ERREICHT. BITTE ERSETZEN SIE DIE LAMPE UND DEN FILTER.] erscheint. Wenn die Lampe über das Ende ihrer Lebensdauer hinaus weiter verwendet wird, kann die Birne platzen und Glassplitter können im Lampengehäuse verstreut werden. Berühren Sie die Splitter nicht, da Sie sich dabei verletzen könnten.

Sollte einmal eine Lampe zerplatzt sein, beauftragen Sie bitte Ihren Fachhändler mit dem Lampenaustausch.

## Eine Lampeneigenschaft:

Als Lichtquelle dient dem Projektor eine spezielle Entladungslampe.

Zu den Eigenschaften der Lampe gehört es, dass ihre Helligkeit mit zunehmendem Alter teilweise abnimmt. Auch ein wiederholtes Ein- und Ausschalten der Lampe erhöht die Wahrscheinlichkeit einer geringeren Helligkeit. Die tatsächliche Lampenlebensdauer variiert abhängig von der jeweiligen Lampe, den äußeren Bedingungen und der Verwendung.

## A ACHTUNG:

- • BERÜHREN SIE DIE LAMPE NICHT sofort nach ihrer Verwendung. Sie ist dann noch immer extrem heiß. Schalten Sie den Projektor aus und trennen Sie anschließend das Netzkabel ab. Lassen Sie die Lampe für mindestens eine Stunde abkühlen, bevor Sie sie handhaben.
- • Stellen Sie beim Entnehmen der Lampe aus einem an der Decke montierten Projektro sicher, dass sich keine Personen unter dem Projektor aufhalten. Bei einer ausgebrannten Lampe könnten Glassplitter herausfallen.

## Über den Modus Große Höhe

Stellen Sie den [GEBLÄSEMODUS] auf [GROSSE HÖHE], wenn Sie den Projektor in Höhenlagen bei ca. 5.500 Fuß / 1.700 Meter oder höher verwenden.

 Wenn Sie den Projektor in Höhenlagen bei ca. 5.500 Fuß/1.700 Meter ohne die Einstellung des Projektors auf [GROSSE HÖHE] verwenden, kann dies dazu führen, dass sich der Projektor überhitzt und selbst ausschaltet. Warten Sie in diesem Fall einige Minuten und schalten Sie den Projektor wieder ein.

- Verwenden Sie den Projektor in Höhenlagen unterhalb von ca. 5.500 Fuß/1.700 Meter mit der Einstellung des Projektors auf [GROSSE HÖHE], kann dies zu einer Unterkühlung der Lampe führen und dadurch das Bild flimmern. Schalten Sie den [GEBLÄSEMODUS] auf [AUTO].
- Wenn Sie den Projektor bei Höhenlagen von ca. 5.500 Fuß/1.700 Meter oder höher verwenden, kann dies zu einer Verkürzung der Lebensdauer von optionalen Komponenten, wie beispielsweise der Lebensdauer der Lampe führen.

## Zum Urheberrecht an original projizierten Bildern:

Bitte beachten Sie, dass bei der Verwendung dieses Projektors für kommerzielle Zwecke oder zur Erregung der Aufmerksamkeit an einem öffentlichen Ort, z. B. in einem Café oder in einem Hotel, eine Komprimierung oder Dehnung des Bildes mit den Funktionen als Verletzung bestehender und gesetzlich geschützter Urheberrechte ausgelegt werden kann.

[BILDFORMAT], [TRAPEZ], Vergrößerungs- und andere ähnliche Funktionen.

Das Gerät ist nicht für die Benutzung im unmittelbaren Gesichtsfeld am Bildschirmarbeitsplatz vorgesehen. Um störende Reflexionen am Bildschirmarbeitsplatz zu vermeiden darf dieses Produkt nicht im unmittelbaren Gesichtsfeld platziert werden.

## Stromsteuerungsfunktion

Der Projektor verfügt über Stromsteuerungsfunktionen. Um den Stromverbrauch zu reduzieren, sind die Stromsteuerungsfunktionen (1 und 2) werksseitig voreingestellt, wie unten dargestellt. Zur Steuerung des Projektors über ein externes Gerät über ein LAN- oder serielles Kabel, verwenden Sie das Bildschirmmenü zum Ändern der Einstellungen 1 und 2.

## *1. STANDBY-MODUS (Werkseinstellung: NORMAL)*

*Zur Steuerung des Projektors über ein externes Gerät wählen Sie [NETZWERK IM STANDBY] oder [SCHLUM-MER] für den [STANDBY-MODUS].* 

*HINWEIS:*

- • Wenn [NORMAL] für den [STANDBY-MODUS] ausgewählt ist, stehen folgende Anschlüsse und Funktionen nicht zur Verfügung: COMPUTER OUT-Anschluss, AUDIO OUT-Anschluss, USB-B Port, LAN-Funktionen, Mailalarm-Funktion, DDC/CI (Virtual Remote Tool). Siehe Seite *71* bezüglich der Einzelheiten.
- • Wenn [NETZWERK IM STANDBY] für [STANDBY-MODUS] eingestellt worden ist und die Netzwerkverbindung für 3 Minuten unterbrochen wird, [STANDBY-MODUS] wird automatisch in den [NORMAL]-Zustand zurückkehren, um Strom zu sparen.

## *2. AUT. NETZ. AUS (Werkseinstellung: 1 Stunde)*

*Zur Steuerung des Projektors über ein externes Gerät wählen Sie [INAKTIV] für [AUT. NETZ. AUS].*

*HINWEIS:*

<sup>•</sup> Wenn [1:00] für [AUT. NETZ. AUS] ausgewählt ist, kann der Projektor so eingestellt werden, dass er sich automatisch nach 60 Minuten ausschaltet, wenn kein Eingangssignal vorhanden ist oder keine Funktion ausgeführt wird.

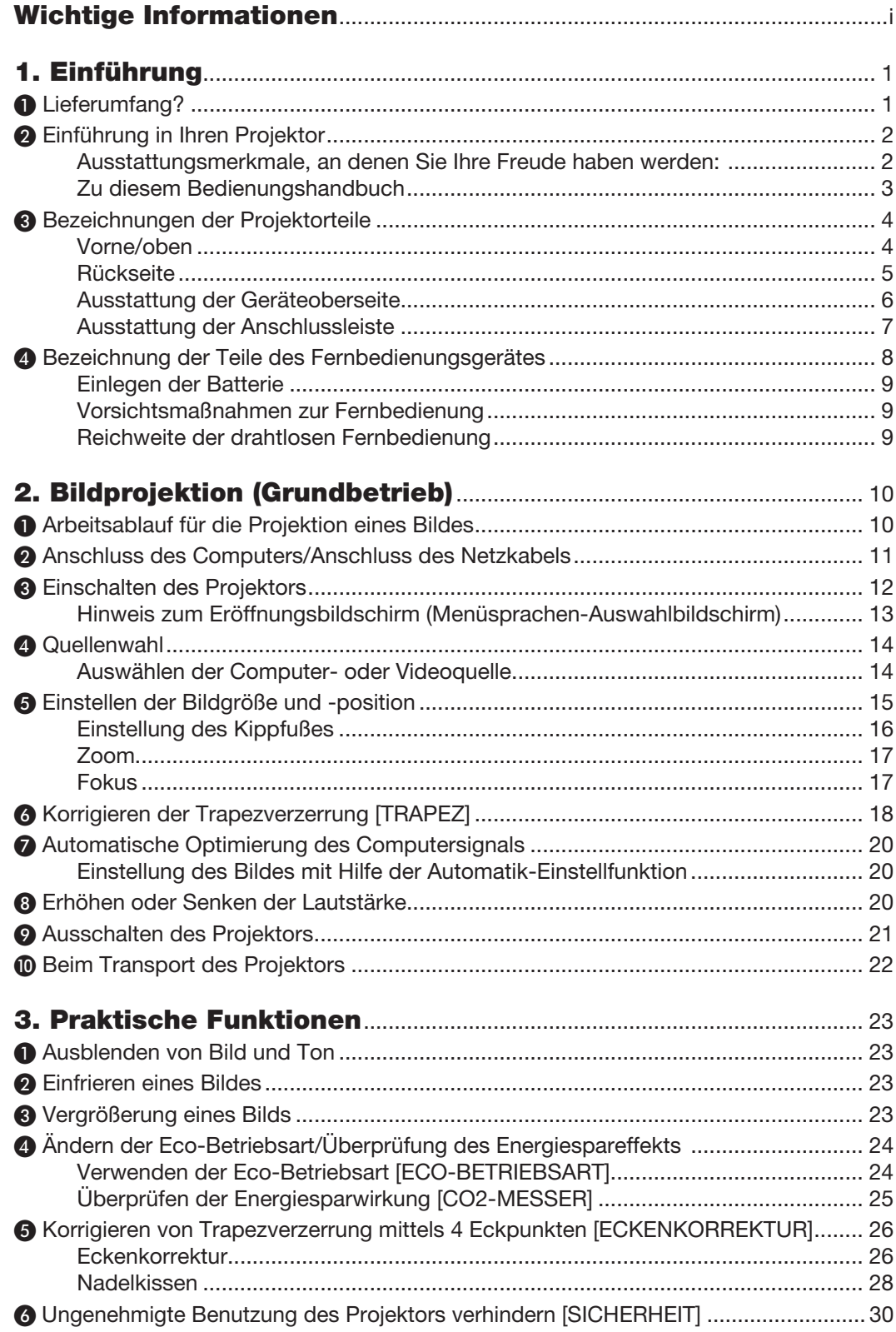

## **Inhaltsverzeichnis**

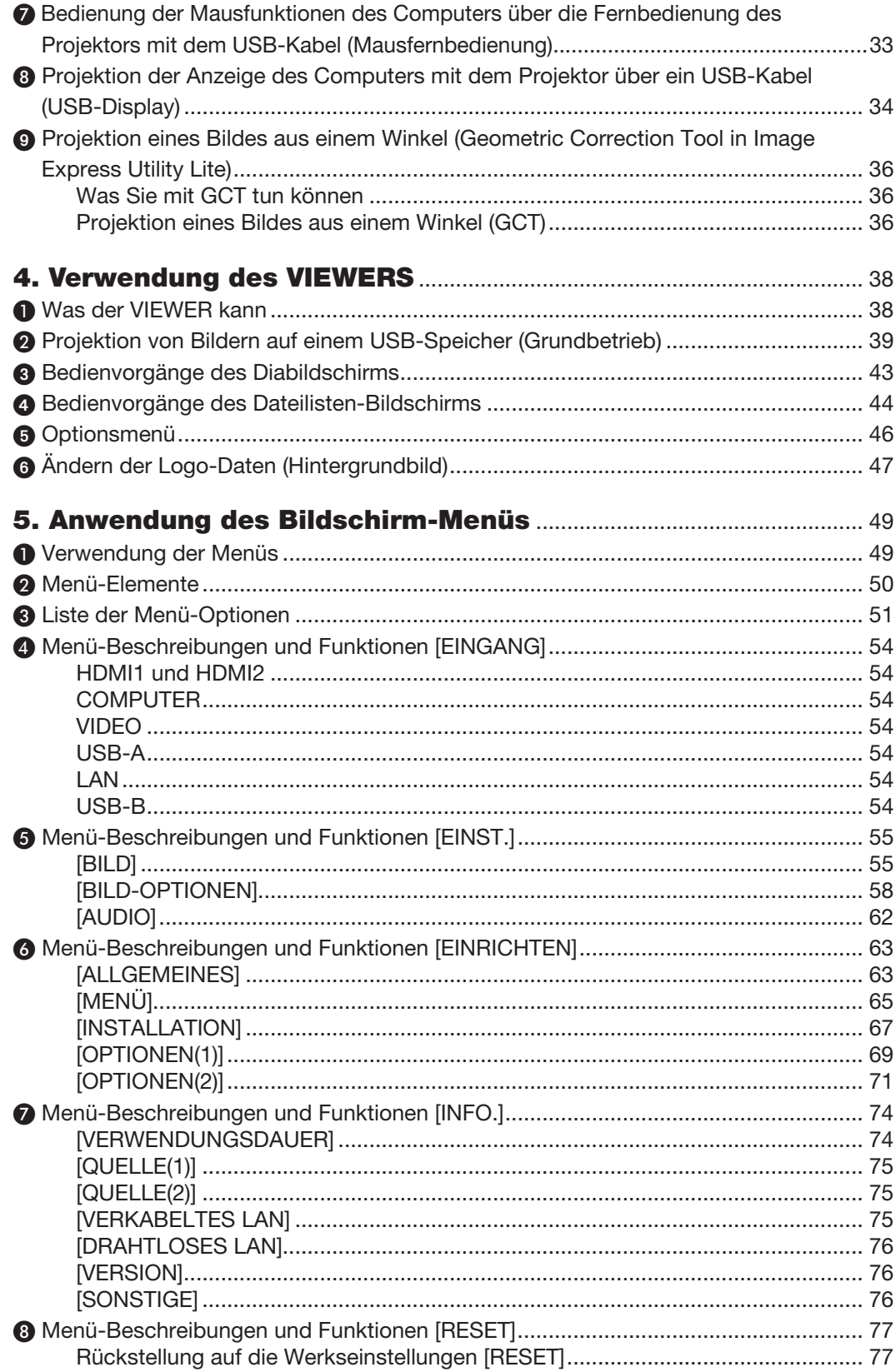

## Inhaltsverzeichnis

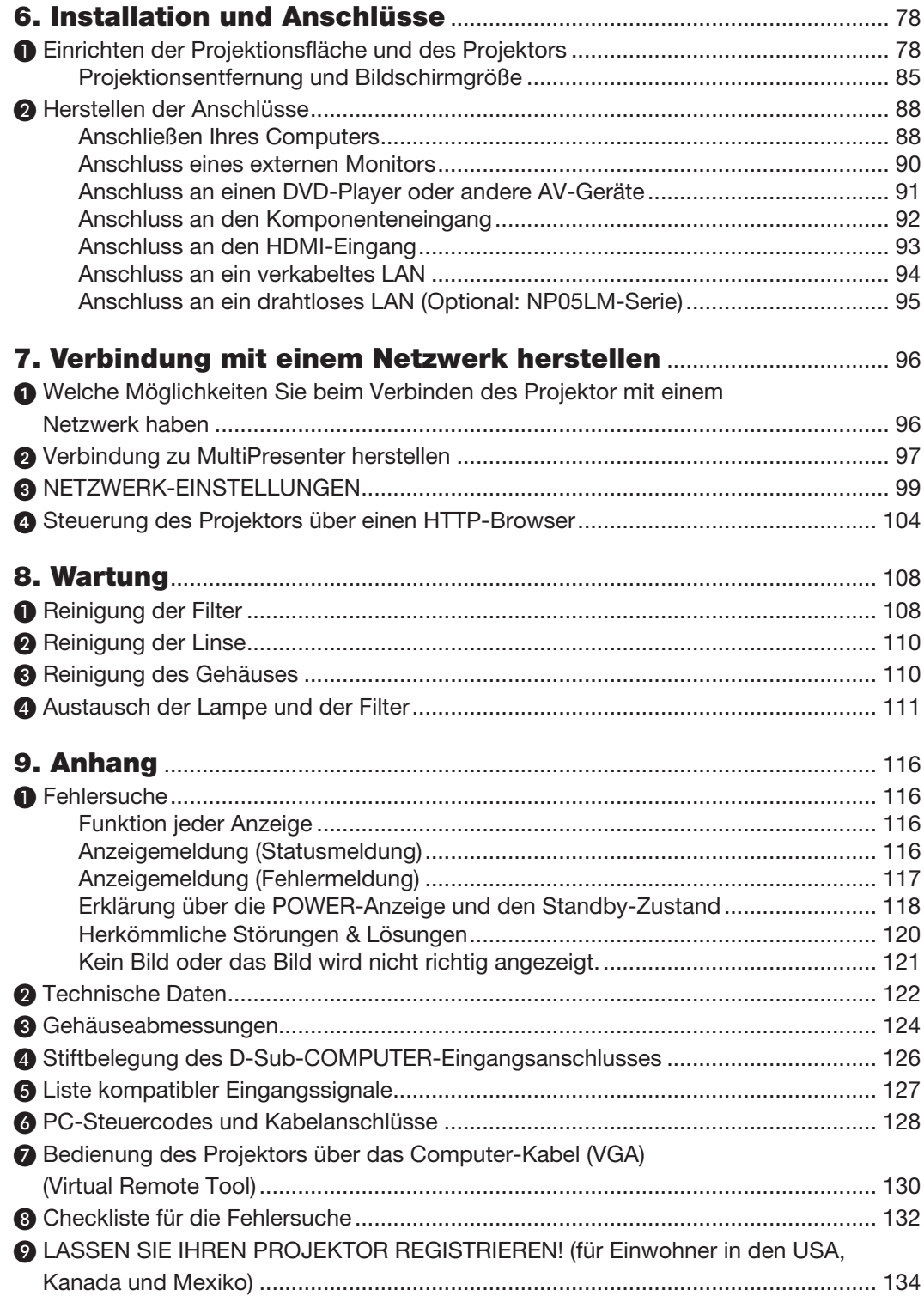

# <span id="page-11-0"></span>1. Einführung

# ❶ Lieferumfang?

Vergewissern Sie sich, dass der Karton alle aufgeführten Teile enthält. Sollte ein Teil fehlen, wenden Sie sich an Ihren Fachhändler.

Bitte bewahren Sie den Originalkarton und das Verpackungsmaterial auf, falls Sie das Gerät einmal versenden müssen.

*Projektor*

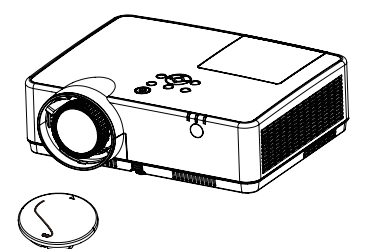

Linsenkappe (24F55631) *Objektivdeckel-Riemen × 1*  (24J23901)

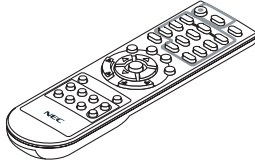

*Fernbedienung (7N901171)*

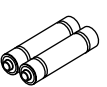

*Batterien (AAA × 2)*

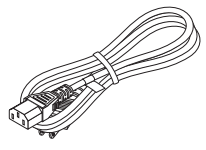

*Netzkabel (US: 7N080242) (EU: 7N080028)*

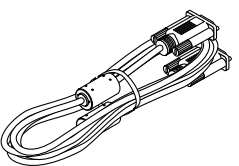

*Computer-Kabel (VGA) (7N520089)*

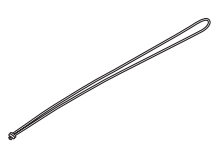

*Trageriemen × 1 (24J41711)* 

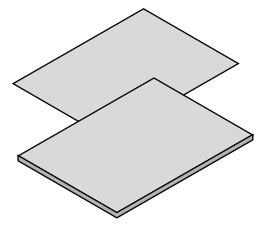

- Wichtige Informationen (7N8N9391)
- Schnellaufbauanleitung (UG) (7N8N9381) *Schnellaufbauanleitung (G2)* (7N8N9431)

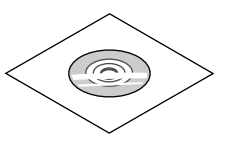

*NEC-Projektor-CD-ROM Bedienungshandbuch (PDF) (7N95282*2*)*

*Nur für Nordamerika Befristete Garantie Für Kunden in Europa: Sie finden unseren aktuell geltenden Garantieschein auf unserer Website: www.nec-display-solutions.com*

Wenn im Bedienungshandbuch nichts anderes angegeben ist, zeigen die Abbildungen des Projektorgehäuses beispielhaft den ME382U.

# <span id="page-12-0"></span>❷ Einführung in Ihren Projektor

Dieses Kapitel stellt Ihnen Ihren neuen Projektor vor und beschreibt dessen Funktionen und Bedienungselemente.

## Ausstattungsmerkmale, an denen Sie Ihre Freude haben werden:

## Schnellausschaltung, Direktausschaltung

Der Projektor kann sofort weggestellt werden, nachdem der Projektor ausgeschaltet wurde. Es ist keine Abkühlphase erforderlich, nachdem der Projektor mithilfe der Fernbedienung oder über das Bedienfeld am Projektorgehäuse ausgeschaltet wurde.

Der Projektor verfügt über eine Funktion, die "Direktausschaltung" genannt wird. Mit dieser Funktion kann der Projektor ausgeschaltet werden (selbst während ein Bild projiziert wird), indem der Hauptnetzschalter bedient wird oder die Wechselstromversorgung gekappt wird.

Verwenden Sie ein Stromkabel mit Schalter und Unterbrecher, um die Wechselstromversorgung bei eingeschaltetem Projektor auszuschalten.

## 0.18 W(100-130 V AC)/0.26 W (200-240 V AC) im Standby-Modus mit Energiespartechnologie

Die Auswahl von [NORMAL] für den [STANDBY-MODUS] aus dem Menü kann den Projektor in den Stromsparmodus versetzen, der nur 0,18 W(100-130 V AC)/0,26 W (200-240 V AC) verbraucht.

## CO2-Messer

Diese Funktion bewirkt eine energiesparende Wirkung in Bezug auf die CO<sub>2</sub>-Emissionsreduktion (kg), wenn die [ECO-BETRIEBSART] des Projektors auf [AUTO ECO], [NORMAL] oder [ECO] eingestellt ist.

Die Menge der CO2-Emissionsreduktion wird in der Bestätigungsmeldung beim Abschalten und in der INFO. des Bildschirmmenüs angezeigt.

## Lebensdauer der Lampe bis zu 15.000 Stunden

Mit der Eco-Betriebsart (ECO) können Sie die Betriebsdauer der Lampe auf bis zu 15.000 Stunden verlängern (bis zu 10.000 Stunden in der ECO-BETRIEBSART INAKTIV).

## Zwei HDMI-Eingangsanschlüsse unterstützen digitale Signale

Die zwei HDMI-Eingänge liefern HDCP-kompatible digitale Signale. Der HDMI-Eingang unterstützt auch Audiosignale.

## Integrierter RJ-45-Anschluss für verkabelte Netzwerke sowie Funknetzwerkfunktion

Der RJ-45-Anschluss gehört zur Standardausstattung. Für den Anschluss an WLAN-Netzwerke ist ein optionaler USB-WLAN-Adapter notwendig.

## **INTELLIGENTE VERBINDUNG**

Damit kann Ihr Projektor einfach mit Computern oder Smartphones verbunden werden, auf denen die Anwendungssoftware MultiPresenter installiert ist, indem der PIN-Code eingegeben wird.

## Eingebauter 16-W-Lautsprecher als integrierte Audio-Lösung

Leistungsfähiger monauraler 16-Watt-Lautsprecher, der auch große Räume beschallen kann.

## Zuweisung einer STEUER-ID mit der im Lieferumfang enthaltenen Fernbedienung

Durch Zuweisung von ID-Nummern können mehrere Projektoren separat und getrennt voneinander über die selbe Fernbedienung bedient werden.

## USB-Display

Wenn Sie einen Computer mit einem im Handel erhältlichen USB-Kabel (kompatibel mit den USB 2.0 Spezifikationen) an den Projektor anschließen, können Sie das Bild des Computerbildschirms zum Projektor senden, ohne dass ein herkömmliches Computer-Anschlusskabel (VGA) benötigt wird.

#### <span id="page-13-0"></span>Praktisches Dienstprogramm (Benutzer-Supportware)

Dieser Projektor unterstützt unser Dienstprogramm (NaViSet Administrator 2, Virtual Remote Tool usw.) NaViSet Administrator 2 hilft Ihnen bei der Steuerung des Projektors mit einem Computer über einen verkabelten LAN-Anschluss. Virtual Remote Tool hilft Ihnen bei Bedienvorgängen mit einer virtuellen Fernbedienung, wie z. B. den Projektor ein- oder ausschalten und die Signalauswahl über einen verkabelten LAN-Anschluss. Darüber hinaus verfügt es über eine Funktion, um ein Bild an den Projektor zu senden und dieses als Logo-Daten zu registrieren.

Image Express Utility Lite (für Windows) kann von einem handelsüblichen USB-Speicher oder einer SD-Karte aus gestartet werden, ohne dass eine Installation auf Ihrem Computer erforderlich ist.

Bitte besuchen Sie unsere Webseite, um jede Software herunterzuladen.

URL: [https://www.nec-display.com/dl/en/index.html](http://www.nec-display.com/dl/en/index.html)

#### **Funktionen AUT. NETZ. EIN und AUT. NETZ. AUS**

Über die Funktionalitäten DIREKTEINSCHALTUNG, AUT. NETZ. EIN, AUT. NETZ. AUS und AUSSCHALT-TIMER ist es nicht notwendig, immer die POWER-Taste auf der Fernbedienung oder dem Projektorgehäuse zu verwenden.

## Unbefugte Nutzung des Projektors verhindern

Verbesserte Smart-Sicherheitseinstellungen zum Schlüsselwort-Schutz, Gehäuse-Bedienfeld-Sperre, Sicherheitsschlitz und Öffnung über Sicherheitskette als Schutz gegen unbefugten Zugriff, unbefugte Einstellungen und Diebstahlsicherung.

## Hochauflösende Anzeige – bis zu WUXGA\*1

Hochauflösende Anzeige - bis zu WUXGA-kompatibel, XGA (ME402X/MC422X/MC372X/MC342X/MC302X) / WXGA (ME372W/MC382W/MC332W) / WUXGA (ME382U/ME342U) natürliche Auflösung.

- • Ein Bild mit höherer oder geringerer Auflösung als die natürliche Projektor-Auflösung (ME402X/MC422X/ MC372X/MC342X/MC302X: 1.024 × 768 / ME372W/MC382W/MC332W: 1.280 × 800 / ME382U/ME342U: 1.920 × 1.200) wird mit Advanced AccuBlend angezeigt.
- \*1 Wenn der WXGA-MODUS auf AKTIV gestellt ist.

## **CRESTRON ROOMVIEW-Kompatibilität**

Der Projektor unterstützt CRESTRON ROOMVIEW, das es ermöglicht, mehrere im Netzwerk angeschlossene Geräte von einem Computer oder einer Steuereinheit aus zu verwalten und zu steuern.

## Zu diesem Bedienungshandbuch

Der schnellste Weg für eine erfolgreiche Inbetriebnahme ist, sich bei den ersten Schritten Zeit zu nehmen und alles auf Anhieb richtig zu machen. Nehmen Sie sich die Zeit, sich mit diesem Bedienungshandbuch vertraut zu machen. Dies spart Ihnen unter Umständen später viel Zeit. Am Anfang eines jeden Kapitels finden Sie eine Übersicht über dessen Inhalt. Wenn das Kapitel für Sie nicht von Belang ist, können Sie es überspringen.

# <span id="page-14-0"></span>❸ Bezeichnungen der Projektorteile

Vorne/oben

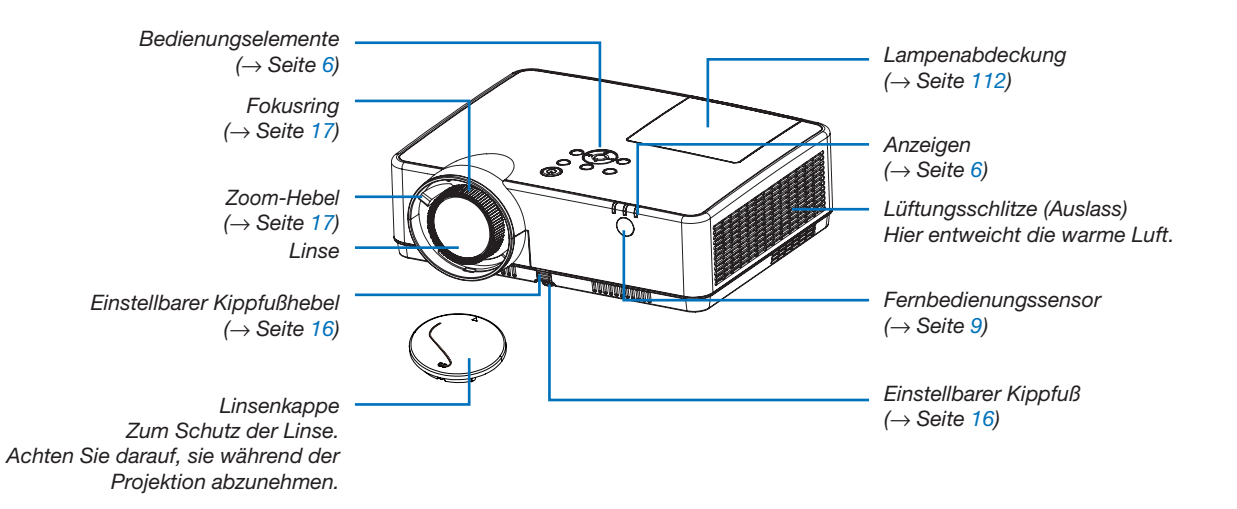

## <span id="page-15-0"></span>Rückseite

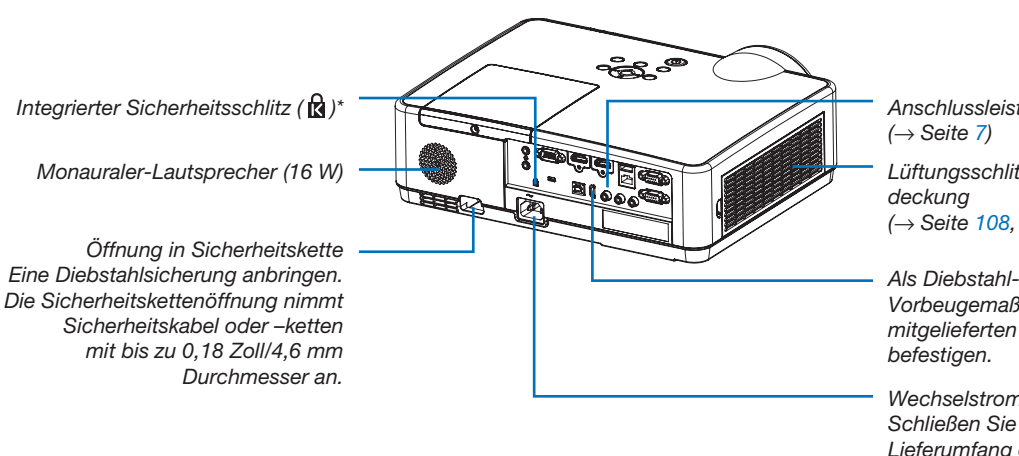

*Anschlussleiste* 

*Lüftungsschlitze (Einlass)/Filterab-(*→ *Seite [108,](#page-118-0) [114\)](#page-124-0)*

*Als Diebstahl- und Fallschutz-Vorbeugemaßnahme am mitgelieferten Trageriemen* 

*Wechselstrom-Eingang Schließen Sie hier den im Lieferumfang enthaltenen dreipoligen Netzkabelstecker an und stecken Sie das andere Ende in eine spannungsführende Wandsteckdose. (*→ *Seite [11\)](#page-21-0)*

\* Dieser Sicherheitsschlitz unterstützt das MicroSaver ®-Sicherheitssystem.

## <span id="page-16-0"></span>Ausstattung der Geräteoberseite

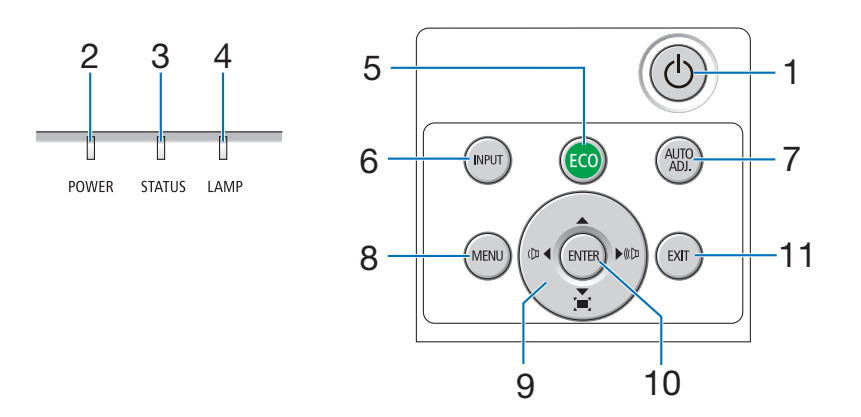

- 1.  $\circledcirc$  (POWER) Taste  $(\rightarrow$  Seite [12](#page-22-0), [21](#page-31-0))
- 2. POWER-Anzeige (→ Seite [11](#page-21-0), [12](#page-22-0), [21](#page-31-0), [116](#page-126-0))
- 3. STATUS-Anzeige  $(\rightarrow$  Seite [116](#page-126-0))
- 4. LAMP-Anzeige  $(\rightarrow$  Seite [111](#page-121-0), [116](#page-126-0))
- 5. ECO-Taste  $(\rightarrow$  Seite [24](#page-34-0))
- 6. INPUT-Taste  $(\rightarrow$  Seite [14](#page-24-0))
- 7. AUTO ADJ. -Taste  $(\rightarrow$  Seite [20](#page-30-0))
- 8. MENU-Taste  $(\rightarrow$  Seite [49](#page-59-0))
- 9. **AV** I / Lautstärke-Tasten I / Trapez-Tasten (→ Seite [18](#page-28-0), [20](#page-30-0), [26](#page-36-0), [49](#page-59-0))
- 10. ENTER-Taste
	- $(\rightarrow$  Seite [49](#page-59-0))
- 11. EXIT-Taste  $(\rightarrow$  Seite [49](#page-59-0))

## <span id="page-17-0"></span>Ausstattung der Anschlussleiste

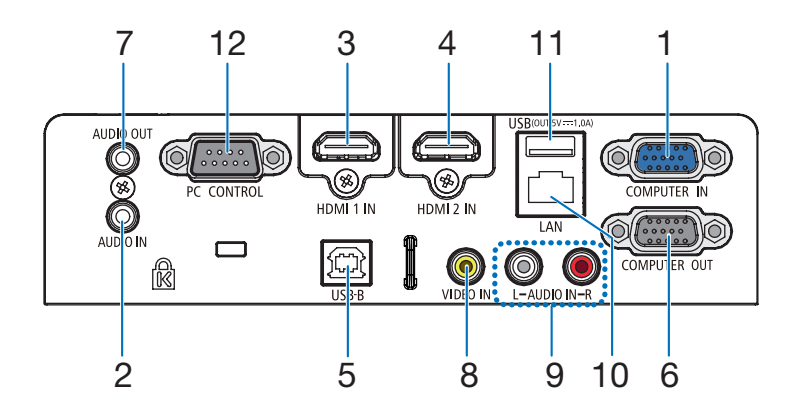

- 1. COMPUTER IN/Komponenten-Eingangsanschluss (15-poliger Mini-D-Sub) (→ Seite [11](#page-21-0), [88](#page-98-0), [92](#page-102-0))
- 2. COMPUTER AUDIO IN-Minibuchse (Stereo-Mini)  $(\rightarrow$  Seite [88](#page-98-0), [92](#page-102-0))
- 3. HDMI 1 IN-Anschluss (Typ A) (→ Seite [88](#page-98-0), [89](#page-99-0), [93](#page-103-0))
- 4. HDMI 2 IN-Anschluss (Typ A) (→ Seite [88](#page-98-0), [89](#page-99-0), [93](#page-103-0))
- 5. USB-Anschluss (Typ B)  $(\rightarrow$  Seite [33](#page-43-0), [34](#page-44-0), [88](#page-98-0))
- 6. COMPUTER OUT-Anschluss (15-poliger Mini-D-Sub)  $(\rightarrow$  Seite [90](#page-100-0))
- 7. AUDIO OUT-Minibuchse (Stereo-Mini)  $(\rightarrow$  Seite [90](#page-100-0)) *HINWEIS: Die AUDIO OUT-Minibuchse unterstützt keinen Kopfhörer/*
- 8. VIDEO IN-Anschluss (RCA)  $(\rightarrow$  Seite [91](#page-101-0))
- 9. AUDIO IN L/R (RCA)  $(\rightarrow$  Seite [91](#page-101-0))

*Ohrhörer-Anschluss.*

- 10. LAN-Port (RJ-45)
	- $(\rightarrow$  Seite [94](#page-104-0))
- 11. USB-Port (Typ A) Für USB-Speicher oder optionalen WLAN-Adapter  $(\rightarrow$  Seite [39](#page-49-0), [95](#page-105-0))

#### 12. PC CONTROL-Anschluss (9-poliger D-Sub)

 $(\rightarrow$  Seite [128](#page-138-0))

Schließen Sie an diesen Port einen PC oder ein Steuersystem an. Dadurch können Sie den Projektor über das serielle Kommunikationsprotokoll steuern. Wenn Sie Ihr eigenes Steuerungsprogramm schreiben möchten, finden Sie die typischen PC-Steuercodes auf Seite [128](#page-138-0).

#### 1. Einführung

## <span id="page-18-0"></span>❹ Bezeichnung der Teile des Fernbedienungsgerätes

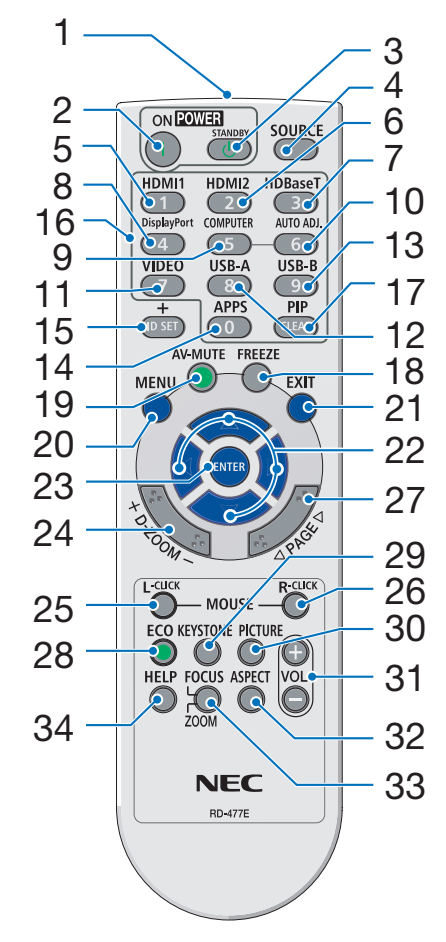

wurde.

- 1. Infrarotsender  $(\rightarrow$  Seite [9\)](#page-19-0) 2. POWER ON-Taste
	- $(\rightarrow$  Seite [12\)](#page-22-0)
- 3. POWER STANDBY-Taste  $(\rightarrow$  Seite [21\)](#page-31-0)
- 4. SOURCE-Taste  $(\rightarrow$  Seite [14\)](#page-24-0)
- 5. HDMI 1-Taste  $(\rightarrow$  Seite [14\)](#page-24-0)
- 6. HDMI 2-Taste  $(\rightarrow$  Seite [14\)](#page-24-0)
- 22 7. HDBaseT-Taste (Diese Taste funktioniert bei dieser Projektorenserie nicht)
- 29 8. DisplayPort-Taste (Diese Taste funktioniert bei dieser Projektorenserie nicht)
	- 9. **COMPUTER-Taste**  $(\rightarrow$  Seite [14\)](#page-24-0)
- 32 10. AUTO ADJ.-Taste  $(\rightarrow$  Seite [20\)](#page-30-0)
	- 11. VIDEO-Taste  $(\rightarrow$  Seite [14\)](#page-24-0)
	- 12. USB-A-Taste  $(→$  Seite [14,](#page-24-0) [39,](#page-49-0) [54](#page-64-0))
	- 13. USB-B-Taste  $($   $\rightarrow$  Seite [14,](#page-24-0) [33,](#page-43-0) [54](#page-64-0), [88](#page-98-0))
	- 14. APPS-Taste  $(\rightarrow$  Seite [14\)](#page-24-0)
	- 15. ID SET-Taste  $(\rightarrow$  Seite [68\)](#page-78-0)
	- 16. Ziffernblocktaste/CLEAR -Taste  $(\rightarrow$  Seite [68\)](#page-78-0)
	- 17. PIP-Taste (Die PIP-Taste funktioniert bei dieser Projektorenserie nicht)
- 18. FREEZE-Taste  $(\rightarrow$  Seite [23\)](#page-33-0) 19. AV-MUTE-Taste
- $(\rightarrow$  Seite [23\)](#page-33-0) 20. MENU-Taste
- $(\rightarrow$  Seite [49\)](#page-59-0) 21. EXIT-Taste  $(\rightarrow$  Seite [49\)](#page-59-0)
- 22. ▲▼◀▶-Taste  $(\rightarrow$  Seite [49\)](#page-59-0)
- 23. ENTER-Taste  $(\rightarrow$  Seite [49\)](#page-59-0)
- 24. D-ZOOM (+)(–)-Taste  $(\rightarrow$  Seite [23,](#page-33-0) [24\)](#page-34-0)
- 25. MOUSE L-CLICK-Taste\*  $(\rightarrow$  Seite [33\)](#page-43-0)
- 26. MOUSE R-CLICK-Taste\*  $(\rightarrow$  Seite [33\)](#page-43-0)
- 27. PAGE ▽/△-Taste  $(\rightarrow$  Seite [33\)](#page-43-0)
- 28. ECO-Taste  $(\rightarrow$  Seite [24\)](#page-34-0)
- 29. KEYSTONE-Taste  $(\rightarrow$  Seite [18,](#page-28-0) [26\)](#page-36-0)
- 30. PICTURE-Taste  $(\rightarrow$  Seite [55,](#page-65-0) [57\)](#page-67-0)
- 31. VOL. (+)(–)-Taste  $(\rightarrow$  Seite [20\)](#page-30-0)
- 32. ASPECT-Taste  $(\rightarrow$  Seite [60\)](#page-70-0)
- 33. FOCUS/ZOOM-Taste (Diese Taste funktioniert bei dieser Projektorenserie nicht)
- 34. HELP-Taste  $(→$  Seite [74,](#page-84-0) [77,](#page-87-0) [113\)](#page-123-0)

## <span id="page-19-0"></span>Einlegen der Batterie

*1. Drücken Sie fest auf die Batterieabdeckung und schieben Sie sie ab.*

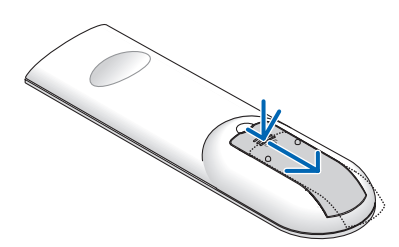

- *2. Setzen Sie neue Batterien (AAA) ein. Achten Sie auf die richtige Ausrichtung der Batteriepole (+/−).*
- *3. Schließen Sie die Batterieabdeckung, bis sie einrastet. Verwenden Sie niemals verschiedene Batterietypen oder neue und alte Batterien zusammen.*

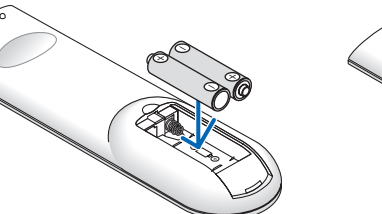

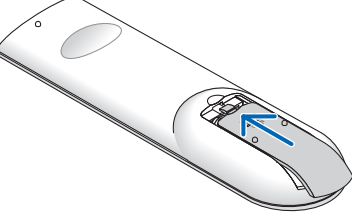

## Vorsichtsmaßnahmen zur Fernbedienung

- • Behandeln Sie die Fernbedienung mit Sorgfalt.
- Wischen Sie die Fernbedienung sofort trocken, wenn sie einmal nass geworden sein sollte.
- • Vermeiden Sie übermäßige Hitze und Feuchtigkeit.
- Schließen Sie die Batterien nicht kurz, erhitzen Sie sie nicht und nehmen Sie sie nicht auseinander.
- • Werfen Sie Batterien nicht ins Feuer.
- • Nehmen Sie die Batterien heraus, wenn Sie beabsichtigen, die Fernbedienung über einen Iängeren Zeitraum hinweg nicht zu benutzen.
- • Achten Sie auf die richtige Ausrichtung der Batteriepole (+/−).
- Verwenden Sie niemals neue und alte Batterien oder verschiedene Batterietypen zusammen.
- • Entsorgen Sie leere Batterien entsprechend den an Ihrem Wohnort geltenden Bestimmungen.

## Reichweite der drahtlosen Fernbedienung

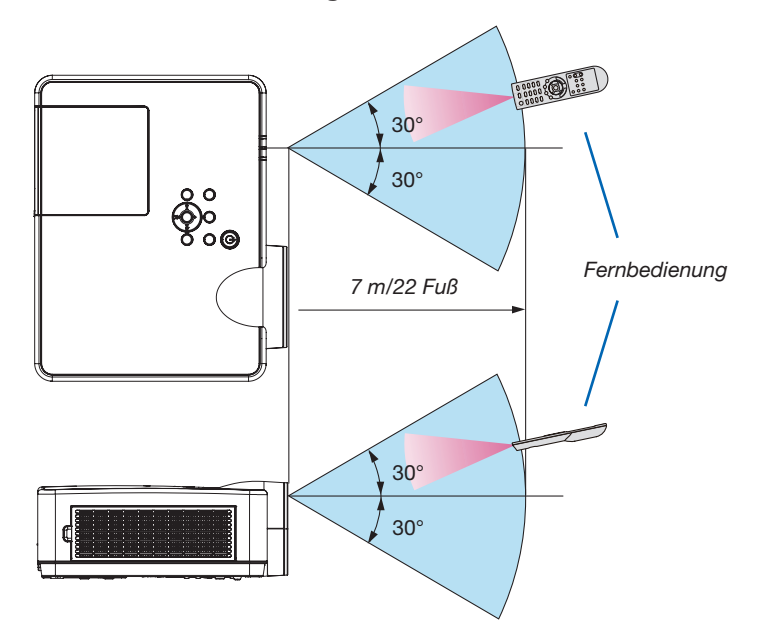

- • Das Infrarot-Signal der Fernbedienung hat innerhalb eines Einstrahlwinkels von 60° bei freier Sichtlinie zum Sensor am Projektorgehäuse eine Reichweite von bis zu 22 Fuß/7 m.
- • Der Projektor spricht nicht an, wenn sich zwischen der Fernbedienung und dem Sensor Gegenstände befinden oder wenn helles Licht auf den Sensor fällt. Auch schwache Batterien können einen ordnungsgemäßen Betrieb des Projektors verhindern.

# <span id="page-20-0"></span>2. Bildprojektion (Grundbetrieb)

Dieses Kapitel beschreibt das Einschalten des Projektors und das Projizieren eines Bildes auf den Projektionsschirm.

# ❶ Arbeitsablauf für die Projektion eines Bildes

## *Schritt 1*

• Anschluss des Computers/Anschluss des Netzkabels (→ *Seite [11](#page-21-0))*

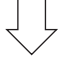

## *Schritt 2*

• Einschalten des Projektors (→ *Seite [12\)](#page-22-0)*

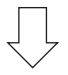

## *Schritt 3*

• Auswahl der Quelle (→ *Seite [14\)](#page-24-0)*

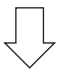

## *Schritt 4*

- • Einstellung der Bildgröße und der Bildposition (→ *Seite [15\)](#page-25-0)*
- • Korrektur der Trapezverzerrung [TRAPEZ] (→ *Seite [18](#page-28-0))*

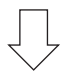

## *Schritt 5*

- • Einstellung von Bild und Ton
	- *- Automatische Optimierung von Computersignalen (*→ *Seite [20](#page-30-0))*
	- *- Lautstärke lauter oder leiser stellen (*→ *Seite [20](#page-30-0))*

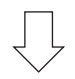

## *Schritt 6*

• Präsentation

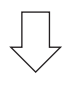

## *Schritt 7*

• Ausschalten des Projektors (→ *Seite [21](#page-31-0))*

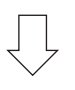

## *Schritt 8*

• Beim Transport des Projektors (→ *Seite [22\)](#page-32-0)*

# <span id="page-21-0"></span>❷ Anschluss des Computers/Anschluss des Netzkabels

## 1. Schließen Sie Ihren Computer an den Projektor an.

 In diesem Abschnitt wird beschrieben, wie der Projektor normalerweise an einen Computer angeschlossen wird. Informationen über andere Anschlussmöglichkeiten finden Sie unter "6. Installation und Anschlüsse" auf Seite *[88](#page-98-0).*

 Schließen Sie das Computer-Kabel (VGA) an den Anschluss COMPUTER IN und an den 15-poligen Mini-D-*Sub-Anschluss am Computer an. Drehen Sie die beiden Flügelschrauben an beiden Anschlüssen fest, um das Computer-Kabel (VGA) zu fixieren.*

#### 2. Schließen Sie das beiliegende Netzkabel an den Projektor an.

 Schließen Sie zunächst den im Lieferumfang enthaltenen dreipoligen Netzkabelstecker an den AC IN-Eingang des *Projektors an und stecken Sie dann das andere Ende des mitgelieferten Netzkabels in eine Wandsteckdose ein.*

*Die Betriebsanzeige des Projektors blinkt für einige Sekunden und blinkt dann orange.*

*\* Dies gilt für beide Anzeigen, wenn als [STANDBY-MODUS] die Einstellung [NORMAL] ausgewählt wurde. Weitere*  Informationen finden Sie im Abschnitt zur Netzanzeige. (→ *Seite [116](#page-126-0))* 

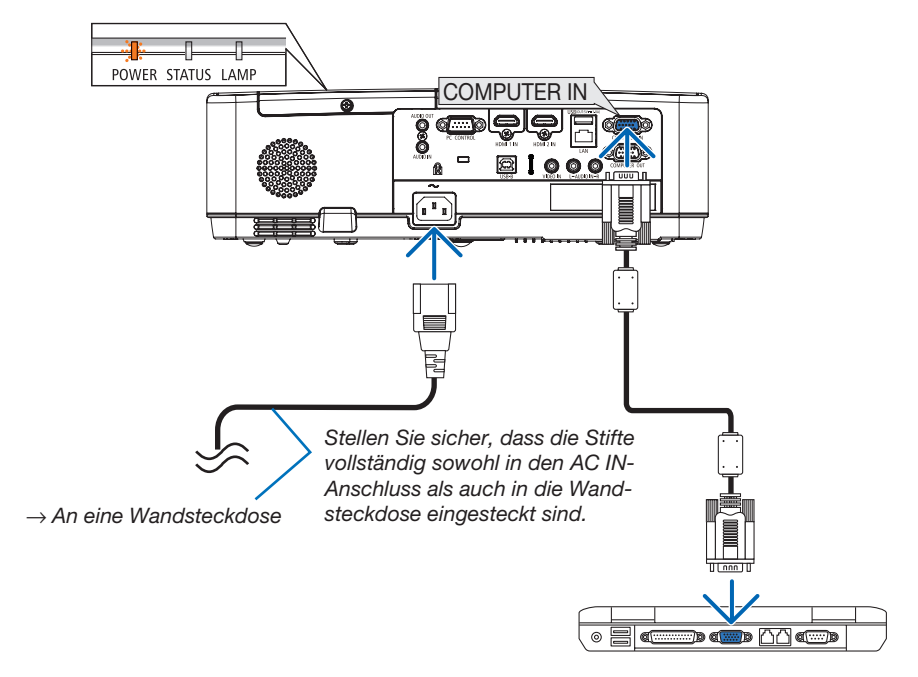

## $\mathbf{\Lambda}$  vorsicht:

Teile des Projektors können u. U. kurzzeitig heiß werden, wenn der Projektor mit der POWER-Taste ausgeschaltet wird, oder wenn die Wechselstromversorgung während des normalen Projektorbetriebs getrennt wird. Behandeln Sie den Projektor mit Vorsicht.

# <span id="page-22-0"></span>❸ Einschalten des Projektors

## *1. Nehmen Sie die Linsenkappe ab.*

*Halten Sie beide Enden der Linsenkappe gedrückt und ziehen Sie sie zu sich.*

2. Drücken Sie die Taste (POWER) am Projektorgehäuse oder die Taste POWER ON auf der Fernbedienung.

*Die POWER-Anzeige blinkt und der Projektor ist betriebsbereit.*

*TIPP:* 

• Wenn die Meldung "Der Projektor ist gesperrt! Geben Sie Ihr Passwort ein." angezeigt wird, wurde die Funktion [SICHERHEIT] *aktiviert. (*→ *Seite [31](#page-41-0))*

 Stellen Sie nach dem Einschalten Ihres Projektors sicher, *dass die Computer- oder Videoquelle eingeschaltet ist.*

HINWEIS: Wenn kein Eingangssignal vorhanden ist, wird die Kein-Signal-Hilfe (werksseitige Menüeinstellung) angezeigt.  $\overline{\hspace{1cm}}$  ( $\rightarrow$  Seite [116](#page-126-0))

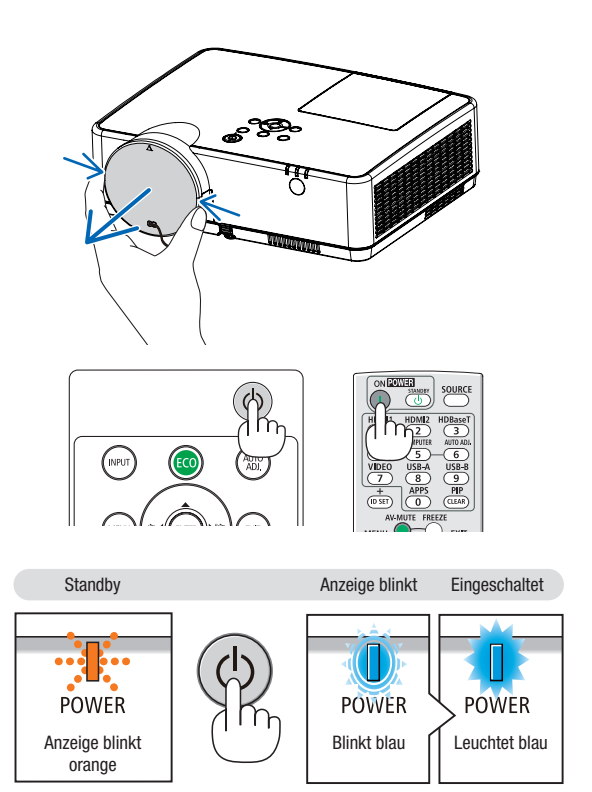

## <span id="page-23-0"></span>Hinweis zum Eröffnungsbildschirm (Menüsprachen-Auswahlbildschirm)

Beim ersten Einschalten des Projektors erscheint das Eröffnungsmenü. In diesem Menü haben Sie die Möglichkeit aus 30 Menüsprachen eine Sprache auszuwählen.

Verfahren Sie zum Auswählen einer Menüsprache bitte wie folgt:

1. Wählen Sie mit der ▲*,* ▼*,* ◀ *oder* ▶-Taste eine der 30 *Sprachen aus dem Menü aus.*

| PLEASE SELECT A MENU LANGUAGE. |                                                                                                    |                   |                                                                                                    |          |                                                                                                    |  |
|--------------------------------|----------------------------------------------------------------------------------------------------|-------------------|----------------------------------------------------------------------------------------------------|----------|----------------------------------------------------------------------------------------------------|--|
| О<br>Ο                         | <b>ENGLISH</b><br><b>DEUTSCH</b><br><b>FRANCAIS</b><br><b>ITALIANO</b><br><b>ESPAÑOL</b><br><b>SVENSKA</b><br>РУССКИЙ<br>عربى<br>تۇيغۇن<br>日本語 |                   | <b>DANSK</b><br><b>PORTUGUÊS</b><br>ČEŠTINA<br>MAGYAR<br>POLSKI<br><b>NEDERLANDS</b><br><b>БЪЛГАРСКИ</b><br>हिंदी<br>简体中文<br>繁體中文 | Ω        | <b>SUOMI</b><br><b>NORSK</b><br>TÜRKCE<br>ROMÂNĂ<br><b>HRVATSKI</b><br><b>INDONESIA</b><br>ΕΛΛΗΝΙΚΑ<br>ไหย<br>한국어<br><b>TIÊNG VIÊT</b> |  |
|                                | <b>ENTER HEXIT</b>                                                                                                    | <b>EXIT EEXIT</b> |                                                                                                    | e:SELECT | <b>++:SELECT</b>                                                                                                    |  |

2. Drücken Sie die ENTER-Taste, um die Auswahl aus*zuführen.*

Anschließend können Sie den Menü-Betrieb fortsetzen. Wenn Sie möchten, können Sie die Menüsprache auch später auswählen.

 $(\rightarrow$  [SPRACHE] auf Seiten [51](#page-61-0) und [65\)](#page-75-0)

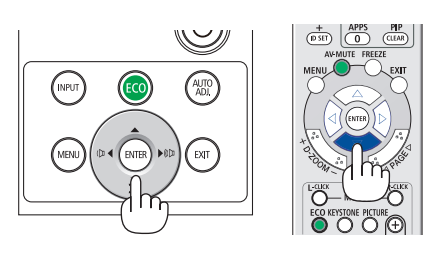

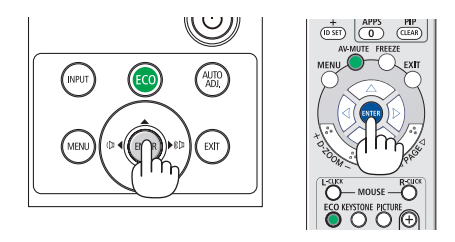

#### *HINWEIS:*

- • Wenn der Projektor durch DIREKTES STROM AUSSCHALTEN (Herausziehen des Netzkabels) während der Projektion abgeschaltet wird, warten Sie mindestens 1 Sekunde lang, bevor Sie das Netzkabel zum Einschalten des Projektors wieder anschließen. Andernfalls wird der Projektor u. U. nicht mit Strom versorgt. (Die Standby-LED leuchtet nicht) Ziehen Sie das Netzkabel ab und schließen Sie es wieder an,wenn dieses Problem auftritt. Schalten Sie dann die Stromversorgung wieder *ein.*
- Unter den nachfolgend aufgeführten Umständen schaltet sich der Projektor nicht ein.
	- Wenn die interne Temperatur des Projektors zu hoch ist, erkennt der Projektor diese abnormal hohe Temperatur. Unter diesen Umständen schaltet sich der Projektorzum Schutz des internen Systems nicht ein.Warten Sie in einem derartigen Fall, bis die internen Komponenten abgekühlt sind.
	- Wenn die Lampe das Ende ihrer Lebensdauer erreicht, schaltet sich der Projektor nicht ein. In diesem Fall muss die Lampe ausgetauscht werden.
	- - Wenn die STATUS-Anzeige beim Drücken der Einschalttaste orange leuchtet, ist die Funktion [BEDIENFELD-SPERRE] aktiviert. Deaktivieren Sie in diesem Fall die Sperre. (→ *Seite [67](#page-77-0))*
	- Wenn die Lampe nicht leuchtet und die POWER-Anzeige rot blinkt und die LAMP-Anzeige rot leuchtet, warten Sie eine ganze Minute ab und schalten Sie dann die Stromversorgung ein.
- • Wenn die POWER-Anzeige in kurzen Abständen blau blinkt, kann das Gerät nicht mit der Einschalttaste ausgeschaltet werden.
- Unmittelbar nach dem Einschalten des Projektors kann das Bild flimmern. Dies ist normal. Warten Sie 3 bis 5 Minuten, bis sich die Lampe *stabilisiert hat.*
- • Wenn der Projektor eingeschaltet wird, kann es einige Zeit dauern, bis das Licht der Lampe hell wird.
- • Wenn Sie den Projektor direkt nach demAusschalten der Lampe oder bei hoher Lampentemperatur einschalten, laufen die Lüfterzunächst für einige Zeit, ohne dass ein Bild angezeigt wird. Der Projektor zeigt das Bild dann später an.

## 2. Bildprojektion (Grundbetrieb)

# <span id="page-24-0"></span>**A** Quellenwahl

## Auswählen der Computer- oder Videoquelle

HINWEIS: Schalten Sie den an den Projektor angeschlossenen Computer oder Videorekorder *ein.*

## Automatische Signalerkennung

Drücken Sie die Taste INPUT einmal. Der Projektor sucht nach einer verfügbaren Eingangsquelle und zeigt sie an. Die Eingangsquelle ändert sich wie folgt:

HDMI1 → HDMI2 → COMPUTER → VIDEO → USB-A → LAN → USB-B

• Wenn der Bildschirm EINGANG angezeigt wird, können Sie mehrmals die INPUT-Taste drücken, um die Eingabequelle auszuwählen.

TIPP: Wenn kein Signal anliegt, wird der Eingang übersprungen.

#### Verwendung der Fernbedienung

Drücken Sie eine der Tasten COMPUTER, HDMI1, HDMI2, VIDEO, USB-A, USB-B oder APPS.

## Auswahl der Standardquelle

Sie können dies so anpassen, dass es nach jedem Einschalten des Projektors angezeigt wird.

1. Drücken Sie die MENU-Taste.

*Das Menü wird eingeblendet.*

- 2. Drücken Sie die Taste ▶ zweimal, um [EINRICHTEN] auszuwählen, und die Taste ▼ oder die ENTER-Taste, um [ALLGEMEINES] auszuwählen.
- *3. Drücken Sie die* ▶-Taste viermal, um [OPTIONEN(2)] auszuwählen.
- *4. Drücken Sie die* ▼-Taste fünfmal, um [STANDARDEINGANG AUSW.] auszuwählen. Drücken Sie dann die ENTER-Taste.

 Der [STANDARDEINGANG AUSW.]-Bildschirm wird angezeigt. *(*→ *Seite* [73](#page-83-0)*)*

- *5.* Wählen Sie eine Quelle als Standardquelle aus, und drücken Sie die ENTER-Taste.
- 6. Drücken Sie die EXIT-Taste einige Male, um das Menü zu schlie*ßen.*
- 7. Starten Sie den Projektor neu.

*Die Quelle, die Sie in Schritt 5 ausgewählt haben, wird projiziert.*

#### *TIPP:*

• Befindet sich der Projektor im Standby-Modus, hat ein vom am COMPUTER IN-Eingang kommendes Signal zur Folge, dass der Projektor eingeschaltet und gleichzeitig das Computerbild projiziert wird. ([AUT. NETZ. EIN] → *Seite [72](#page-82-0))*

• Bei Windows 7 können Sie die externe Anzeige mit der Tastenkombination Windows-Taste  $+$  P einfach und schnell einrichten.

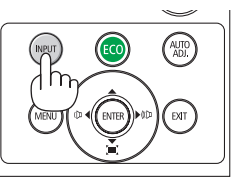

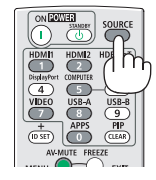

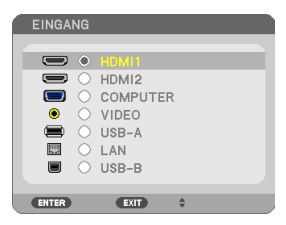

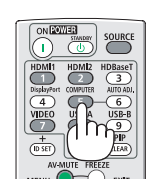

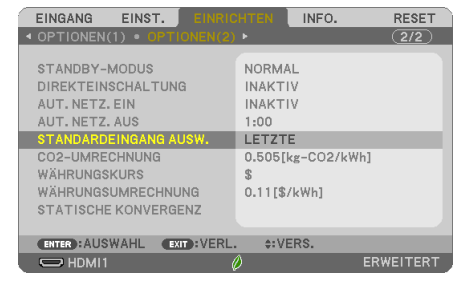

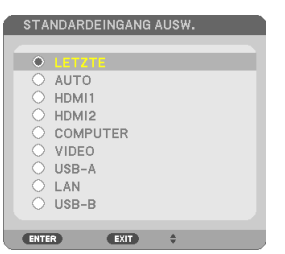

# <span id="page-25-0"></span>❺ Einstellen der Bildgröße und -position

Stellen Sie die Bildgröße und -position mit dem einstellbaren Kippfuß, der Zoom-Funktion oder dem Fokusring ein. In diesem Kapitel sind die Zeichnungen und Kabel zwecks Klarheit ausgelassen.

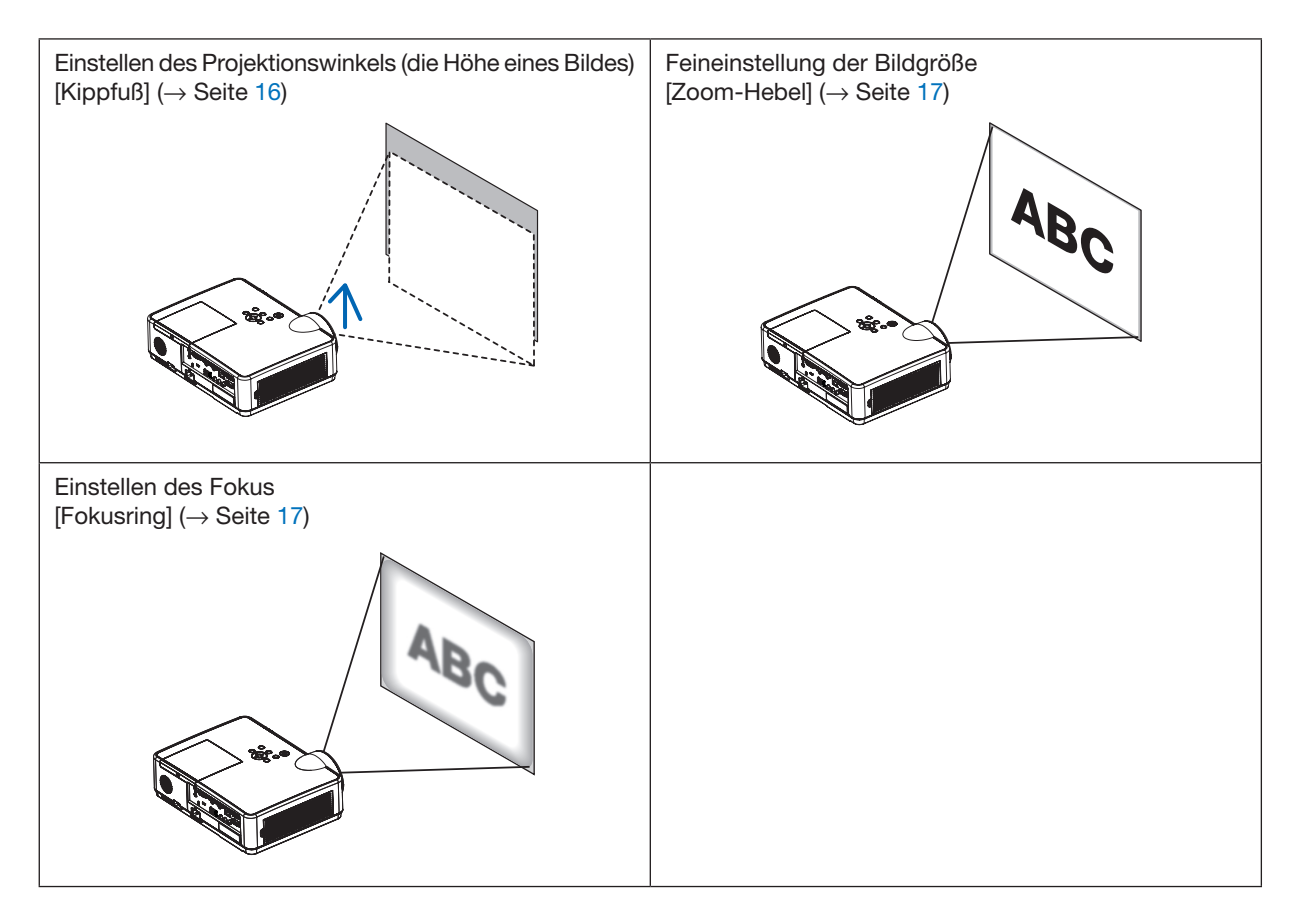

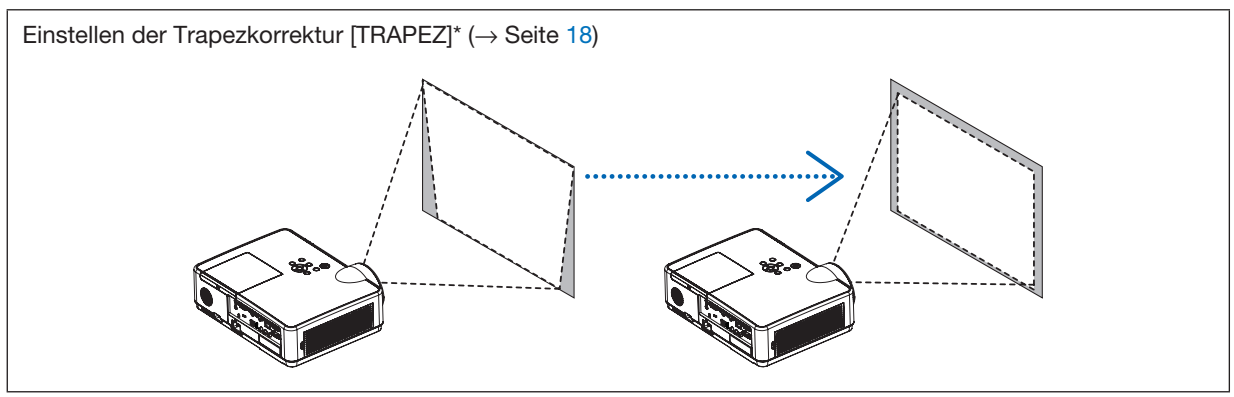

Die automatische Trapezkorrekturfunktion ist zum Versandzeitpunkt eingeschaltet. Zur manuellen Durchführung der Trapezkorrektur siehe "6. Korrigieren der Trapezverzerrung [TRAPEZ]" auf Seite [18](#page-28-0).

## <span id="page-26-0"></span>Einstellung des Kippfußes

1. Heben Sie die vordere Kante des Projektors an.

## **AVORSICHT:**

Versuchen Sie nicht, während der Kippfuß-Einstellung den Lüftungsauslass zu berühren, da dieser bei eingeschaltetem Projektor und nach dem Abschalten heiß sein kann.

- *2. Drücken Sie den einstellbaren Kippfußhebel an der Vorderseite*  des Projektors nach oben und halten Sie ihn gedrückt, um den *einstellbaren Kippfuß herauszuziehen.*
- 3. Senken Sie die Vorderseite des Projektors bis zur gewünschten Höhe ab.
- *4. Lassen Sie den einstellbaren Kippfußhebel los, um den einstellbaren Kippfuß zu verriegeln.*

*Der Kippfuß kann um bis zu 40 mm/1,6 Zoll herausgezogen werden. An der Vorderseite des Projektors besteht ein Einstellspielraum von ca. 10 Grad (nach oben).*

## **AVORSICHT:**

• Gebrauchen Sie den Kippfuß nicht abweichend vom ursprünglich vorgesehenen Verwendungszweck.

Ein Missbrauch wie z. B. die Verwendung des Kippfußes zum Tragen oder Aufhängen (Wand- oder Deckenmontage) des Projektors kann zu einer Beschädigung des Projektors führen.

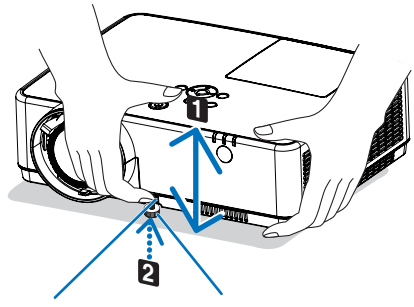

*Kippfußhebel*

*Einstellbarer Einstellbarer Kippfuß*

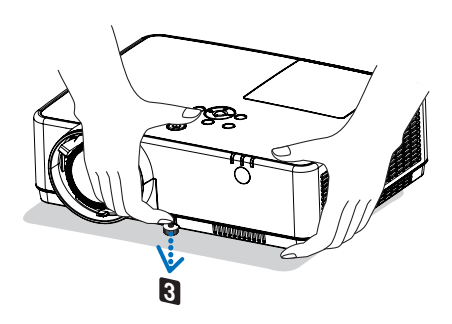

## <span id="page-27-0"></span>Zoom

Verwenden Sie den ZOOM-Hebel, um die Bildgröße auf der Projektionsfläche anzupassen.

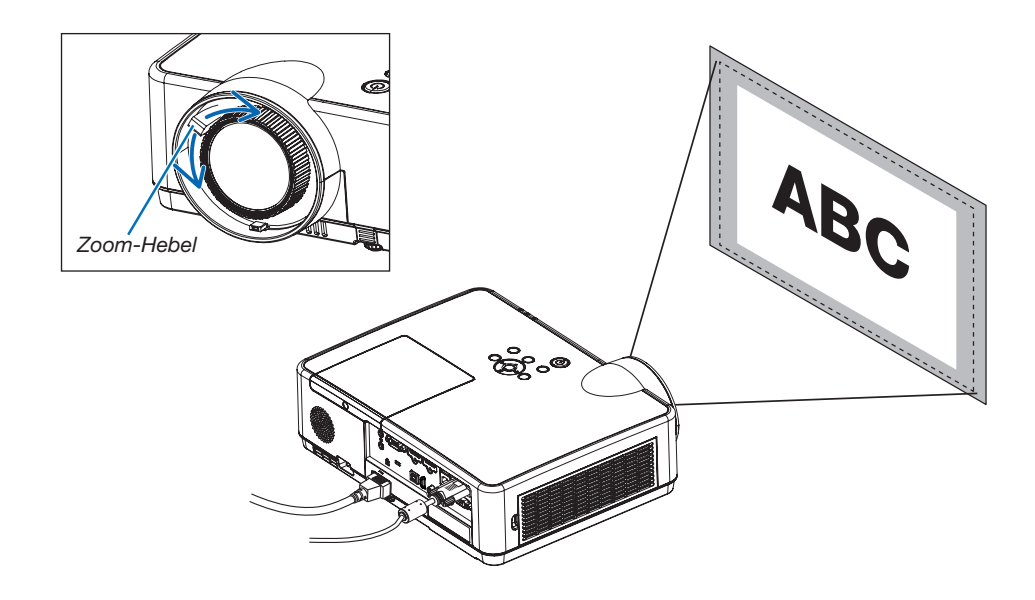

## Fokus

Verwenden Sie den FOKUS-Ring, um die bestmögliche Bildschärfe zu erzielen.

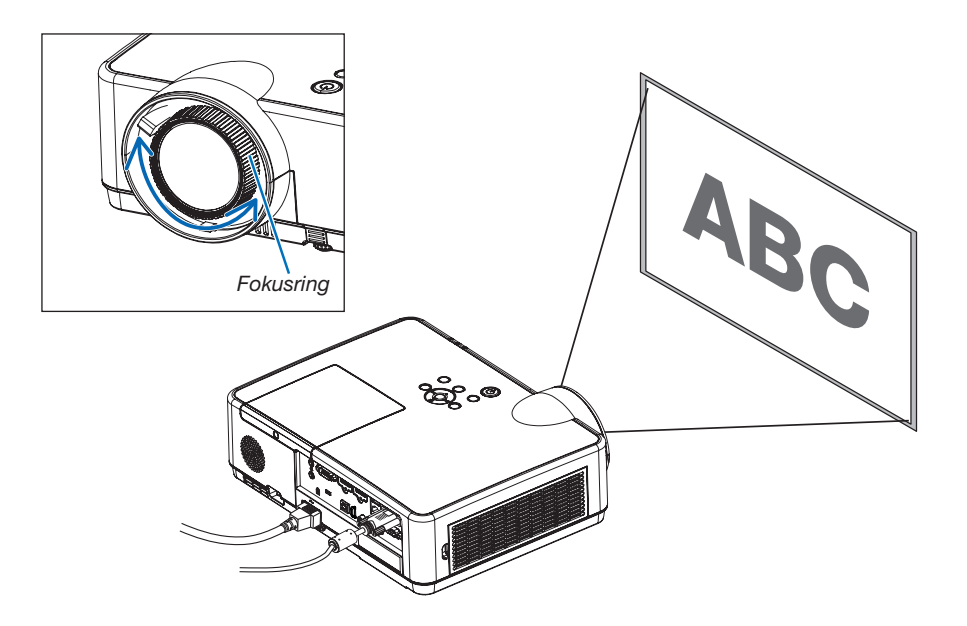

# <span id="page-28-0"></span>❻ Korrigieren der Trapezverzerrung [TRAPEZ]

Wenn der Projektor und der Bildschirm nicht korrekt eingestellt sind, tritt eine Trapezverzerrung auf. Um diese Verzerrung zu korrigieren, können Sie die "Trapez"-Funktion verwenden, eine digitale Technologie, die in der Lage ist, trapezartige Verzerrungen zu korrigieren. Das Ergebnis ist ein klares, rechtwinkliges Bild.

Die Funktion der automatischen Trapezkorrektur ist werkseitig auf EIN geschaltet.

Die folgenden Schritte erklären, wie der [TRAPEZ]-Bildschirm aus dem Menü zur Korrektur der Trapezverzerrungen verwendet wird, wenn der Projektor diagonal zum Bildschirm angeordnet ist.

#### • Vor der Ausführung der TRAPEZ-Korrektur

Die TRAPEZ-Korrektur hat vier Funktionen, TRAPEZ HORIZONTAL, TRAPEZ VERTIKAL, KISSEN LINKS/RECHTS, KISSEN OBEN/UNTEN und ECKENKORREKTUR. Wenn entweder der Wert von ECKENKORREKTUR oder KISSEN korrigiert wurde, werden TRAPEZ HORIZONTAL und TRAPEZ VERTIKAL deaktiviert. Führen Sie in diesem Fall einen RESET der korrigierten Werte durch und starten Sie die Verzerrungskorrektur neu.

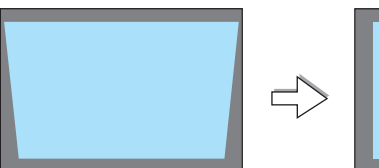

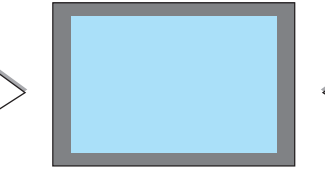

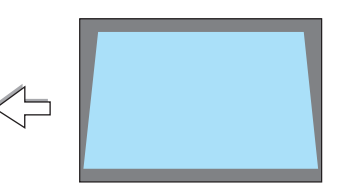

## *1. Drücken Sie die* ▼-Taste am Projektorgehäuse.

*Die Trapez-Anzeige wird auf dem Bildschirm angezeigt.*

- • Drücken Sie die KEYSTONE-Taste, wenn Sie die Fernbedienung *verwenden.*
- Siehe Seite für NADELKISSEN.
- Siehe Seite für FCKFNKORRFKTUR.
- • Siehe Seite für RESET.
- *2. Drücken Sie die* ▼-Taste, um [TRAPEZ VERTIKAL] auszuwählen und verwenden Sie dann die Taste ◀ *oder* ▶*, um die linke und*  die rechte Seite des projizierten Bildes parallel einzustellen.
	- *\* Korrigieren Sie die vertikale Trapezverzerrung.*

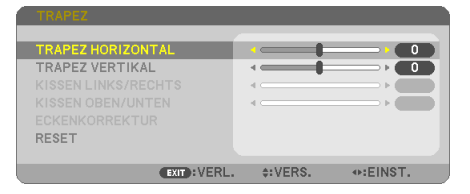

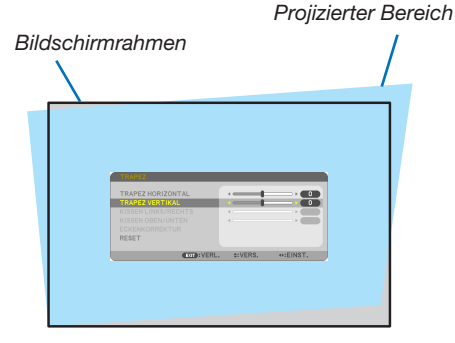

- 3. Richten Sie die linke (oder rechte) Bildschirmseite mit der linken (oder rechten) Seite des projizierten Bildes aus.
- Verwenden Sie die kürzere Seite des projizierten Bildes als Basis.
- Im Beispiel rechts wird die linke Seite als Basis verwendet.

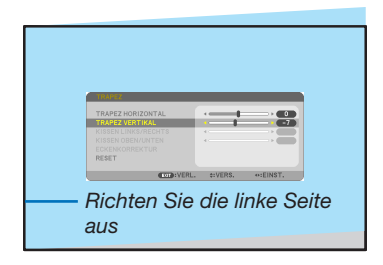

- *4. Drücken Sie die* ▲-Taste, um [TRAPEZ HORIZONTAL] auszuwählen, und verwenden Sie dann die Taste ◀ *oder* ▶, um die Oberund die Unterseite des projizierten Bildes parallel einzustellen.
- • Korrigieren Sie die horizontale Trapezverzerrung.
- 5. Wiederholen Sie die Schritte 2 und 4, um die Trapezverzerrung *zu korrigieren.*
- 6. Drücken Sie nach dem Abschließen der Trapez-Korrektur die EXIT-Taste.

*Der Trapez-Bildschirm wird ausgeblendet.*

• Um die Trapez-Korrektur erneut durchzuführen, drücken Sie die ▼*-Taste, um den Trapez-Bildschirm einzublenden, und wiederholen Sie die oben aufgeführten Schritte 1 bis 6.*

Um die Trapez-Einstellungen zurückzusetzen:

*1. Drücken Sie die* ▼-Taste, um [RESET] auszuwählen und drücken Sie die ENTER-Taste.

- **TRAPEZ HORIZONTAL** TRAPEZ VERTIKAL Ĺ  $-7$ KISSEN OBEN/UNTEN RESETI **ENTER**: AUSWAHL **EXIT**: VERL. **≑:VERS.**
- *2. Drücken Sie die* ◀ *oder* ▶ -Taste, um [JA] auszuwählen und drücken Sie die ENTER-Taste.

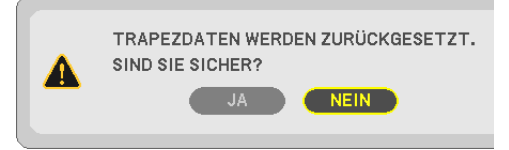

*Die Einstellungen werden zurückgesetzt.*

*Alle Einstellungen für alle fünf Punkte werden gleichzeitig zurückgesetzt.*

• Die TRAPEZ-Funktion kann ein leichtes Verschwimmen des Bildes bewirken, da die Korrektur elektronisch *erfolgt.*

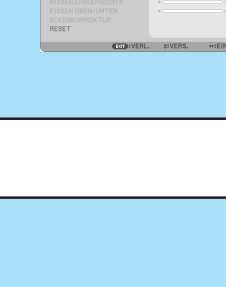

2. Bildprojektion (Grundbetrieb)

 $\blacksquare$ 

# <span id="page-30-0"></span>❼ Automatische Optimierung des Computersignals

## Einstellung des Bildes mit Hilfe der Automatik-Einstellfunktion

Automatische Optimierung eines Computerbildes. (COMPUTER)

Drücken Sie die Taste AUTO ADJ., um ein Computerbild automatisch zu optimieren.

Diese Einstellung kann erforderlich sein, wenn Sie Ihren Computer das erste Mal anschließen.

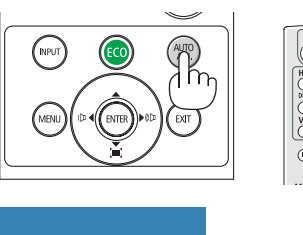

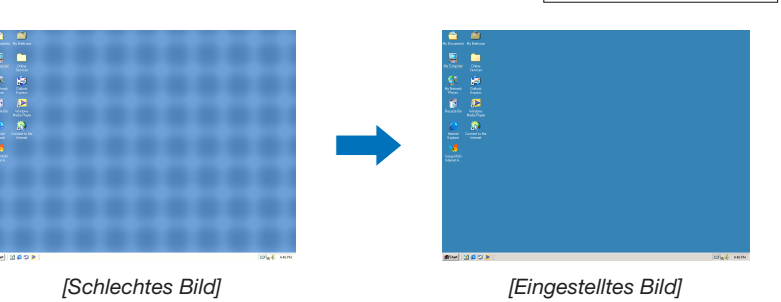

#### *HINWEIS:*

Einige Signale werden möglicherweise erst nach einer Weile oder falsch angezeigt.

• Kann die Auto-Einstellung das Bild nicht automatisch einstellen, versuchen Sie mit [HORIZONTAL], [VERTIKAL], [TAKT] und [PHASE] eine manuelle Einstellung. (→ *Seite* 58, 59*)*

# ❽ Erhöhen oder Senken der Lautstärke

Der Tonpegel des Lautsprechers oder des Audioausgangs kann eingestellt werden.

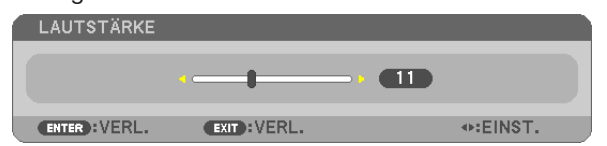

TIPP: Wenn kein Menü angezeigt wird, dienen die ◀- und ▶*-Tasten am*  Projektorgehäuse der Lautstärkeregelung.

#### *HINWEIS:*

- Die Lautstärkeregelung mit der Taste ◀ oder ▶ ist nicht verfügbar,wenn ein Bild mit der Taste D-ZOOM (+) vergrößert wird oder wenn das Menü angezeigt wird.
- Die Lautstärkeregelung über die Tasten ◀ *bzw.* ▶ steht nicht zur Verfügung, wenn VIEWER oder LAN verwendet wird.

TIPP: Die [PIEP]-Tonlautstärke kann nicht angepasst werden. Wählen Sie aus dem Menü [EINRICHTEN]  $\rightarrow$  [OPTIONEN(1)]  $\rightarrow$  [PIEP]  $\rightarrow$  [INAKTIV], um den [PIEP]-Ton auszuschalten.

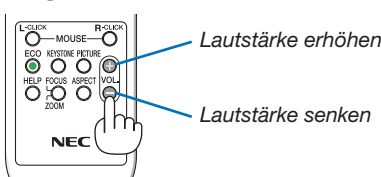

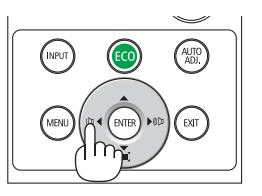

# <span id="page-31-0"></span>❾ Ausschalten des Projektors

## Ausschalten des Projektors:

1. Drücken Sie zunächst die  $\circledcirc$  (POWER)-Taste am Projektorgehäuse oder die sich auf der Fernbedienung befindliche STANDBY-Taste.

*Die Bestätigungsmeldung wird angezeigt.*

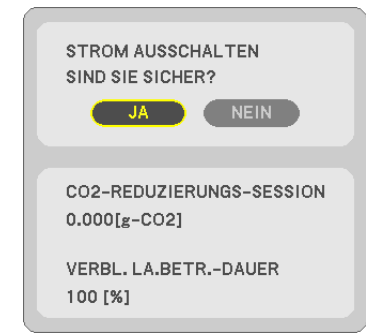

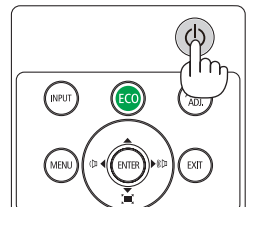

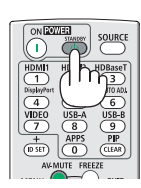

2. Drücken Sie dann die ENTER-Taste oder noch einmal *die* (POWER)-Taste oder die STANDBY-Taste.

*Die Lampe erlischt und der Projektor wechselt in den*  Standby-Modus. Im Standby-Modus blinkt die POWER-*Anzeige orange und die STATUS-Anzeige erlischt, wenn [NORMAL] für den [STANDBY-MODUS] ausgewählt wird.* 

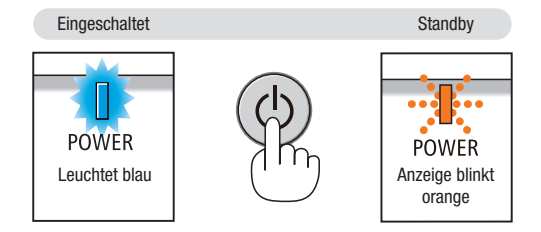

## $\Lambda$  vorsicht:

Teile des Projektors können u. U. kurzzeitig heiß werden, wenn der Projektor mit der POWER-Taste ausgeschaltet wird, oder wenn die Wechselstromversorgung während des normalen Projektorbetriebs getrennt wird. Seien Sie vorsichtig, wenn Sie den Projektor hochheben.

#### *HINWEIS:*

- • Wenn die Power-Anzeige in kurzen Abständen blau blinkt, kann das Gerät nicht ausgeschaltet werden.
- • Nach dem Einschalten und Anzeigen eines Bildes kann das Gerät 60 Sekunden lang nicht ausgeschaltet werden.
- • Trennen Sie dieWechselstromversorgung zum Projektor nicht innerhalb von 10 Sekunden nach Anpassungen oder Änderungseinstellungen und dem Schließen des Menüs. Anderenfalls könnten die Anpassungen und Einstellungen verloren gehen.

# <span id="page-32-0"></span>❿ Beim Transport des Projektors

Vorbereitung: Stellen Sie sicher, dass der Projektor ausgeschaltet ist.

- *1. Setzen Sie die Linsenkappe auf.*
- 2. Ziehen Sie den Netzstecker.
- 3. Trennen Sie alle sonstigen Kabel ab.

• Ziehen Sie den USB-Speicher oder den WLAN-Adapter ab, wenn er an den Projektor angeschlossen ist.

*(*→ *Seite [41](#page-51-0), [95](#page-105-0))*

# <span id="page-33-0"></span>3. Praktische Funktionen

# ❶ Ausblenden von Bild und Ton

Mit der AV-MUTE-Taste können Sie das Bild und den Ton vorübergehend ausblenden. Zum Wiedereinblenden von Bild und Ton drücken Sie die Taste noch einmal.

Die Stromsparfunktion des Projektors schlägt 10 Sekunden nach Ausschalten des Bildes an.

Infolgedessen wird die Energie der Lampe reduziert.

## *HINWEIS:*

- Auch wenn das Bild ausgeblendet wird, bleibt das Menü auf dem Bildschirm angezeigt.
- Der Ton vom AUDIO OUT-Anschluss (Stereo Mini) kann ausgeschaltet werden.
- • Auch dann, wenn die Stromsparfunktion arbeitet, kann die Originalstufe der Lampenenergie vorübergehend wiederhergestellt werden.
- • Selbst wenn Sie unmittelbar nach dem Start der Stromsparfunktion die AV-MUTE-Taste drücken, um das Bild wiederherzustellen, wird die Helligkeit der Lampe möglicherweise nicht auf ihre Originalstufe zurückgesetzt.

# ❷ Einfrieren eines Bildes

Drücken Sie zum Einfrieren eines Bildes die FREEZE-Taste. Drücken Sie diese Taste zur Freigabe der Bewegung noch einmal.

HINWEIS: Das Bild wird eingefroren, aber das Originalvideo wird weiter abgespielt.

• Diese Funktion kann nicht verwendet werden, wenn USB-A als Eingangsanschluss ausgewählt ist.

# ❸ Vergrößerung eines Bilds

Sie können das Bild auf das bis zu Vierfache vergrößern.

*HINWEIS:*

- Die maximale Vergrößerung fällt je nach Signal u. U. niedriger aus als das Vierfache.
- Diese Funktion ist nicht verfügbar, wenn LAN und USB-B als Eingangsanschluss ausgewählt werden.

Verfahren Sie hierzu wie folgt:

## 1. Drücken Sie die D-ZOOM (+)-Taste, um das Bild zu vergrößern.

*Sie können das vergrößerte Bild mit der Taste* ▲*,*▼*,*◀ *oder* ▶ *verschieben.*

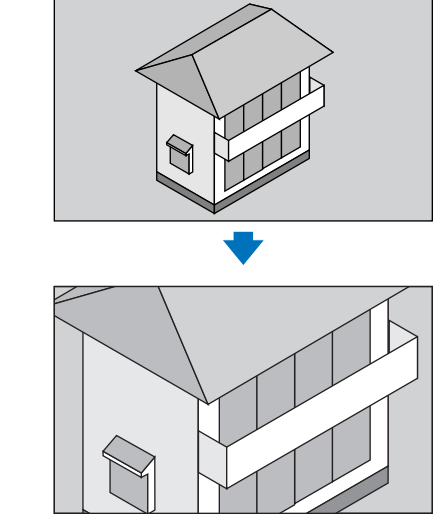

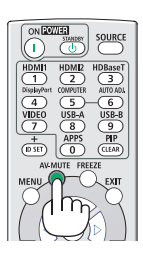

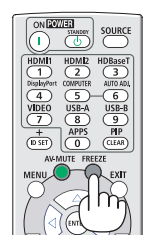

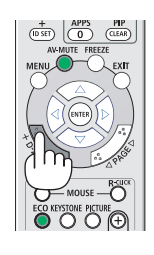

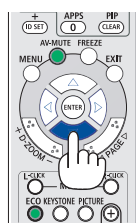

## <span id="page-34-0"></span>*2. Drücken Sie die* ▲▼◀▶-Taste.

*Der Bereich des vergrößerten Bildes wird verschoben.*

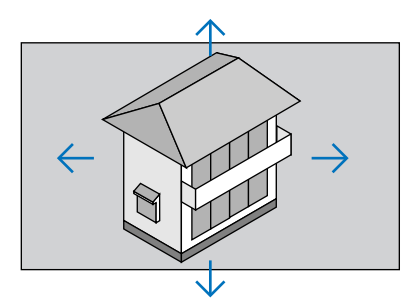

## 3. Drücken Sie die D-ZOOM (-)-Taste.

*Bei jedem Drücken der D-ZOOM (−)-Taste wird das Bild verkleinert. HINWEIS:* 

- Das Bild wird in der Mitte des Bildschirms vergrößert oder verkleinert.
- • Durch Anzeige des Menüs wird die aktuelle Vergrößerung gelöscht.

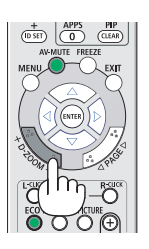

# ❹ Ändern der Eco-Betriebsart/Überprüfung des Energiespareffekts

## Verwenden der Eco-Betriebsart [ECO-BETRIEBSART]

Die ECO-BETRIEBSART (NORMAL und ECO) erhöht die Lebensdauer der Lampe und senkt gleichzeitig den Stromverbrauch und den CO<sub>2</sub>-Ausstoß.

Es kann aus vier Lampenhelligkeitsmodi ausgewählt werden: Modi [INAKTIV], [AUTO ECO], [NORMAL] und [ECO].

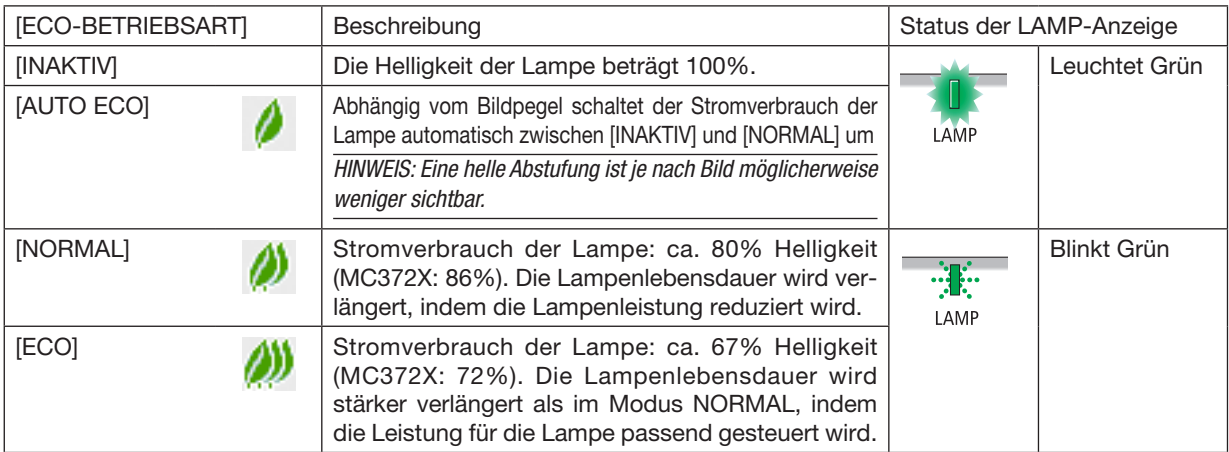

Verfahren Sie wie folgt, um die [ECO-BETRIEBSART] einzuschalten:

1. Drücken Sie die ECO-Taste auf der Fernbedienung, um den [ECO-BETRIEBSART]-Bildschirm anzuzeigen.

## 2. Drücken Sie die ECO-Taste erneut, um den gewünschten Modus auszuwählen.

• Mit jedem Drücken der ECO-Taste ändert sich die Auswahl: INAKTIV → *AUTO ECO* → *NORMAL* → *ECO* → INAKTIV

*TIPP:* 

• Das Blattsymbol unten im Menü zeigt an, dass derzeit die ECO-Betriebsart ausgewählt ist.

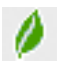

#### <span id="page-35-0"></span>*HINWEIS:*

- Die [ECO-BETRIEBSART] kann mithilfe des Menüs geändert werden. Wählen Sie [EINRICHTEN] → [ALLGEMEINES] → [ECO-BETRIEBSART].
- Die verbleibende Lampenbetriebszeit und die Lampenbetriebsstunden können unter [VERWENDUNGSDAUER] überprüft werden. Wählen Sie [INFO.] → [VERWENDUNGSDAUER].
- Der Projektor befindet sich nach dem Einschalten der Lampe und während des blauen Blinkens der POWER-Anzeige stets noch 90 Sekunden lang im [INAKTIV]-Modus. Der Zustand der Lampe bleibt unverändert, auch wenn während dieser Zeit [ECO-BETRIEBSART] verändert wird.
- Nachdem der Projektor 1 Minute lang die Kein-Signal-Hilfe, einen blauen, schwarzen oder den Logo-Bildschirm angezeigt hat, schaltet die [ECO-BETRIEBSART] automatisch auf [ECO] um. Der Projektor kehrt zu seiner ursprünglichen Einstellung zurück, sobald er ein Signal empfängt.
- Falls es im [INAKTIV]-Modus zu einer Überhitzung des Projektors kommt, wird in einigen Fällen zum Schutz des Projektors automatisch der [NORMAL]-Modus als [ECO-BETRIEBSART] eingestellt. Wenn sich der Projektor im [NORMAL]-Modus befindet, lässt die Bildhelligkeit etwas nach. Wenn der Projektor wieder seine normale Betriebstemperatur erreicht, kehrt die [ECO-BETRIEBSART] zu ihrer ursprünglichen Einstellung zurück. Das Thermometer-Symbol [  $\blacksquare$ ] zeigt an, dass die [ECO-BETRIEBSART] automatisch auf den [NORMAL]-Modus geschaltet wurde, da die *interne Temperatur zu hoch ist.*
- Unmittelbar nach der Änderung der [ECO-BETRIEBSART] von [ECO] auf [INAKTIV], [AUTO ECO] oder [NORMAL] ist die Lampenhelligkeit möglicherweise vorübergehend reduziert. Hierbei handelt es sich nicht um eine Fehlfunktion.
- Wenn auf die [ECO-BETRIEBSART] umgestellt wird, dauert es noch eine Weile, bis die Gebrauchsleistung und die Geschwindigkeit des Ventilators stabil werden. Das ist kein unnormaler Fall.

## Überprüfen der Energiesparwirkung [CO2-MESSER]

Diese Funktion bewirkt eine energiesparende Wirkung in Bezug auf die CO<sub>2</sub>-Emissionsreduktion (kg), wenn die [ECO-BETRIEBS-ART] des Projektors auf [AUTO ECO], [NORMAL] oder [ECO] eingestellt ist. Diese Funktion wird als [CO2-MESSER] bezeichnet.

Es gibt zwei Meldungen: [CO2-REDUZIERUNG GESAMT] und [CO2-REDUZIERUNGS-SESSION]. Die Meldung [CO2- REDUZIERUNG GESAMT] zeigt die Gesamtmenge der CO<sub>2</sub>-Emissionsreduktion vom Zeitpunkt der Auslieferung bis jetzt an. Sie können die Information in [VERWENDUNGSDAUER] unter [INFO.] des Menüs überprüfen. (→ Seite [74](#page-84-0))

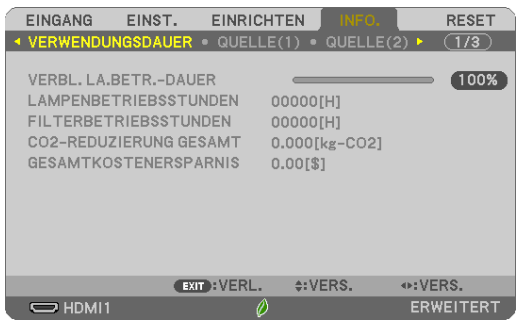

Die Meldung [CO2-REDUZIERUNGS-SESSION] zeigt die Menge der CO2-Emissionsreduktion in der Zeit zwischen dem Wechsel in die ECO-BETRIEBSART sofort nach dem Einschalten und dem Zeitpunkt des Ausschaltens an. Die Meldung [CO2-REDUZIERUNGS-SESSION] wird in der Meldung [STROM AUSSCHALTEN/SIND SIE SICHER?] beim Ausschalten angezeigt.

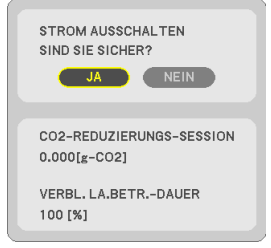

#### *TIPP:*

- Die unten aufgeführte Formel wird zur Berechnung der Menge der CO*2*-Emissionsreduktion verwendet. Menge der CO*2*-Emissionsreduktion = (Stromverbrauch im INAKTIV-Modus für die ECO-BETRIEBSART – Stromverbrauch im AUTO ECO/ NORMAL/ECO-Modus für die ECO-BETRIEBSART) × CO*2*-Umrechnungsfaktor.\* Wenn das Bild mit der Taste AV-MUTE abgeschaltet wird, erhöht sich auch die CO*2*-Emissionsreduktion.
	- \* Die Berechnung für die Menge der CO*2*-Emissionsreduktion basiert auf einer OECD-Veröffentlichung "CO*2*-Emissionen aus der Kraftstoffverbrennung, Ausgabe 2008".
- Die [CO2-REDUZIERUNG GESAMT] wird basierend auf den Einsparungen errechnet, die in Intervallen von 15 Minuten gemessen werden.
- 25 • Diese Formel findet keine Anwendung auf den Stromverbrauch, der nicht durch das An- oder Abschalten der [ECO-BETRIEBSART] beeinflusst wird.
## ❺ Korrigieren von Trapezverzerrung mittels 4 Eckpunkten [ECKENKORREKTUR]

Verwenden Sie die Funktionen [ECKENKORREKTUR] und [KISSEN], um die Trapezverzerrung (trapezförmige Verkrümmung) zu korrigieren und die obere oder untere und linke oder rechte Seite des Bildschirms länger oder kürzer zu machen, so dass das projizierte Bild rechteckig wird.

### Vor der Durchführung der Korrektur

Die TRAPEZ-Korrektur hat Funktionen, TRAPEZ (HORIZONTAL/VERTIKAL), KISSEN (LINKS/RECHTS, OBEN/UNTEN) und ECKENKORREKTUR. Wenn entweder der Wert von ECKENKORREKTUR oder KISSEN korrigiert wurde, werden TRAPEZ HORIZONTAL und TRAPEZ VERTIKAL deaktiviert. Führen Sie in diesem Fall einen RESET der korrigierten Werte durch und starten Sie die Verzerrungskorrektur neu.

### Eckenkorrektur

1. Drücken Sie die KEYSTONE-Taste bei ausgeblendetem Menü.

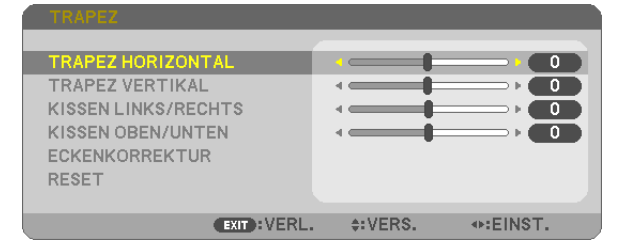

*Der TRAPEZ-Bildschirm wird angezeigt.*

- • Drücken Sie die KEYSTONE-Taste, wenn Sie die Fernbedienung verwenden.
- Siehe Seite für NADELKISSEN.
- *2. Drücken Sie die* ▼-Taste, um [ECKENKORREKTUR] auszuwählen, und drücken Sie die ENTER-Taste.

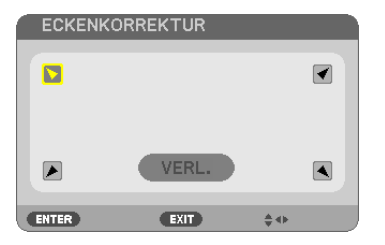

In der Darstellung ist das Symbol oben links ( *) ausgewählt.*

*Der ECKENKORREKTUR-Bildschirm wird angezeigt.*

- 3. Projizieren Sie ein Bild so, dass der Bildschirm kleiner ist, als der Rasterbereich.
- *4. Nehmen Sie eine der Ecken auf und richten Sie die Ecke des Bildes an einer Ecke des Bildschirms aus.*

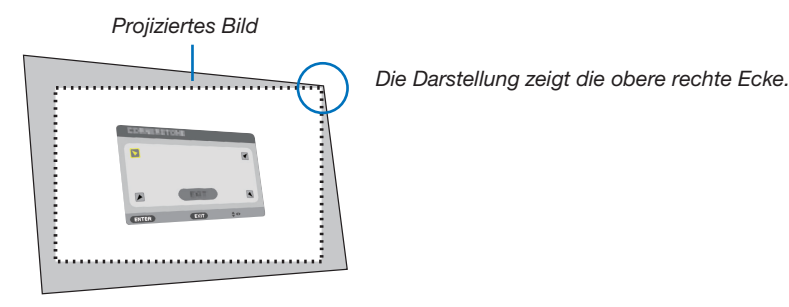

TIPP: Wenn entweder ECKENKORREKTUR oder KISSEN eingestellt wird, sind die Optionen TRAPEZ VERTIKAL und TRAPEZ HORIZONTAL nicht verfügbar. Führen Sie in diesem Fall einen RESET der korrigierten Werte durch und starten Sie die Verzerrungskorrektur neu.

- 5. Wählen Sie mit den ▲▼◀▶-Tasten ein Symbol (▲), das in die Richtung zeigt, in die Sie den projizierten Bildausschnitt bewegen möchten.
- 6. Drücken Sie die ENTER-Taste.
- 7. Bewegen Sie den Rahmen des projizierten Bildes mit den AV<>>
Tasten, wie in dem Beispiel dargestellt.

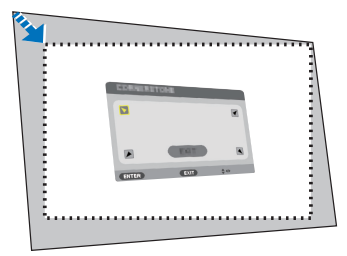

8. Drücken Sie die ENTER-Taste.

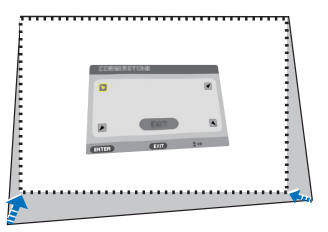

9. Wählen Sie mit den AV<>>
Tasten ein anderes Symbol, das in die Richtung zeigt.

 Wählen Sie [VERL.] auf dem Eckenkorrektur-Einstellungsbildschirm oder drücken Sie die EXIT-Taste auf der Fern*bedienung.*

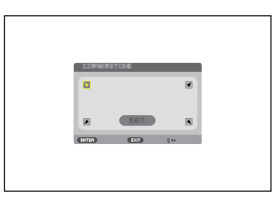

*Daraufhin erscheint ein Bestätigungsbildschirm.*

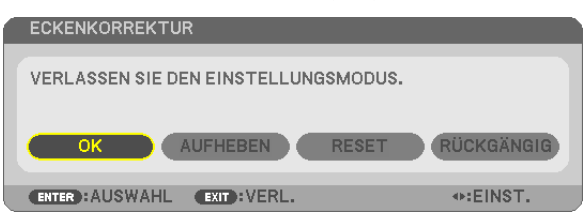

### *10*. Drücken Sie die Taste ◀ *oder* ▶, um [OK] zu markieren, und drücken Sie die ENTER-Taste.

Damit ist die Eckenkorrektur abgeschlossen.

Durch Auswählen von [AUFHEBEN] kehren Sie auf den Einstellungsbildschirm zurück, ohne die Änderungen zu speichern (Schritt 3).

Das Auswählen von [RESET] setzt auf die Werkseinstellungen zurück.

Das Auswählen von [RÜCKGÄNGIG] verlässt die Korrektur, ohne die Änderungen zu speichern.

### Nadelkissen

Mit dieser Funktion können Sie die linke und rechte Seite oder die obere und untere Seite unabhängig von der Kissenverzeichnung anpassen.

#### 1. Drücken Sie die KEYSTONE-Taste bei ausgeblendetem Menü.

*Der TRAPEZ-Bildschirm wird angezeigt.*

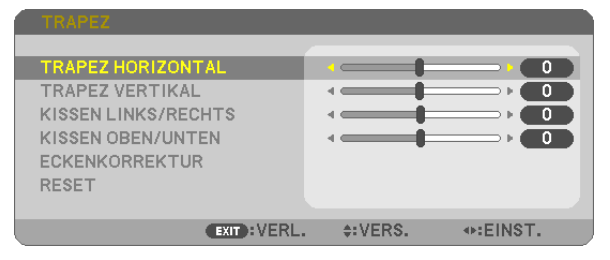

- Drücken Sie die KEYSTONE-Taste, wenn Sie die Fernbedienung *verwenden.*
- 2. Drücken Sie die Taste ▼ *oder* ▲, um [KISSEN LINKS/RECHTS] oder [KISSEN OBEN/UNTEN] auszuwählen.

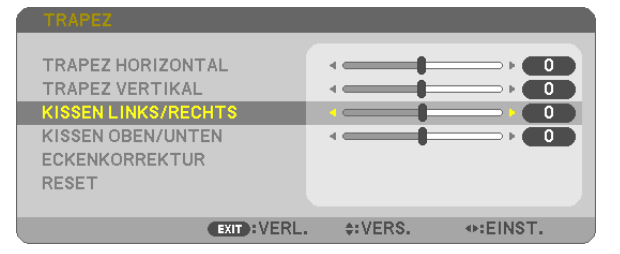

3. Drücken Sie die Taste ◀ *oder* ▶*, um die Verzerrung zu korrigieren.* 

*HINWEIS:*

- • Der Punkt [KISSEN LINKS/RECHTS] oder [KISSEN OBEN/UNTEN] ist nicht verfügbar, wenn [TRAPEZ HORIZONTAL], [TRAPEZ VERTIKAL] oder [ECKEN*-*KORREKTUR] aktiviert ist.
- • Stellen Sie vor der Durchführung der Korrektur den Linsenversatz auf die *mittlere Position ein.*
- 4. Drücken Sie EXIT, wenn die KISSEN-Einstellung abgeschlos*sen ist.*

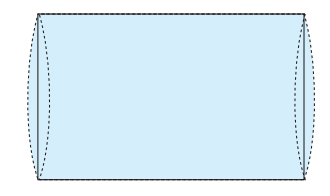

#### *HINWEIS:*

- • Auch wenn der Projektor wieder eingeschaltet wird, werden die zuletzt benutzten Korrekturwerte angewendet.
- • [KISSEN] und [ECKENKORREKTUR]-Korrekturen lassen das Bild möglicherweise leicht verschwimmen, da die Korrektur elektronisch durchgeführt wird.

#### Setzen Sie die Trapez- und Kissenkorrektur auf den Standardwert zurück

### 1. Drücken Sie die KEYSTONE-Taste bei ausgeblendetem Menü.

*Setzen Sie den Cursor im angezeigten TRAPEZ-Menü mit der* ▼*-Taste auf RESET und drücken Sie die ENTER-Taste.*

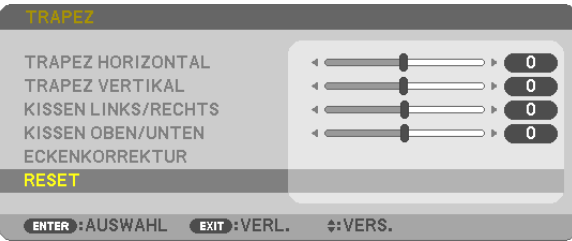

- Eine Bestätigungsmeldung wird angezeigt.
- 2. Bewegen Sie den Cursor mit der ◀ *oder* ▶-Taste auf JA und drücken Sie dann die ENTER-Taste.

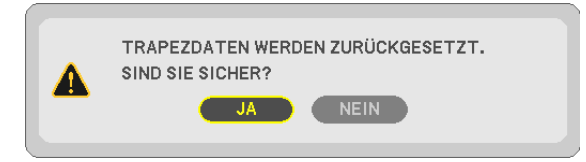

*HINWEIS:*

• Alle in der TRAPEZ-Korrektur eingestellten Werte werden auf die Ausgangswerte zurückgesetzt.

*TIPP:*

Einstellbarer Bereich von TRAPEZ und der ECKENKORREKTUR:

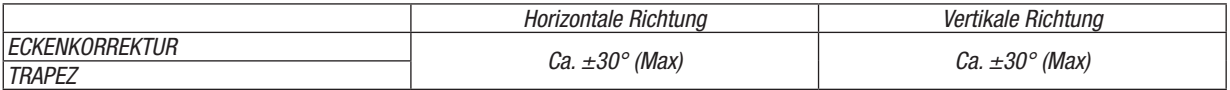

Der einstellbare Bereich kann möglicherweise je nach Eingangssignal kleiner sein.

## ❻ Ungenehmigte Benutzung des Projektors verhindern [SICHERHEIT]

Über das Menü lässt sich ein Schlüsselwort für den Projektor festlegen, damit er für Unbefugte nicht verfügbar ist. Nach dem Festlegen des Schlüsselwortes wird beim Einschalten des Projektors der Schlüsselwort-Eingabebildschirm angezeigt. Eine Bildprojektion ist erst nach Eingabe des richtigen Schlüsselwortes möglich.

Die Einstellung [SICHERHEIT] kann nicht über das [RESET] im Menü gelöscht werden.

#### Aktivieren der Sicherheitsfunktion:

#### 1. Drücken Sie die MENU-Taste.

*Das Menü wird eingeblendet.*

- 2. Drücken Sie die Taste ▶ zweimal, um [EINRICHTEN] auszuwählen, und drücken Sie die Taste ▼ *oder die*  ENTER-Taste, um [ALLGEMEINES] auszuwählen.
- *3. Drücken Sie die* ▶-Taste, um [INSTALLATION] auszuwählen.
- *4. Drücken Sie die* ▼-Taste dreimal, um [SICHERHEIT] auszuwählen. Drücken Sie dann die ENTER-Taste.

| EINRICHTEN<br><b>EINGANG</b><br>EINST.                                                                                                    | INFO.                                                                       | <b>RESET</b> |
|----------------------------------------------------------------------------------------------------|-----------------------------------------------------------------------------|--------------|
| <b>ALLGEMEINES • MENU • INSTALLATION •</b>                                                                                                   |                                                                             | (1/2)        |
| <b>AUSRICHTUNG</b><br>BEDIENFELD-SPERRE<br><b>SICHERHEIT</b><br>ÜBERTRAGUNGSRATE<br>STEUER-ID<br><b>TESTMUSTER</b><br>NETZWERK-EINSTELLUNGEN | FRONTPROJEKTION<br><b>INAKTIV</b><br><b>INAKTIV</b><br>38400 <sub>bps</sub> |              |
| <b>EXIT: VERL.</b><br><b>ENTER</b> : AUSWAHL                                                                                                 | $\div$ : VERS.                                                              |              |
| $\Rightarrow$ HDMI1                                                                                                    |                                                                             | ERWEITERT    |

 Das INAKTIV/AKTIV-Menü wird angezeigt.

*5. Drücken Sie die* ▼-Taste, um [AKTIV] auszuwählen, und drücken Sie die ENTER-Taste.

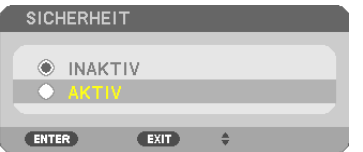

 Daraufhin erscheint der [SICHERHEITSSCHLÜSSELWORT]-Bildschirm.

#### 6. Geben Sie eine Kombination der vier AV<D-Tasten ein, und drücken Sie die ENTER-Taste.

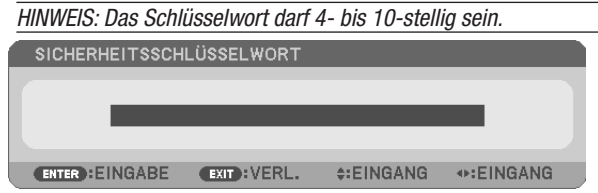

 Nun wird der [PASSWORT BESTÄTIGEN]-Bildschirm angezeigt.

7. Geben Sie die gleiche Kombination der ▲▼◀▶-Tasten ein, und drücken Sie die ENTER-Taste.

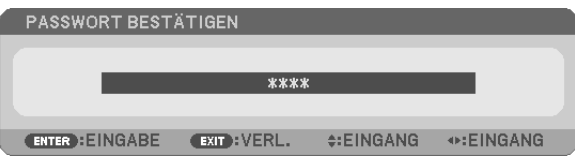

*Daraufhin erscheint der Bestätigungsbildschirm.*

8. Wählen Sie [JA] und drücken Sie die ENTER-Taste.

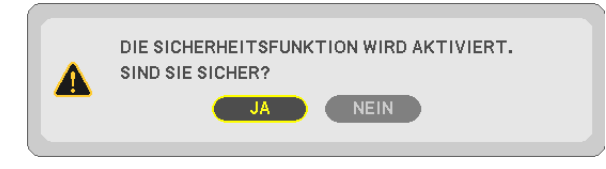

 Damit ist die Funktion SICHERHEIT aktiviert.

### Einschalten des Projektors bei aktivierter [SICHERHEIT]:

#### 1. Drücken Sie die POWER-Taste.

*Der Projektor wird eingeschaltet und zeigt eine Meldung an, die angibt, dass der Projektor gesperrt ist.*

#### 2. Drücken Sie die MENU-Taste.

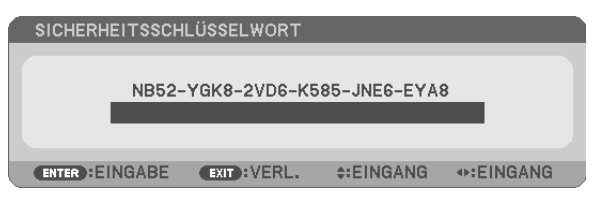

3. Geben Sie das richtige Schlüsselwort ein und drücken Sie die ENTER-Taste. Der Projektor projiziert ein *Bild.*

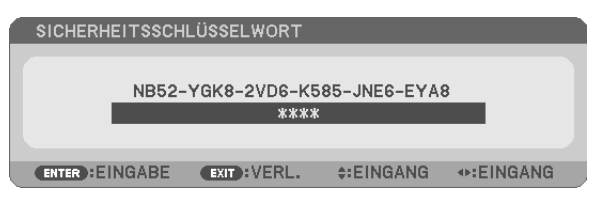

HINWEIS:Der Sicherheits-Deaktivierungsmodus wird beibehalten, bis die Stromversorgung ausgeschaltet oder das Netzkabel abgetrennt wird.

#### Deaktivieren der Funktion SICHERHEIT:

#### 1. Drücken Sie die MENU-Taste.

*Das Menü wird eingeblendet.*

2. Wählen Sie [EINRICHTEN] → [INSTALLATION] → [SICHERHEIT] aus, und drücken Sie die ENTER-Taste.

| <b>EINRICHTEN</b><br><b>EINGANG</b><br>EINST.                                                                                                | INFO.                                                              | <b>RESET</b>     |
|----------------------------------------------------------------------------------------------------|--------------------------------------------------------------------|------------------|
| <b>ALLGEMEINES • MENU • INSTALLATION •</b>                                                                                                   |                                                                    | (1/2)            |
| <b>AUSRICHTUNG</b><br>BEDIENFELD-SPERRE<br><b>SICHERHEIT</b><br>ÜBERTRAGUNGSRATE<br>STEUER-ID<br><b>TESTMUSTER</b><br>NETZWERK-EINSTELLUNGEN | FRONTPROJEKTION<br>INAKTIV<br><b>AKTIV</b><br>38400 <sub>bps</sub> |                  |
| EXIT: VERL.<br><b>ENTER</b> : AUSWAHL                                                                                                    | $\div$ : VERS.                                                     |                  |
| $\Rightarrow$ HDMI1                                                                                                    |                                                                    | <b>ERWEITERT</b> |

 Das INAKTIV/AKTIV-Menü wird angezeigt.

#### 3. Wählen Sie [INAKTIV] und drücken Sie die ENTER-Taste.

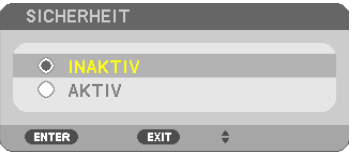

 Der SICHERHEITSSCHLÜSSELWORT-Bildschirm wird eingeblendet.

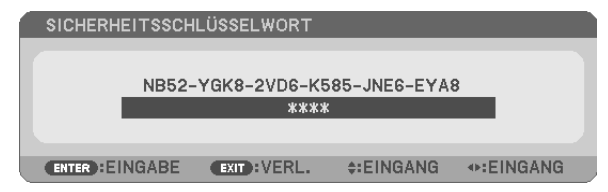

#### 4. Geben Sie das Schlüsselwort ein und drücken Sie die ENTER-Taste.

 Nach Eingabe des richtigen Schlüsselwortes wird die Funktion SICHERHEIT deaktiviert.

HINWEIS: Falls Sie Ihr Schlüsselwort vergessen haben, kontaktieren Sie bitte Ihren Fachhändler. Dieser teilt Ihnen dann nach Angabe des Abfragecodes Ihr Schlüsselwort mit. Ihren Abfragecode finden Sie auf dem Schlüsselwort-Bestätigungsbildschirm. In diesem Beispiel ist [NB52-YGK8-2VD6-K585-JNE6-EYA8] der Abfragecode.

## ❼ Bedienung der Mausfunktionen des Computers über die Fernbedienung des Projektors mit dem USB-Kabel (Mausfernbedienung)

Mit der integrierten Mausfernbedienung können Sie die Mausfunktionen Ihres Computers von der beiliegenden Fernbedienung aus steuern, wenn der Projektor über ein im Handel erhältliches USB-Kabel (kompatibel mit den USB 2.0 Spezifikationen) an einen Computer angeschlossen ist.

Drücken Sie die Taste USB-B auf der Fernbedienung oder wählen Sie [USB-B] als Quelle im Bildschirmmenü.

- Wenn Sie den Projektor über das USB-Kabel an den Computer anschließen, wird auch die USB-Display-Funktion aktiviert.
- Wenn Sie Ihren Computer erstmalig mithilfe eines USB-Kabels mit dem Projektor verbinden, liest Ihr Computer die Software ein. Es dauert einige Minuten, bis die USB-Anzeige erscheint.

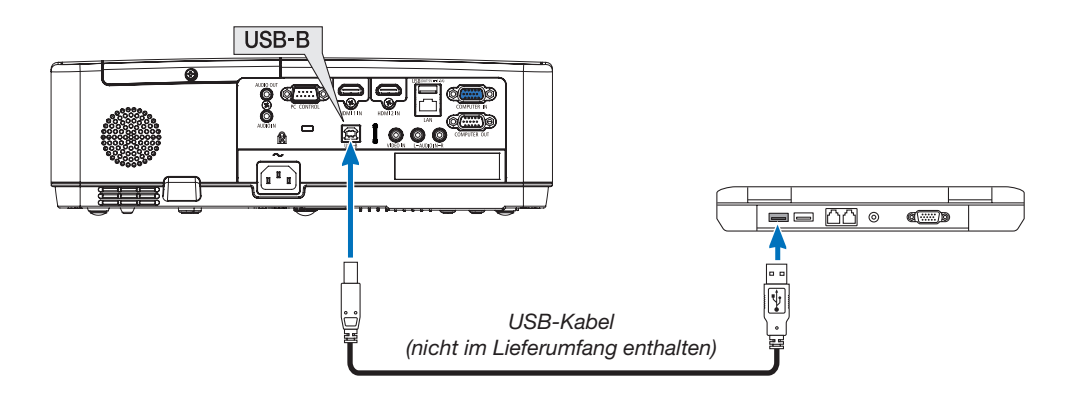

### *HINWEIS:*

- Das USB-Kabel muss den Standard USB 2.0 erfüllen.
- Die Mausfernbedienung steht bei folgenden Betriebssystemen zur Verfügung: Windows 7, Windows XP, Windows Vista
- • Warten Sie 5 Sekunden, wenn Sie das USB-Kabel abgezogen haben, bevor Sie es wieder anschließen, und umgekehrt. Der Computer erkennt das USB-Kabel unter Umständen nicht, wenn es in schneller Folge abgezogen und angeschlossen wird.
- • Schließen Sie den Projektor mit dem USB-Kabel an den Computer an, nachdem der Computer gestartet ist.Andernfalls startet der Computer möglicherweise nicht.

### Bedienung Ihrer Computer-Maus von der Fernbedienung

Sie können Ihre Computer-Maus von der Fernbedienung aus bedienen.

- PAGE ▽/△-Taste: ������������������������������ Zum Durchlaufen des Fenster-Anzeigebereiches oder zum Anzeigen des vorherigen oder nächsten Dias in PowerPoint auf Ihrem Computer.
- ▲▼◀▶-Tasten:�������������������������������� Für die Bewegung des Maus-Cursors auf Ihrem Computer.
- MOUSE L-CLICK/ENTER-Taste: ........... fungiert als linke Maustaste.
- MOUSE R-CLICK-Taste: ....................... fungiert als rechte Maustaste.

#### *HINWEIS:*

• Wenn Sie den Computer bei angezeigtem Menü unter Verwendung der ▲▼◀- oder ▶-Taste bedienen, hat dies sowohl auf das Menü als auch auf den Mauszeiger Einfluss. Schließen Sie aus diesem Grund das Menü und führen Sie anschließend den Mausbetrieb durch.

TIPP: Sie können unter Windows die Zeigergeschwindigkeit im Maus-Eigenschaften-Dialogfeld ändern. Siehe für weitere Informationen die Anwenderdokumentation oder die Online-Hilfe, die Ihrem Computer beiliegt.

## <span id="page-44-0"></span>❽ Projektion der Anzeige des Computers mit dem Projektor über ein USB-Kabel (USB-Display)

Wenn Sie einen Computer mit einem im Handel erhältlichen USB-Kabel (kompatibel mit USB 2.0 Spezifikationen) an den Projektor anschließen, können Sie das Bild des Computerbildschirms für die Wiedergabe zum Projektor senden. Der Projektor kann über den Computer ein- und ausgeschaltet werden, und es kann die Quelle ausgewählt werden, ohne dass ein Computer-Kabel (VGA) angeschlossen werden muss.

Das USB-Display nutzt die Funktion von Image Express Utility Lite, die als vorinstallierte Software auf dem Projektor vorhanden ist.

#### *HINWEIS:*

- Um das USB-Display unter Windows XP verfügbar zu machen, muss der Windows-Benutzer als "Administrator" angemeldet sein.
- • USB-Display arbeitet nicht im [NORMAL] oder [STANDBY-MODUS]. (→ *Seite [71\)](#page-81-0)*
- 1. Starten Sie den Computer.
- 2. Schließen Sie das Netzkabel des Projektors an die Wandsteckdose an und schalten Sie den Projektor in *den Standby-Modus.*
- 3. Schließen Sie den Computer mit dem USB-Kabel an den Projektor an.

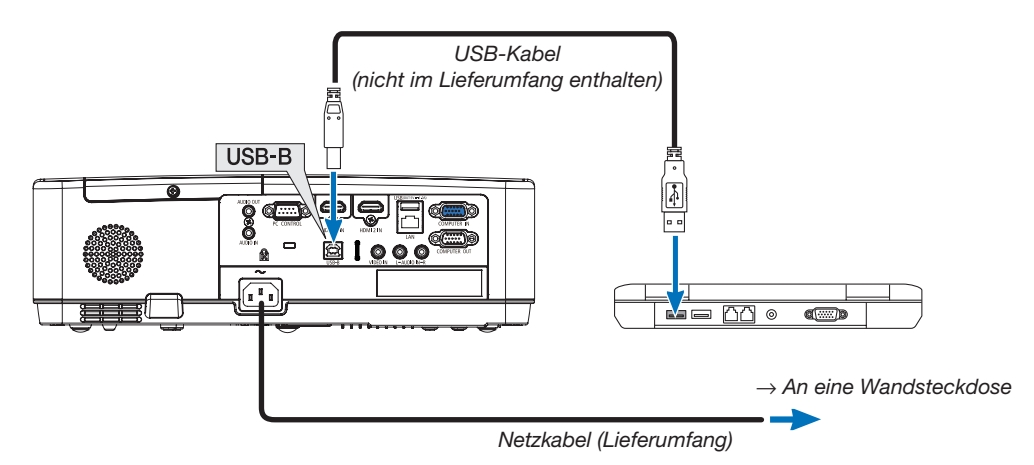

Die Meldung "Der Projektor befindet sich im Standby-Modus. Verbinden?" wird auf dem Computer-Bildschirm *angezeigt.*

• Das Bedienfenster von Image Express Utility Lite wird oben auf dem Bildschirm angezeigt.

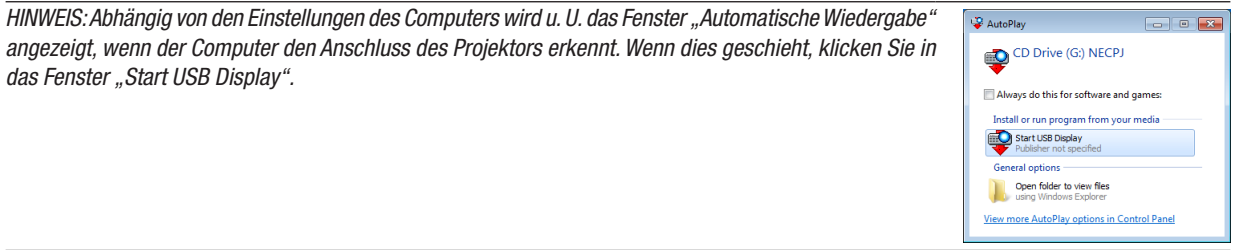

### 4. Klicken Sie auf "Ja".

Der Projektor schaltet sich ein, und die Meldung "Der Projektor befindet sich in der Vorbereitungsphase. Bitte warten." wird auf dem Computer-Bildschirm angezeigt. Diese Meldung wird nach einigen Sekunden ausgeblendet.

#### 5. Bedienung über das Bedienfenster.

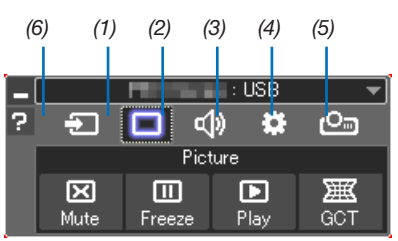

- (1) **1** (Quelle)............... Wählt eine Eingangsquelle für den Projektor aus.
- (2) **[4]** (Bild).................... Schaltet AV-MUTE (Bild aus) und. FREEZE (Standbild) ein und aus.
- 
- (4) <sup>3</sup> (Sonstige) ........... Einstellungen "Update", "HTTP Server"\*, "Settings" und "Information".
	- \* Der HTTP-Server kann nicht ausgewählt werden, wenn ein USB-Kabel angeschlossen wurde.
- (5) Projizieren) ....... Ermöglicht Änderung der Bildschirmgröße für Präsentationen, Menüanzeige (verbergen/anzeigen), Unterbrechung verbieten/akzeptieren.
- (6) 2 (Hilfe)........................ Zeigt die Hilfe für Image Express Utility Lite an.

## 9 Projektion eines Bildes aus einem Winkel (Geometric Correction Tool in Image Express Utility Lite)

Das Geometric Correction Tool (GCT) ist eine Funktion, der auf dem Projektor vorinstallierten Software "Image Express Utility Lite", mit der Sie die Verzerrung von Bildern korrigieren können, selbst wenn diese aus einem Winkel heraus projiziert werden.

### Was Sie mit GCT tun können

- Die GCT-Funktion enthält die folgenden drei Funktionen
	- • 4-Punkt-Korrektur: Sie können ein projiziertes Bild leicht an die Grenzen der Projektionsfläche anpassen, indem Sie die vier Ecken des Bildes mit denen der Projektionsfläche abstimmen.
	- Mehrpunkt-Korrektur: Sie können ein verzerrtes Bild an einer Wandecke oder einer unregelmäßig geformten Projektionsfläche korrigieren, indem Sie viele separate Anzeigen zur Korrektur des Bildes sowie die 4-Punkt-Korrektur einsetzen.
	- Parameter-Korrektur: Sie können ein verzerrtes Bild korrigieren, indem Sie eine Kombination von vorbereiteten Transformationsregeln verwenden.

Dieser Abschnitt zeigt Ihnen ein Beispiel für die Verwendung mit der 4-Punkt-Korrektur. Informationen über "Mehrpunkt-Korrektur" und "Parameter-Korrektur" finden Sie in der Hilfedatei der Image Express Utility Lite.

Die Daten Ihrer Korrektur können im Projektor oder Ihrem Computer gespeichert und wenn nötig wiederhergestellt werden.

## Projektion eines Bildes aus einem Winkel (GCT)

Vorbereitung:

- (1) Schließen Sie den Projektor mit einem USB-Kabel an einen Computer an. (→ Seite [34](#page-44-0), USB-Display)
- (2) Passen Sie die Projektorposition oder den Zoom so an, dass das projizierte Bild den gesamten Bereich der Projektionsfläche abdecken kann.
- 1. Klicken Sie auf das Symbol " $\Box$ " (Bild) und dann auf die Schaltfläche " $\mathbb{R}^{\mathbb{N}}$  ".

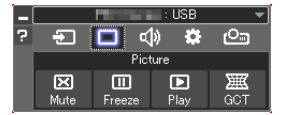

Der Bildschirm "4-Punkt-Korrektur" wird angezeigt.

2. Klicken Sie auf die Schaltfläche "Start Correction" und dann auf "Start 4-point Correction".

*Ein grüner Rahmen und ein Mauszeiger ( ) werden angezeigt.*

• Vier [ • *] Markierungen erscheinen an vier Ecken.*

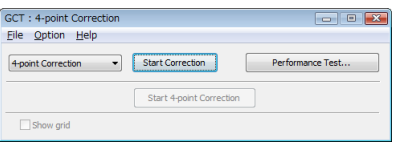

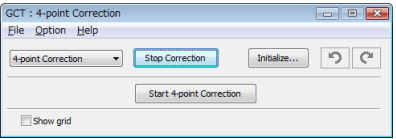

3. Benutzen Sie die Maus, um die [ ● ]-Markierung der Ecke anzuklicken, die Sie bewegen möchten. *Die gerade ausgewählte [* • *]-Markierung wird rot.*

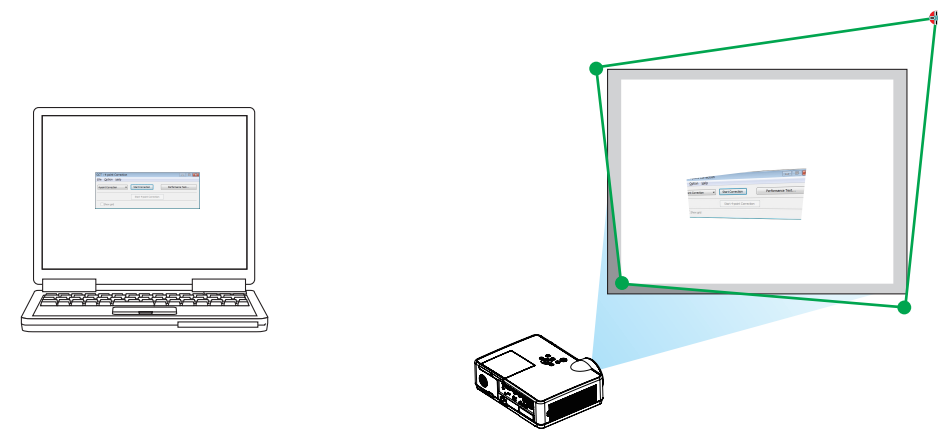

(Im obigen Beispiel wurden die Windows-Bildschirme zur Verdeutlichung weggelassen.)

- 4. Ziehen Sie die gewählte [  $\bullet$  ]-Markierung an den Punkt, den Sie korrigieren möchten, und lassen Sie sie *los.*
	- • Wenn Sie irgendwo innerhalb des projizierten Bildbereichs klicken, springt die nächstgelegene Ecke zu der *Position, an der sich der Mauszeiger befindet.*

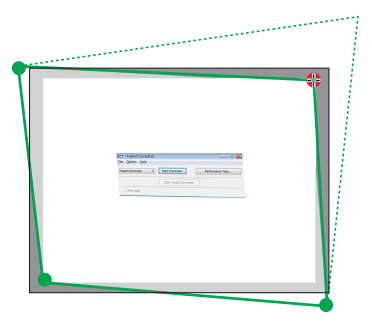

5. Wiederholen Sie Schritt 3 und 4, um die Verzerrung des projizierten Bildes zu korrigieren.

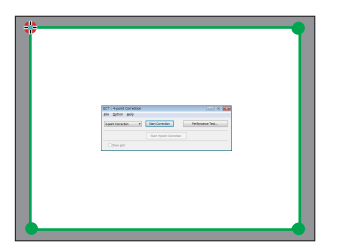

6. Wenn Sie fertig sind, klicken Sie mit rechts.

*Der grüne Rahmen und der Mauszeiger verschwinden aus dem projizierten Bildbereich. Dies schließt die Korrektur ab.*

- 7. Klicken Sie auf die Schaltfläche "X" (schließen) auf dem Bildschirm "4-Punkt-Korrektur".
	- Der Bildschirm "4-Punkt-Korrektur" verschwindet und die 4-Punkt-Korrektur tritt in Kraft.
- *8. Klicken Sie auf das "* "-Symbol (Projektion) und dann auf die " "-Schaltfläche (Verlassen).
- 9. Klicken Sie auf "Ja".

*TIPP:*

- • Nachdem Sie die 4-Punkt-Korrektur durchgeführt haben, können Sie die Daten der 4-Punkt-Korrektur im Projektor speichern, indem Sie auf dem Bildschirm "4-Punkt-Korrektur" auf "File"  $\rightarrow$  "Export to the projector..." klicken.
- Informationen zur Bedienung des Bildschirms "4-Punkt-Korrektur" und andere Funktionen außer GCT finden Sie in der Hilfe der Image Express Utility Lite.

# <span id="page-48-0"></span>4. Verwendung des VIEWERS

## ❶ Was der VIEWER kann

Der VIEWER hat folgende Eigenschaften.

- Wenn Sie ein im Handel erhältliches USB-Speichergerät mit Bildern an den USB-Anschluss (Typ A) des Projektors anschließen, können die Bilder auf dem USB-Speicher mit dem Projektor projiziert werden. Auf diese Weise können Sie Präsentationen nur mit dem Projektor durchführen, ohne einen PC zu verwenden.
- Die Arten von Bildern, die im VIEWER projiziert werden können, sind JPEG und PNG.
- Im VIEWER können Thumbnails angezeigt werden, damit Sie ein zu projizierendes Bild rasch auswählen können.
- Wenn mehrere Bilder fortlaufend projiziert werden (DIASHOW), können diese manuell (manuelle Wiedergabe) oder automatisch (AUTOMATISCHE WIEDERGABE) gewechselt werden. Der Zeitabstand beim Wechsel der Bilder kann auch während der AUTOMATISCHEN WIEDERGABE verändert werden.
- Die Projektionsreihenfolge kann nach Name, Art, Datum und Größe festgelegt werden; es kann eine aufsteigende oder absteigende Reihenfolge ausgewählt werden.
- Die Ausrichtung des Bildes kann in Einheiten von 90° gedreht werden.
- Sie können die Anzeige des Eingangsanschlusses (Hintergrund-Logo) auf einen signallosen Zustand ändern, oder das Hintergrundbild des MultiPresenter-Startbildschirms (MultiPresenter-Logo) ändern. Sie können auch ein Passwort festlegen, um Dritten zu verbieten, die Bilder zu ändern.

#### *HINWEIS:*

• Wenn VIEWER oder LAN verwendet wird, ist eine Trapez-Korrektur mit den Tasten ▼/ ▲ nicht möglich. Um die Trapez-Korrektur bei laufender Anzeige des VIEWERS durchzuführen, betätigen Sie zweimal die MENU-Taste, um das Bildschirm-Menü anzuzeigen.

- Wenn der VIEWER angezeigt wird, funktioniert die FREEZE-Taste auf der Fernbedienung nicht.
- Wenn Sie [RESET] → [ALLE DATEN] im Bildschirm-Menü auswählen, werden die Einstellungen des Optionsmenüs im VIEWER auf die werksseitigen Standardeinstellungen zurückgesetzt.
- Über den USB-Speicher
	- Formatieren Sie den vom VIEWER des Projektor verwendeten USB-Speicher in das FAT32- oder FAT16-Format.
	- Das Projektor kann keinen USB-Speicher erkennen, der in das NTFS-Format formatiert wurde.
	- Überprüfen Sie das Format des Dateisystems, falls der angeschlossene USB-Speicher nicht erkannt wird.
	- Informationen zur Formatierung eines USB-Speichers entnehmen Sie bitte der Bedienungsanleitung oder Hilfe Ihres Windows-Systems.
	- - Wir können nicht garantieren, dass der USB-Anschluss des Projektor mit sämtlichen im Handel erhältlichen USB-Speichern funktioniert.
- Über kompatible Bildformate
	- Die folgenden Bilder können vom VIEWER projiziert werden.

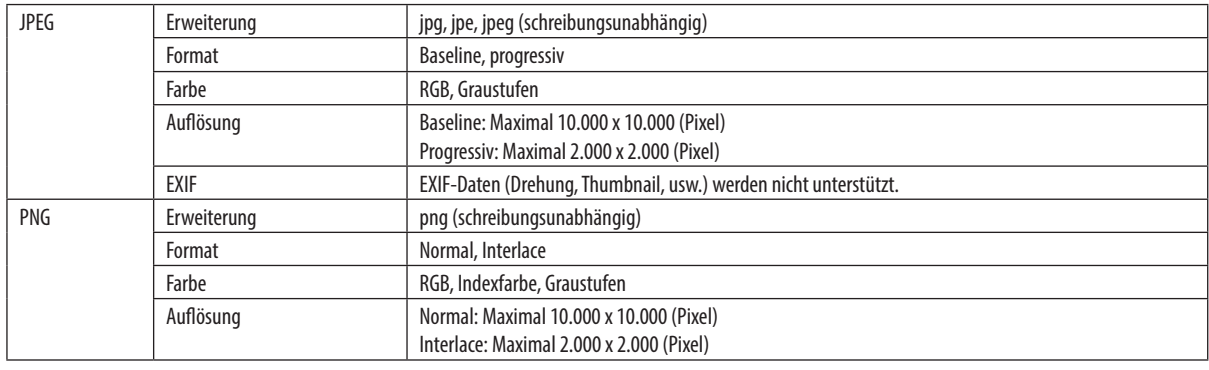

## ❷ Projektion von Bildern auf einem USB-Speicher (Grundbetrieb)

Dieser Abschnitt erläutert die grundlegende Bedienung des VIEWERS. Dies betrifft die Vorgehensweise, wenn das Optionsmenü (→ Seite [46\)](#page-56-0) des VIEWERS auf die werksseitigen Standardeinstellungen gestellt ist.

## ① Starten des VIEWERS

- 1. Schalten Sie den Projektor ein.
- *2. Schließen Sie den USB-Speicher an den USB-A* -Anschluss des Projektor an.

#### *HINWEIS:*

Um einen USB-Speicher vom Projektor zu trennen, betätigen Sie die MENU-Taste im Dateilisten-Bildschirm oder auf dem Bildschirm "Laufwerke" und wählen Sie [USB-GERÄT SICHER ENTFERNEN]. *(*→ *Seite* [41](#page-51-0) "USB-Speicher entfernen")

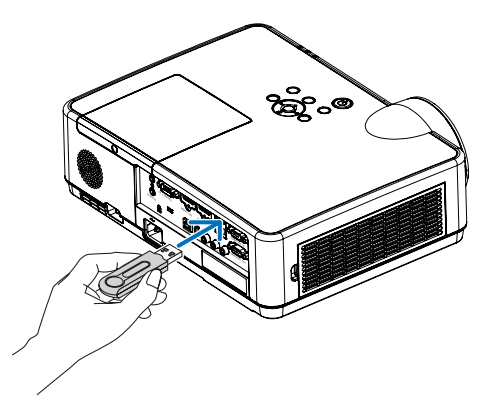

### 3. Drücken Sie die INPUT-TASTE.

 Der Bildschirm [EINGANG] wird angezeigt.

• Drücken Sie die SOURCE-Taste, wenn Sie die Fern*bedienung verwenden.*

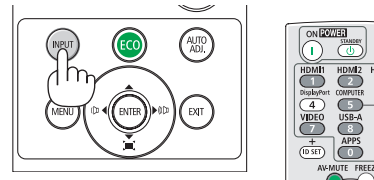

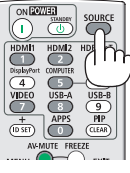

- 4. Drücken Sie mehrmals die INPUT-Taste und bewegen Sie den Cursor zu [USB-A].
	- Bei jedem kurzen Drücken der INPUT-Taste bewegt *sich der Cursor zum nächsten Eingangsanschluss.*
	- Bewegen Sie den Cursor zu [USB-A] und warten Sie einen Moment, bis der VIEWER gestartet und der Bildschirm "Laufwerke" des USB-Speichers projiziert *wird.*
- 5. Vergewissern Sie sich, dass sich der Cursor zu [USB 1] bewegt und drücken Sie die ENTER-Taste. *Der Dateilisten-Bildschirm wird eingeblendet.*

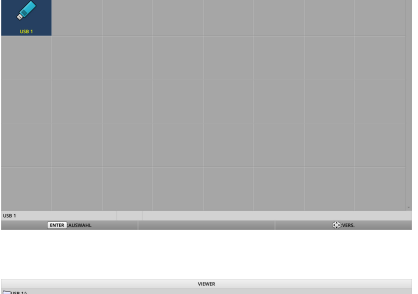

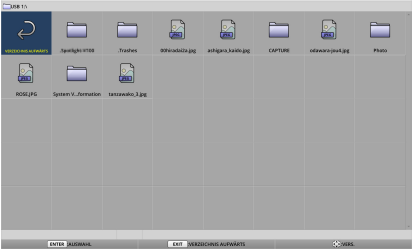

### 4. Verwendung des VIEWERS

- 6. Bewegen Sie den Cursor mit den Tasten ▲ ▼ ◀ ▶ *zum*  Ordner oder zu einer Bilddatei und drücken Sie die ENTER-Taste.
	- Wenn ein Ordner ausgewählt ist, wird der Dateilisten-*Bildschirm für den Ordner eingeblendet.*
	- • Wenn eine Bilddatei ausgewählt ist, wird der Diabild*schirm eingeblendet.*
- 7. Bewegen Sie den Cursor zur Bilddatei auf dem Dateilisten-Bildschirm und drücken Sie die ENTER-Taste.

*Der Diabildschirm wird eingeblendet.*

8. Drücken Sie die Taste ▶*. Das nächste Bild wird projiziert.*

9. Drücken Sie die Taste **◀**. *Das vorige Bild wird projiziert.*

#### 10. Drücken Sie die MENU-Taste.

*Die Steuerleiste wird eingeblendet.*

- • Drücken Sie bei angezeigter Steuerleiste die MENU-Taste, um den Bildschirm [EINGANG] anzuzeigen. *Wenn Sie die MENU-Taste erneut drücken, wird der*  Bildschirm [EINGANG] ausgeblendet.
- Wenn Sie bei angezeigter Steuerleiste die EXIT-Taste *drücken, wird die Steuerleiste ausgeblendet.*

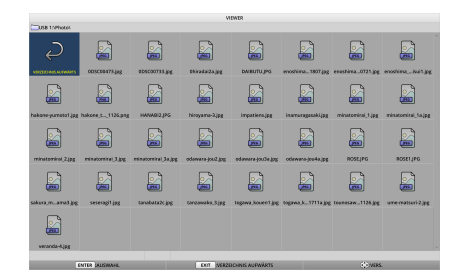

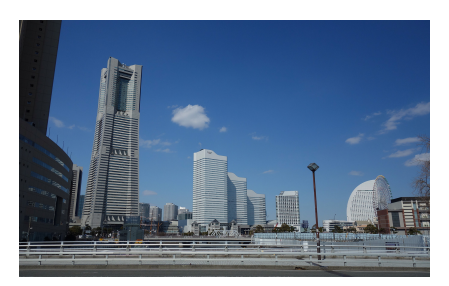

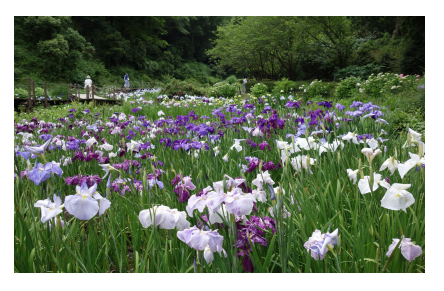

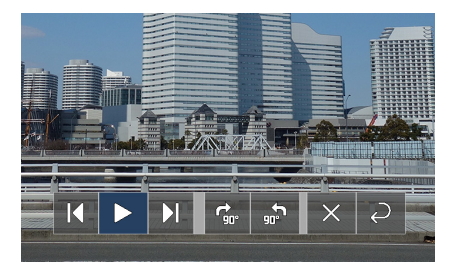

### 4. Verwendung des VIEWERS

#### <span id="page-51-0"></span>11. Drücken Sie die Taste ▶, um den Cursor zu *zu*  bewegen, und drücken Sie anschließend die ENTER -Taste.

*Das Bild wird um 90° im Uhrzeigersinn gedreht.*

- Jedes Mal, wenn Sie die ENTER-Taste an dieser Stelle *drücken, wird das Bild um 90° im Uhrzeigersinn gedreht.*
- 12. Drücken Sie die Taste ▶, um den Cursor zu *zu*  bewegen, und drücken Sie anschließend die ENTER -Taste.

*Die Steuerleiste wird ausgeblendet.*

#### 13. Drücken Sie die EXIT-Taste.

*Die Anzeige ändert sich und der Dateilisten-Bildschirm wird angezeigt.*

- Sie können den Cursor auf der Steuerliste gemäß *Schritt 10 auch zu bewegen und die ENTER-Taste drücken, um den Dateilisten-Bildschirm zu wechseln.*
- Um vom Dateilisten-Bildschirm zum Diabildschirm *zurückzukehren, bewegen Sie den Cursor zum Bild, das in der Diashow angezeigt werden soll, und drücken Sie die ENTER-Taste.*

### ② Entfernen des USB-Speichers

1. Drücken Sie die MENU-Taste im Dateilisten-Bildschirm oder im Bildschirm "Laufwerke".

*Ein Pop-up-Menü wird am unteren linken Rand des Bildschirms eingeblendet.*

- Drücken Sie bei angezeigtem Pop-up-Menü die MENU-Taste, um den Bildschirm [EINGANG] einzu*blenden. Wenn Sie die MENU-Taste erneut drücken,*  wird der Bildschirm [EINGANG] ausgeblendet.
- Wenn Sie bei angezeigtem Pop-up-Menü die EXIT *-Taste drücken, wird das Pop-up-Menü ausgeblendet.*
- 2. Bewegen Sie den Cursor zu [USB-GERÄT SICHER ENTFERNEN] und drücken Sie die ENTER-Taste.

*Eine Bestätigungsmeldung wird in der Mitte des Bildschirms eingeblendet.*

*3. Um den USB-Speicher zu entfernen, drücken Sie die*  Taste ◀, um den Cursor zu [OK] zu bewegen, und drücken Sie die ENTER-Taste.

*Die in der Mitte des Bildschirms angezeigte Meldung ändert sich.*

4. Drücken Sie die ENTER-Taste.

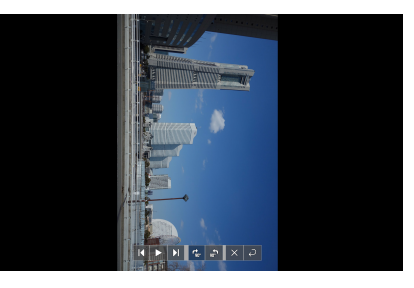

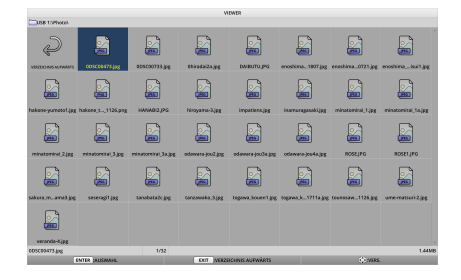

### **WIEDERGABE**

LOGO

USB-GERÄT SICHER ENTFERNEN

**OPTIONEN** 

5. Entfernen Sie den USB-Speicher vom Projektor. *HINWEIS:*

Wenn Sie einen USB-Speicher vom Projektor abziehen, ohne im Menü [USB-GERÄT SICHER ENTFERNEN] auszuführen, kann eine Fehlfunktion des Projektor auftreten. Schalten Sie in diesem Fall das Projektor aus und ziehen Sie das Netzkabel von der Steckdose ab. Warten Sie anschließend etwa 3 Minuten, bevor Sie das Netzkabel wieder an die Steckdose anschließen und das Projektor *einschalten.* 

## ③ Den VIEWER beenden

1. Drücken Sie die MENU-Taste im Diabildschirm oder *im Dateilisten-Bildschirm.*

*Eine Steuerleiste oder ein Pop-up-Menü wird eingeblendet.*

2. Drücken Sie erneut die MENU-Taste.

 Der Bildschirm [EINGANG] wird angezeigt.

3. Bewegen Sie den Cursor zu einem anderen Eingangsanschluss als [USB-A] und drücken Sie die ENTER -Taste.

Der VIEWER wird beendet.

*TIPP:*

• Zum Beenden des VIEWERS mit der Fernbedienung drücken Sie die HDMI 1-Taste, *usw.*

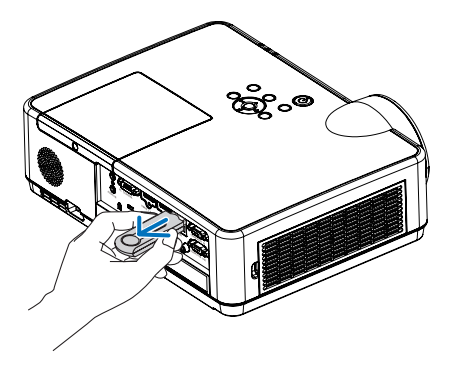

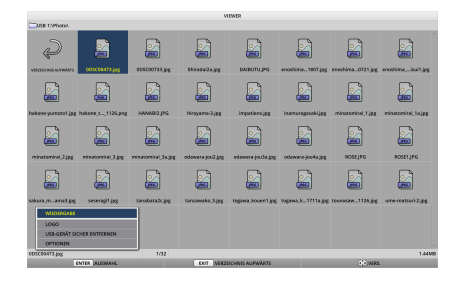

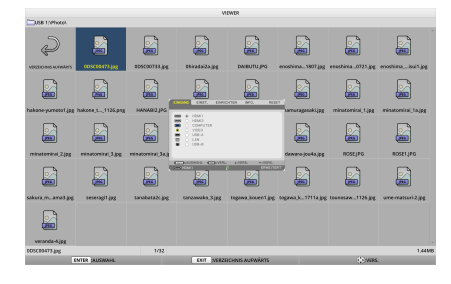

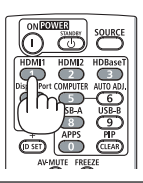

## 3 Bedienvorgänge des Diabildschirms

Die nachfolgenden Bedienvorgänge können auf dem Diabildschirm durchgeführt werden.

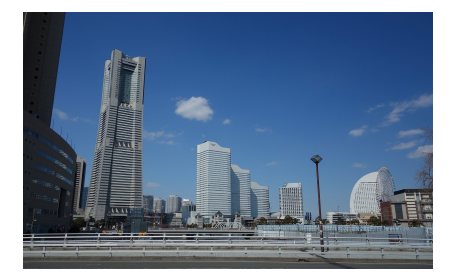

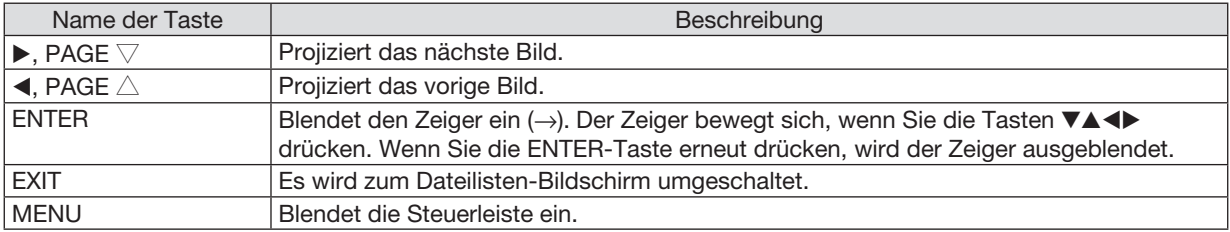

Drücken Sie auf der Steuerleiste die Taste ◀ / ▶, um den gelben Cursor zu bewegen, und drücken Sie bei der gewünschten Option die ENTER-Taste. Die Funktion jeder Option lautet wie folgt.

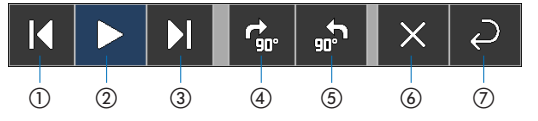

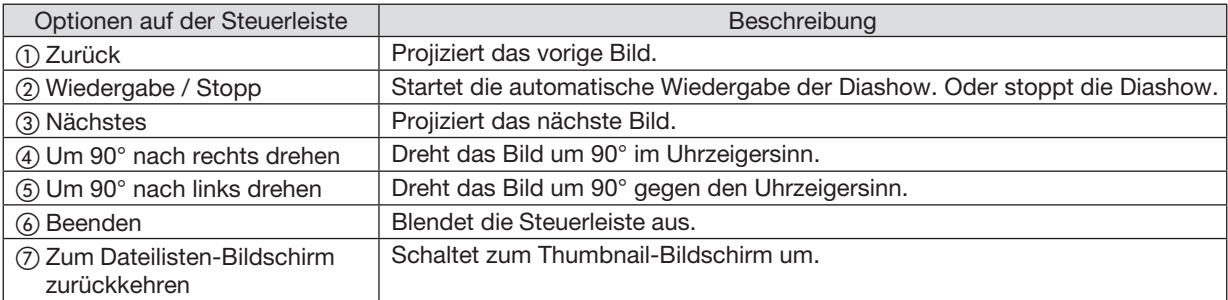

## 4 Bedienvorgänge des Dateilisten-Bildschirms

## So wird der Dateilisten-Bildschirm angezeigt

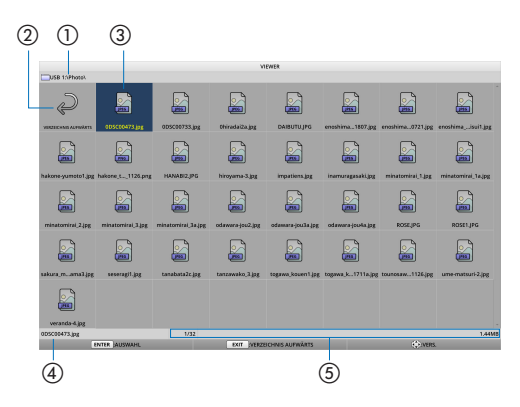

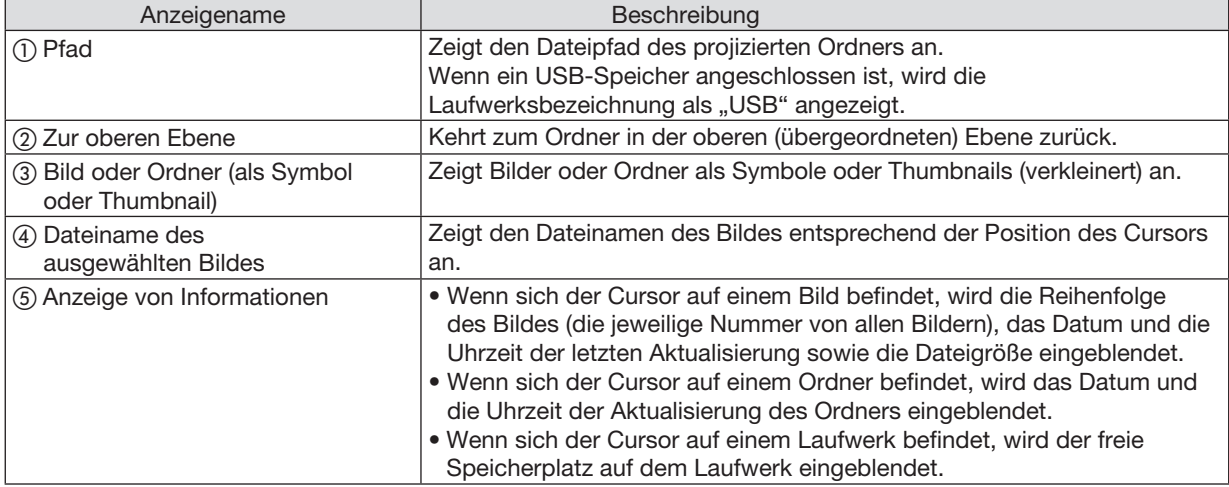

## Bedienvorgänge des Dateilisten-Bildschirms

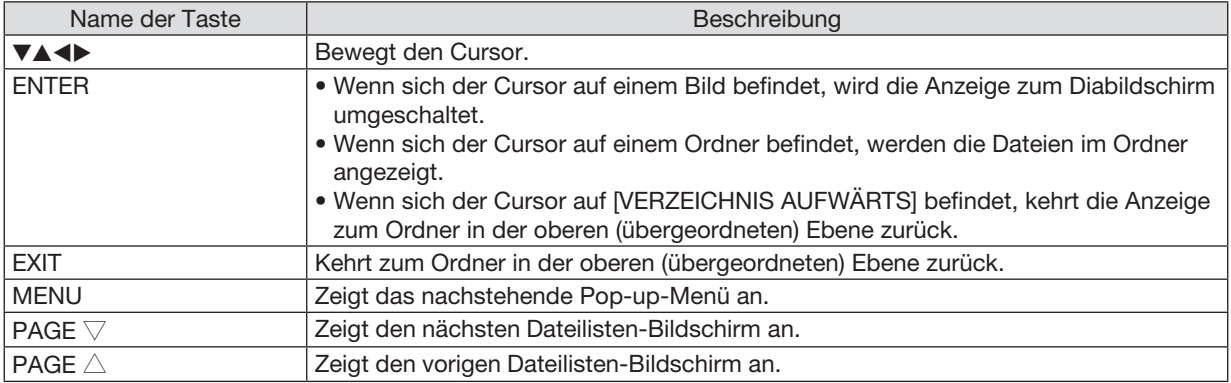

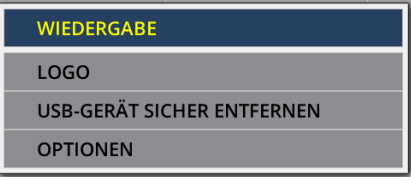

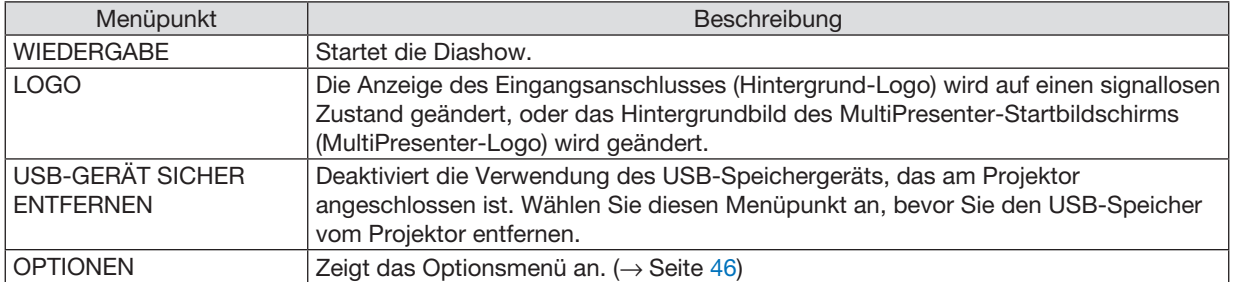

## <span id="page-56-0"></span>**6 Optionsmenü**

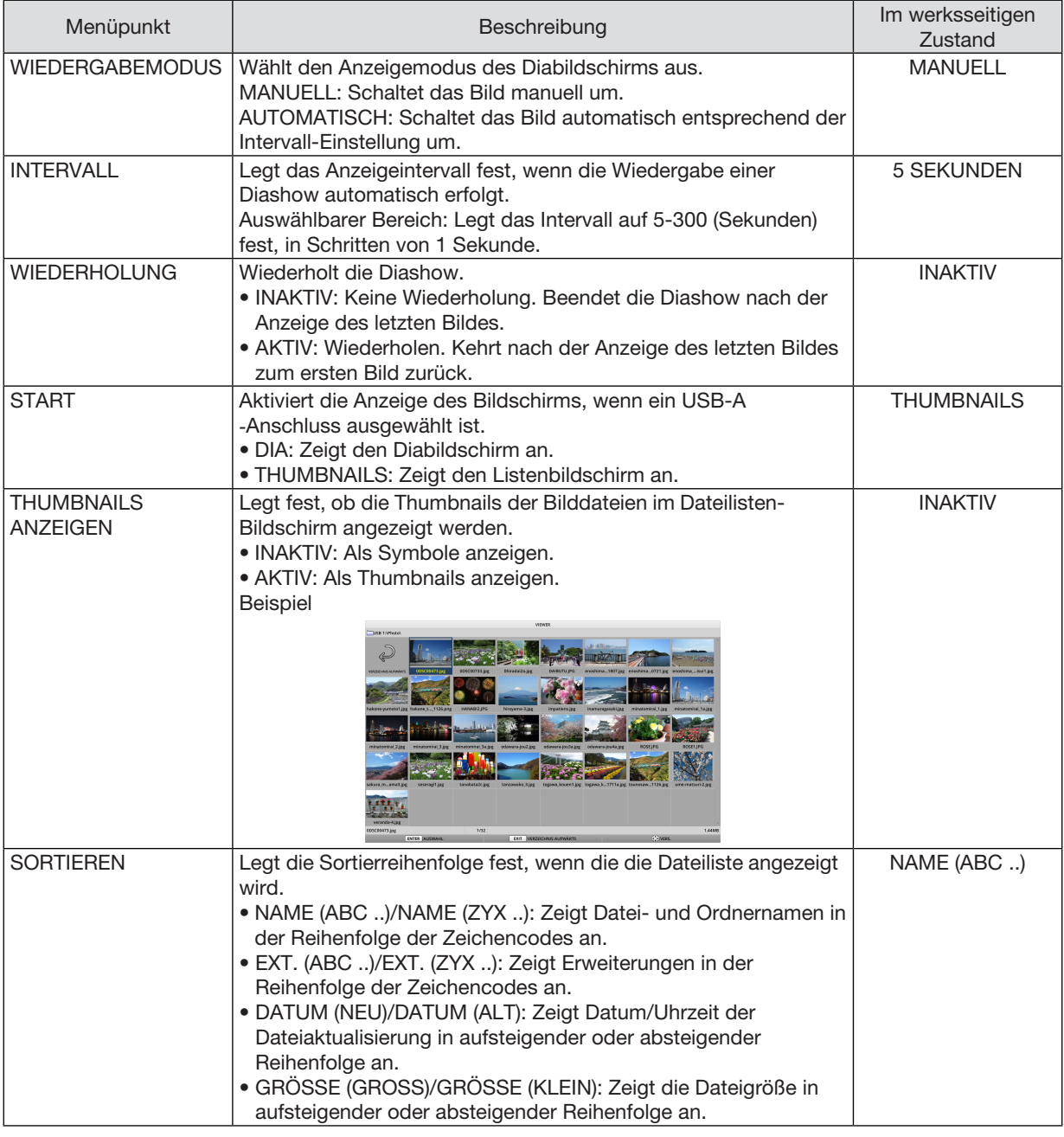

*TIPP:*

• Über "Einstellungen speichern"

Sie sollten jede Einstellung sofort nach Drücken der ENTER-Taste speichern. Der unter "SORTIEREN" eingestellte Wert wird jedoch solange beibehalten, bis das Projektor ausgeschaltet wird; er kehrt zu "NAME (ABC ..)" zurück, wenn Sie das Projektor das nächste *Mal einschalten.*

## 6 Ändern der Logo-Daten (Hintergrundbild)

- • Sie können die Anzeige des Eingangsanschlusses (Hintergrund-Logo) auf einen signallosen Zustand ändern, oder das Hintergrundbild des MultiPresenter-Startbildschirms (MultiPresenter-Logo) ändern.
- Sie können auch ein Passwort festlegen, um Dritten zu verbieten, die Bilder zu ändern.
- Sie können Bilder festlegen, die nachstehende Bedingungen erfüllen.

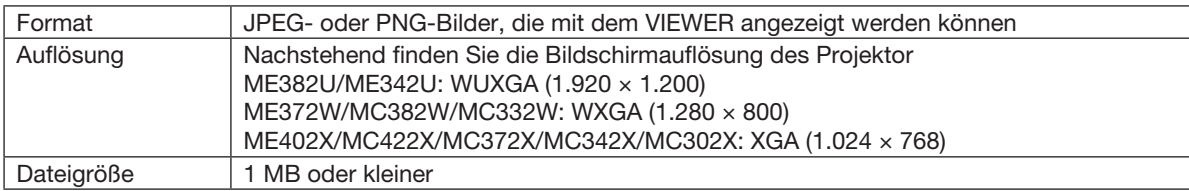

- 1. Zeigen Sie den Dateilisten-Bildschirm an.
- 2. Bewegen Sie den Cursor zum Bild, das für das Hintergrund-Logo oder MultiPresenter-Logo *festgelegt werden soll, und drücken Sie die*  MENU-Taste.

*Das Pop-up-Menü wird eingeblendet.*

3. Bewegen Sie den Cursor zu [LOGO] und drücken Sie die ENTER-Taste.

*Das Untermenü wird eingeblendet.*

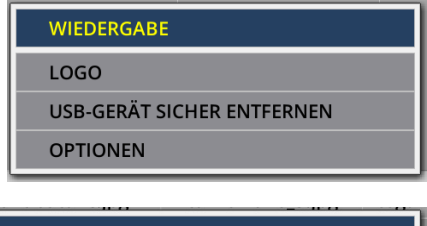

**AUF HINTERGRUNDLOGO EINSTELLEN** 

AUF MultiPresenter-LOGO EINSTELLEN

**LOGO-PASSWORT** 

### ① Einstellung des Hintergrund-Logos oder MultiPresenter-Logos

- 1. Bewegen Sie den Cursor im Untermenü zu [AUF HINTERGRUNDLOGO EINSTELLEN] oder zu [AUF Multi*-*Presenter-LOGO EINSTELLEN] und drücken Sie die ENTER-Taste.
	- • Wenn ein [LOGO-PASSWORT] festgelegt wurde, geben Sie das [LOGO-PASSWORT] ein, wenn der entspre*chende Eingabebildschirm angezeigt wird.*
	- • Es wird ein Bildschirm zur Bestätigung eingeblendet, ob das Logo geändert werden soll oder nicht.
- 2. Bewegen Sie den Cursor zu [JA] und drücken Sie die ENTER-Taste.

## ② Initialisierung des Hintergrund-Logos oder MultiPresenter-Logos

- 1. Bewegen Sie den Cursor zu [HINTERGRUNDLOGO ZURÜCKSETZEN] oder zu [MultiPresenter-LOGO ZU*-*RÜCKSETZEN] und drücken Sie die ENTER-Taste.
	- • Wenn ein [LOGO-PASSWORT] festgelegt wurde, geben Sie das [LOGO-PASSWORT] ein, wenn der entspre*chende Eingabebildschirm angezeigt wird.*
	- • Es wird ein Bildschirm zur Bestätigung eingeblendet, ob das Logo initialisiert werden soll oder nicht.

2. Bewegen Sie den Cursor zu [JA] und drücken Sie die ENTER-Taste.

### ③ Festlegung eines Passworts, damit das Logo nicht ohne Genehmigung geändert wird

Dieser Abschnitt erläutert die Vorgehensweise zur erstmaligen Einstellung des Passworts.

- 1. Bewegen Sie den Cursor im Untermenü zu [LOGO-PASSWORT] und drücken Sie die ENTER-Taste.
	- Der PASSWORT-EINSTELLUNGSBILDSCHIRM wird eingeblendet.

### 2. Bewegen Sie den Cursor zu "NEUES PASSWORT" und drücken Sie die ENTER-Taste.

- • Der Bildschirm zur Eingabe der Zeichen wird eingeblendet. Geben Sie das Passwort mit den Tasten ▲ ▼ ◀ ▶ *ein und drücken Sie die ENTER-Taste.*
- • Es dürfen nur 1–10 alphanumerische Zeichen für das Passwort verwendet werden.
- Wenn das Passwort eingegeben wurde, wird es im Eingabefeld durch Sternchen gekennzeichnet.
- 3. Bewegen Sie den Cursor zu "NEUES PASSWORT BESTÄTIGEN" und drücken Sie die ENTER-Taste.
	- • Geben Sie dasselbe Passwort erneut ein.
- 4. Bewegen Sie den Cursor auf dem Passwort-Einstellungsbildschirm zu "OK" und drücken Sie die ENTER -Taste.

*Das LOGO-PASSWORT wird festgelegt.*

### *TIPP:*

- Das festgelegte LOGO-PASSWORT löschen
	- ① Bewegen Sie den Cursor im Untermenü zu "LOGO-PASSWORT" und drücken Sie die ENTER-Taste.
	- ② Drücken Sie die ENTER-Taste im Passwort-Eingabebildschirm.
	- ③ Geben Sie das Passwort ein, bewegen Sie den Cursor zu "OK" und drücken Sie die ENTER-Taste. Der PASSWORT-EINSTELLUNGSBILDSCHIRM wird eingeblendet.
	- ④ Bewegen Sie den Cursor zu "NEUES PASSWORT" und drücken Sie die ENTER-Taste.
		- • Bewegen Sie den Cursor zu "OK", ohne ein Zeichen im Bildschirm einzugeben, und drücken Sie die ENTER-Taste.
	- ⑤ Bewegen Sie den Cursor zu "NEUES PASSWORT BESTÄTIGEN" und drücken Sie die ENTER-Taste.
		- • Bewegen Sie den Cursor zu "OK", ohne ein Zeichen im Bildschirm einzugeben, und drücken Sie die ENTER-Taste.
	- ⑥ Bewegen Sie den Cursor im Passwort-Einstellungsbildschirm zu "OK" und drücken Sie die ENTER-Taste. Das festgelegte LOGO-PASSWORT wird nun gelöscht.

# 5. Anwendung des Bildschirm-Menüs

## ❶ Verwendung der Menüs

HINWEIS: Das Bildschirm-Menü wird während der Projektion eines bewegten Halbvideobildes möglicherweise nicht richtig angezeigt.

1. Drücken Sie zum Aufrufen des Menüs die MENU-Taste auf der Fernbedienung oder am Projektorgehäuse.

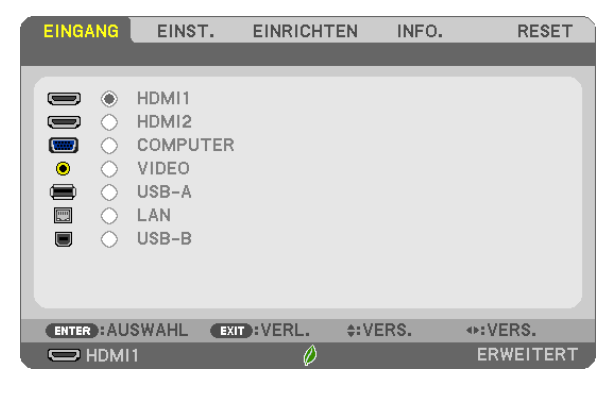

HINWEIS:Die Befehle wie ENTER, EXIT,▲▼,◀▶ am unteren Bildrand zeigen die Schaltflächen an, die für die Bedienung zur Verfügung stehen.

- *2. Drücken Sie die* ◀▶-Tasten auf der Fernbedienung oder am Projektorgehäuse, um das Untermenü einzu*blenden.*
- 3. Drücken Sie die ENTER-Taste auf der Fernbedienung oder am Projektorgehäuse, um den obersten Menüpunkt auf der ersten Registerkarte hervorzuheben.
- 4. Wählen Sie mit der ▲▼-Taste auf der Fernbedienung oder am Projektorgehäuse die einzustellende oder einzugebende Option aus.

*Mit den* ◀▶-Tasten auf der Fernbedienung oder am Projektorgehäuse können Sie die gewünschte Registerkarte auswählen.

- 5. Drücken Sie die ENTER-Taste auf der Fernbedienung oder am Projektorgehäuse, um das Untermenü-*Fenster einzublenden.*
- *6. Stellen Sie mit den* ▲▼◀▶-Tasten auf der Fernbedienung oder am Projektorgehäuse einen Wert ein oder schalten Sie die ausgewählte Option ein oder aus.

Die Einstellungen bleiben bis zur nächsten Änderung gespeichert.

7. Wiederholen Sie die Schritte 2-6, um weitere Menüpunkte einzustellen, oder drücken Sie die EXIT-Taste auf der Fernbedienung oder am Projektorgehäuse, um die Menü-Anzeige auszuschalten.

HINWEIS: Wenn ein Menü oder eine Meldung angezeigt wird, können die Informationen einiger Zeilen je nach Signal und Einstellungen verloren gehen.

8. Drücken Sie die MENU-Taste, um das Menü zu schließen. Um zum vorherigen Menü zurückzukehren, drücken Sie die EXIT-Taste.

## **@ Menü-Elemente**

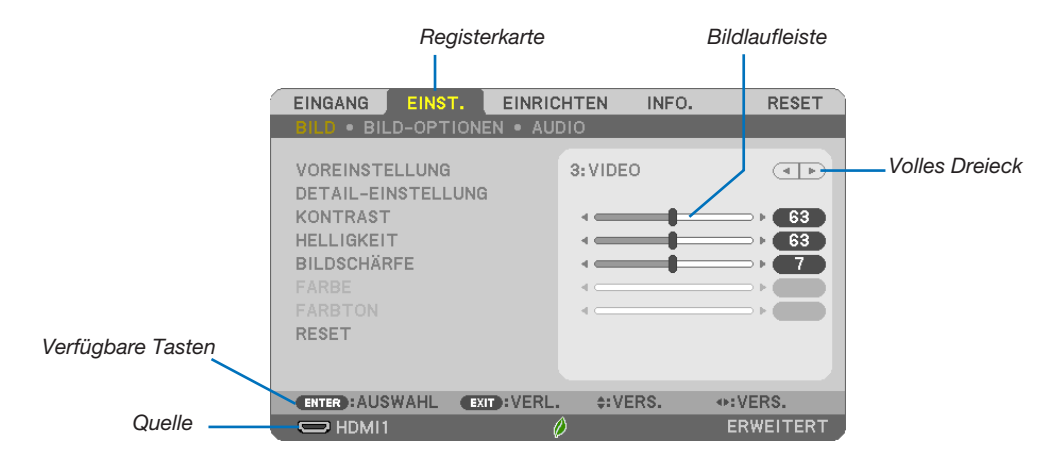

#### Hervorheben

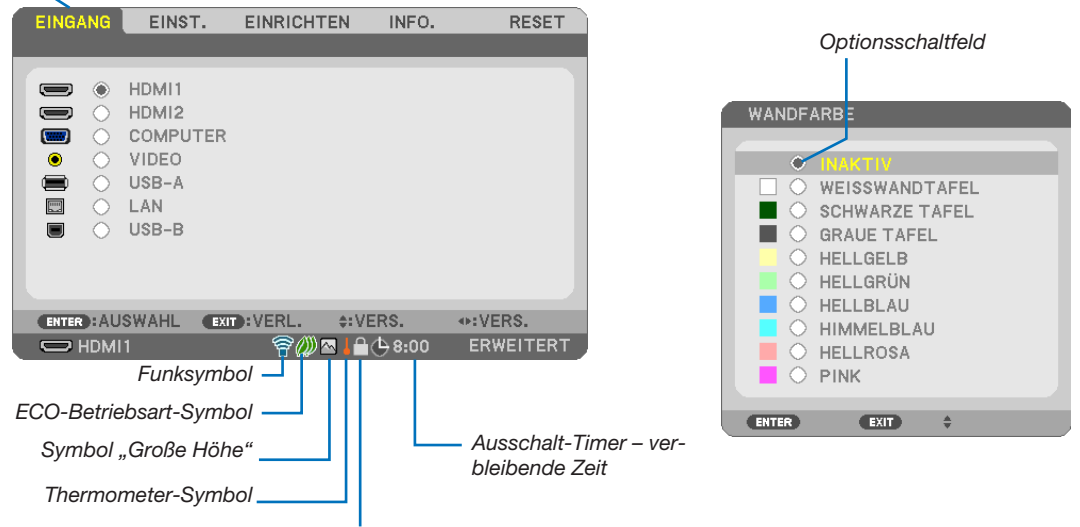

Bedienfeld-Sperrsymbol

#### Menüfenster oder Dialogfelder verfügen normalerweise über die folgenden Elemente:

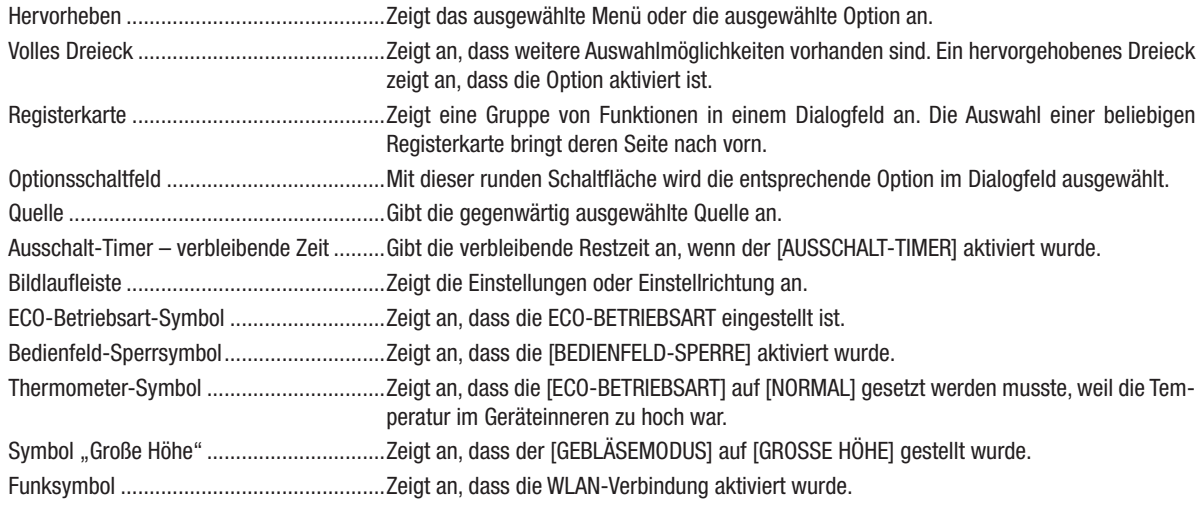

## ❸ Liste der Menü-Optionen

Je nach Eingangsquelle stehen nicht immer alle Menü-Parameter zur Verfügung.

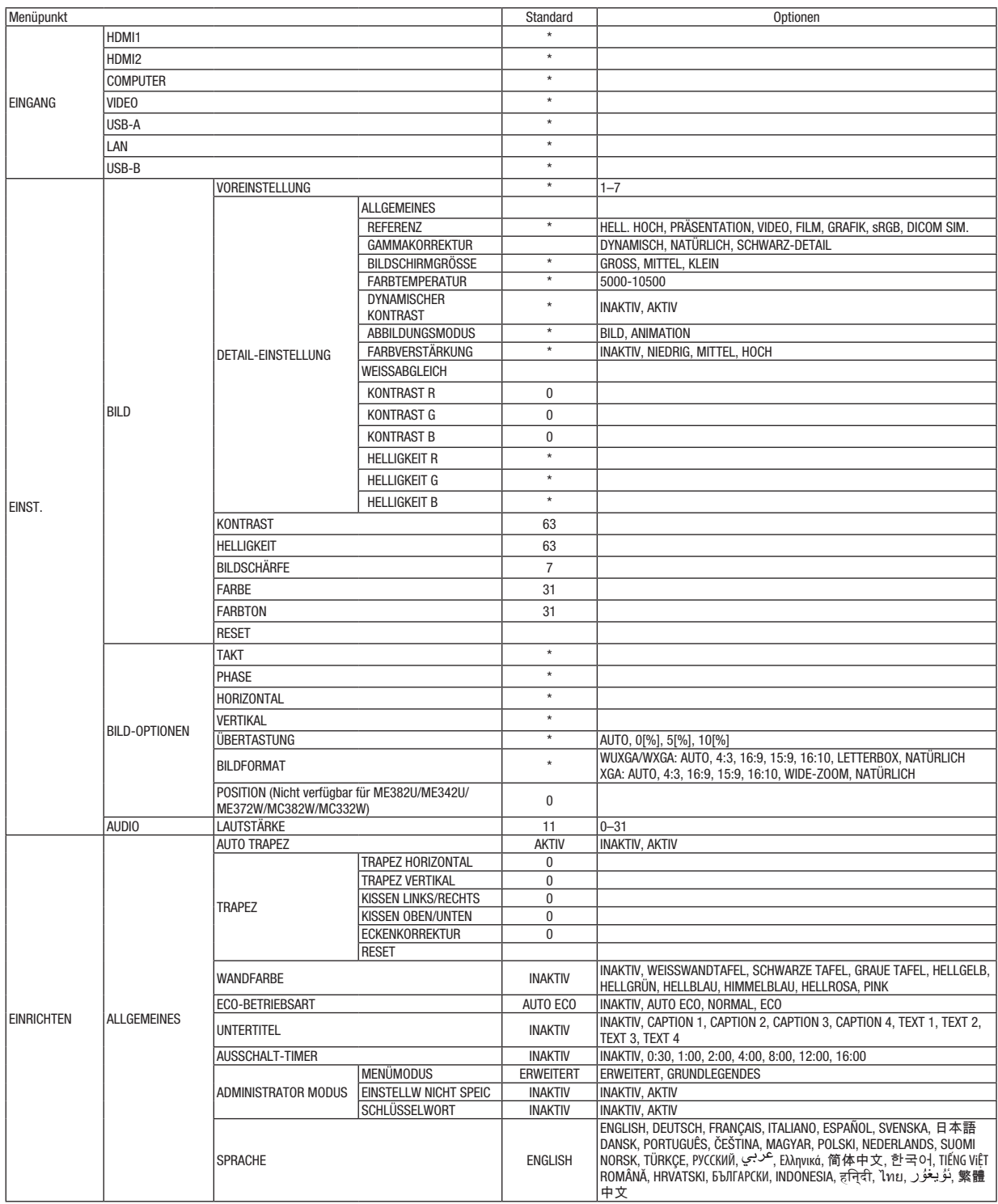

\* Das Sternchen (\*) weist darauf hin, dass die Standardeinstellung je nach Signal variiert.

## 5. Anwendung des Bildschirm-Menüs

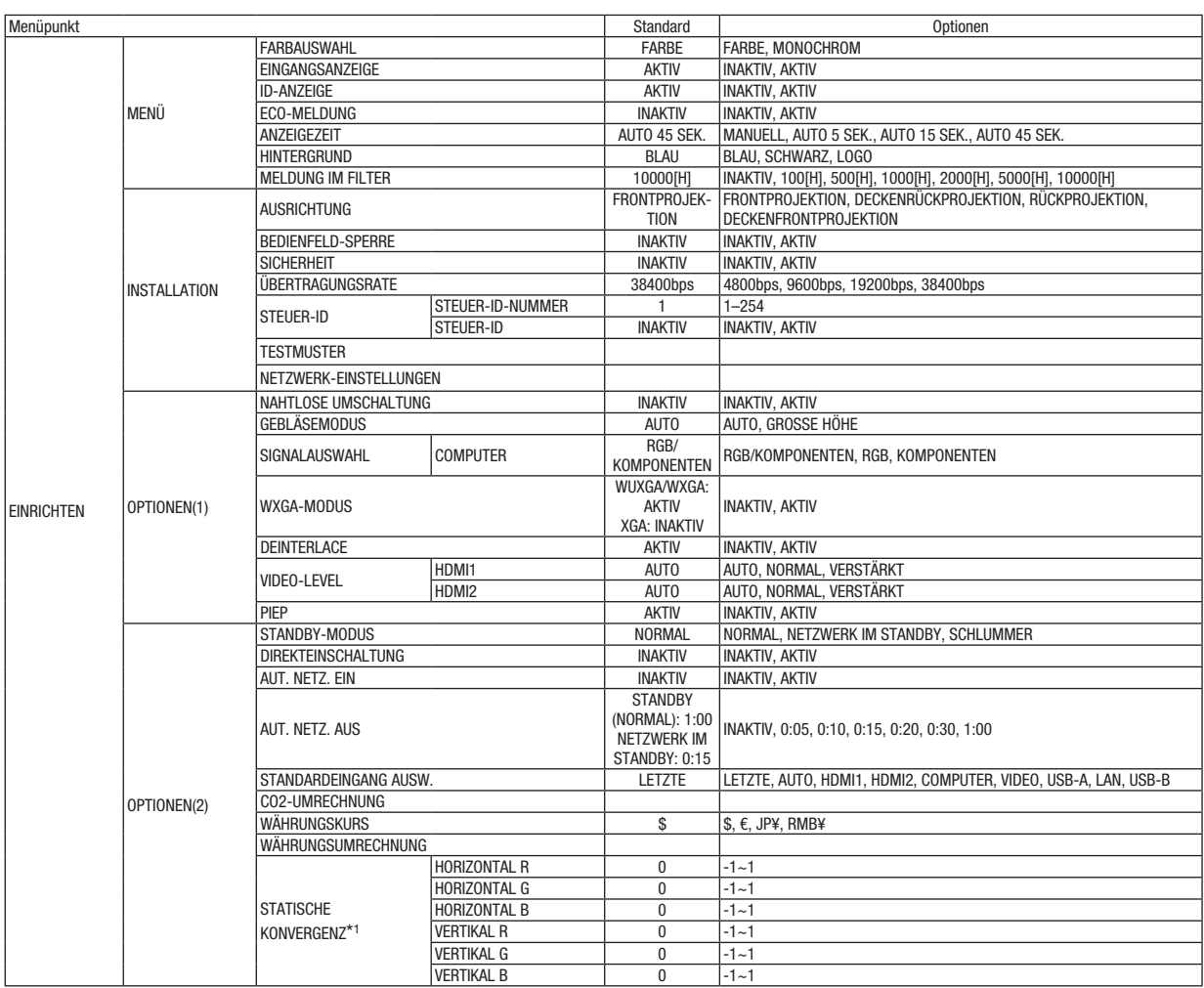

\* Das Sternchen (\*) weist darauf hin, dass die Standardeinstellung je nach Signal variiert.

\*1 Diese Funktion wird vom ME372W/MC382W/MC332W/ME402X/MC422X/MC372X/MC342X/MC302X nicht unterstützt.

## 5. Anwendung des Bildschirm-Menüs

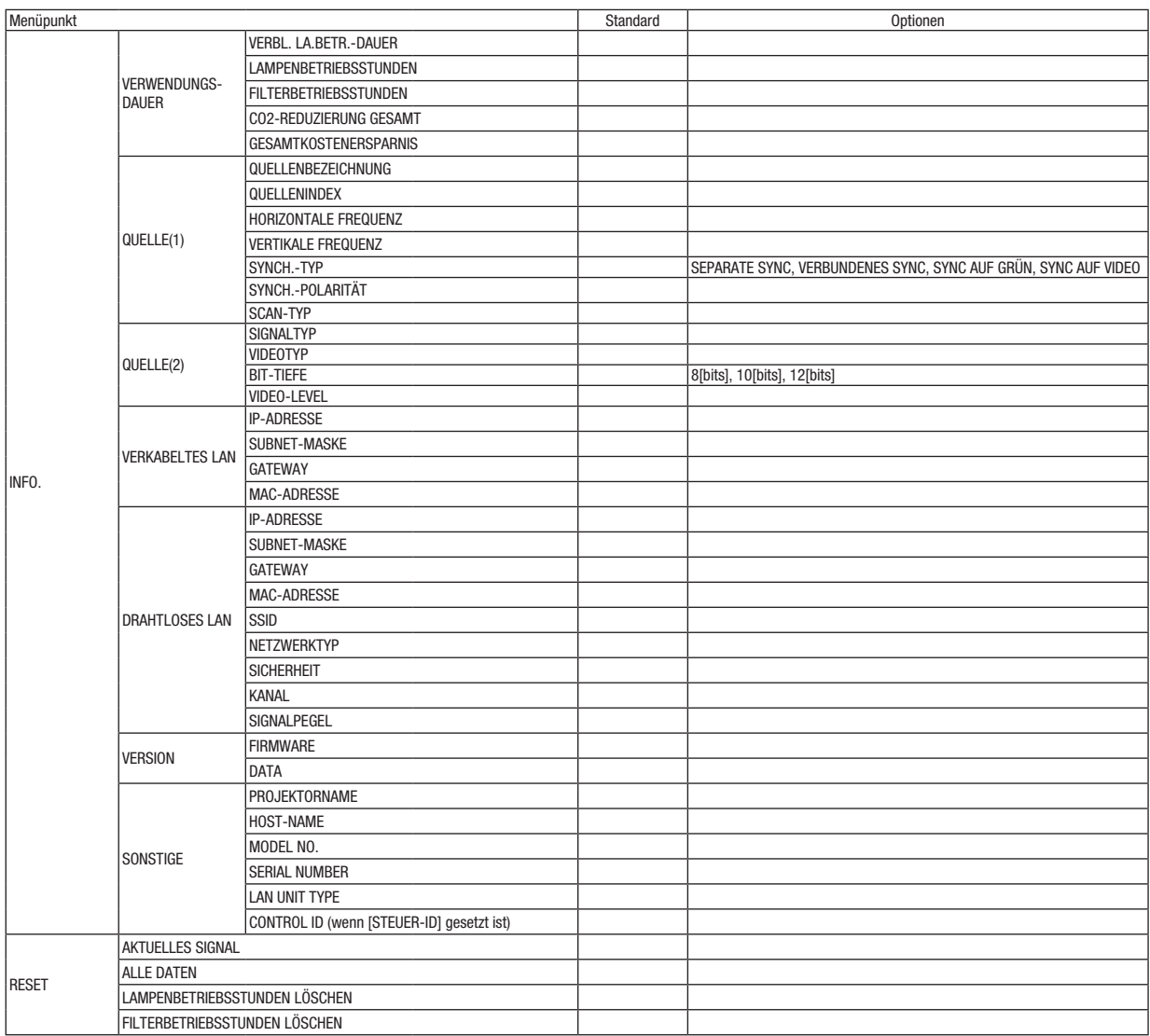

<sup>\*</sup> Das Sternchen (\*) weist darauf hin, dass die Standardeinstellung je nach Signal variiert.

## ❹ Menü-Beschreibungen und Funktionen [EINGANG]

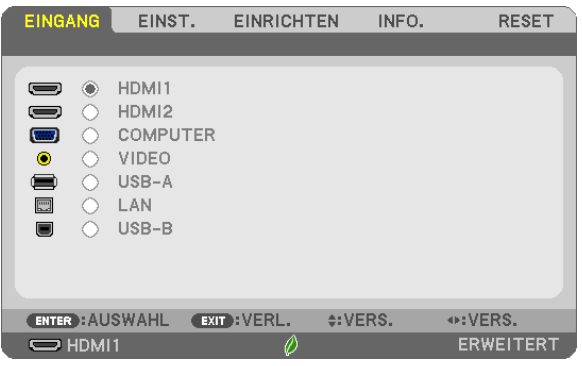

## HDMI1 und HDMI2

Wählt das HDMI-kompatible Gerät aus, das am Anschluss HDMI1 oder 2 IN angeschlossen ist.

## **COMPUTER**

Wählt das Signal des am COMPUTER-Eingangsanschluss angeschlossenen Computers aus.

HINWEIS: Wenn ein Komponenten-Eingangssignal am COMPUTER IN-Anschluss anliegt, wählen Sie [COMPUTER].

## VIDEO

Wählt das Gerät aus, das an Ihrem VIDEO-Eingang angeschlossen ist - Videorekorder, DVD-Player oder Dokumentenkamera.

## USB-A

Diese Funktion ermöglicht Ihnen, Präsentationen mit einem USB-Speicher durchzuführen, der Dias enthält.  $(\rightarrow$  Seite [38](#page-48-0) "4. Verwendung des VIEWERS")

## LAN

Wählt ein Signal vom LAN-Anschluss (RJ-45) oder dem angeschlossenen USB-WLAN-Adapter (optional) aus.

## USB-B

Wählt den Computer aus, der mit einem im Handel erhältlichen USB-Kabel an den USB-B -Anschluss angeschlossen ist.

 $(\rightarrow$  Seite [34\)](#page-44-0)

## **6 Menü-Beschreibungen und Funktionen [EINST.]** [BILD]

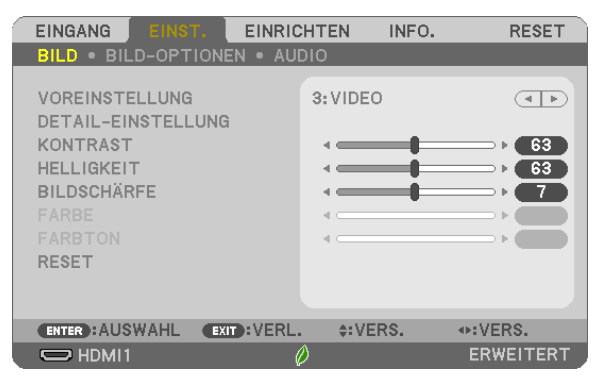

## **IVOREINSTELLUNG1**

Mit dieser Funktion können Sie optimierte Einstellungen für das projizierte Bild auswählen.

Sie können hier einen neutralen Farbton für Gelb, Cyan oder Magenta einstellen.

Es gibt sieben Werksvoreinstellungen, die für verschiedene Bildtypen optimiert wurden. Sie können auch die [DETAIL-EINSTELLUNG] verwenden, um die Gamma- und Farbwerte selbst festzulegen.

Ihre Einstellungen können als [VOREINSTELLUNG 1] bis [VOREINSTELLUNG 7] gespeichert werden.

HELL. HOCH .............Wird für die Verwendung in hell beleuchteten Räumen empfohlen.

PRÄSENTATION .......Wird zum Erstellen einer Präsentation mit Hilfe einer PowerPoint-Datei empfohlen.

VIDEO........................Wird für herkömmliche Bilder wie z. B. Fernsehbilder empfohlen.

FILM........................Wird für Filme empfohlen.

GRAFIK..................... Wird für Grafiken empfohlen.

sRGB.......................Standard-Farbwerte

DICOM SIM..............Wird für DICOM-Simulationsformat empfohlen.

**HINWFIS** 

· Die [DICOM SIM.]-Option ist nur für Übungszwecke/als Referenz gedacht und sollte nicht für wirkliche Diagnosezwecke verwendet werden.

• DICOM steht für Digital Imaging and Communications in Medicine. Hierbei handelt es sich um einen vom American College of Radiology (ACR) und National Electrical Manufacturers Association (NEMA) entwickelten Standard.

Der Standard spezifiziert, wie Digitalbilddaten von System zu System verschoben werden können.

## [DETAIL-EINSTELLUNG]

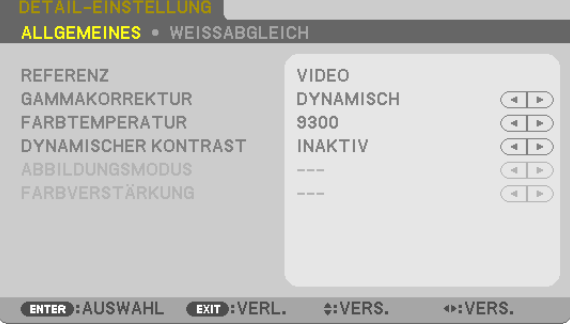

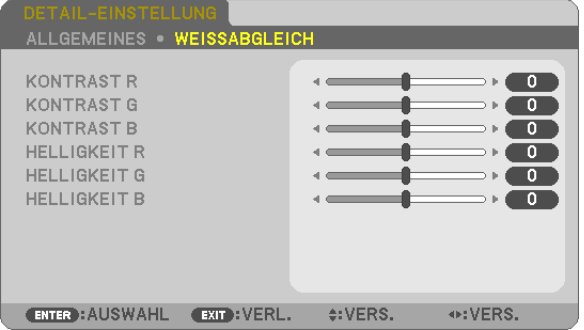

## **[ALLGEMEINES]**

### Speicherung der benutzerdefinierten Einstellungen [REFERENZ]

Mit dieser Funktion können Sie Ihre benutzerdefinierten Einstellungen unter IVOREINSTELLUNG 11 bis IVOREIN-STELLUNG 71 speichern.

Zuerst eine Voreinstellung aus [REFERENZ] wählen, dann [GAMMAKORREKTUR] und [FARBTEMPERATUR] einstellen. HELL, HOCH .............Wird für die Verwendung in hell beleuchteten Räumen empfohlen.

PRÄSENTATION ....... Wird zum Erstellen einer Präsentation mit Hilfe einer PowerPoint-Datei empfohlen.

VIDEO.......................Wird für herkömmliche Bilder wie z. B. Fernsehbilder empfohlen.

FILM........................Wird für Filme empfohlen.

GRAFIK...................... Wird für Grafiken empfohlen.

sRGR Standard-Farhwerte

DICOM SIM..............Wird für DICOM-Simulationsformat empfohlen.

## Auswahl des Gammakorrektur-Modus [GAMMAKORREKTUR]

Die einzelnen Modi werden empfohlen für:

DYNAMISCH ............. Erstellt ein Bild mit hohen Kontrasten.

NATÜRLICH .............. Natürliche Reproduktion des Bildes.

SCHWARZ-DETAIL ... Verstärkt die Details in den dunklen Bildteilen.

HINWEIS: Diese Funktion ist nicht verfügbar, wenn [DICOM SIM.] für [DETAIL-EINSTELLUNG] ausgewählt wird.

## Auswahl der Bildschirmgröße für DICOM SIM [BILDSCHIRMGRÖSSE]

Diese Funktion führt die für die Bildschirmaröße geeignete Gammakorrektur durch.

- GROSS ..................... Für Bildschirmaröße 110 Zoll
- MITTEL..................... Für Bildschirmaröße 90 Zoll
- KLEIN....................... Für Bildschirmaröße 70 Zoll

HINWEIS: Diese Funktion ist nur verfügbar, wenn [DICOM SIM.] für [DETAIL-EINSTELLUNG] ausgewählt wird.

## Einstellung der Farbtemperatur [FARBTEMPERATUR]

Diese Option ermöglicht die Auswahl der gewünschten Farbtemperatur.

HINWEIS: Wenn [HELL. HOCH] unter [REFERENZ] ausgewählt wurde, steht diese Funktion nicht zur Verfügung.

### Die Helligkeit und den Kontrast anpassen [DYNAMISCHER KONTRAST]

Mit dieser Funktion können Sie, mit Hilfe der eingebauten Blende, das Kontrastverhältnis optisch anpassen. Um das Kontrastverhältnis zu verstärken, wählen Sie [AKTIV].

HINWEIS: Wenn [DICOM SIM.] unter [REFERENZ] ausgewählt wurde, steht diese Funktion nicht zur Verfügung.

### Den Bild-Abbildungsmodus oder Animationsmodus [ABBILDUNGSMODUS] wählen

Mit dieser Funktion können Sie den Bild-Abbildungsmodus oder Animationsmodus auswählen.

BILD..........................Dieser Modus ist für Standbilder.

ANIMATION................ Dieser Modus ist für einen Film.

HINWEIS: Diese Funktion steht nur zur Verfügung, wenn [HELL. HOCH] für die [REFERENZ] ausgewählt wird.

## Die Farbe verstärken [FARBVERSTÄRKUNG]

Mit dieser Funktion können Sie die Farbe des Bildes verstärken.

HINWEIS: Wenn [sRGB] oder [DICOM SIM.] unter [REFERENZ] ausgewählt wurde, steht diese Funktion nicht zur Verfügung.

### Einstellung des Weißabgleichs [WEISSABGLEICH]

Mit diesen Tasten können Sie den Weißabgleich einstellen. Die Einstellung des Kontrastes für jede einzelne Farbe (RGB) dient der Einstellung des Bildschirm-Weißpegels. Die Einstellung der Helligkeit für jede einzelne Farbe (RGB) dient der Einstellung des Bildschirm-Schwarzpegels.

## [KONTRAST]

Stellt die Intensität des Bildes entsprechend dem eingehenden Signal ein.

## [HELLIGKEIT]

Stellt den Helligkeitspegel oder die Intensität des hinteren Rasters ein.

## [BILDSCHÄRFE]

Steuert die Details des Bildes.

## [FARBE]

Erhöht oder reduziert den Farbsättigungspegel.

## [FARBTON]

Variiert den Farbpegel von +/− Grün bis +/− Blau. Der Rot-Pegel wird als Bezugswert herangezogen.

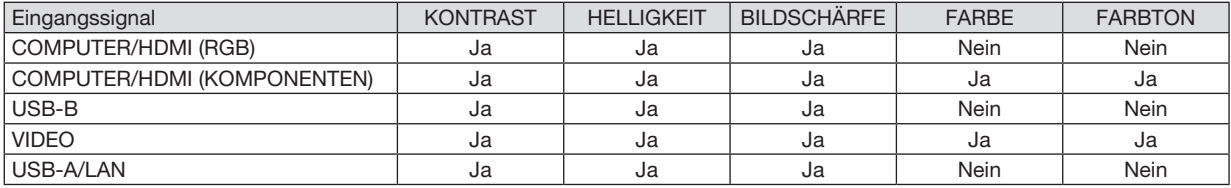

Ja = einstellbar, Nein = nicht einstellbar

## [RESET]

Die Einstellungen und Anpassungen für [BILD] werden auf die werkseitig eingestellten Werte zurückgestellt; dies gilt allerdings nicht für die folgenden Punkte: Voreinstellungsnummern und [REFERENZ] auf dem Bildschirm [VOR-EINSTELLUNG].

Die Einstellungen und Anpassungen unter [DETAIL-EINSTELLUNG] auf dem Bildschirm [VOREINSTELLUNG], die gegenwärtig nicht ausgewählt wurden, werden nicht zurückgestellt.

## [BILD-OPTIONEN]

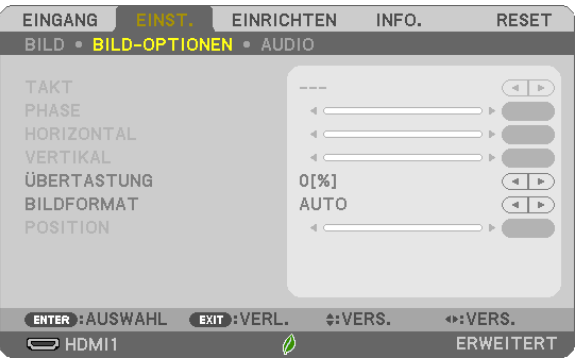

## Einstellung des Taktes und der Phase [TAKT/PHASE]

Diese Funktion ermöglicht Ihnen die manuelle Einstellung von TAKT und PHASE.

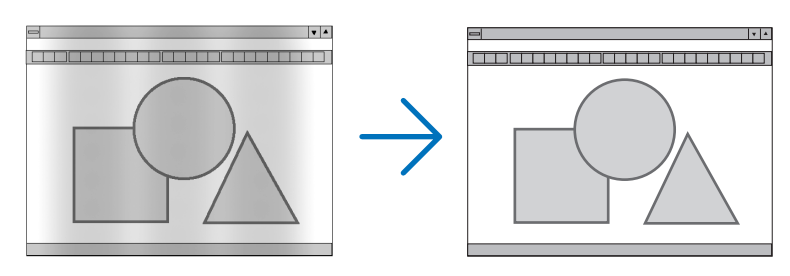

TAKT.......................... Verwenden Sie diesen Punkt für die Feineinstellung des Computerbildes oder zum Beseitigen von möglicherweise auftretenden vertikalen Streifen. Diese Funktion stellt die Taktfrequenz ein, mit der horizontale Streifen im Bild eliminiert werden.

Diese Einstellung kann erforderlich sein, wenn Sie Ihren Computer das erste Mal anschließen.

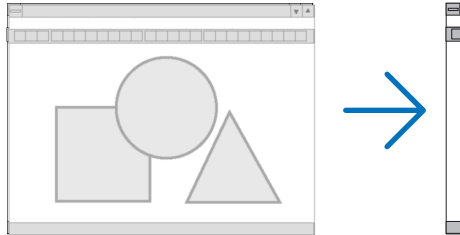

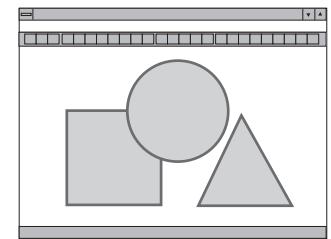

PHASE.....................Verwenden Sie diesen Punkt für die Einstellung der Taktphase oder zum Beseitigen von Videorauschen, Punktinterferenzen oder Einstreuungen. (Dies ist offenkundig, wenn Ihr Bild zu schimmern scheint.) Verwenden Sie [PHASE] erst nach Beendigung von [TAKT].

## Einstellung der Horizontal/Vertikal-Position [HORIZONTAL/VERTIKAL]

Stellt die Lage des Bildes horizontal und vertikal ein.

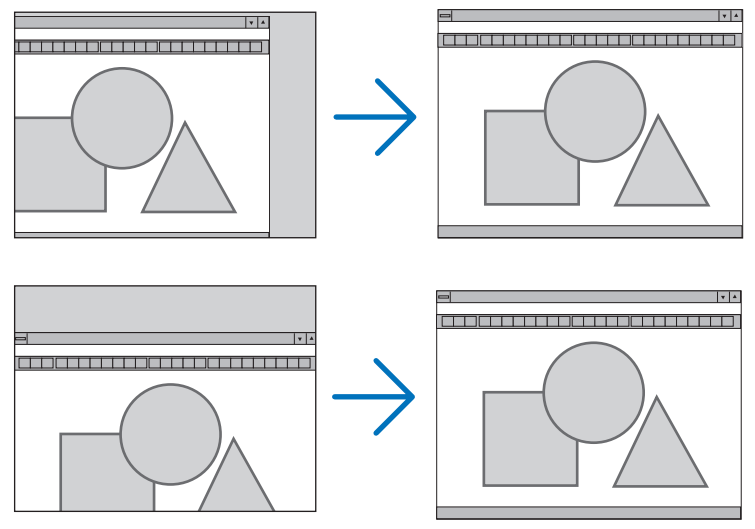

- Während der Einstellung von [TAKT] und [PHASE] kann das Bild gestört werden. Hierbei handelt es sich nicht um eine Fehlfunktion.
- Die Einstellungen für [TAKT], [PHASE], [HORIZONTAL] und [VERTIKAL] werden für das aktuelle Signal im Speicher gespeichert. Wenn Sie das Signal mit der gleichen Auflösung sowie horizontalen und vertikalen Frequenz erneut projizieren, werden die Einstellungen aufgerufen und angewendet.

Um die Einstellungen im Speicher zu löschen, wählen Sie im Menü [RESET] → [AKTUELLES SIGNAL] oder [ALLE DATEN] aus und setzen Sie die Einstellungen zurück.

## Auswahl des Übertastungsprozentsatzes [ÜBERTASTUNG]

Wählen Sie für das Signal einen Übertastungsprozentsatz (AUTO, 0 %, 5% und 10 %) aus.

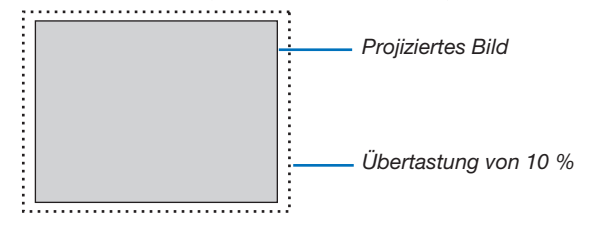

*HINWEIS:* 

- [0[%]] kann nicht ausgewählt werden, wenn das VIDEO-Signal verwendet wird.
- Die Option [ÜBERTASTUNG] steht nicht zur Verfügung:
- wenn [NATÜRLICH] für [BILDFORMAT] ausgewählt ist.

## Bildformat [BILDFORMAT] auswählen

Der Begriff "Bildformat" bezieht sich auf das Verhältnis von Breite zur Höhe des projizierten Bildes.

- Der Projektor bestimmt automatisch das Eingangssignal und stellt es dann im richtigen Bildformat dar.
- • Die nachfolgende Tabelle zeigt typische Auflösungen, die von den meisten Computern unterstützt werden.

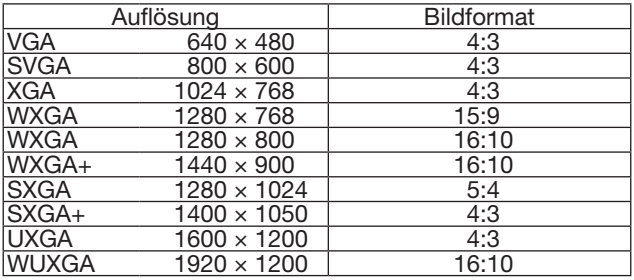

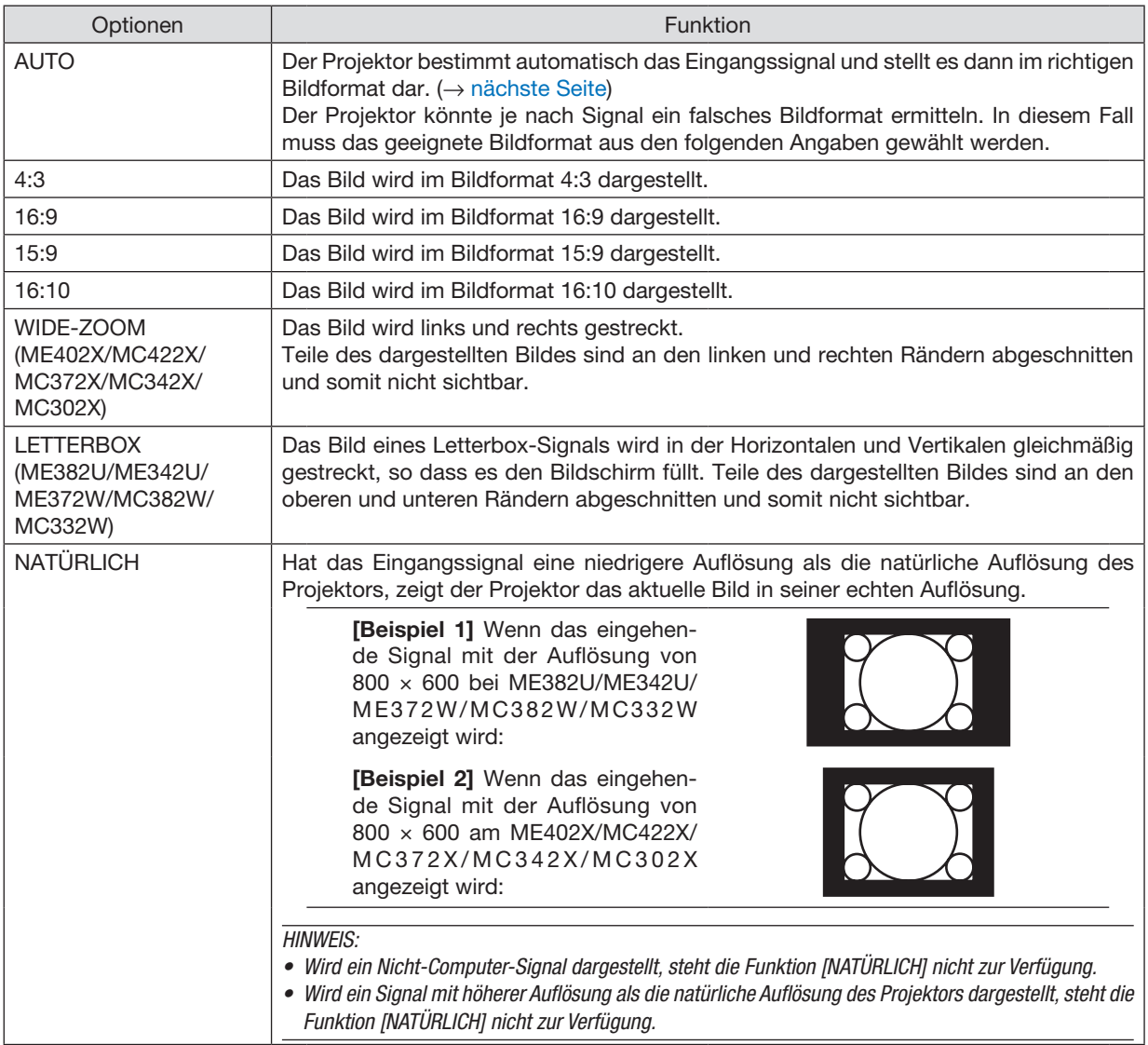

## <span id="page-71-0"></span>Beispiel-Bild, wenn das geeignete Bildformat automatisch bestimmt wird

## ME402X/MC422X/MC372X/MC342X/MC302X

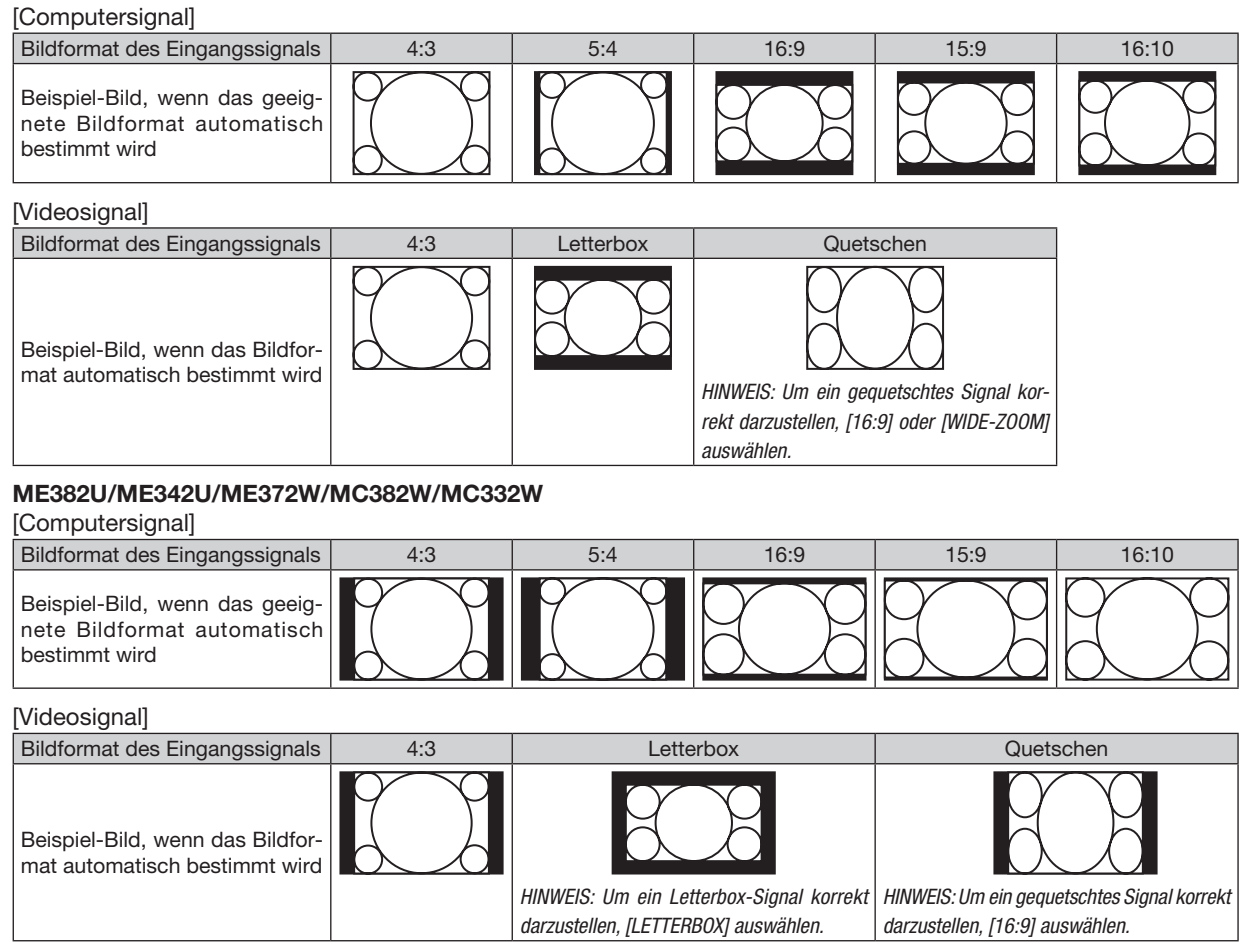

*TIPP:*

- • Die Bildposition kann bei den Bildformaten [16:9], [15:9] oder [16:10] mit der Funktion [POSITION] vertikal eingestellt werden.
- Der Begriff "Letterbox" bezieht sich auf ein eher querformatiges Bild im Vergleich zu einem 4:3 Bild, dem Standardbildformat für eine Videoquelle.
- Das Letterbox-Signal hat Bildformate im Vista-Format "1,85:1" oder Cinema Scope "2,35:1".
- • Der Begriff "gequetscht" bezieht sich auf ein komprimiertes Bild, bei dem das Bildformat von 16:9 auf 4:3 umgewandelt wurde.

## Einstellen der vertikalen Position des Bildes [POSITION] (nicht verfügbar für ME382U/ME342U/ ME372W/MC382W/MC332W)

(nur wenn für das [BILDFORMAT], [16:9], [15:9], oder [16:10] ausgewählt wurde)

Werden als [BILDFORMAT], [16:9], [15:9], oder [16:10] ausgewählt ist, wird das Bild mit schwarzen Rändern oben und unten dargestellt.

Sie können die vertikale Position zwischen den schwarzen Balken einstellen.

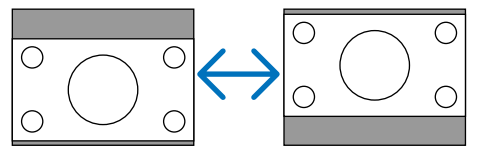
## [AUDIO]

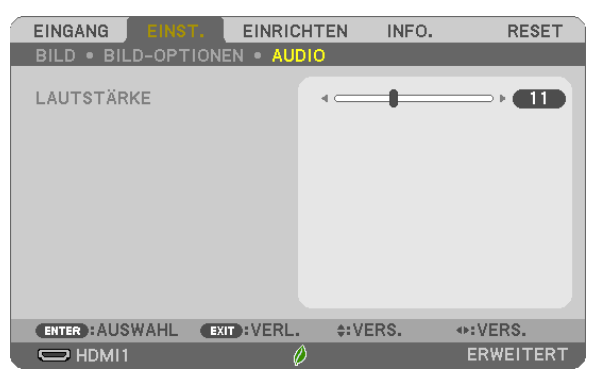

## Ton lauter oder leiser stellen

Stellt die Lautstärke des Projektor-Lautsprechers und des AUDIO OUT-Ausgangs (Stereo-Mini-Buchse) ein.

*TIPP:*

• Wenn kein Menü angezeigt wird, dienen die ◀ und ▶-Tasten am Projektorgehäuse und die Tasten VOL. +/− auf der Fernbedienung der Lautstärkeregelung. (→ *Seite* [20](#page-30-0)*)*

## **6 Menü-Beschreibungen und Funktionen [EINRICHTEN]**

## *<u>TALLGEMEINEST</u>*

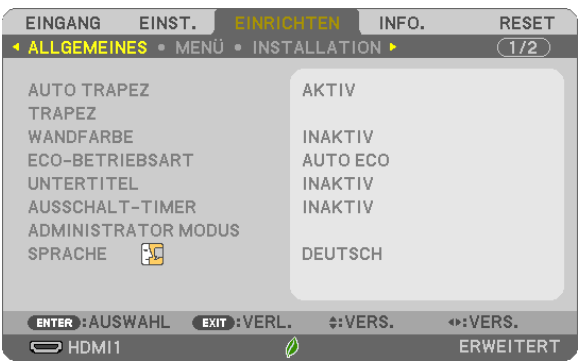

## Auto-Trapez aktivieren [AUTO TRAPEZ]

Mit dieser Funktion kann der Projektor seine Neigung und Verzerrung automatisch erkennen und korrigieren. Wählen Sie zum Einschalten der AUTO TRAPEZ-Funktion [AKTIV]. Wählen Sie zum manuellen Einstellen der TRAPEZ-Funktion [INAKTIV].

#### **HINWEIS:**

- Die Funktion [AUTO TRAPEZ] ist nicht verfügbar, wenn ein Ausrichtungstyp wie [DECKENRÜCKPROJEKTION], [RÜCKPROJEKTION], [DECKENFRONTPROJEKTION] außer [DESKTOP/VORNE] für [AUSRICHTUNG] ausgewählt wird.
- Während [AUTO TRAPEZ] auf [AKTIV] gesetzt ist, sind die folgenden Funktionen nicht verfügbar, [KISSEN LINKS/RECHTS], [KISSEN OBEN/ UNTEN] und [ECKENKORREKTUR].

#### **TIPP**

- Der einstellbare Winkelbereich mit [AUTO TRAPEZ] ist ca. 30 Grad in vertikaler Richtung.
- · Bei der Bildprojektion wird [AUTO TRAPEZ] ca. 2 Sekunden nach Festlegung des Wurfwinkels gestartet.

## Manuelle Korrektur der Trapezverzerrung [TRAPEZ]

Sie können horizontale oder vertikale Trapezverzerrung, Kissenverzeichnung links/rechts oder oben/unten oder Eckverzerrung manuell korrigieren.

#### **HINWFIS:**

- [TRAPEZ HORIZONTAL] und [TRAPEZ VERTIKAL] kann gleichzeitig angepasst werden.
- · Um von einem Punkt zum nächsten zu wechseln, setzen Sie den ersten Punkt zurück.
- Einstellungswerte werden überschrieben. Sie werden nicht gelöscht, auch wenn der Projektor ausgeschaltet wird.
- · Die Verwendung von [TRAPEZ], [KISSEN] und [ECKENKORREKTUR]-Korrekturen lassen das Bild möglicherweise leicht verschwimmen, da die Korrektur elektronisch durchgeführt wird.
- Wenn [AUTO TRAPEZ] auf [AKTIV] festgesetzt wurde, wird, jedes Mal, wenn der Projektor eingeschaltet wird, automatisch die vertikale Trapezkorrektur durchgeführt.

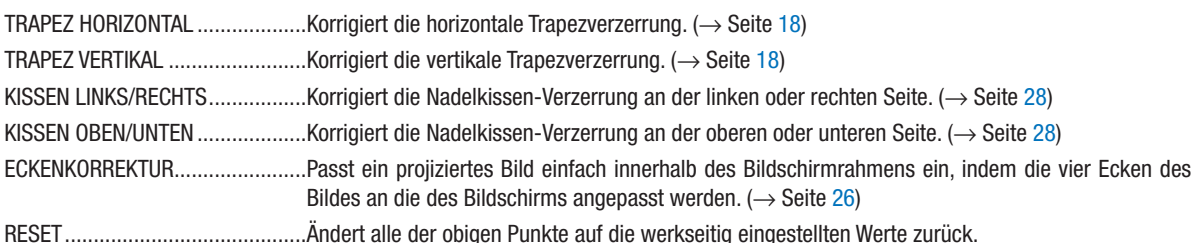

*TIPP:*

• Einstellbarer Winkelbereich in horizontale und vertikale Richtung für die Eckenkorrektur und die Trapez-Korrekturen: Ca. 30 Grad (max.) - Je nach Eingangssignal kann der einstellbare Bereich kleiner sein.

## Verwendung der Wandfarben-Korrektur [WANDFARBE]

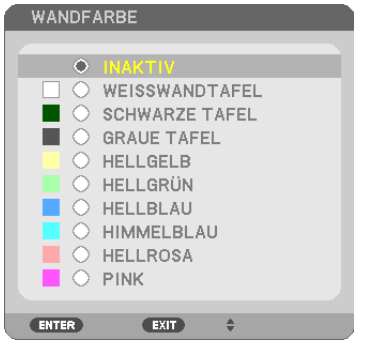

Diese Funktion ermöglicht eine schnelle, anpassungsfähige Farbkorrektur bei Verwendung eines Bildschirmmaterials, dessen Farbe nicht weiß ist.

HINWEIS: Durch Anwahl der Funktion [WEISSWANDTAFEL] wird die Lampenhelligkeit reduziert.

#### Einstellen der ECO-Betriebsart [ECO-BETRIEBSART]

Die ECO-BETRIEBSART erhöht die Lebensdauer der Lampe und senkt gleichzeitig den Stromverbrauch und den CO<sub>2</sub>-Ausstoß.

Es kann aus vier Lampenhelligkeitsmodi ausgewählt werden: Modi [INAKTIV], [AUTO ECO], [NORMAL] und [ECO].  $(\rightarrow$  Seite [24\)](#page-34-0)

## Einstellen der Funktion Untertitel [UNTERTITEL]

Mit dieser Option werden mehrere Untertitel-Modi eingestellt, so dass Text auf dem projizierten Video-Bild dargestellt werden kann.

INAKTIV .................... Hiermit wird der Untertitel-Modus deaktiviert.

UNTERTITEL 1-4....... Text wird überlagert.

TEXT 1-4.................Text wird angezeigt.

*HINWEIS:*

- Der Untertitel ist unter den folgenden Umständen nicht verfügbar:
	- wenn Mitteilungen oder Menüs angezeigt werden.
	- wenn ein Bild vergrößert, eingefroren oder lautlos angezeigt wird.
- • Teile des überlagerten Texts oder der Untertitel können abgeschnitten werden.Wenn das der Fall ist, versuchen Sie, den überlagerten Text oder die Untertitel im Bildbereich zu platzieren.

#### Verwendung des Ausschalt-Timers [AUSSCHALT-TIMER]

- 1. Wählen Sie die gewünschte Zeit zwischen 30 Minuten und 16 Stunden aus: INAKTIV, 0:30, 1:00, 2:00, 4:00, *8:00, 12:00, 16:00.*
- 2. Drücken Sie die ENTER-Taste auf der Fernbedienung.
- 3. Die verbleibende Zeit wird heruntergezählt.

#### 4. Wenn bis auf Null heruntergezählt wurde, schaltet sich der Projektor aus.

*HINWEIS:*

- • Wählen Sie zum Löschen der voreingestellten Zeit [INAKTIV] für die voreingestellte Zeit oder schalten Sie den Projektor aus.
- • Wenn bis zum Ausschalten des Projektors noch 3 Minuten verbleiben, wird unten auf dem Bildschirm die Meldung [WENIGER ALS 3 MINUTEN BIS ZUM ABSCHALTEN.] angezeigt.

## ADMINISTRATOR MODUS

Diese Option ermöglicht Ihnen, den MENÜMODUS auszuwählen, Einstellungen zu speichern und ein Passwort für den Administrator-Modus festzulegen.

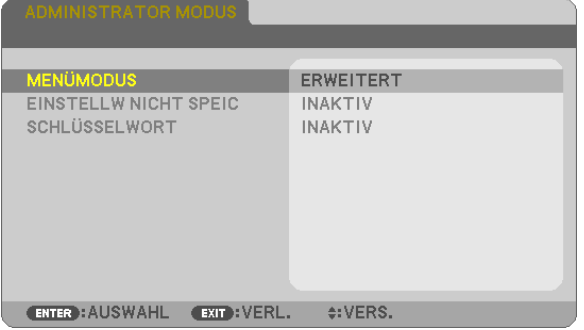

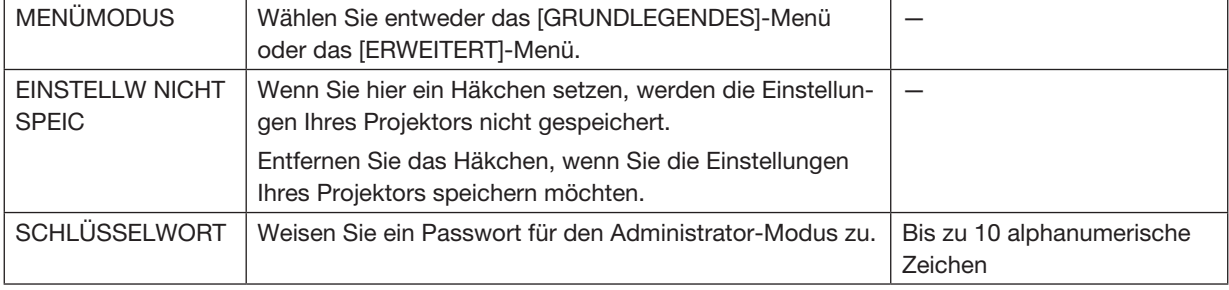

## Auswahl der Menüsprache [SPRACHE]

Für die Bildschirm-Anweisungen können Sie eine von 30 Sprachen wählen.

HINWEIS: Ihre Einstellung wird davon nicht beeinflusst, auch wenn ein [RESET] über das Menü ausgeführt wird.

## [MENÜ]

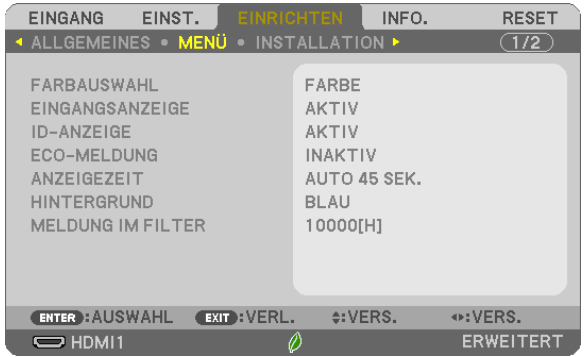

## Auswahl der Menü-Farbe [FARBAUSWAHL]

Sie können zwischen zwei Optionen für die Menüfarbe wählen: FARBE und MONOCHROM.

## Ein-/Ausschalten der Quellenanzeige [EINGANGSANZEIGE]

Mit dieser Option wird die Anzeige der Eingangsquellen wie HDMI1, HDMI2, COMPUTER, VIDEO, USB-A, LAN, USB-B oben rechts auf der Leinwand ein- oder ausgeschaltet.

Wenn kein Eingangssignal anliegt, wird die Kein-Signal-Hilfe, die Sie auffordert, zu überprüfen, ob eine verfügbare Eingangsquelle vorhanden ist, angezeigt. Wenn das Element [USB-A] oder [LAN] für [EINGANG] ausgewählt ist, wird die Kein-Signal-Hilfe nicht angezeigt.

## AKTIV/DEAKTIV-Schalten der Steuer-ID [ID-ANZEIGE]

Diese Option aktiviert bzw. deaktiviert die ID-Nummer, die beim Drücken der ID SET-Taste auf der Fernbedienung angezeigt wird.

#### Ein-/Ausschalten der Eco-Meldung [ECO-MELDUNG]

Diese Option schaltet die folgenden Meldungen ein oder aus, wenn der Projektor eingeschaltet wird.

Die Eco-Meldung fordert den Anwender auf, Energie zu sparen. Wenn [INAKTIV] für [ECO-BETRIEBSART] ausgewählt wird, erhalten Sie eine Meldung, die Sie auffordert, [AUTO ECO], [NORMAL] oder [ECO] für [ECO-BETRIEBSART] auszuwählen.

Wenn [AUTO ECO], [NORMAL] oder [ECO] für [ECO-BETRIEBSART] ausgewählt wird

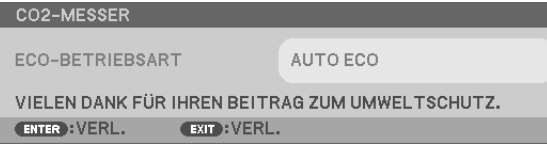

Drücken Sie eine der Tasten, um die Meldung zu schließen. Die Meldung verschwindet, wenn 30 Sekunden lang kein Tastenvorgang ausgeführt wird.

Wenn [INAKTIV] für die [ECO-BETRIEBSART] ausgewählt wird

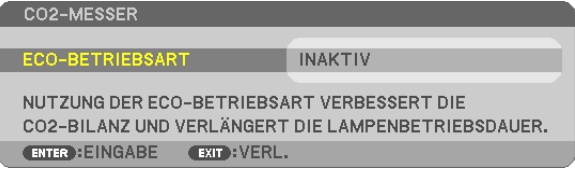

Durch Drücken der ENTER-Taste, wird die [ECO-BETRIEBSART] auf dem Bildschirm eingeblendet. (→ Seite [24](#page-34-0)) Drücken Sie die EXIT-Taste, um die Meldung zu schließen.

#### Auswahl der Menü-Anzeigezeit [ANZEIGEZEIT]

Über diese Option können Sie vorgeben, wie lange der Projektor nach der letzten Tastenbetätigung wartet, bis er das Menü ausblendet. Die wählbaren Optionen sind [MANUELL], [AUTO 5 SEK.], [AUTO 15 SEK.] und [AUTO 45 SEK.]. [AUTO 45 SEK.] ist die Werkseinstellung.

#### Auswahl einer Farbe oder eines Logos für den Hintergrund [HINTERGRUND]

Mit Hilfe dieser Funktion können Sie einen blauen/schwarzen Bildschirm oder ein Logo anzeigen lassen, wenn kein Signal verfügbar ist. Der Standard-Hintergrund ist [BLAU].

*HINWEIS:* 

- • Wenn mit [LAN] oder [USB-B] als gewählte Quelle das Element [LOGO] für [HINTERGRUND] ausgewählt wird, wird das Element [BLAU] gewählt, unabhängig von dessen Auswahl.
- • Wenn [EINGANGSANZEIGE] eingeschaltet wird, wird die Kein-Signal-Hilfe, die Sie auffordert,zu überprüfen, ob eine verfügbare Eingangsquelle vorhanden ist, in der Mitte der Leinwand angezeigt, unabhängig von seiner Auswahl.
- Ihre Einstellung wird auch durch ein [RESET] aus diesem Menü nicht verändert.

#### Wahl des Zeitintervalls für Meldungen im Filter [MELDUNG IM FILTER]

Mit dieser Option können Sie die Intervallzeit für die Anzeige der Meldungen im Filter auswählen. Reinigen Sie den Filter, wenn Sie die Meldung "BITTE FILTER REINIGEN." erhalten. (→ Seite [108\)](#page-118-0) Es sind sieben Optionen verfügbar:

INAKTIV, 100[H], 500[H], 1000[H], 2000[H], 5000[H], 10000[H]

HINWEIS: Ihre Einstellung wird davon nicht beeinflusst, auch wenn ein [RESET] über das Menü ausgeführt wird.

## [INSTALLATION]

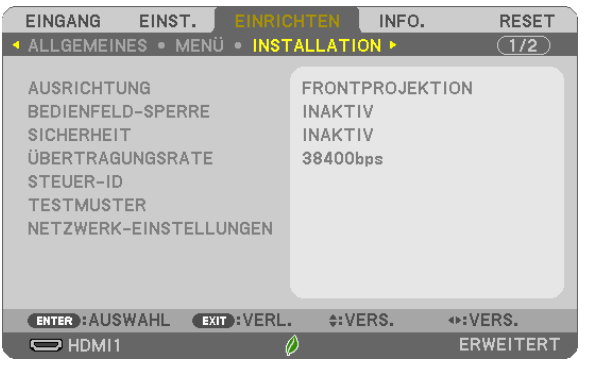

## Auswahl der Projektor-Ausrichtung [AUSRICHTUNG]

Diese Funktion richtet Ihr Bild der Projektionsart entsprechend aus. Die Optionen sind: Frontprojektion, Deckenrückprojektion, Rückprojektion und Deckenfrontprojektion.

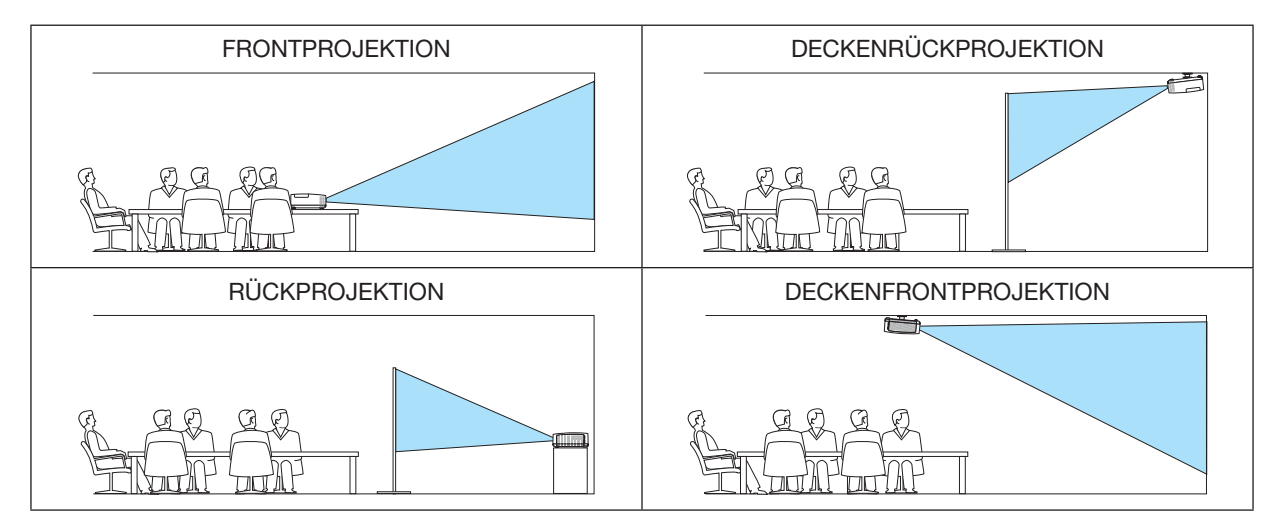

## Deaktivierung der Gehäuse-Tasten [BEDIENFELD-SPERRE]

Diese Option schaltet die Funktion BEDIENFELD-SPERRE ein oder aus.

*HINWEIS:*

- • Diese BEDIENFELD-SPERRE hat keinerlei Einfluss auf die Fernbedienungsfunktionen.
- • Wenn das Bedienfeld gesperrt ist, kann die Einstellung auf [INAKTIV] geändert werden, indem die INPUT-Taste ca. 10 Sekunden lang gedrückt wird.

TIPP: Wenn die [BEDIENFELD-SPERRE] aktiviert wird, wird das Bedienfeld-Sperrsymbol [ ] unten rechts im Menü angezeigt.

## Aktivierung der Sicherheitsfunktion [SICHERHEIT]

Durch diese Option wird die Funktion SICHERHEIT ein- oder ausgeschaltet. Eine Bildprojektion ist erst nach Eingabe des richtigen Schlüsselwortes möglich. (→ Seite [30\)](#page-40-0)

HINWEIS: Ihre Einstellung wird davon nicht beeinflusst, auch wenn ein [RESET] über das Menü ausgeführt wird.

## Auswahl der Übertragungsrate [ÜBERTRAGUNGSRATE]

Diese Funktion stellt die Baudrate des PC-Steuerports (D-Sub 9P) ein. Datenraten von 4800 bis 38400 bps werden unterstützt. Die Standard-Einstellung ist 38400 bps. Wählen Sie die für das anzuschließende Gerät geeignete Baudrate (je nach Gerät ist möglicherweise bei langen Kabelläufen eine niedrigere Baudrate empfehlenswert).

HINWEIS: Die Auswahl von [RESET] im Menü hat keinen Einfluss auf die von Ihnen ausgewählte Übertragungsrate.

## Dem Projektor eine ID zuweisen [STEUER-ID]

Sie können mehrere Projektoren separat und unabhängig voneinander mit einer Fernbedienung bedienen, wenn diese mit der Funktion STEUER-ID ausgestattet ist. Wenn Sie allen Projektoren die gleiche ID zuweisen, können Sie bequem alle Projektoren über eine Fernbedienung bedienen. Dazu muss jedem Projektor eine ID-Nummer zugewiesen werden.

STEUER-ID-NUMMER ...........Weisen Sie dem Projektor eine Nummer von 1 bis 254 zu. STEUER-ID **www.www.www.wahlen Sie [INAKTIV], um die STEUER-ID-Einstellung abzuschalten, und wählen Sie [AKTIV], um die** STEUER-ID-Einstellung einzuschalten.

#### *HINWEIS:*

- • Wird [AKTIV] für die [STEUER-ID] gewählt, kann der Projektor nicht mit der Fernbedienung bedient werden, die die STEUER-ID-Funktion nicht unterstützt. (In diesem Fall können die Tasten auf dem Projektorgehäuse verwendet werden.)
- Ihre Einstellung wird auch durch ein [RESET] aus diesem Menü nicht verändert.
- • Durch Drücken und Halten der ENTER-Taste auf dem Projektorgehäuse für 10 Sekunden wird das Menü zur Aufhebung der Steuer-ID angezeigt.

#### Zuweisung oder Änderung der Steuer-ID

- 1. Schalten Sie den Projektor ein.
- 2. Drücken Sie die ID SET-Taste auf der Fernbedienung.

 Der STEUER-ID-Bildschirm wird eingeblendet.

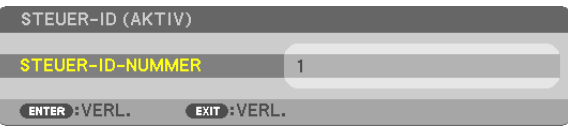

 Wenn der Projektor mit der derzeitigen Fernbedienungs-ID bedient werden kann, wird [AKTIV] eingeblendet. Wenn der Projektor nicht mit der derzeitigen Fernbedienungs-ID bedient werden kann, wird [INAKTIV] eingeblendet. Um den inaktiven Projektor zu bedienen, weisen Sie ihm die Steuer-ID für den Projektor zu, indem Sie die folgenden Schritte durchführen (Schritt 3).

3. Halten Sie die ID SET-Taste auf der Fernbedienung gedrückt und drücken Sie eine Zahlentaste.

#### *Beispiel:*

Drücken Sie zur Zuweisung von "3" die Taste "3" auf der Fernbedienung.

 Wenn keine ID zugewiesen wird, können alle Projektoren gemeinsam mit einer Fernbedienung bedient werden. Geben Sie zur Einstellung von "Keine ID" "000" ein oder *drücken Sie die CLEAR-Taste.*

TIPP: Der ID-Bereich reicht von 1 bis 254.

#### 4. Lassen Sie die ID SET-Taste los.

 Der aktualisierte STEUER-ID-Bildschirm wird eingeblendet.

#### *HINWEIS:*

- • Wenn die Batterien leer sind oder entnommen werden, wird die gespeicherte ID u. U. nach einigen Tagen gelöscht.
- • Ein unbeabsichtigtes Drücken einer der Tasten auf der Fernbedienung löscht die aktuell festgelegte ID, bei entfernten Batterien.

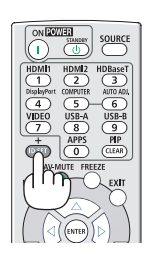

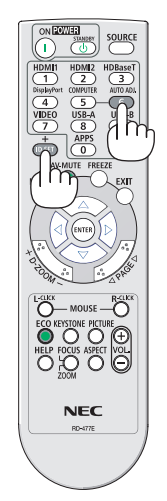

#### Verwenden des Testmusters [TESTMUSTER]

Zeigt das Testmuster zur Überprüfung der Bildverzerrung während der Projektor-Einrichtung an. Drücken Sie die ENTER Taste, um das Testmuster anzuzeigen; drücken Sie die EXIT Taste, um das Testmuster zu schließen und zum Menü zurückzukehren. Menübetrieb und Korrekturen für Trapez, Eckenkorrektur und Nadelkissen sind nicht verfügbar, wenn das Testmuster angezeigt wird.

## [NETZWERK-EINSTELLUNGEN]

Details über die jeweiligen [NETZWERK-EINSTELLUNGEN] finden Sie unter "7-3. NETZWERK-EINSTELLUNGEN"  $(\rightarrow$  Seite [99\)](#page-109-0).

## [OPTIONEN(1)]

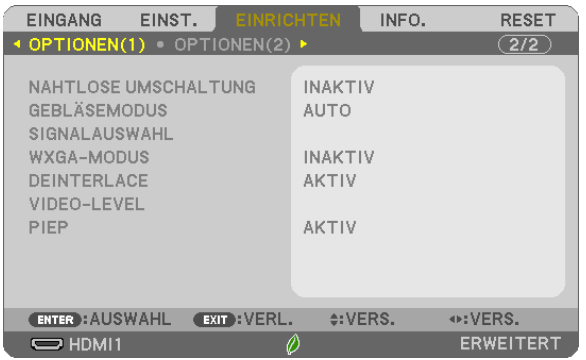

## [NAHTLOSE UMSCHALTUNG]

Wenn der Eingangsanschluss umgeschaltet wird, wird das vor dem Umschalten angezeigte Bild gehalten, um ohne Unterbrechung aufgrund des Fehlen eines Signals auf das neue Bild umzuschalten.

## Gebläsemodus auswählen [GEBLÄSEMODUS]

Mit Hilfe dieser Option können Sie zwei Gebläsegeschwindigkeiten auswählen: Auto-Modus und Modus große Höhe. AUTO .......................Die Laufgeschwindigkeit des eingebauten Gebläses variiert entsprechend der internen Temperatur.

GROSSE HÖHE ………Die eingebauten Gebläse arbeiten mit hoher Geschwindigkeit. Wählen Sie diese Option, wenn der Proiektor in Höhenlagen ab ca. 5.500 Fuß/1.700 Metern oder darüber eingesetzt wird.

#### *HINWEIS:*

- • Stellen Sie den [GEBLÄSEMODUS] auf [GROSSE HÖHE], wenn Sie den Projektor in Höhenlagen bei ca. 5.500 Fuß/1.700 Metern oder höher verwenden.
- • Wenn Sie den Projektor in Höhenlagen bei ca. 5.500 Fuß/1.700 Metern ohne die Einstellung des Projektors auf [GROSSE HÖHE] verwenden, kann dies dazu führen, dass sich der Projektor überhitzt und selbst ausschaltet. Warten Sie in diesem Fall einige Minuten und schalten Sie den Projektor wieder ein.
- • Wenn Sie den Projektor in Höhenlagen unterhalb von ca. 5.500 Fuß/1.700 Metern mit der Einstellung des Projektors auf [GROSSE HÖHE] verwenden, kann dies zu einer Unterkühlung der Lampe führen und dadurch das Bild flimmern. Schalten Sie den [GEBLÄSEMODUS] auf [AUTO].
- • Wenn Sie den Projektor bei Höhenlagen von ca. 5.500 Fuß/1.700 Metern oder höher verwenden, kann dies zu einer Verkürzung der Lebensdauer von optionalen Komponenten, wie beispielsweise der Lebensdauer der Lampe führen.
- Ihre Einstellung wird auch durch ein [RESET] aus diesem Menü nicht verändert.

#### *TIPP:*

• Wenn [GROSSE HÖHE] ausgewählt ist, wird das Symbol [  $\sim$  ] unten im Bildschirmmenü angezeigt.

#### **Auswahl des Signalformates [SIGNALAUSWAHL]**

#### **ICOMPUTERI**

Erlaubt Ihnen die Auswahl von [COMPUTER] für eine RGB-Quelle als einen Computer oder [KOMPONENTEN] für eine Komponenten-Videoquelle wie einen DVD-Player. Wählen Sie normalerweise die Einstellung [RGB/KOMPONENTEN]. Der Projektor erkennt dann automatisch das Komponenten-Signal, Gewisse Komponenten-Signale kann der Projektor jedoch unter Umständen nicht erkennen. Wählen Sie in einem solchen Fall [KOMPONENTEN].

#### Aktivierung und Deaktivierung des WXGA-Modus [WXGA-MODUS]

Durch Auswahl von JAKTIVI wird bei der Erkennung des Eingangssignals den WXGA-Signalen (1.280 × 800) oder WUXGA-Signalen (1.920 × 1.200) Vorzug gegeben.

Wenn der [WXGA-MODUS] [AKTIV] ist, werden XGA-Signale (1.024 x 768) oder UXGA-Signale (1.600 x 1.200) bei den Modellen ME402X/MC422X/MC372X/MC342X/MC302X möglicherweise nicht erkannt. Wählen Sie in diesem Fall [INAKTIV].

#### $HINWFIS$

• IINAKTIVI ist ab Versand für ME402X/MC422X/MC372X/MC342X/MC302X ausgewählt.

• [AKTIV] ist ab Werk für ME382U/ME342U/ME372W/MC382W/MC332W ausgewählt.

#### **Aktivierung der Deinterlace-Funktion [DEINTERLACE]**

Schaltet die Deaktivierung der Interlace-Funktion für ein Fernsehsignal ein oder aus.

INAKTIV..................... Wählen Sie diese Option, wenn ein Zittern oder eine ungewöhnliche Bilddarstellung des Videos auftritt.

AKTIV .......................Standardeinstellung.

HINWEIS: Diese Funktion steht nicht für HDTV- (progressiv) und Computersignale zur Verfügung.

#### Video-Level einstellen [VIDEO-LEVEL]

Auswahl des Video-Signallevels beim Anschluss eines externen Geräts an den HDMI 1 IN- oder HDMI 2 IN-Anschluss des Projektors.

- AUTO ........................Die Videostufe wird automatisch umgeschaltet, basierend auf der Information aus dem das Signal ausgebenden Gerät. Abhängig von dem angeschlossenen Gerät wird diese Einstellung möglicherweise nicht richtig vorgenommen. Schalten Sie in diesem Fall auf "NORMAL" oder "VERSTÄRKT" aus dem Menü um und schauen Sie mit der optimalen Einstellung.
- NORMAL .................. Diese Option deaktiviert den verstärkten Modus.
- VERSTÄRKT.............Diese Option verbessert den Kontrast des Bildes und bringt die dunklen und hellen Bereiche dynamischer zum Ausdruck.

#### Tasten- und Fehlertöne aktivieren [PIEP]

Diese Funktion schaltet die Tastentöne und Warntöne bei Fehlern und bei der Durchführung der folgenden Bedienvorgänge ein bzw. aus.

- Anzeige des Hauptmenüs
- Umschalten von Quellen
- Zurücksetzen von Daten mit [RESET]
- Betätigung der Tasten POWER ON und STANDBY

#### TIPP·

• Lautstärkeregelung für [PIEP] ist deaktiviert. Die AV-MUTE-Taste kann den Piepton nicht ausschalten. Wenn Sie die PIEP-Funktion aktivieren möchten, legen Sie [PIEP] auf [INAKTIV] fest.

## [OPTIONEN(2)]

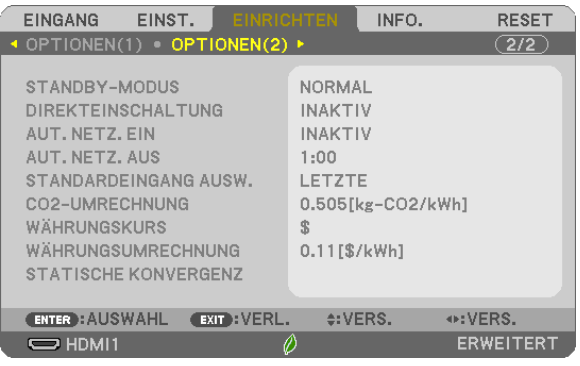

## Auswahl des Stromsparmodus im [STANDBY-MODUS]

Der Projektor verfügt über drei Bereitschaftsmodi: [NORMAL], [NETZWERK IM STANDBY] und [SCHLUMMER]. Im NORMAL-Modus wird der Projektor in eine Stromsparmodus-Betriebsweise umgeschaltet, durch die weniger Strom als im NETZWERK IM STANDBY-Betrieb verbraucht wird.

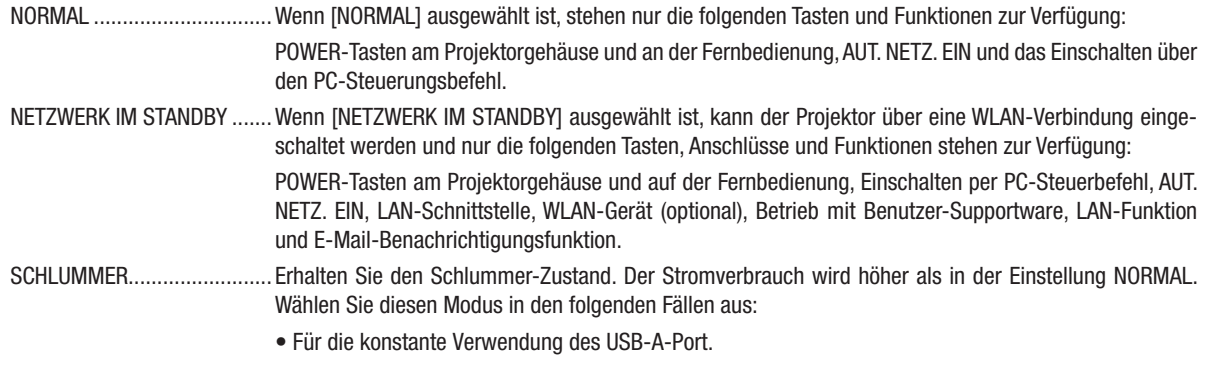

#### WICHTIG:

- • Wenn [NETZWERK IM STANDBY] für [STANDBY-MODUS] festgelegt wurde und das LAN 3 Minuten lang im Link-down-Zustand war,wechselt der [STANDBY-MODUS] automatisch zu [NORMAL], um Strom zu sparen.
- • Wenn [NETZWERK IM STANDBY] ausgewählt wurde, wird [AUT. NETZ. AUS] unwirksam (grau dargestellt) und [0:15] wird automatisch ausgewählt.
- • Unter den unten stehenden Bedingungen ist die Einstellung des [STANDBY-MODUS] deaktiviert und der Projektor schaltet in den SLEEP-Modus\*.
	- \* Sleep-Modus bezieht sich auf den Modus ohne funktionelle Einschränkungen durch den [STANDBY-MODUS]. Der Stromverbrauch im SLEEP-Modus ist vergleichsweise höher als im Modus [NETZWERK IM STANDBY]. Die Statusanzeige leuchtet grün.

Wenn [STANDBY-MODUS]  $\rightarrow$  [NETZWERK IM STANDBY] ausgewählt ist

- Wenn [NETZWERKSERVICE] → [AMX-EINSTELLUNGEN] → [AKTIVIEREN] ausgewählt ist
- Wenn [NETZWERKSERVICE] → [CRESTRON-EINSTELLUNGEN] → [CRESTRON-STEUERUNG] → [AKTIVIEREN] ausgewählt ist
- Wenn [NETZWERKEINSTELLUNGEN] → [DRAHTLOSES LAN] → Außer für [DEAKTIVIEREN] und Montage der drahtlosen LAN-Einheit an den Projektor

 - Wenn das Signal über die Anschlüsse COMPUTER, HDMI 1 IN, HDMI 2 IN oder USB-B eingeht

#### *HINWEIS:*

- • Selbst wenn [NORMAL] für [STANDBY-MODUS] ausgewählt ist, kann das Ein- oder Ausschalten mit dem PC CONTROL-Anschluss durchgeführt werden.
- • Der Stromverbrauch im Standby-Modus wird nicht zur Berechnung der CO*2*-Emissionsreduktion herangezogen.
- Ihre Einstellung für den [STANDBY-MODUS] ist nicht betroffen, wenn Sie den [RESET] vom Menü ausführen.

## Aktivieren der direkten Einschaltung [DIREKTEINSCHALTUNG]

Diese Funktion schaltet den Projektor automatisch ein, wenn das Netzkabel an eine belegte Netzsteckdose angeschlossen wird. Damit umgeht man das ständige Drücken der POWER-Taste auf der Fernbedienung oder am Projektorgehäuse.

## Einschalten des Projektors durch Anlegen des Computer-Signals [AUT. NETZ. EIN]

Befindet sich der Projektor im Standby-Modus, hat ein Computer- oder HDMI-Signal von einem am COMPUTER IN-, HDMI1- oder HDMI2-Eingang angeschlossenen Computer zur Folge, dass der Projektor eingeschaltet und gleichzeitig das Bild projiziert wird.

Mit dieser Funktion müssen Sie nicht mehr die POWER-Taste auf der Fernbedienung oder dem Projektorgehäuse drücken, um den Projektor einzuschalten.

Schließen Sie zur Verwendung dieser Funktion zuerst einen Computer an den Projektor sowie den Projektor an eine funktionierende Steckdose an.

#### *HINWEIS:*

- Durch Trennen eines Computersignals vom Computer wird der Projektor nicht ausgeschaltet. Wir empfehlen, diese Funktion zusammen mit der Funktion AUT. NETZ. AUS zu verwenden.
- Diese Funktion ist unter den folgenden Bedingungen nicht verfügbar:
- wenn das Eingangssignal einer Komponente an den COMPUTER IN-Anschluss angeschlossen wurde
- wenn ein Sync auf grün-RGB-Signal oder ein verbundenes Sync-Signal gesendet wird
- Zur Aktivierung von AUT. NETZ. EIN nach dem Ausschalten des Projektors warten Sie 5 Sekunden und geben Sie ein Computer- oder HDMI-Sianal ein.

Wenn beim Abschalten des Projektors immer noch ein Computer- oder HDMI-Signal vorhanden ist, funktioniert AUT. NETZ. EIN nicht und der Projektor bleibt im Standby-Modus.

- Je nach verwendetem Projektor funktioniert u. U.AUT. NETZ. EIN nicht richtig. Legen Sie in diesem Fall [STANDBY-MODUS] auf [NETZWERK IM STANDBY] fest.
- Wenn mehrere Geräte an den Projektor angeschlossen sind, wird eventuell das Signal von anderen Geräten statt dem Eingangssignal projiziert, wenn AUT. NETZ. EIN aktiviert wird.

Benutzen Sie in diesem Fall die Funktion AUT. NETZ. EIN bitte erst, nachdem Sie unnötige Geräte, die an den Projektor angeschlossen sind, ausgeschaltet haben.

## Aktivierung des Strom-Managements [AUT. NETZ. AUS]

Wenn diese Option ausgewählt ist, können Sie den Projektor so einrichten, dass er sich automatisch ausschaltet (zur gewählten Zeit: 0:05, 0:10, 0:15, 0:20, 0:30, 1:00), wenn kein Signal von einem der Anschlüsse empfangen wird und keine Bedienvorgänge vorgenommen werden.

## Auswahl der Standardquelle [STANDARDEINGANG AUSW.]

Sie können den Projektor jederzeit auf einen seiner Standard-Eingänge einstellen.

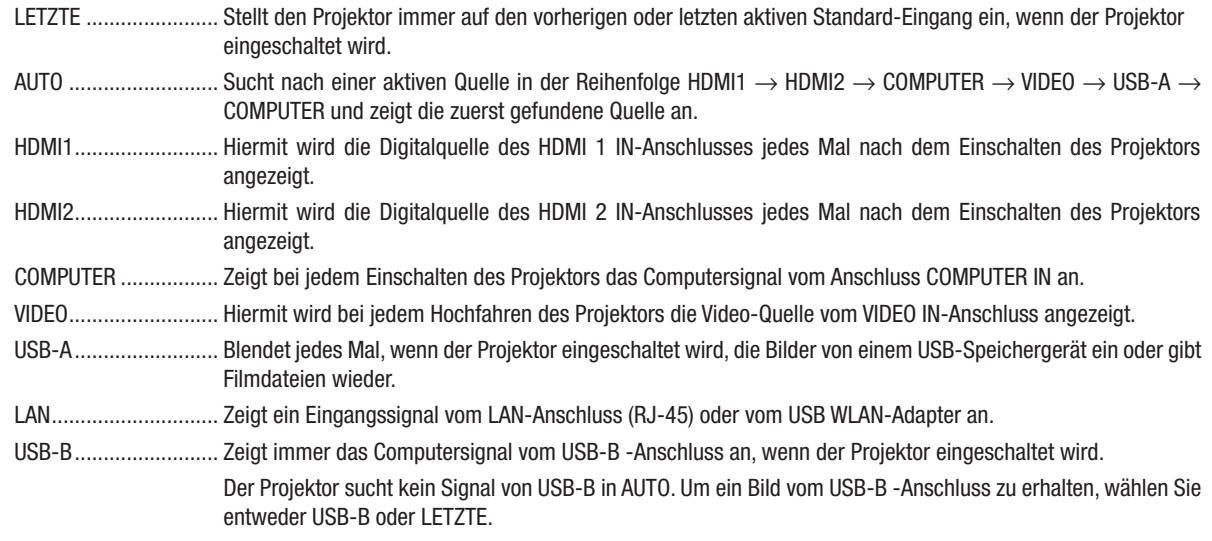

## Einstellung des CO2-Fußabdruckfaktors [CO2-UMRECHNUNG]

Stellt den CO2-Fußabdruckfaktor in der CO2-Einsparungsberechnung ein. Die Anfangseinstellung beträgt 0,505 [kg-CO2/kWh] auf der Basis der von der OECD veröffentlichten CO2-Emissionen aus der Kraftstoffverbrennung (Ausgabe 2008).

## Auswahl Ihres Währungskurses [WÄHRUNGSKURS]

Zeigt den Strompreis an (verfügbar in 4 Währungskurseinheiten).

\$.................................. US-Dollar €................................. EU-Euro JP¥.............................. Japanischer Yen RMB¥........................... Chinesischer Yuan

#### Änderung der Währungskurseinstellung und der Währungsumrechnungseinstellung [WÄHRUNGSUMRECHNUNG]

Ändert die Währungskurseinstellung und die Währungsumrechnungseinstellung für den CO2-MESSER. Die Anfangseinstellung lautet wie folgt:

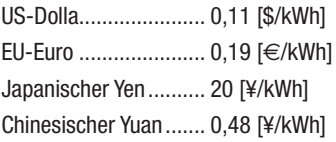

Die Anfangseinstellungen für US-Dollar, EU-Euro und japanischen Yen beruhen auf den von der OECD veröffentlichten "Energiepreisen und Steuern (zweites Quartal 2010)".

Die Anfangseinstellung für chinesischen Yuan basiert auf der von der JETRO veröffentlichten "Chinesischen Datei (2010)".

## [STATISCHE KONVERGENZ]

Mit dieser Funktion können Sie Farbabweichungen im Bild anpassen.

Diese Einstellung kann in Einheiten von ± 1 Pixel in horizontaler Richtung für HORIZONTAL R, G und B, in vertikaler Richtung für VERTIKAL R, G und B angepasst werden.

• Diese Funktion wird vom ME372W/MC382W/MC332W/ME402X/MC422X/MC372X/MC342X/MC302X nicht unterstützt.

## ❼ Menü-Beschreibungen und Funktionen [INFO.]

Zeigt den Stand des aktuellen Signals und der Lampenbenutzung an. Diese Position geht über sieben Seiten. Folgende Informationen sind enthalten:

TIPP: Wenn Sie die HELP-Taste auf der Fernbedienung drücken, werden die Menüpunkte des [INFO.]-Menüs angezeigt.

## [VERWENDUNGSDAUER]

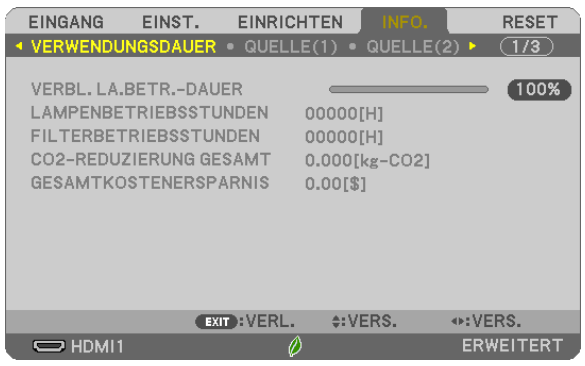

[VERBL. LA.BETR.-DAUER] (%)\* [LAMPENBETRIEBSSTUNDEN] (H) [FILTERBETRIEBSSTUNDEN] (H) [CO2-REDUZIERUNG GESAMT] (kg-CO2) [GESAMTKOSTENERSPARNIS]

Die Arbeitsablauf-Anzeige zeigt die noch verbleibende Lebensdauer der Glühbirne in Prozent an.

Der Wert informiert Sie über die Nutzungsdauer der Lampe. Wenn die verbleibende Lampenbetriebsdauer 0 erreicht hat, wechselt die Anzeige für die VERBL. LA.BETR.-DAUER von 0 % zu 100 Stunden und das Herunterzählen beginnt.

Wenn die Restlampenzeit 0 Stunden erreicht, schaltet sich der Projektor nicht mehr ein.

Eine Mitteilung, aus der hervorgeht, dass die Lampe oder die Filter ausgewechselt werden müssen, wird eine Minute lang angezeigt, wenn der Projektor eingeschaltet wird und die POWER-Taste am Projektor oder an der Fernbedienung gedrückt wird.

Um diese Meldung abzulehnen, drücken Sie eine beliebige Taste am Projektor oder auf der Fernbedienung.

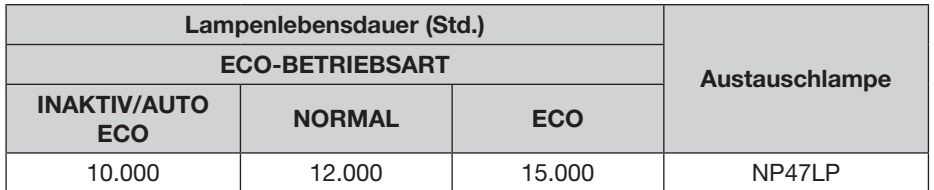

\*1 Diese Angaben stellen keine garantierte Zeit dar. Reparatur- oder Ersatzteile können vor dem Austausch der Lampe erforderlich sein.

[CO2-REDUZIERUNG GESAMT]

Dies zeigt die Information über die voraussichtliche CO2-Einsparung in kg an. Der CO2-Fußabdruckfaktor in der CO2-Einsparungsberechnung basiert auf der OECD (2008 Ausgabe). (→ Seite [25](#page-35-0))

## [QUELLE(1)]

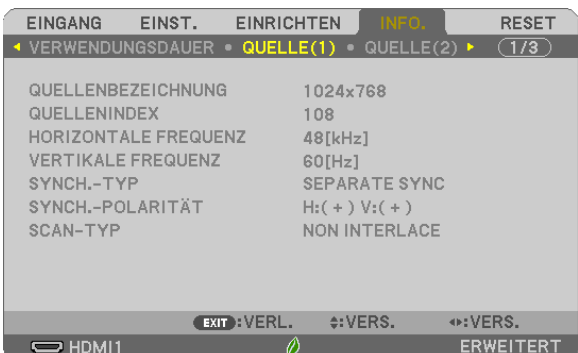

[QUELLENBEZEICHNUNG] [QUELLENINDEX] [HORIZONTALE FREQUENZ] [SYNCH.-TYP] [SYNCH.-POLARITÄT] [SCAN-TYP]

## [QUELLE(2)]

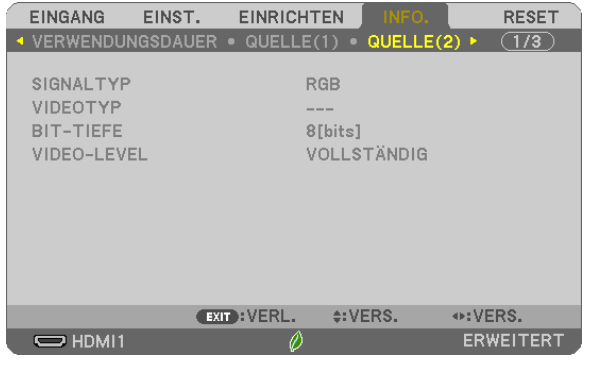

[SIGNALTYP] **[VIDEOTYP]** 

# [BIT-TIEFE] [VIDEO-LEVEL]

## [VERKABELTES LAN]

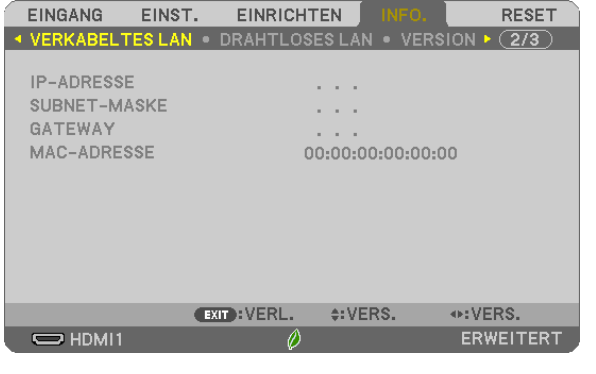

[IP-ADRESSE] [SUBNET-MASKE]<br>[GATEWAY] [MAC-ADRESSE] [MAC-ADRESSE]

## [DRAHTLOSES LAN]

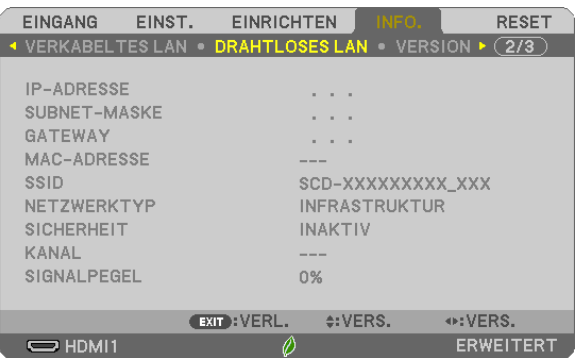

[SICHERHEIT] [KANAL] [SIGNALPEGEL]

[IP-ADRESSE] [SUBNET-MASKE] [GATEWAY] [MAC-ADRESSE] [SSID] [NETZWERKTYP]

## [VERSION]

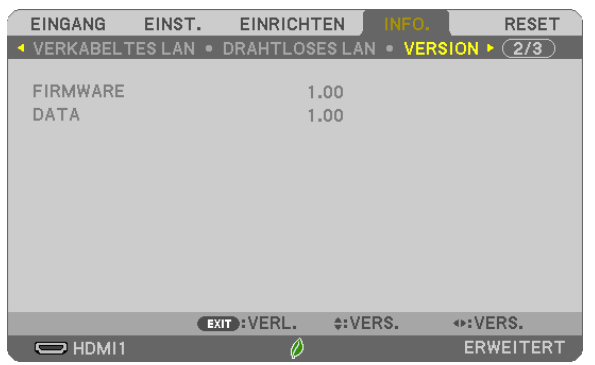

[FIRMWARE]-Version [DATA]-Version

## [SONSTIGE]

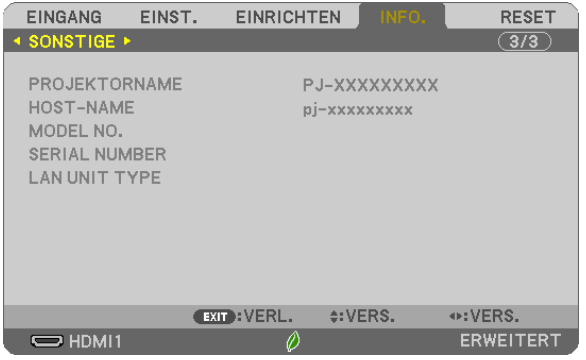

[PROJEKTORNAME] [HOST-NAME] [MODEL NO.] [SERIAL NUMBER] [LAN UNIT TYPE] [CONTROL ID] (wenn [STEUER-ID] gesetzt ist)

## ❽ Menü-Beschreibungen und Funktionen [RESET]

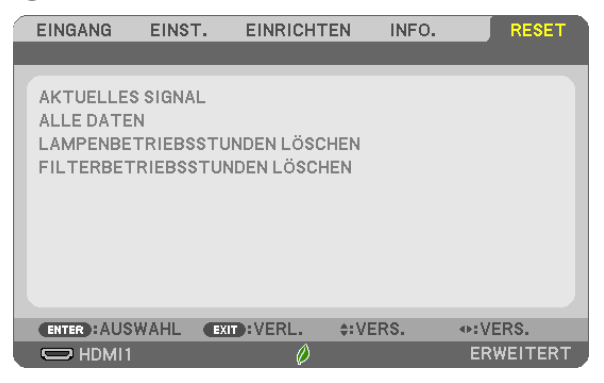

## Rückstellung auf die Werkseinstellungen [RESET]

Die RESET-Funktion ermöglicht Ihnen die Rückstellung der Einstellungen für alle Quellen auf die Werkseinstellungen:

#### [AKTUELLES SIGNAL]

Stellt die Einstellungen für das aktuelle Signal auf die Werte der Hersteller-Voreinstellungen zurück. Die folgenden Punkte können zurückgesetzt werden: [VOREINSTELLUNG], [KONTRAST], [HELLIGKEIT], [FARBE], [FARBTON], [BILDSCHÄRFE], [BILDFORMAT], [HORIZONTAL], [VERTIKAL], [TAKT], [PHASE] und [ÜBERTAS-TUNG].

#### [ALLE DATEN]

Setzt alle Einstellungen und Eingaben für alle Signale auf die jeweiligen Werkseinstellungen zurück. Alle Punkte können zurück gesetzt werden AUSSER [SPRACHE], [HINTERGRUND], [AUSRICHTUNG], [MELDUNG IM FILTER], [ADMINISTRATOR MODUS], [SICHERHEIT], [ÜBERTRAGUNGSRATE], [STEUER-ID], [STANDBY-MODUS], [GEBLÄSEMODUS], [CO2-UMRECHNUNG], [WÄHRUNGSKURS], [WÄH-RUNGSUMRECHNUNG], [VERBL. LA.BETR.-DAUER], [LAMPENBETRIEBSSTUNDEN], [FILTERBETRIEBSSTUN-DEN], [CO2- REDUZIERUNG GESAMT], [VERKABELTES LAN] und [DRAHTLOSES LAN]. Beziehen Sie sich für die Rückstellung der Lampen-Verwendungsdauer auf "Lampenbetriebsstunden

löschen[LAMPENBETRIEBSSTUNDEN LÖSCHEN]" unten.

## Löschen des Lampenbetriebsstunden-Zählers [LAMPENBETRIEBSSTUNDEN LÖSCHEN]

Stellt den Lampenbetriebsstunden-Zähler auf Null zurück. Bei Auswahl dieser Option wird ein Untermenü zur Bestätigung angezeigt. Wählen Sie [JA] und drücken Sie die ENTER-Taste.

HINWEIS: Die bereits verstrichene Zeit der Lampenbetriebsdauer wird selbst bei einer Durchführung von [RESET] über das Menü nicht beeinflusst.

HINWEIS: Der Projektor schaltet sich aus und wechselt in den Standby-Modus,wenn Sie den Projektor nach Überschreitung von 100 Stunden über die Lampenlebensdauer hinaus weiter verwenden. In diesem Zustand lässt sich der Lampenbetriebsstunden-Zähler nicht über das Menü löschen. Drücken Sie in diesem Fall mindestens 10 Sekunden lang die sich auf der Fernbedienung befindliche HELP-Taste, um den Lampenbetriebsstunden-Zähler auf Null zurückzustellen. Führen Sie die Rückstellung erst nach dem Lampenaustausch durch.

## Filter-Betriebsstundenzähler löschen [FILTERBETRIEBSSTUNDEN LÖSCHEN]

Setzt die Filternutzung auf Null zurück. Bei Auswahl dieser Option wird ein Untermenü zur Bestätigung angezeigt. Wählen Sie [JA] und drücken Sie die ENTER-Taste.

HINWEIS:Die bereits verstrichene Zeit der Filterbetriebsdauer wird selbst bei einer Durchführung von [RESET] über das Menü nicht beeinflusst.

# 6. Installation und Anschlüsse

## ❶ Einrichten der Projektionsfläche und des Projektors

Verwenden Sie dies, um sich eine Vorstellung von der Bildschirmgröße bei der Festlegung in einer bestimmten Position zu machen, und darüber, welche Bildschirmgröße Sie benötigen werden und welcher Abstand für die Projizierung der Bilder der gewünschten Größe erforderlich ist.

Der Projektionsabstandsbereich, bei dem die Scharfeinstellung möglich ist, beträgt 0,9 m (für 30 Zoll) bis 10,9 m (für 300 Zoll). Installieren Sie in diesem Bereich.

#### [MC422X/MC372X]

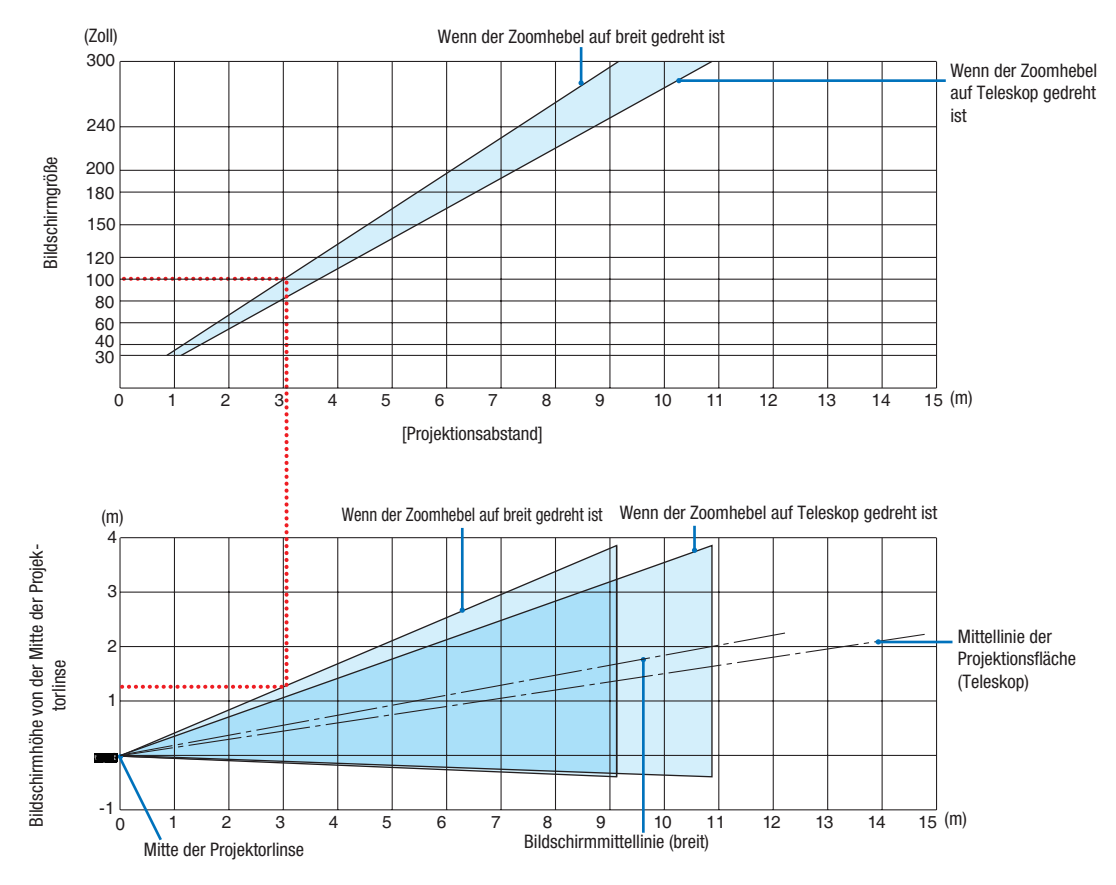

[Lesen der Tabelle]

Von der oberen Tabelle auf dieser Seite muss die Installation für die Projektion von Breitbildern auf einem 100 Bildschirm etwa 3,0 m von vorn erfolgen.

Zudem ist in der unteren Tabelle erkennbar, dass etwa 1,3 m von der Linsenmitte des Projektors zur Oberkante des Bildschirms erforderlich sind. Verwenden Sie dies, um zu sehen, ob ausreichend Höhe vom Projektor zur Decke und für die Installation des Bildschirms vorhanden ist. Das Diagramm zeigt den Projektionsabstand, wenn der Projektor horizontal installiert wird.

Der Projektionsabstandsbereich, bei dem die Scharfeinstellung möglich ist, beträgt 0,8 m (für 30 Zoll) bis 13,8 m (für 300 Zoll). Installieren Sie in diesem Bereich.

#### [ME402X]

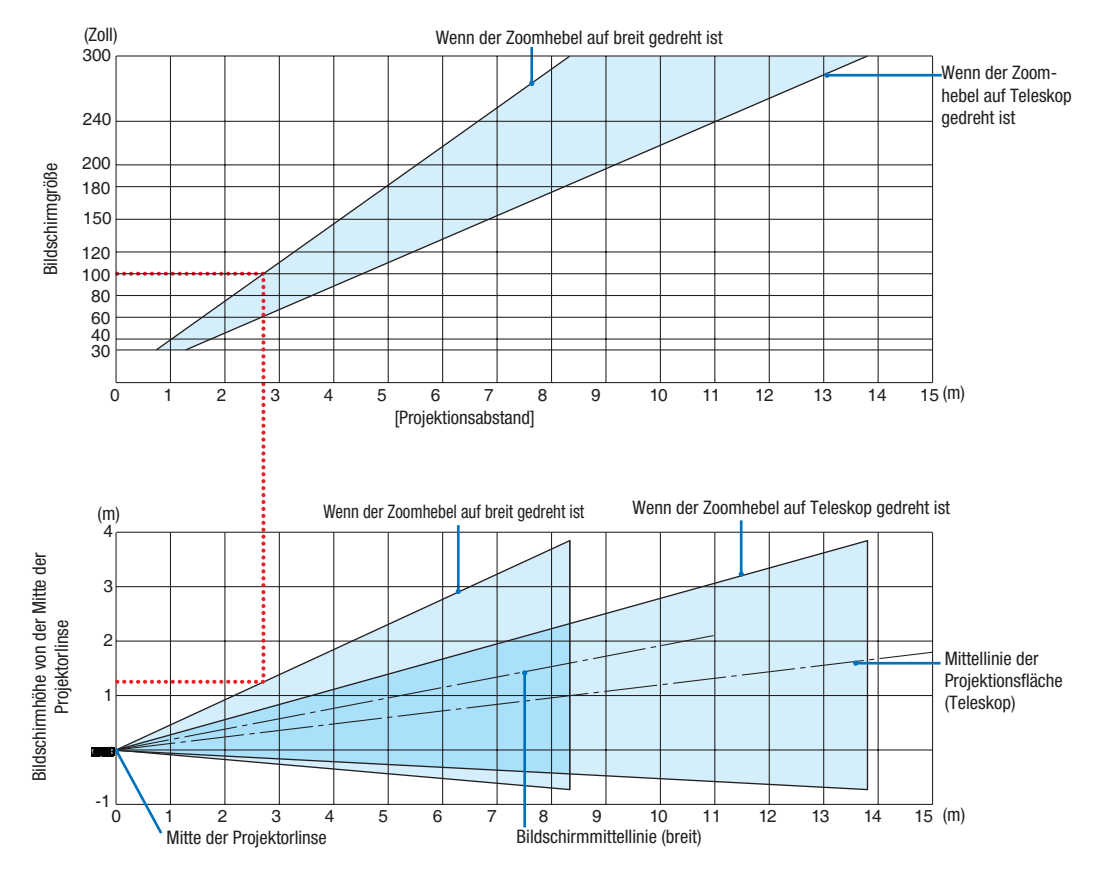

[Lesen der Tabelle]

Von der oberen Tabelle auf dieser Seite muss die Installation für die Projektion von Breitbildern auf einem 100 Bildschirm etwa 2,7 m von vorn erfolgen.

Zudem ist in der unteren Tabelle erkennbar, dass etwa 1,3 m von der Linsenmitte des Projektors zur Oberkante des Bildschirms erforderlich sind. Verwenden Sie dies, um zu sehen, ob ausreichend Höhe vom Projektor zur Decke und für die Installation des Bildschirms vorhanden ist.

Der Projektionsabstandsbereich, bei dem die Scharfeinstellung möglich ist, beträgt 0,9 m (für 30 Zoll) bis 10,9 m (für 300 Zoll). Installieren Sie in diesem Bereich.

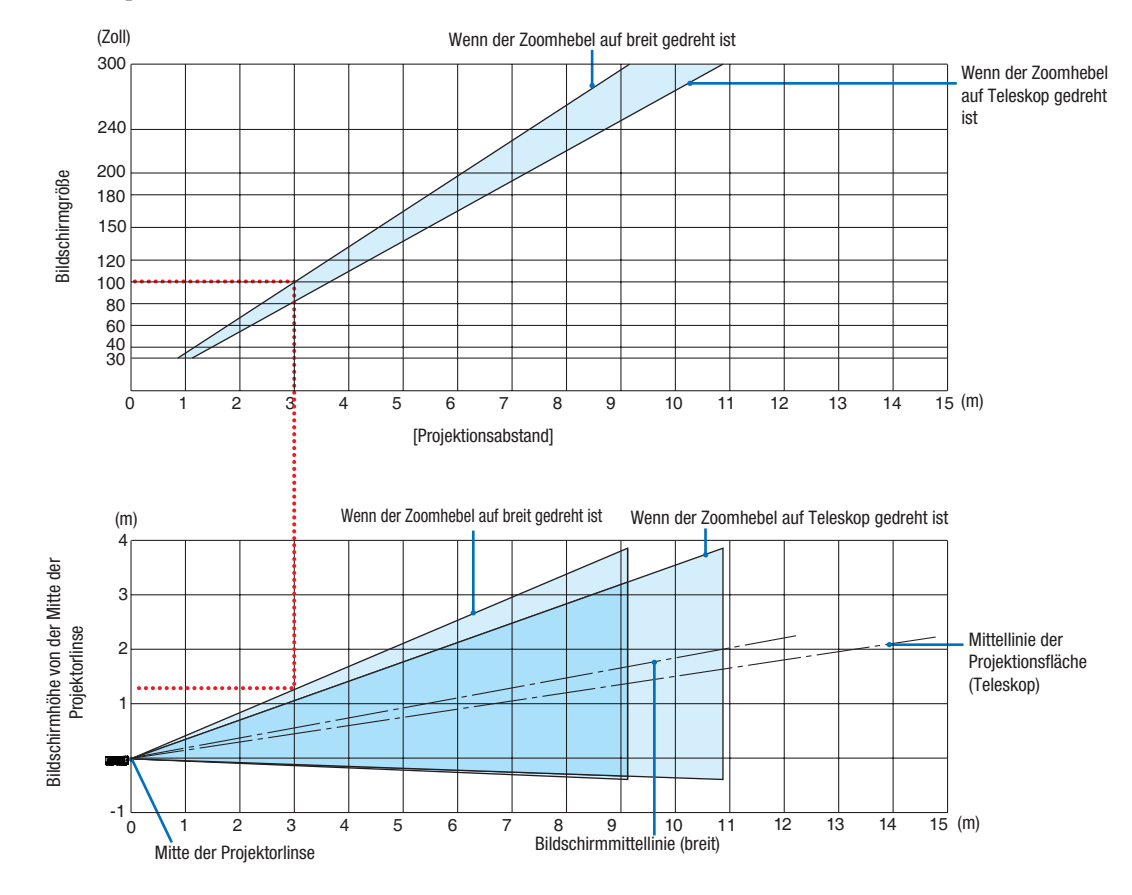

#### [MC342X/MC302X]

[Lesen der Tabelle]

Von der oberen Tabelle auf dieser Seite muss die Installation für die Projektion von Breitbildern auf einem 100 Bildschirm etwa 3,0 m von vorn erfolgen.

Zudem ist in der unteren Tabelle erkennbar, dass etwa 1,3 m von der Linsenmitte des Projektors zur Oberkante des Bildschirms erforderlich sind. Verwenden Sie dies, um zu sehen, ob ausreichend Höhe vom Projektor zur Decke und für die Installation des Bildschirms vorhanden ist. Das Diagramm zeigt den Projektionsabstand, wenn der Projektor horizontal installiert wird.

Der Projektionsabstandsbereich, bei dem die Scharfeinstellung möglich ist, beträgt 0,8 m (für 30 Zoll) bis 13,4 m (für 300 Zoll). Installieren Sie in diesem Bereich.

#### [ME372W]

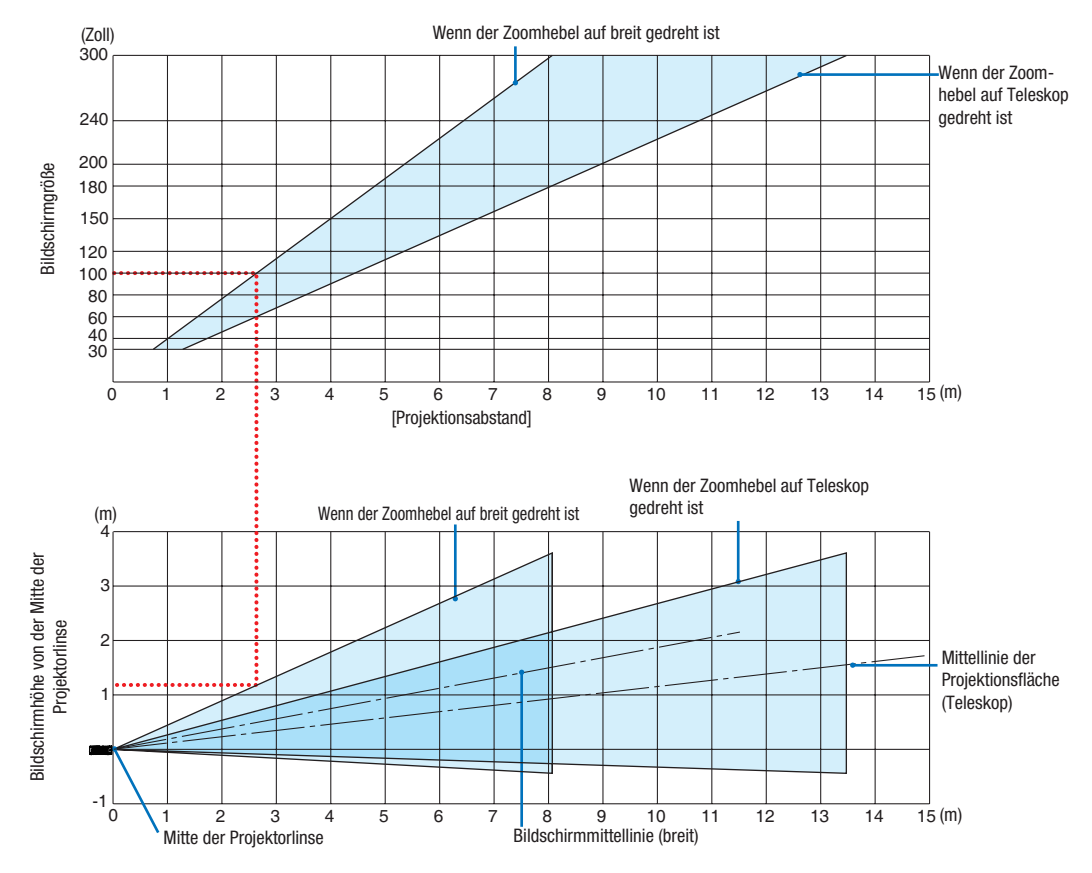

[Lesen der Tabelle]

Von der oberen Tabelle auf dieser Seite muss die Installation für die Projektion von Breitbildern auf einem 100 Bildschirm etwa 2,7 m von vorn erfolgen.

Zudem ist in der unteren Tabelle erkennbar, dass etwa 1,2 m von der Linsenmitte des Projektors zur Oberkante des Bildschirms erforderlich sind. Verwenden Sie dies, um zu sehen, ob ausreichend Höhe vom Projektor zur Decke und für die Installation des Bildschirms vorhanden ist.

Der Projektionsabstandsbereich, bei dem die Scharfeinstellung möglich ist, beträgt 0,9 m (für 30 Zoll) bis 10,7 m (für 300 Zoll). Installieren Sie in diesem Bereich.

#### [MC382W]

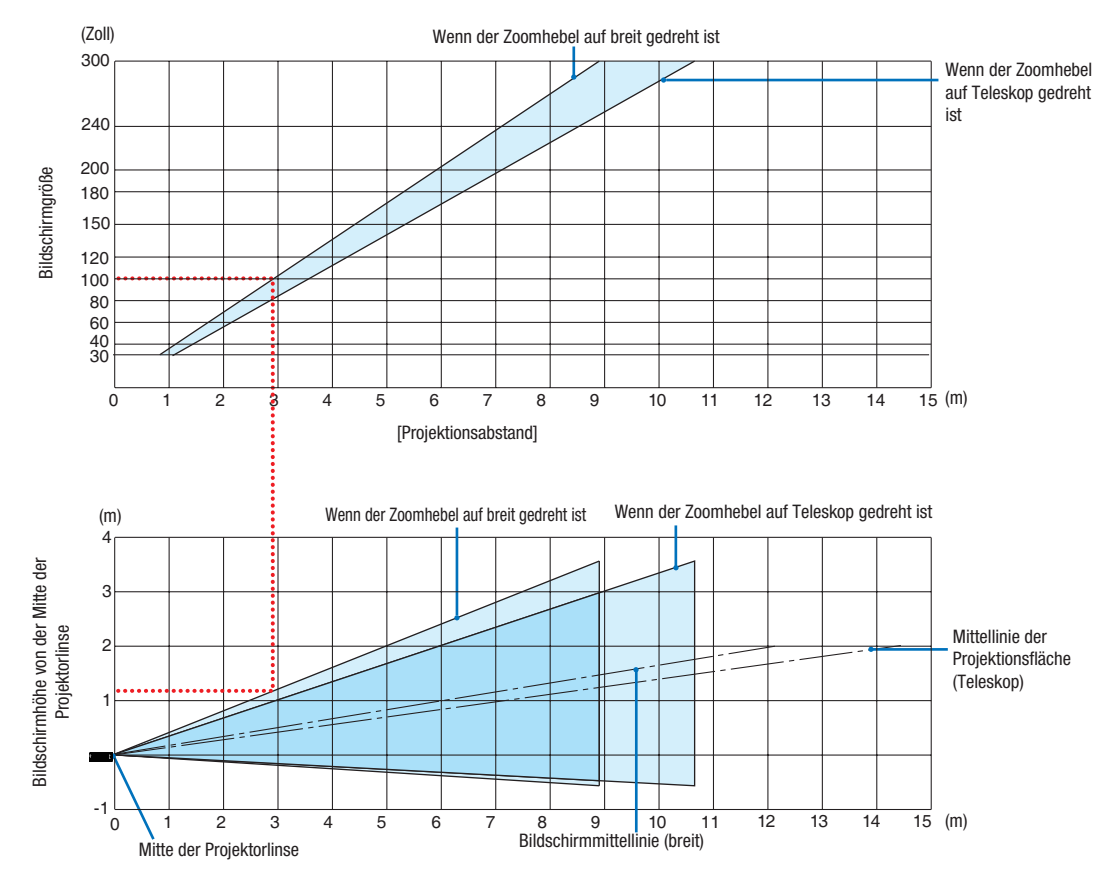

[Lesen der Tabelle]

Von der oberen Tabelle auf dieser Seite muss die Installation für die Projektion von Breitbildern auf einem 100 Bildschirm etwa 3,0 m von vorn erfolgen.

Zudem ist in der unteren Tabelle erkennbar, dass etwa 1,2 m von der Linsenmitte des Projektors zur Oberkante des Bildschirms erforderlich sind. Verwenden Sie dies, um zu sehen, ob ausreichend Höhe vom Projektor zur Decke und für die Installation des Bildschirms vorhanden ist. Das Diagramm zeigt den Projektionsabstand, wenn der Projektor horizontal installiert wird.

Der Projektionsabstandsbereich, bei dem die Scharfeinstellung möglich ist, beträgt 1,0 m (für 30 Zoll) bis 11,6 m (für 300 Zoll). Installieren Sie in diesem Bereich.

#### [MC332W]

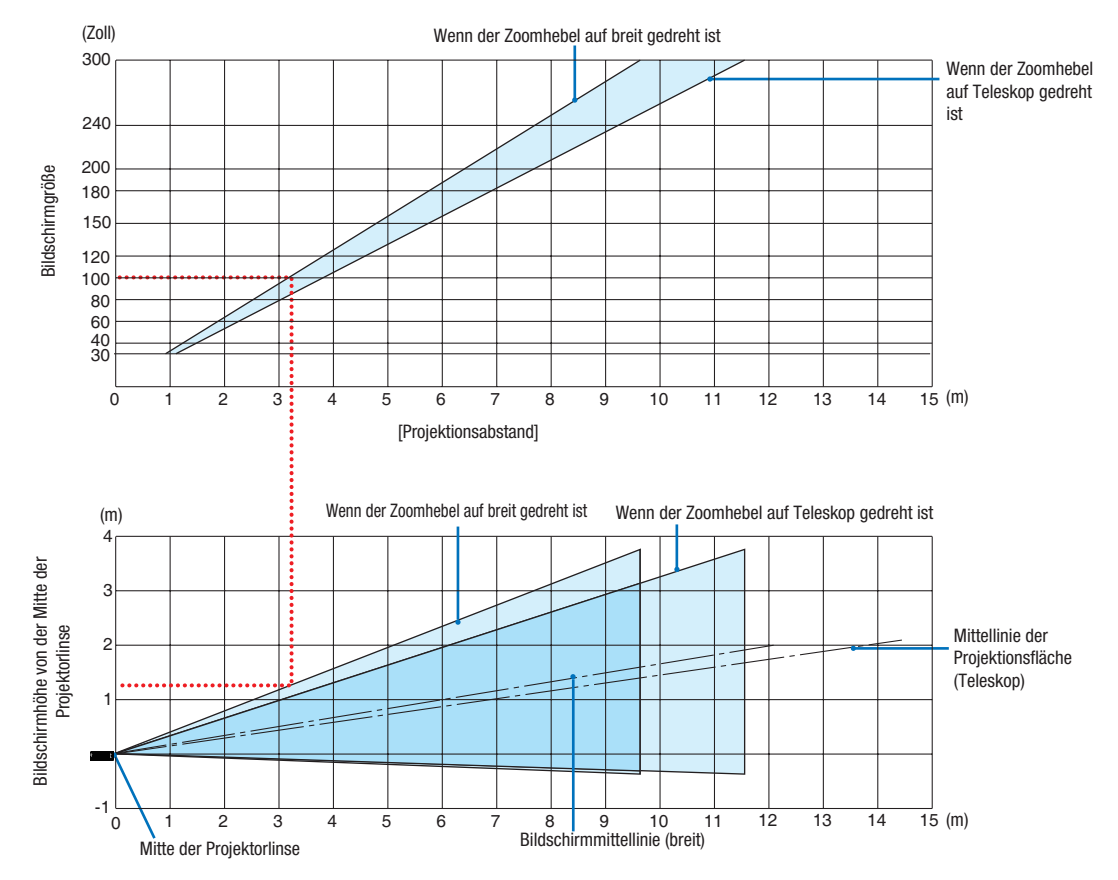

[Lesen der Tabelle]

Von der oberen Tabelle auf dieser Seite muss die Installation für die Projektion von Breitbildern auf einem 100 Bildschirm etwa 3,2 m von vorn erfolgen.

Zudem ist in der unteren Tabelle erkennbar, dass etwa 1,3 m von der Linsenmitte des Projektors zur Oberkante des Bildschirms erforderlich sind. Verwenden Sie dies, um zu sehen, ob ausreichend Höhe vom Projektor zur Decke und für die Installation des Bildschirms vorhanden ist. Das Diagramm zeigt den Projektionsabstand, wenn der Projektor horizontal installiert wird.

Der Projektionsabstandsbereich, bei dem die Scharfeinstellung möglich ist, beträgt 0,8 m (für 30 Zoll) bis 12,9 m (für 300 Zoll). Installieren Sie in diesem Bereich.

#### [ME382U/ME342U]

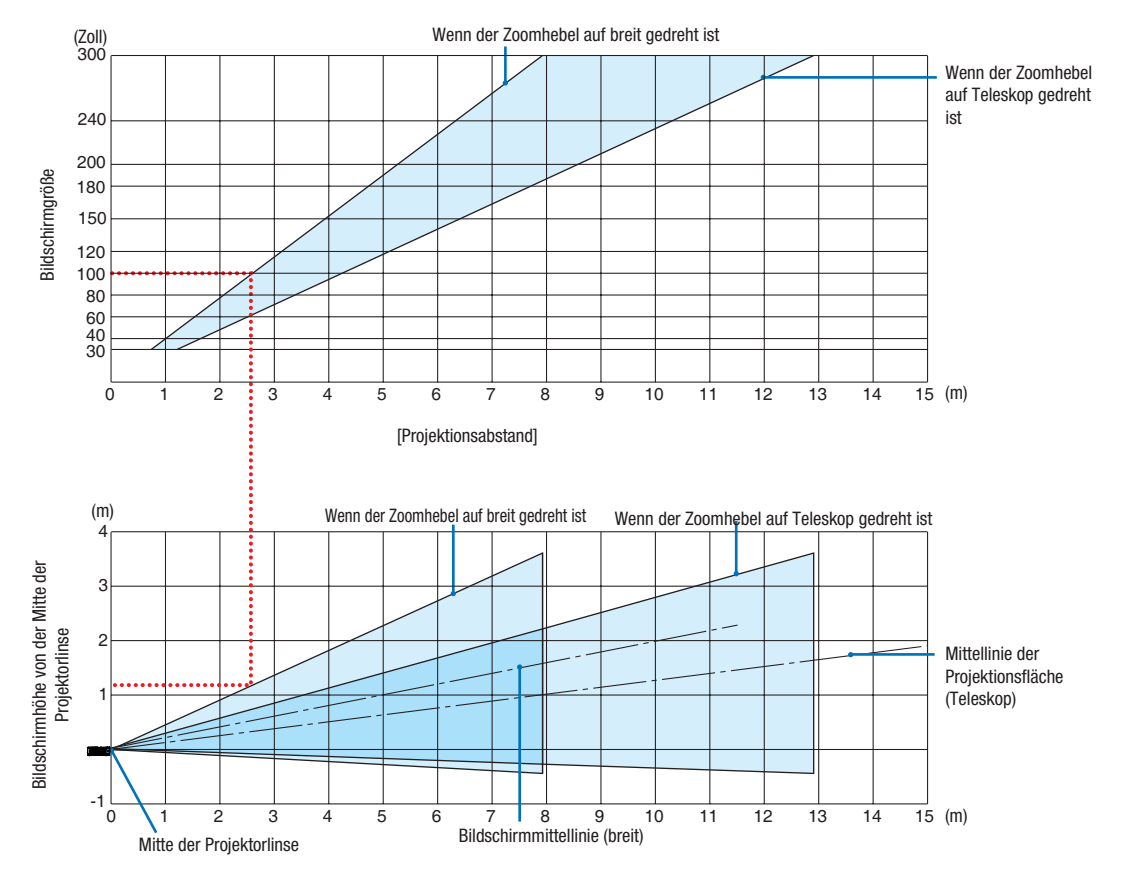

[Lesen der Tabelle]

Von der oberen Tabelle auf dieser Seite muss die Installation für die Projektion von Breitbildern auf einem 100 Bildschirm etwa 2,6 m von vorn erfolgen.

Zudem ist in der unteren Tabelle erkennbar, dass etwa 1,2 m von der Linsenmitte des Projektors zur Oberkante des Bildschirms erforderlich sind. Verwenden Sie dies, um zu sehen, ob ausreichend Höhe vom Projektor zur Decke und für die Installation des Bildschirms vorhanden ist.

## Projektionsentfernung und Bildschirmgröße

Nachfolgendes zeigt die richtigen relativen Positionen des Projektors und des Projektionsbildschirmes. Beziehen Sie sich auf die Tabelle zur Bestimmung der Position der Installation.

#### **Entfernungstabelle**

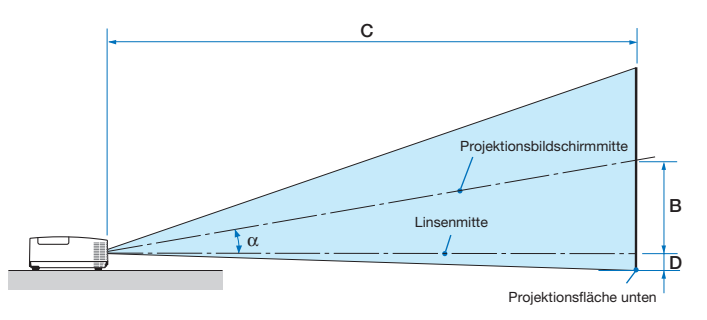

- B = Vertikaler Abstand zwischen Linsenmitte und Projektionsbildschirmmitte
- C = Projektionsentfernung
- D = Vertikaler Abstand zwischen Linsenmitte und Projektionsbildschirmmitte unten (Bildschirmrand oben für Deckenprojektion)
- $\alpha$  = Projektionswinkel

HINWEIS: Die Werte in den Tabellen sind Bemessungswerte und können abweichen.

#### [MC422X/MC372X]

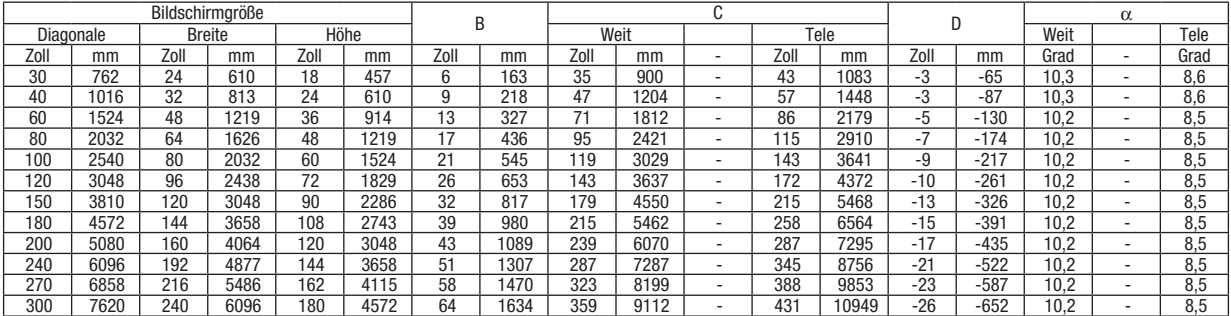

#### [ME402X]

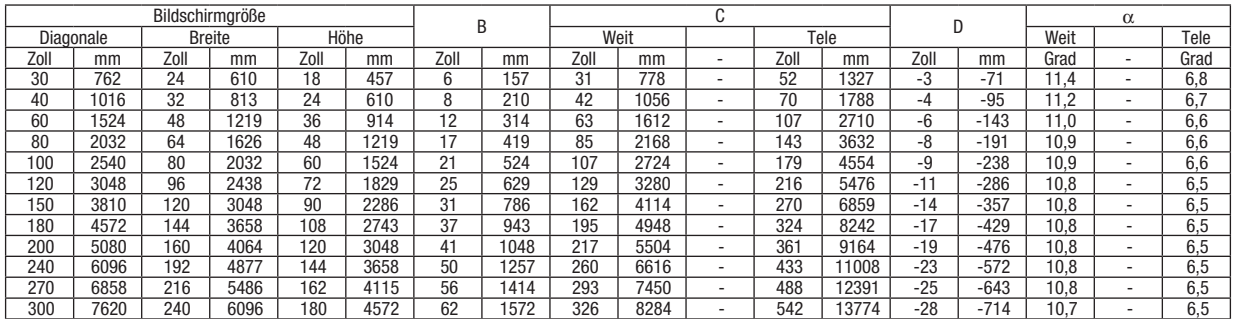

#### [MC342X/MC302X]

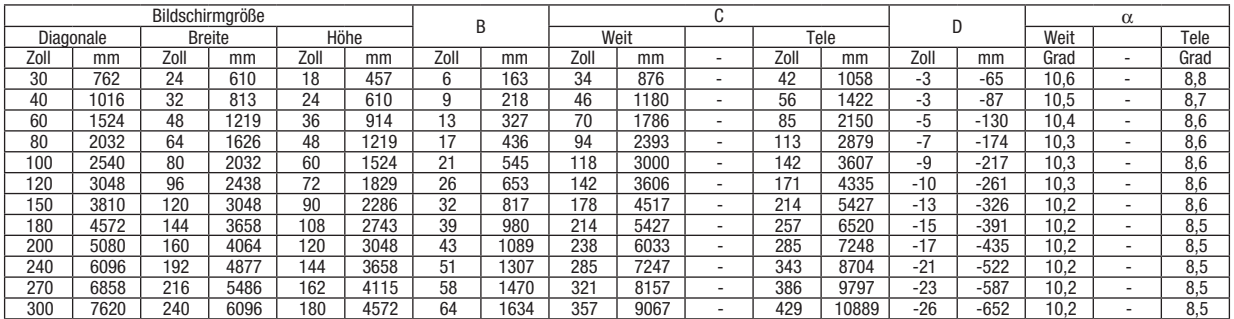

## [ME372W]

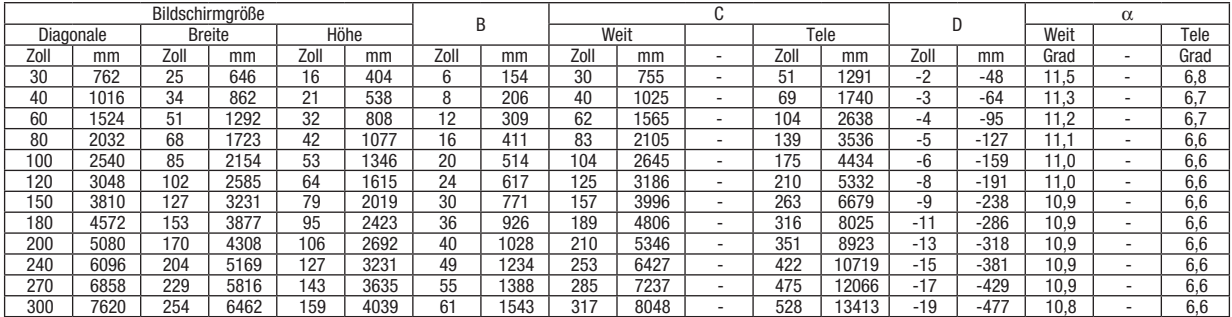

## [MC382W]

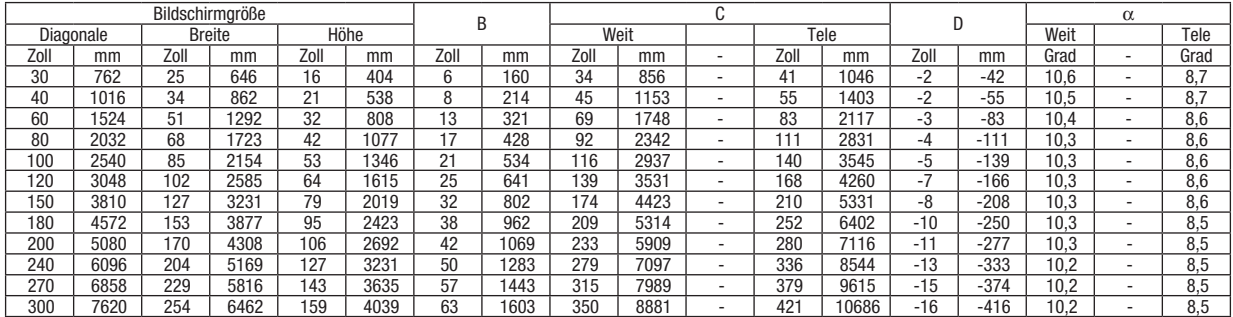

## [MC332W]

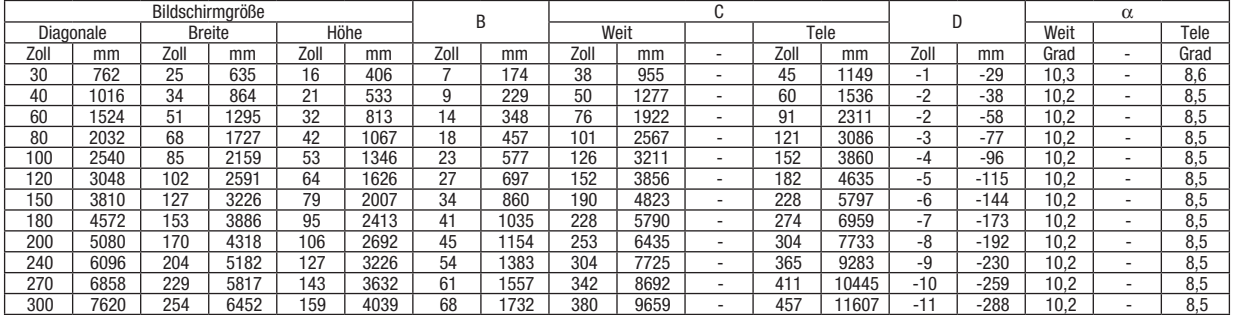

## [ME382U/ME342U]

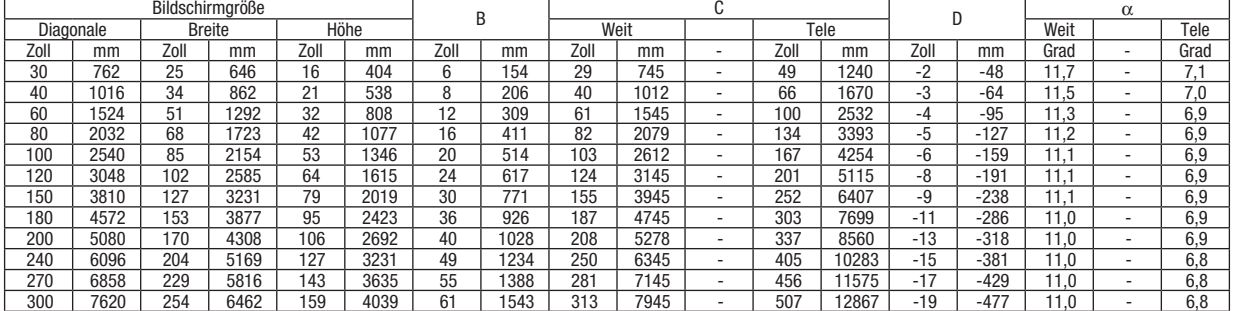

#### WARNUNG

- • Die Deckenmontage Ihres Projektors muss von einem qualifizierten Techniker durchgeführt werden. Für nähere Informationen wenden Sie sich bitte an Ihren NEC-Fachhändler.
- • Versuchen Sie nicht, den Projektor selbst zu installieren.
- • Betreiben Sie Ihren Projektor nur auf einer festen, waagerechten Unterlage. Beim Herunterfallen des Projektors auf den Boden könnten Sie sich Verletzungen zuziehen und der Projektor könnte schwer beschädigt werden.
- • Betreiben Sie den Projektor nicht an Orten, an denen er großen Temperaturschwankungen ausgesetzt wäre. Der Betriebstemperaturbereich des Projektors liegt zwischen 5 °C und 40 °C (Bei 35 °C bis 40 °C wird automatisch die Eco-Betriebsart ausgewählt.).
- • Schützen Sie den Projektor vor Feuchtigkeit, Staub und Rauch. Andernfalls könnte die Bilddarstellung beeinträchtigt werden.
- • Achten Sie auf eine ausreichende Ventilation im Bereich des Projektors, damit Hitze entweichen kann. Decken Sie weder die seitlichen noch vorderen Lüftungsschlitze am Projektor ab.

## ❷ Herstellen der Anschlüsse

## Anschließen Ihres Computers

Computerkabel, HDMI und USB können verwendet werden, um die Verbindung mit einem Computer herzustellen. Das Anschlusskabel wird nicht mit dem Projektor mitgeliefert. Bitte halten Sie ein passendes Kabel für den Anschluss bereit.

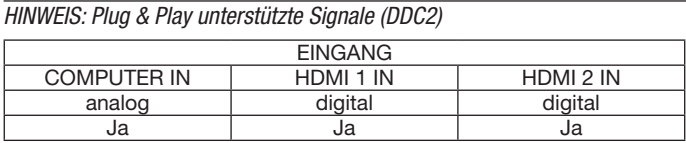

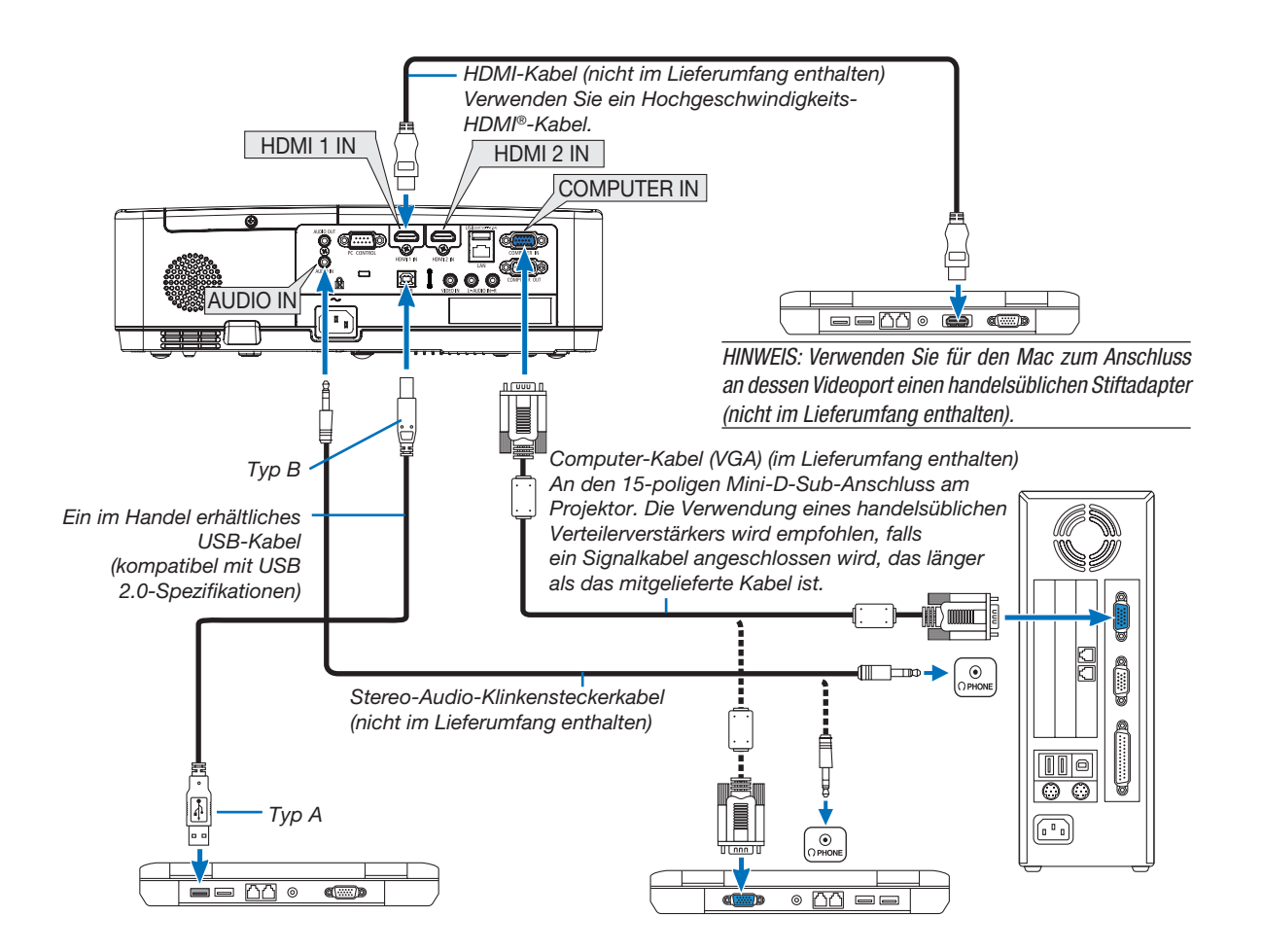

• Nach Einschalten des Projektors die Quellenbezeichnung des jeweiligen Eingangsanschlusses auswählen.

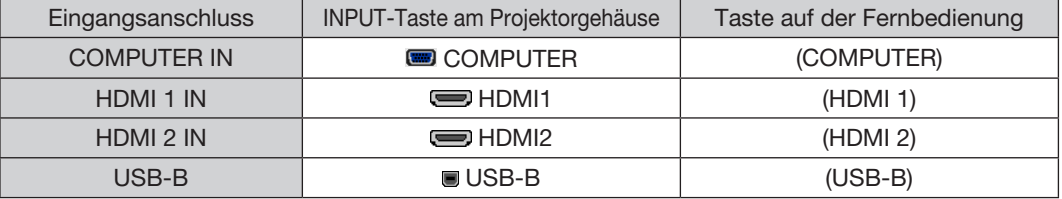

HINWEIS: Der Projektor ist nicht mit den Video-entschlüsselten Signalen des NEC ISS-6020-Umschalters kompatibel.

HINWEIS: Möglicherweise wird ein Bild nicht richtig angezeigt, wenn eine Videoquelle über einen handelsüblichen Bildrasterwandler wiedergegeben wird.

Das liegt darin begründet, dass der Projektor in der Standard-Einstellung ein Videosignal als Computersignal bearbeitet. Verfahren Sie in einem solchen Fall wie folgt.

\* Wenn bei der Anzeige eines Bildes unten und oben schwarze Streifen zu sehen sind oder ein dunkles Bild nicht richtig angezeigt wird: Lassen Sie ein Bild projizieren, das den Bildschirm ausfüllt, und drücken Sie anschließend die AUTO ADJ. -Taste auf der Fernbedienung oder am Projektorgehäuse.

#### *Aktivieren des externen Displays des Computers*

Die Tatsache, dass auf dem Bildschirm des Notebook-PCs ein Bild angezeigt wird, bedeutet nicht, dass zwangsläufig auch ein Signal zum Projektor ausgegeben wird.

Bei der Verwendung eines PC-kompatiblen Laptops wird das externe Display durch eine Kombination von Funktionstasten aktiviert/deaktiviert. Normalerweise wird das externe Display mit der Tastenkombination der "Fn"-Taste und einer der 12 Funktionstasten ein- oder ausgeschaltet. NEC-Laptops verwenden z. B. die Tastenkombination Fn + F3, während Dell-Laptops die Tastenkombination Fn + F8 verwenden, um durch die Auswahlmöglichkeiten des externen Displays zu schalten.

#### Vorsichtsmaßnahmen, wenn ein DVI-Signal verwendet wird

• Wenn der Computer über einen DVI-Ausgangsanschluss verfügt, verwenden Sie ein im Handel erhältliches Konverter-Kabel, um den Computer an den HDMI 1- oder HDMI 2-Eingangsanschluss des Projektors anzuschließen (nur digitale Videosignale können eingegeben werden).

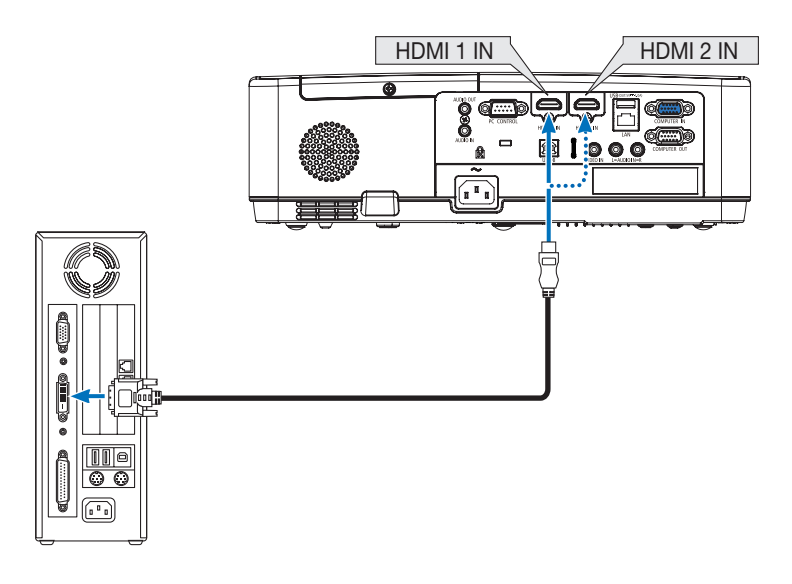

HINWEIS: Bei Ansicht eines digitalen DVI-Signals

- • Schalten Sie die Stromversorgung des Projektors und des Computers aus, bevor Sie den Anschluss herstellen.
- • Wenn ein Videodeck über einen Abtastkonverter usw. angeschlossen wird, wird die Anzeige während des schnellen Vor- und Rücklaufs möglicherweise nicht korrekt wiedergegeben.
- • Verwenden Sie ein DVI-auf-HDMI-Kabel, das dem Standard DDWG (Digital Display Working Group) DVI (Digital Visual Interface) Revision 1.0 entspricht.

 Das Kabel sollte maximal 5 m lang sein.

- • Schalten Sie den Projektor und den PC ab, bevor Sie das DVI-auf-HDMI-Kabel anschließen.
- • Projizieren eines digitalen DVI-Signals: Verbinden Sie die Kabel, schalten Sie den Projektor ein und wählen Sie den HDMI-Eingang aus. Schalten Sie zuletzt den PC ein.

 Anderenfalls kann dies dazu führen, dass der Digitalanschluss der Grafikkarte nicht aktiviert und somit kein Bild angezeigt wird. Sollte dies passieren, starten Sie Ihren PC neu.

- • Trennen Sie das DVI-auf-HDMI-Kabel nicht ab,während der Projektor läuft.Wenn das Signalkabel abgetrennt und dann wieder eingesteckt wurde, kann es sein, dass ein Bild nicht korrekt angezeigt wird. Sollte dies passieren, starten Sie Ihren PC neu.
- Die COMPUTER-Video-Eingangsanschlüsse unterstützen Windows Plug & Play.
- • Um einen Mac-Computer anzuschließen, ist eventuell ein Mac-Signaladapter (im Handel erhältlich) erforderlich.

#### Anschluss eines externen Monitors

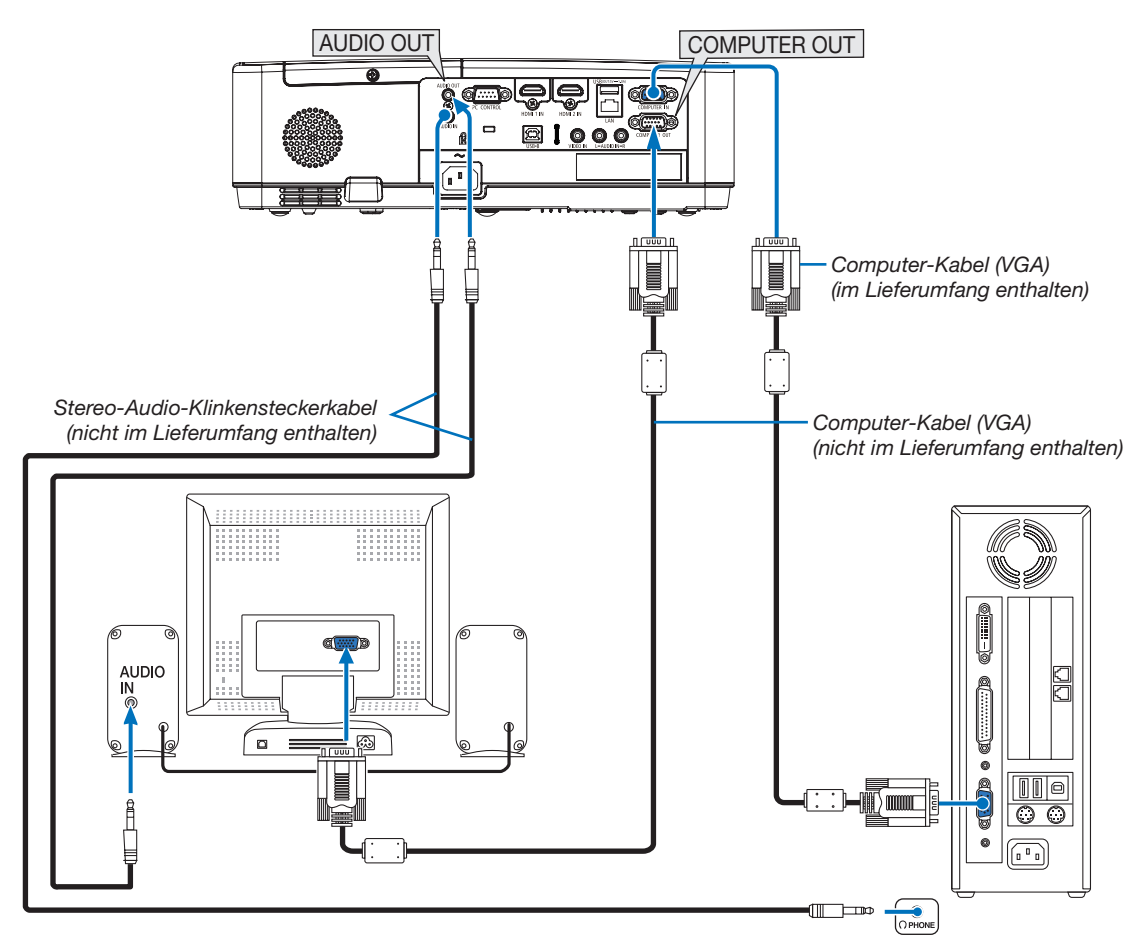

Sie können einen separaten, externen Monitor an Ihren Projektor anschließen, um sich während der Bildprojektion auf dem Monitor gleichzeitig das analoge Computer-Bild anzeigen zu lassen.

#### *HINWEIS:*

- Die AUDIO OUT-Minibuchse unterstützt keinen Kopfhörer/Ohrhörer-Anschluss.
- Bei Anschluss eines Audiogerätes wird der Lautsprecher des Projektors deaktiviert.
- • Die Signalausgabe über COMPUTER OUT dieses Projektors ist für die Bildprojektion ausschließlich auf einer Anzeige vorgesehen.
- • Wenn der Projektor im Standby-Modus über 3 Minuten kein Signal erhält, wenn NETZWERK IM STANDBY im Standby-Modus eingestellt ist, wird die Ausgabe über den Anschluss COMPUTER OUT oder AUDIO OUT gestoppt. Ziehen Sie in diesem Fall das Computerkabel heraus und stecken Sie es nach der Eingabe eines Videosignals erneut ein.

Monitor Out und Ruhemodus:

- Der COMPUTER OUT-Anschluss funktioniert nicht, wenn [NORMAL] für den [STANDBY-MODUS] ausgewählt ist. Der COMPUTER OUT-Anschluss funktioniert nur im Ruhemodus. Die Anwendung eines Signals über den COMPUTER IN-Anschluss versetzt den Projektor in den Ruhemodus, wodurch Sie den COMPUTER OUT-Anschluss und die AUDIO OUT-Minibuchse verwenden können. Der Ruhemodus ist einer der Standby-Modi.
- • Im Netzwerk im Standby-Modus ist der Ton der zuletzt betrachteten Computerquelle oder Videoquelle zu hören.
- Das von BNC auf COMPUTER IN-Anschluss umgewandelte Signal wird im Standby-Modus und Ruhemodus nicht ausgegeben.

#### Anschluss an einen DVD-Player oder andere AV-Geräte

Anschluss an den Video-Eingang

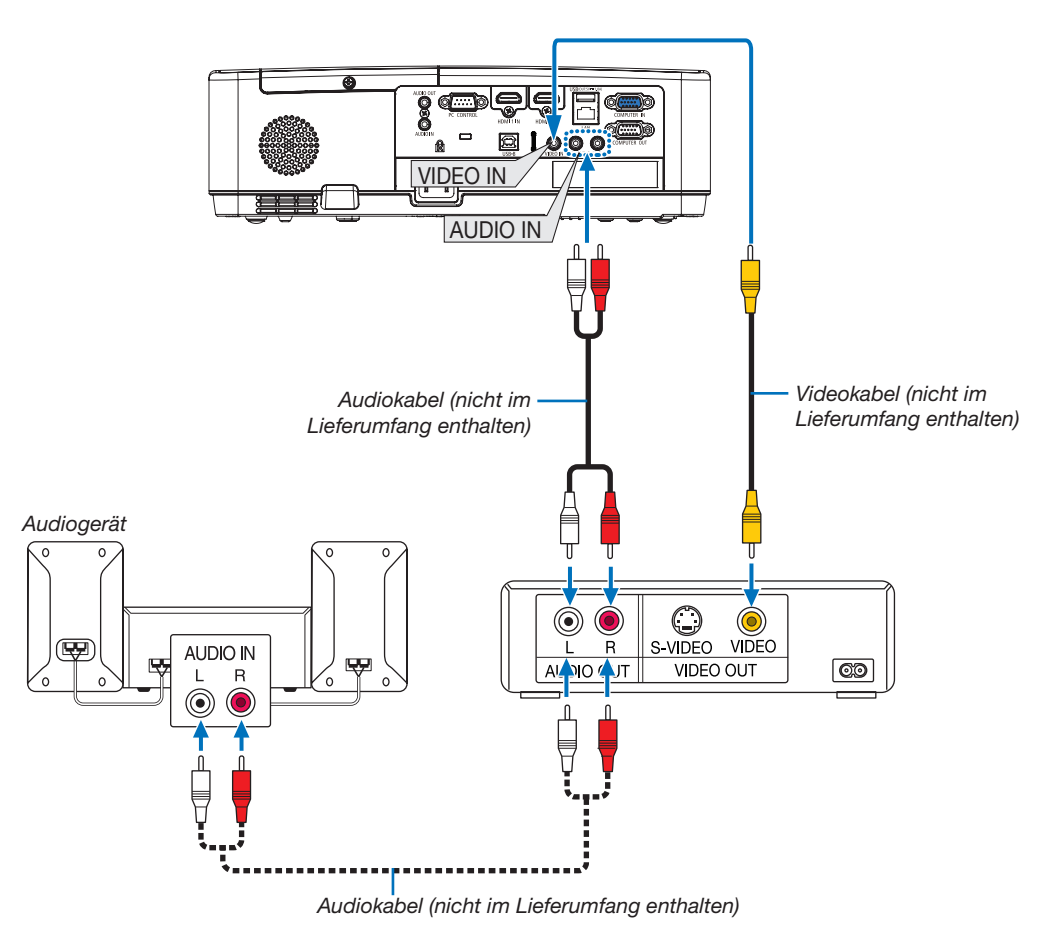

• Nach Einschalten des Projektors die Quellenbezeichnung des jeweiligen Eingangsanschlusses auswählen.

| Eingangsanschluss | <b>INPUT-Taste am Projektorge-</b><br>häuse | Taste auf der Fernbedienung |
|-------------------|---------------------------------------------|-----------------------------|
| <b>VIDEO IN</b>   | <b>O</b> VIDEO                              | (VIDEO)                     |

HINWEIS: Beziehen Sie sich für weitere Informationen über die Anforderungen Ihres Videogeräteausgangs auf die Bedienungsanleitung des Videorekorders.

HINWEIS: Möglicherweise wird ein Bild nicht richtig angezeigt, wenn eine Video-Quelle über einen Abtastumwandler im Schnellvorlauf oder Schnellrücklauf wiedergegeben wird.

#### Anschluss an den Komponenteneingang

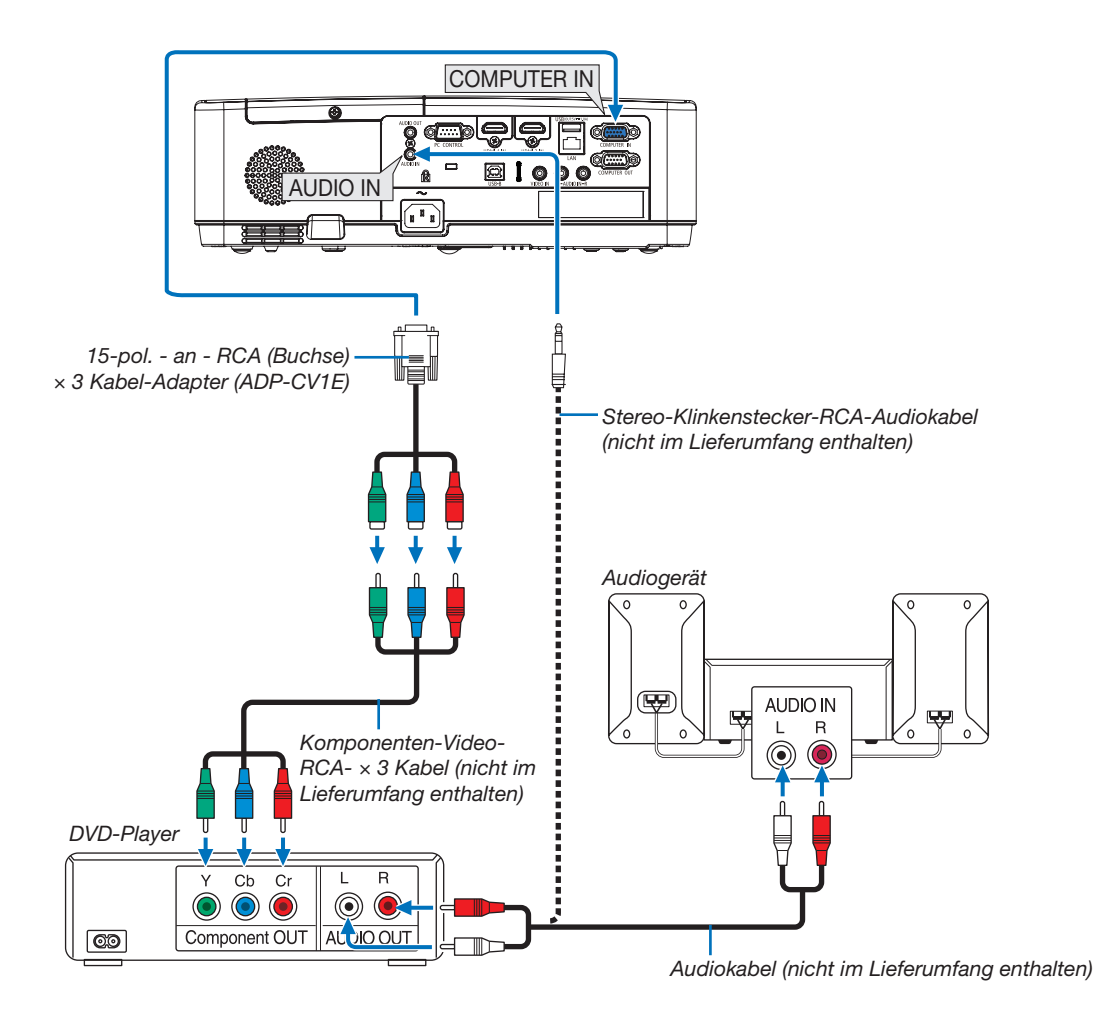

Ein Komponenten-Signal wird automatisch angezeigt. Falls nicht, wählen Sie im Menü [EINRICHTEN] → [OPTIONEN(1)] → [SIGNALAUSWAHL] → [COMPUTER], und setzen Sie dann ein Häkchen in das Komponenten-Optionsschaltfeld.

• Nach Einschalten des Projektors die Quellenbezeichnung des jeweiligen Eingangsanschlusses auswählen.

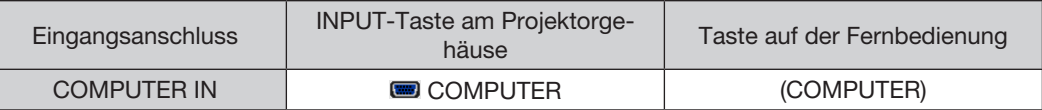

HINWEIS:Weitere Informationen über die Spezifikation des Video-Ausgangs Ihres DVD-Players entnehmen Sie bitte dem Bedienungshandbuch für Ihren DVD-Player.

#### Anschluss an den HDMI-Eingang

Sie können den HDMI-Ausgang Ihres DVD-Players, Harddisk-Players, Blue-ray-Players oder Notebooks am HDMI IN-Anschluss Ihres Projektors anschließen.

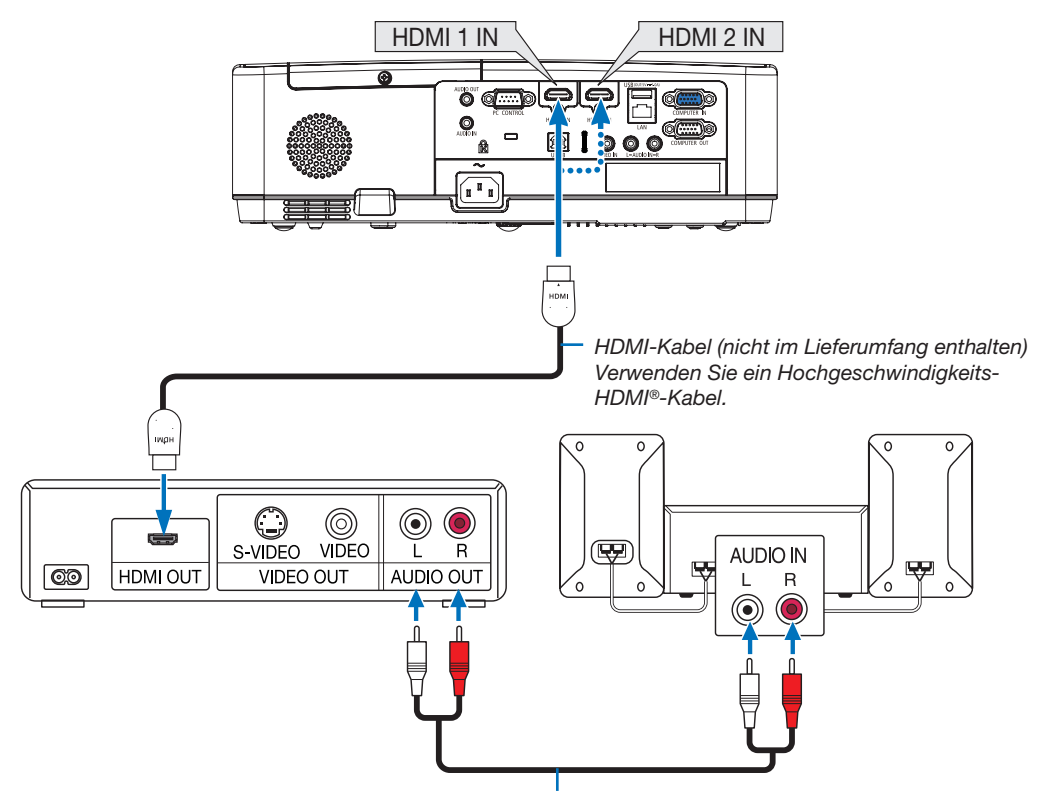

*Audiokabel (nicht im Lieferumfang enthalten)*

• Nach Einschalten des Projektors die Quellenbezeichnung des jeweiligen Eingangsanschlusses auswählen.

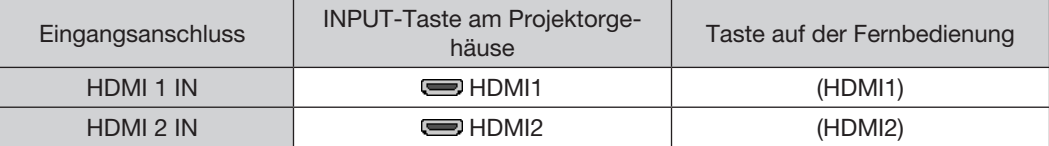

• Beim Verbinden des HDMI1 IN-Anschlusses (oder HDMI2-Anschlusses) des Projektors an den DVD-Player kann der Videopegel des Projektors an die Einstellungen für den Pegel des DVD-Players angepasst werden. Wählen Sie im Menü [EINRICHTEN] → [OPTIONEN(1)] → [VIDEO-LEVEL] und nehmen Sie die notwendigen Einstellungen vor.

## <span id="page-104-0"></span>Anschluss an ein verkabeltes LAN

Der Projektor ist standardmäßig mit einem LAN-Anschluss (RJ-45) ausgerüstet, über den mit einem LAN-Kabel ein Netzwerkanschluss hergestellt werden kann.

Wenn Sie eine LAN-Verbindung verwenden möchten, müssen Sie das LAN im Projektormenü einrichten. (→ Seite [99](#page-109-0))

#### Beispiel eines LAN-Anschlusses (1)

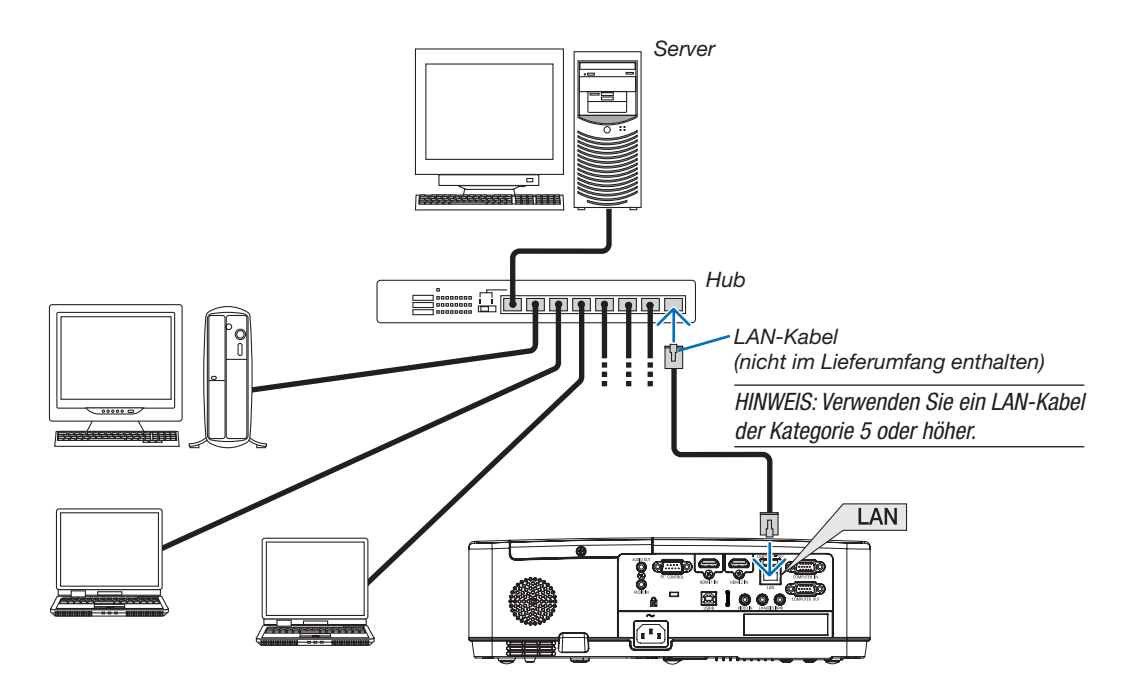

## Beispiel eines LAN-Anschlusses (2)

Über einen WLAN-Zugangspunkt ist eine einfache Verbindung an Anschlüsse über INTELLIGENTE VERBINDUNG möglich.

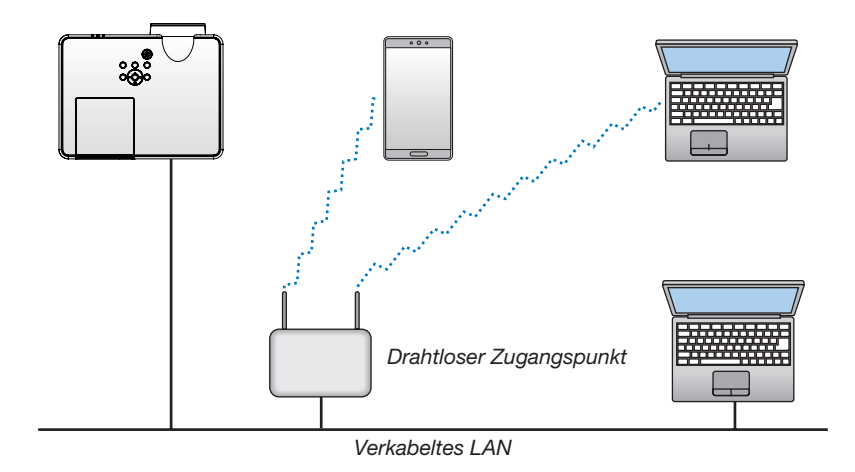

#### <span id="page-105-0"></span>Anschluss an ein drahtloses LAN (Optional: NP05LM-Serie)

Mit dem USB-WLAN-Adapter können Sie eine WLAN-Verbindung herstellen. Wenn Sie eine WLAN-Verbindung verwenden möchten, müssen Sie dem Projektor eine IP-Adresse zuweisen.

#### Wichtig:

- Wenn Sie den Projektor mit USB-WLAN-Adapter in einem Bereich einsetzen möchten, in dem der Einsatz von WLAN-Geräten verboten ist, ziehen Sie den USB-WLAN-Adapter vom Projektor ab.
- Erwerben Sie den für Ihr Land oder Gebiet geeigneten USB-WLAN-Adapter.

#### *HINWEIS:*

- • Die grüne LED am USB-WLAN-Adapter blinkt, um anzuzeigen, dass der USB-WLAN-Adapter funktioniert.
- • Der WLAN-Adapter (oder die WLAN-Karte) des Computers muss den Wi-Fi-Standard (IEEE 802.11b/g/n) erfüllen.

#### Anschluss des USB-WLAN-Adapters

#### *HINWEIS:*

- • Der USB-WLAN-Adapter muss richtig herum an den USB-WLAN-Adapter-Anschluss angeschlossen werden. Er darf nicht verkehrt herum eingesteckt werden. Wenn er mit Gewalt verkehrt herum eingesteckt wird, kann der USB-Anschluss beschädigt werden.
- • Berühren Sie einen metallischen Gegenstand (z. B. Türklinke, Aluminium-Fensterrahmen), bevor Sie den USB-WLAN-Adapter berühren, um die statische Elektrizität Ihres Körpers zu entladen.
- • Schalten Sie den Projektor immer aus, wenn Sie den USB-WLAN-Adapter anschließen oder abziehen. Andernfalls können Fehlfunktionen am Projektor oder Schäden am USB-WLAN-Adapter auftreten. Wenn der Projektor nicht richtig funktioniert, schalten Sie ihn aus, ziehen Sie das Netzkabel ab und schließen Sie es wieder an.
- • Der USB-Anschluss des Projektors wird in der Regel für den VIEWER verwendet. Wenn der USB-Speicher installiert und VIEWER aktiviert ist, können Sie WLAN nicht nutzen.
- 1. Schalten Sie den Projektor mit der POWER-Taste aus, so *dass er sich im Standby-Modus befindet, und ziehen Sie das Netzkabel ab.*
- 2. Stecken Sie den USB-WLAN-Adapter langsam in den USB-*Anschluss ein.*

*Nehmen Sie die Schutzkappe vom USB-WLAN-Adapter ab, schieben Sie ihn mit der Oberseite (gekennzeichnete Seite) nach unten zeigen in den Anschluss ein. Bewahren Sie die Schutzkappe zur späteren Verwendung auf.*

#### *HINWEIS:*

- Stecken Sie den USB-WLAN-Adapter nicht mit Gewalt in den Anschluss.
- • Befestigen Sie den beiliegenden Trageriemen am Trageriemen-Befestigungsloch, um das Gerät vor Diebstahl und Herunterfallen zu schützen.

Der USB-WLAN-Adapter kann auf die gleiche Weise wieder entfernt werden. Ziehen Sie zuvor das Netzkabel ab.

#### *HINWEIS:*

- Die grüne LED am USB-WLAN-Adapter blinkt, um anzuzeigen, dass der WLAN-Adapter funktioniert. Wenn der USB-WLAN-Adapter falsch angeschlossen ist, blinkt die blaue LED nicht.
- • Drücken Sie nicht die Taste am USB-WLAN-Adapter. Die Taste funktioniert mit diesem Modell nicht.

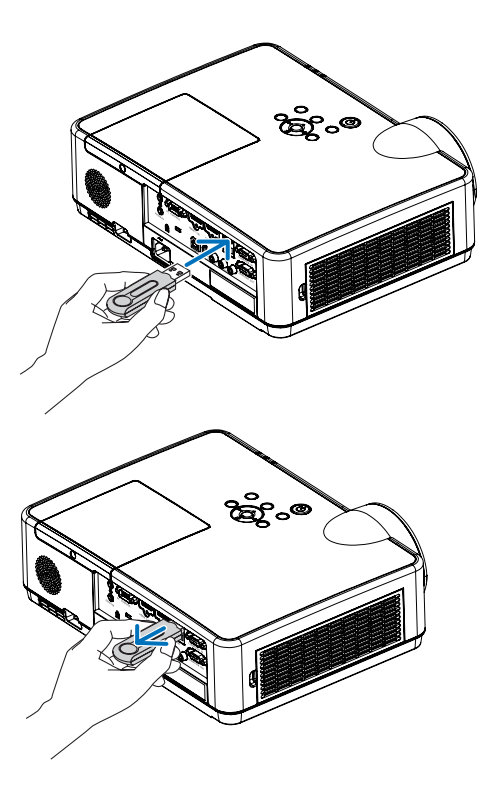

# 7. Verbindung mit einem Netzwerk herstellen

## 1 Welche Möglichkeiten Sie beim Verbinden des Projektor mit einem Netzwerk haben

Sie können die Anzeige von Geräten mit vorinstallierter MultiPresenter-App über ein verkabeltes/drahtloses LAN an den Projektor senden und diese anschließend auf eine Leinwand projizieren. Weitere Details über den MultiPresenter finden Sie auf der Webseite unseres Unternehmens. https://www.nec-display.com/dl/en/soft/multipresenter/index.html

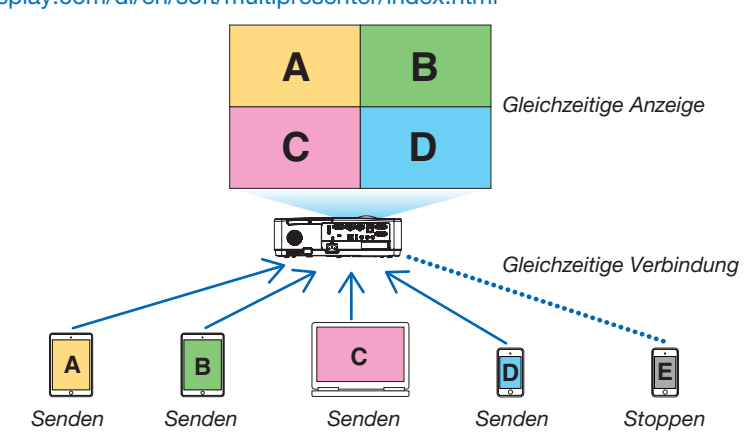

Wenn Sie eine Verbindung mit dem Projektor über ein drahtloses LAN herstellen, können Sie die nachfolgenden 3 Profile im Menü unter [NETZWERK-EINSTELLUNGEN] konfigurieren.

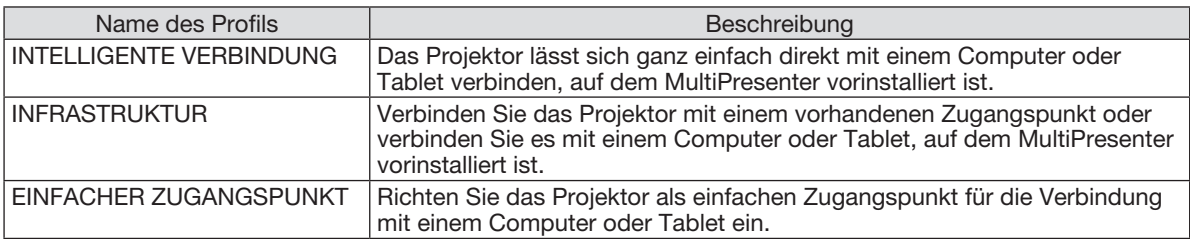

- Es können mehrere Computer oder Tablets gleichzeitig verbunden werden. Es können maximal 16 Geräte im FREI-Modus sowie maximal 50 Geräte im GEFÜHRT-Modus verbunden werden.
- Mit dem Web-Browser eines Computers oder Tablets, der/das mit einem verkabelten/drahtlosen LAN verbunden ist, können Sie den Projektor mit einem HTTP-Server verbinden, um den Projektor zu steuern oder die NETZWERK-EINSTELLUNGEN zu konfigurieren.
- Bei Konfiguration der Einstellungen des Netzwerkservice des Projektor kann AMX BEACON, HTTP-Server-Logon, PJLink, ALARM-MAIL, CRESTRON, usw. genutzt werden.

## 2 Verbindung zu MultiPresenter herstellen

#### Vorbereitungen:

- Wenn Sie das Projektor mit einem verkabelten LAN verbinden möchten, schließen Sie ein LAN-Kabel an das Projektor an.  $(\rightarrow$  Seite [94\)](#page-104-0)
- Wenn Sie das Projektor mit einem drahtlosen LAN verbinden möchten, montieren Sie ein gesondert erhältliches (oder das beigefügte) LAN-Gerät (NP05LM) am Projektor. (→ Seite [95](#page-105-0))
- Konfigurieren Sie die NETZWERK-EINSTELLUNGEN des Projektors. ( $\rightarrow$  Seite [99\)](#page-109-0)
- Installieren Sie die MultiPresenter-App auf dem Computer oder Tablet. https://www.nec-display.com/dl/en/soft/multipresenter/index.html

Der Vorgang wird hier für die jeweiligen Drahtlos-LAN-Profile "INTELLIGENTE VERBINDUNG", "INFRASTRUKTUR" und "EINFACHER ZUGANGSPUNKT" erläutert.

## ① Verbindung über eine INTELLIGENTE VERBINDUNG herstellen

1. Schalten Sie das Projektor ein und drücken Sie die APPS-Taste auf der Fernbedienung. Der Startbildschirm von MultiPresenter wird eingeblendet.

#### 2. Starten Sie MultiPresenter.

Der Bildschirm des Zielgeräts wird eingeblendet.

3. Geben Sie den im Startbildschirm angezeigten 4-stelligen PIN-Code auf dem Bildschirm des Zielgeräts *ein.*

Wenn die Verbindung mit dem Projektor hergestellt ist, wird die Anzeige des Computers oder Tablets auf die Leinwand projiziert.

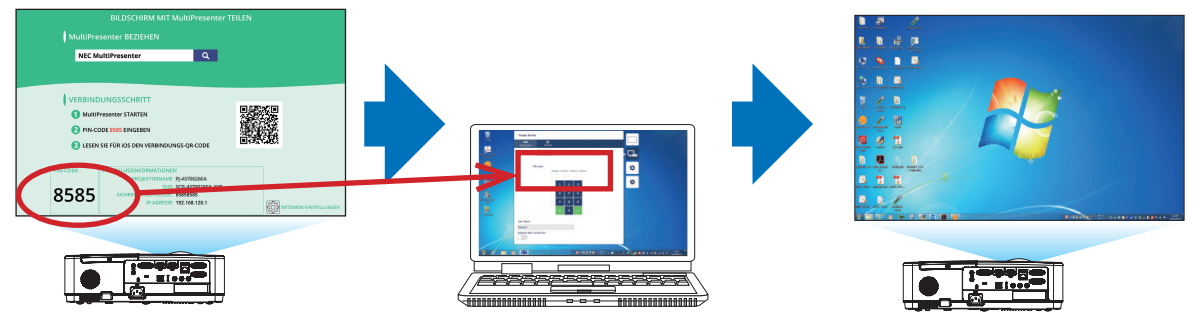
#### ② Verbindung über INFRASTRUKTUR herstellen

- 1. Schalten Sie das Projektor ein und drücken Sie die APPS-Taste auf der Fernbedienung. Der Startbildschirm von MultiPresenter wird eingeblendet.
- 2. Verbinden Sie das Projektor und Ihr(en) Computer/Tablet mit demselben Netzwerk.

*HINWEIS:*

• Erkundigen Sie sich beim Netzwerkadministrator über die "ANSCHLUSSINFORMATIONEN" des Netzwerks, zu dem eine Verbindung hergestellt werden soll.

#### 3. Starten Sie MultiPresenter.

Der Bildschirm des Zielgeräts wird eingeblendet.

4. Geben Sie den im Startbildschirm angezeigten 4-stelligen PIN-Code auf dem Bildschirm des Zielgeräts *ein.*

Wenn die Verbindung mit dem Projektor hergestellt ist, wird die Anzeige des Computers oder Tablets auf die Leinwand projiziert.

#### ③ Verbindung über einen EINFACHER ZUGANGSPUNKT herstellen

- 1. Schalten Sie das Projektor ein und drücken Sie die APPS-Taste auf der Fernbedienung. Der Startbildschirm von MultiPresenter wird eingeblendet.
- 2. Verbinden Sie Ihren Computer oder Ihr Tablet mit dem Zugangspunkt, der mit der auf dem Startbildschirm angezeigten "SSID" übereinstimmt.
- 3. Starten Sie MultiPresenter.

Der Bildschirm des Zielgeräts wird eingeblendet.

4. Geben Sie den im Startbildschirm angezeigten 4-stelligen PIN-Code auf dem Bildschirm des Zielgeräts *ein.*

Wenn die Verbindung mit dem Projektor hergestellt ist, wird die Anzeige des Computers oder Tablets auf die Leinwand projiziert.

# <span id="page-109-0"></span>**6 NETZWERK-EINSTELLUNGEN**

Bewegen Sie den Cursor zu [ NETZWERK-EINSTELLUNGEN] am unteren Rand des Startbildschirms und drücken Sie die ENTER-Taste, um den Bildschirm [NETZWERK-EINSTELLUNGEN] anzuzeigen.

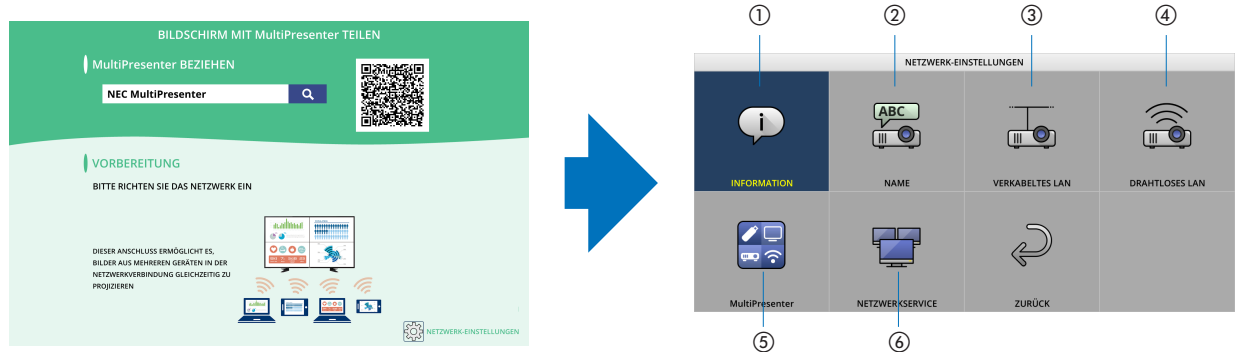

### ① INFORMATION

Zeigt Informationen über das verkabelte und drahtlose LAN des Projektor an.

Um zum Bildschirm der Netzwerkeinstellungen zurückzukehren, drücken Sie die EXIT-Taste.

# ② NAME

Stellt den Namen des Projektors und den Hostnamen ein.

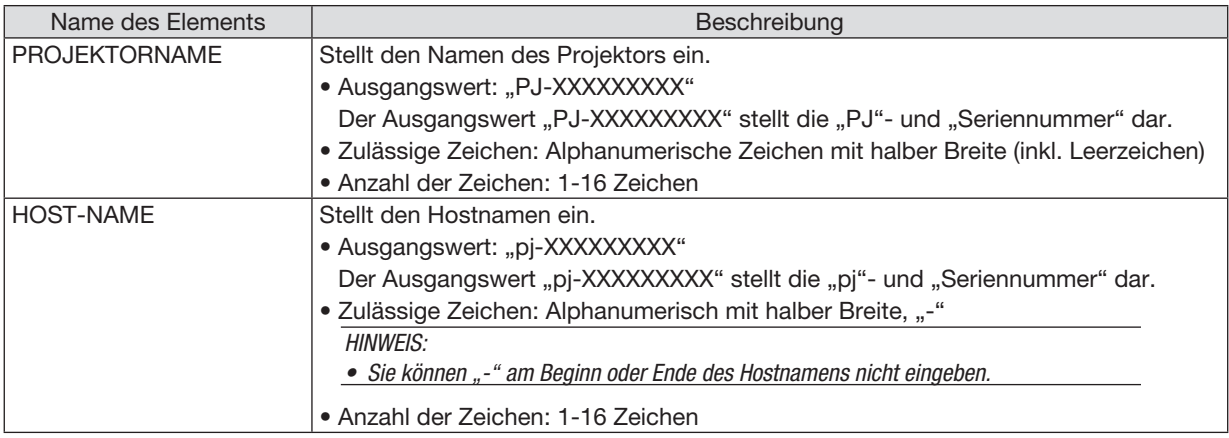

### ③ VERKABELTES LAN

Konfigurieren Sie das PROFIL des verkabelten LAN, DHCP, IP-ADRESSE, SUBNET-MASKE, GATEWAY, DNS, usw.

- • Wenn Sie ein verkabeltes LAN verwenden, setzen Sie das PROFIL auf [AKTIVIEREN] und konfigurieren Sie die erforderlichen Einstellungen.
- Wenn Sie kein verkabeltes LAN verwenden, setzen Sie das Profil auf [DEAKTIVIEREN].
- Nachdem Sie die Einstellungen konfiguriert haben, bewegen Sie den Cursor zu [OK] und drücken Sie die ENTER -Taste.

### ④ DRAHTLOSES LAN

Konfigurieren Sie Drahtlos-LAN-Einstellungen.

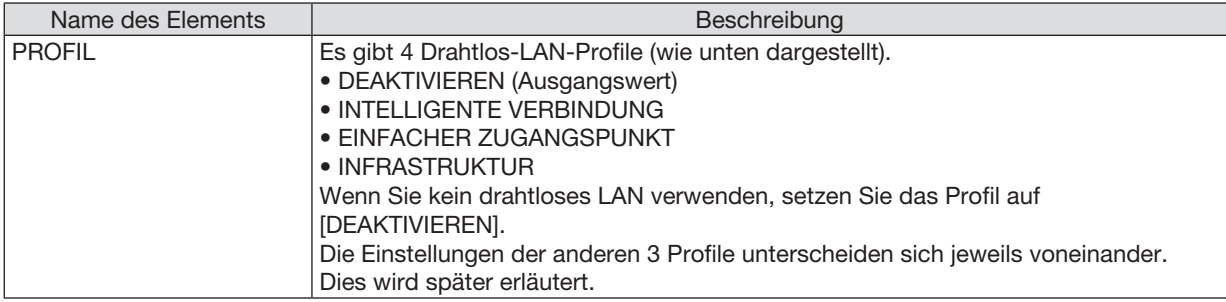

#### DEAKTIVIEREN

Deaktiviert das DRAHTLOSE LAN des Projektors.

#### INTELLIGENTE VERBINDUNG

Im Vergleich zur Verbindung über Infrastruktur oder einen einfachen Zugangspunkt ist es einfacher, eine Verbindung zu MultiPresenter herzustellen, der auf einem Computer oder Tablet vorinstalliert ist.

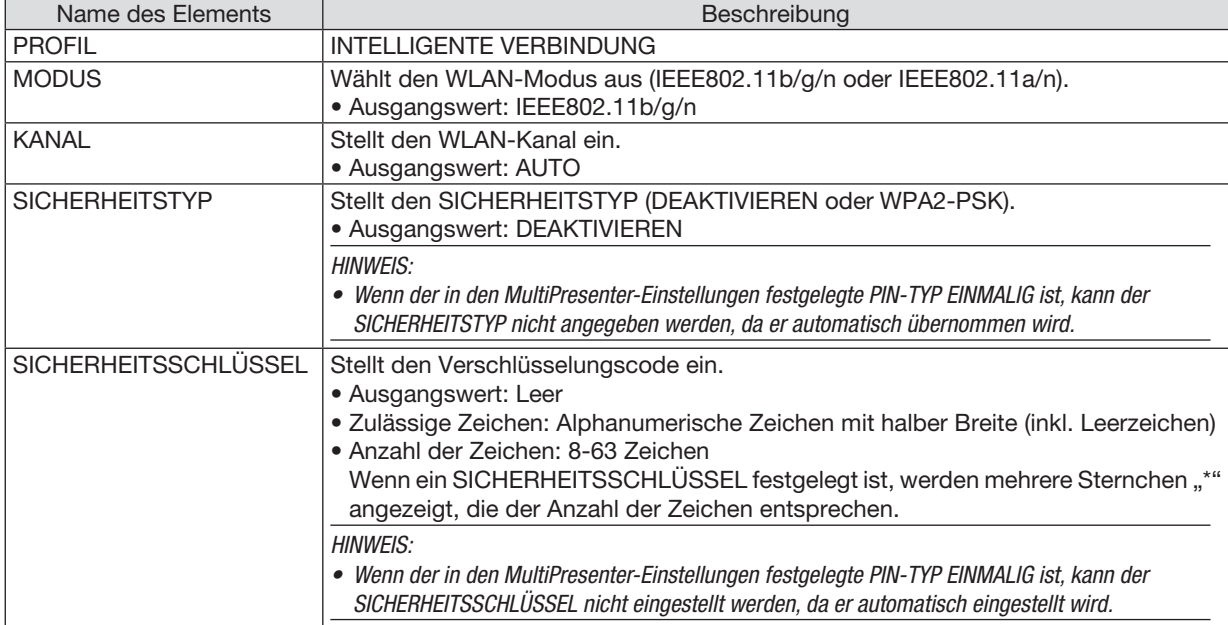

### EINFACHER ZUGANGSPUNKT

Richten Sie den Projektor als [EINFACHER ZUGANGSPUNKT] ein, um Computer oder Tablets, auf denen MultiPresenter vorinstalliert ist, mit dem Projektor zu verbinden.

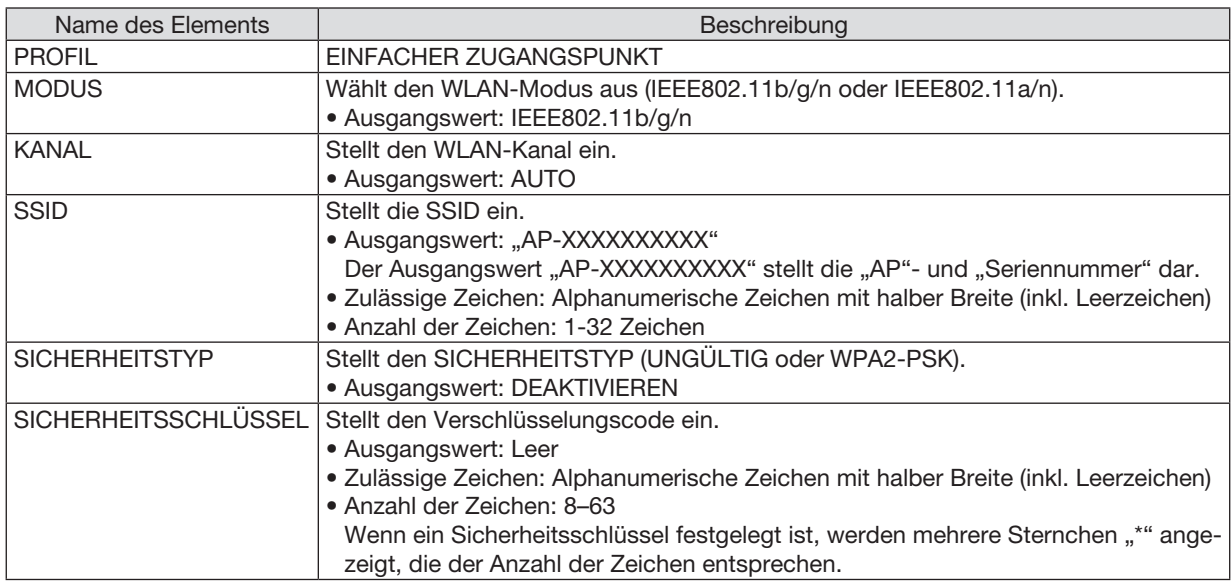

#### INFRASTRUKTUR

Verbindet das Projektor mit einem vorhandenen Zugangspunkt.

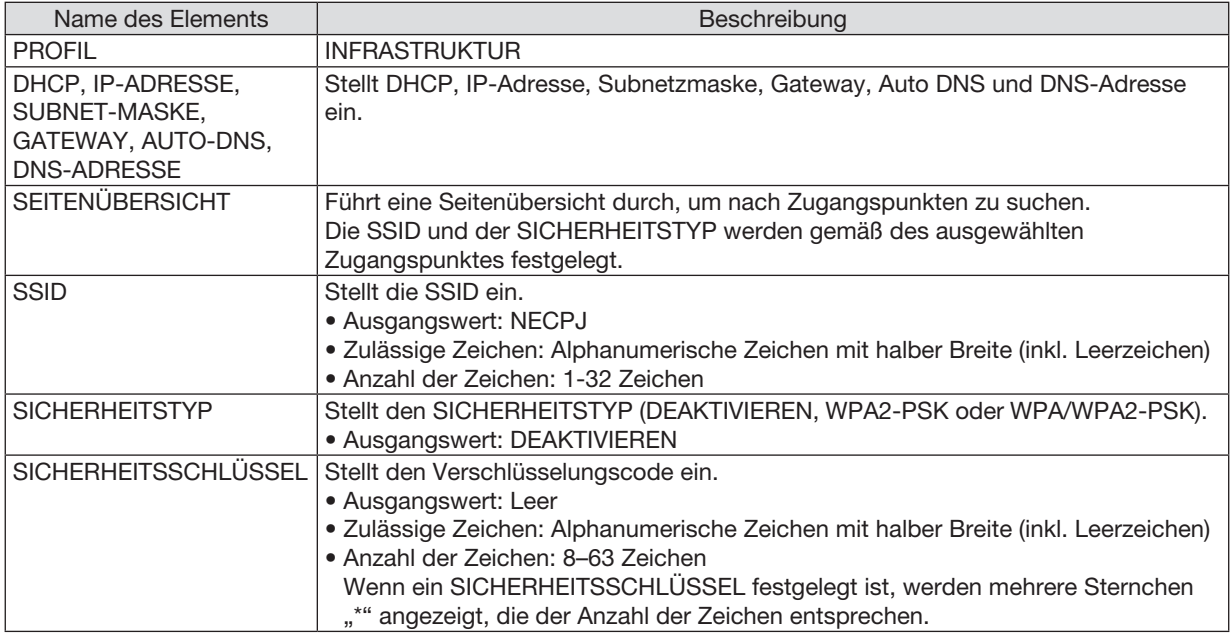

# ⑤ MultiPresenter

Stellt die Bedienung von MultiPresenter ein.

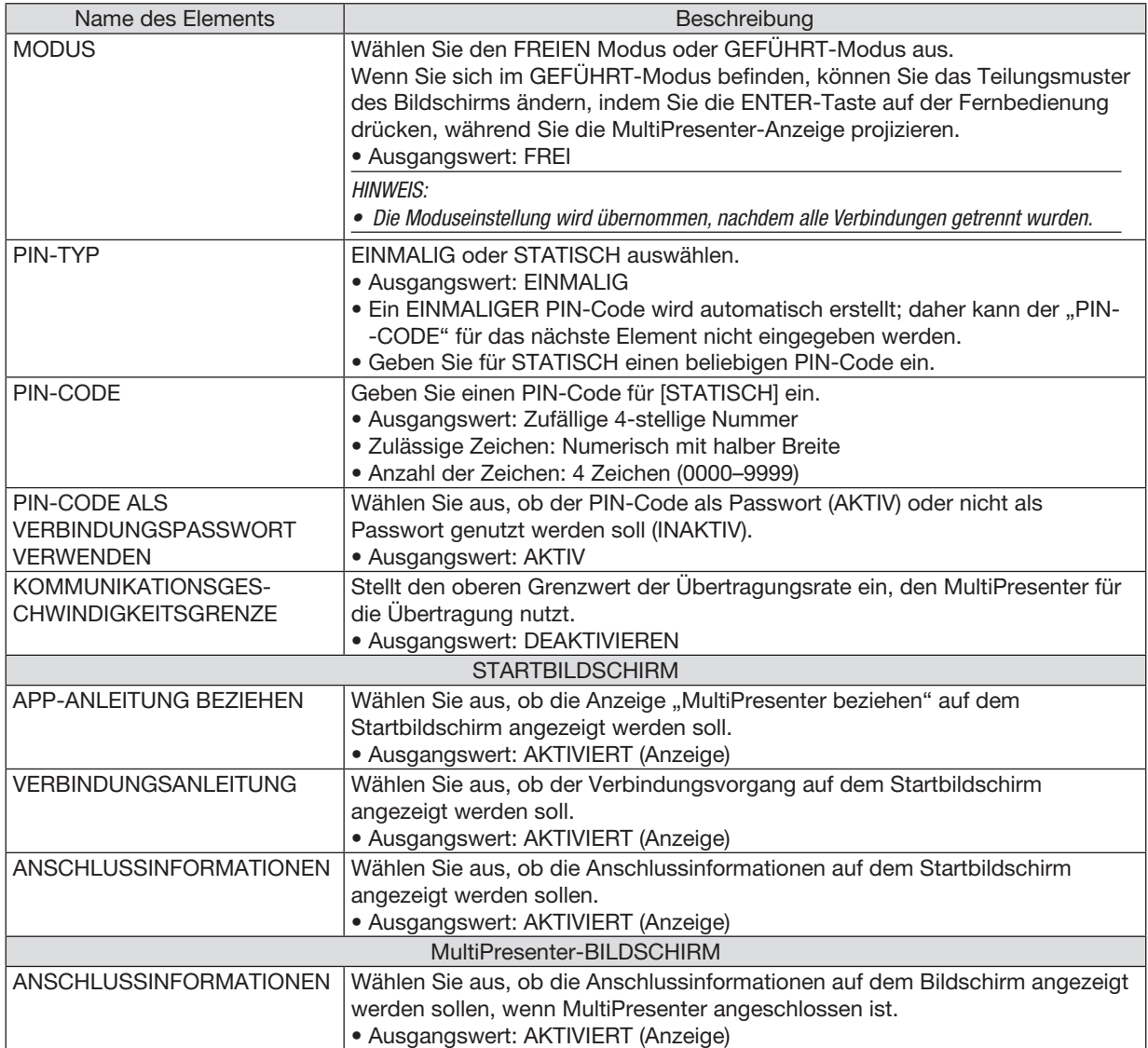

#### ⑥ NETZWERKSERVICE

Konfiguriert AMX BEACON, HTTP-SERVER, PJLink, ALARM-MAIL, CRESTRON und andere Einstellungen.

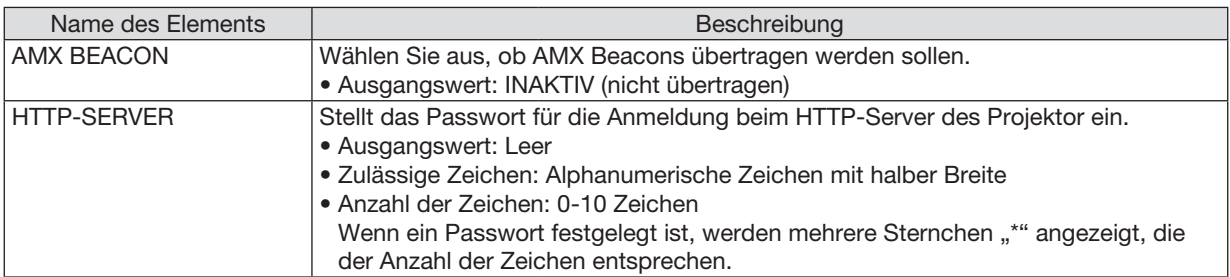

# 7. Verbindung mit einem Netzwerk herstellen

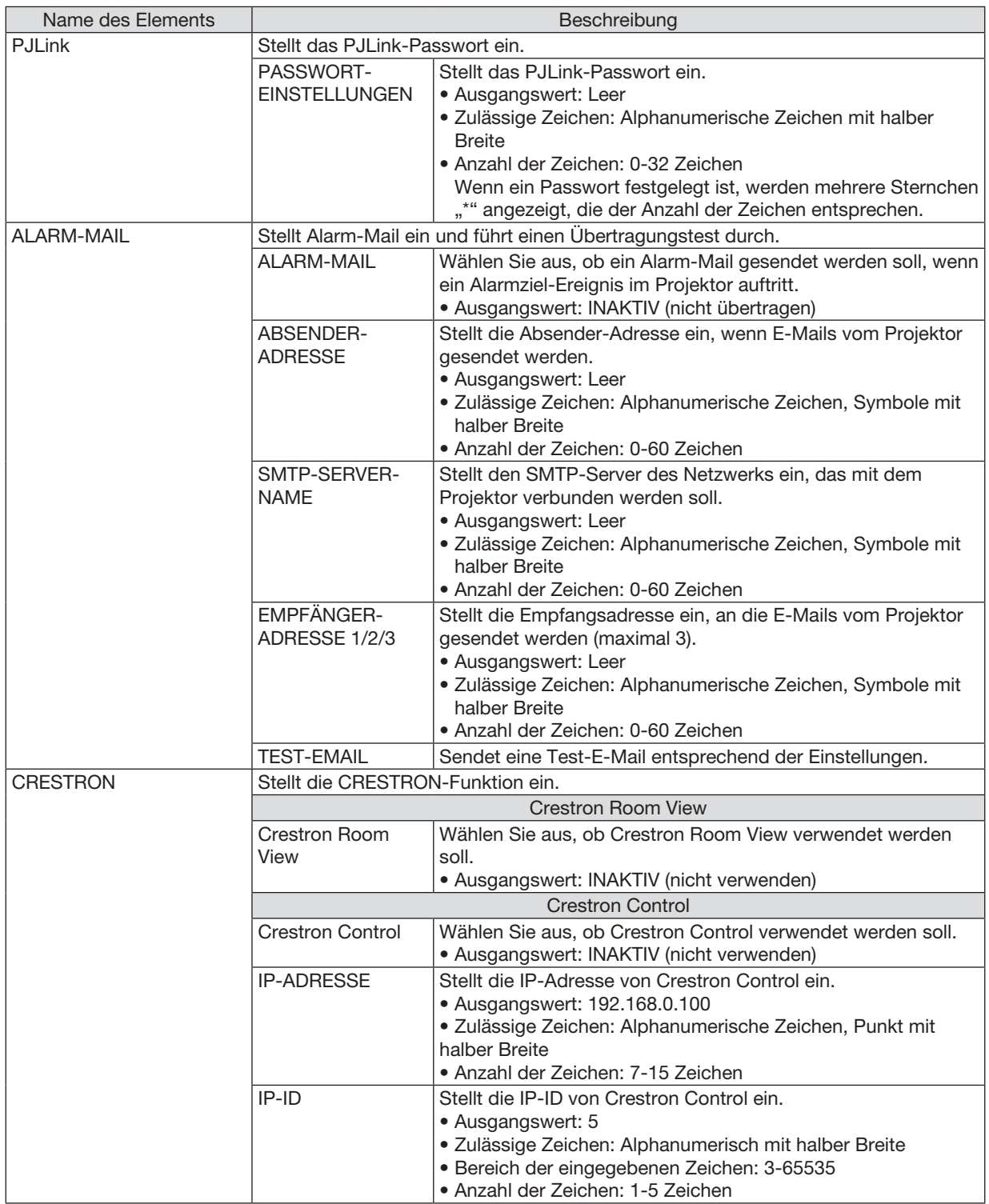

# 4 Steuerung des Projektors über einen HTTP-Browser

# Übersicht

Die HTTP-Server-Funktion stellt Einstellungen und Bedienungen zur Verfügung für:

• Einstellung für kabelgebundenes/kabelloses Netzwerk (NETZWERK-EINSTELLUNGEN)

*Für die Verwendung der kabellosen LAN-Verbindung ist der optionale USB-WLAN-Adapter erforderlich. (*→ *Seite [95](#page-105-0))*

*Schließen Sie den Projektor mit einem im Handel erhältlichen LAN-Kabel an den Computer an, um die kabelgebundene/kabellose LAN-Verbindung zu verwenden. (*→ *Seite [94\)](#page-104-0)*

#### • Einstellung der Alarm-Mail (ALERT MAIL)

*Wenn der Projektor mit einem kabelgebundenen/kabellosen Netzwerk verbunden ist, werden Nachrichten, wenn es Zeit ist, die Lampe zu ersetzen oder Fehlermeldungen per Email gesendet.*

• Bedienen des Projektors

*Strom an/aus, Eingang wählen, Lautstärkeregelung und Bildeinstellungen sind möglich.*

#### • Einstellung PJLink PASSWORT, HTTP-SERVER, ALARM-MAIL, AMX BEACON und CRESTRON

Zugriff auf den HTTP-Server:

Rufen Sie den Internet-Browser auf einem Computer in dem Netzwerk, an das der Projektor angeschlossen ist, auf, und rufen Sie folgende URL auf:

 http://<IP-Adresse des Projektors>/index.html

TIPP: Die Standard-Einstellung für die IP-Adresse ist [DHCP AKTIV].

#### *HINWEIS:*

- • Um den Projektor in einem Netzwerk zu verwenden, setzen Sie sich bitte mit Ihrem Netzwerk-Administrator in Verbindung, um Informationen zu den Netzwerkeinstellungen zu erhalten.
- • Die Display- oder Tastenreaktion kann verlangsamt werden oder die Bedienung wird je nach Einstellung Ihres Netzwerks möglicherweise nicht akzeptiert. Sollte dies der Fall sein, wenden Sie sich an Ihren Netzwerk-Administrator. Der Projektor reagiert möglicherweise nicht, wenn seine Tasten mehrmals hintereinander in schnellen Intervallen gedrückt werden. Sollte dies der Fall sein, warten Sie einen Moment und versuchen Sie es erneut. Wenn der Projektor immer noch nicht reagiert, schalten Sie den Projektor aus und wieder ein.
- • Zeigt der Browser den Bildschirm PROJEKTOR-NETZWERK-EINSTELLUNGEN nicht an, drücken Sie die Tasten Strg+F5, um die Browser-Darstellung zu aktualisieren (bzw. um den Cache-Speicher zu entleeren).
- • Dieses Gerät verwendet "JavaScript" und "Cookies", d. h., der Browser muss diese Funktionen zulassen. Das Einstellungsverfahren hängt von der Browser-Version ab. Weitere Informationen hierzu finden Sie in der Hilfe und anderen Dokumenten Ihrer Software.

#### Vorbereitung vor der Verwendung

Vor Inbetriebnahme der Browser-Funktionen, den Projektor über ein übliches LAN-Kabel anschließen. (→ Seite [94](#page-104-0)) Der Betrieb mit einem Browser, der einen Proxyserver verwendet, ist u. U. nicht möglich; dies hängt vom Proxyserver-Typ und dem Einstellverfahren ab. Obwohl der Typ des Proxyservers einen bedeutenden Faktor darstellt, ist es möglich, dass die gegenwärtig eingestellten Punkte nicht angezeigt werden; dies hängt von der Cache-Leistung ab, und der vom Browser eingestellte Inhalt wird möglicherweise nicht im Betrieb reflektiert. Es ist empfehlenswert, keinen Proxyserver zu verwenden, solange dies vermeidbar ist.

#### Handhabung der Adresse für den Betrieb über einen Browser

Hinsichtlich der aktuellen Adresse, die als Adresse oder im URL-Feld eingeben wird, wenn der Betrieb des Projektors über einen Browser erfolgt, kann der Host-Name wie vorhanden verwendet werden, wenn der Host-Name mit der IP-Adresse des Projektors von einem Netzwerk-Administrator im Domain-Namen-Server registriert oder in der "HOSTS"-Datei des verwendeten Computers eingestellt wurde.

- Beispiel 1: Wurde der Hostname des Projektors mit "pj.nec.co.jp" vorgegeben, erfolgt der Zugriff auf die Netzwerkeinstellung durch Eingabe von http://pi.nec.co.ip/index.html als Adresse oder die Eingabespalte der URL.
- Beispiel 2: Ist die IP-Adresse des Projektors "192.168.73.1", erfolgt der Zugriff auf die Netzwerkeinstellung durch Eingabe von http://192.168.73.1/index.html

als Adresse oder die Eingabespalte der URL.

#### **PROJECTOR ADJUSTMENT**

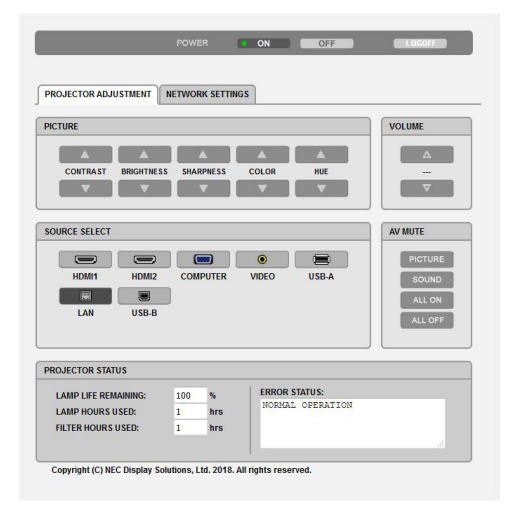

POWER: Regelt die Stromversorgung des Projektors.

ON ............................ Strom wird eingeschaltet.

OFF..........................Strom wird ausgeschaltet.

- VOLUME: Regelt die Lautstärke des Projektors.
	- A............................. Erhöht den Lautstärke-Einstellwert.
	- V.............................. Verringert den Lautstärke-Einstellwert.
- AV-MUTE: Steuert die Ausblendfunktion des Projektors. PICTURE ON ............. Blendet Video aus.
	- PICTURE OFF............Hebt die Ausblendung von Video auf.
	- SOUND ON ..............Blendet den Ton aus.
	- SOUND OFF.............Hebt die Ausblendung des Tons auf.
	- ALL ON......................Blendet alle Video- und Audiofunktionen aus.
	- ALL OFF ....................Hebt die Ausblendung aller Video- und Audiofunktionen auf.

#### 7. Verbindung mit einem Netzwerk herstellen

- PICTURE: Regelt die Videoeinstellung des Projektors.
	- CONTRAST ▲ .......... Frhöht den Kontrast-Finstellwert.
	- CONTRAST ▼...........Verringert den Kontrast-Einstellwert.
	- BRIGHTNESS ▲........ Erhöht den Helligkeitseinstellwert.
	- BRIGHTNESS ▼........ Verringert den Helligkeitseinstellwert.
	- SHARPNESS ▲......... Erhöht den Bildschärfe-Einstellwert.
	- SHARPNESS ▼ ......... Verringert den Bildschärfe-Finstellwert.
	- COLOR A., ... ... ... Erhöht den Farbeinstellwert.
	- COLOR ▼ .................. Verringert den Farbeinstellwert.
	- HUE ▲ ..................... Erhöht den Farbton-Einstellwert.
	- HUE ▼ ..................... Verringert den Farbton-Einstellwert.
	- Die regelbaren Funktionen variieren je nach am Projektor eingehenden Signal. (-> Seite 57)

SOURCE SELECT: Wechselt den Eingangsanschluss des Projektors.

- HDMI1........................... Wechselt zum HDMI1 IN-Anschluss
- HDMI2......................Wechselt zum HDMI2 IN-Anschluss.
- COMPUTER .............Wechselt zum COMPUTER IN-Anschluss.
- VIDEO......................Wechselt zum VIDEO IN-Anschluss.
- USB-A......................Schaltet zu den Daten auf dem USB-Speichergerät um.
- LAN.......................... Wechselt zum LAN-Signal.
- USB-B......................Schaltet zum USB-Anschluss um.

PROJECTOR STATUS: Zeigt den Zustand des Projektors an.

LAMP LIFE REMAINING .......... Zeigt die verbleibende Lebensdauer der Lampe in Prozent an.

LAMP HOURS USED............... Zeigt an, wie viele Stunden die Lampe in Betrieb gewesen ist.

- FILTER HOURS USED ............. Zeigt an, wie viele Stunden der Filter in Betrieb gewesen ist.
- 

LOG OFF: Abmeldung vom Projektor und Anzeige des Authentifizierungsbildschirms (LOGON-Bildschirm).

### NETWORK SETTINGS

Details über die jeweiligen [NETZWERK-EINSTELLUNGEN] finden Sie unter "7-3. NETZWERK-EINSTELLUNGEN" (→ Seite [99\)](#page-109-0).

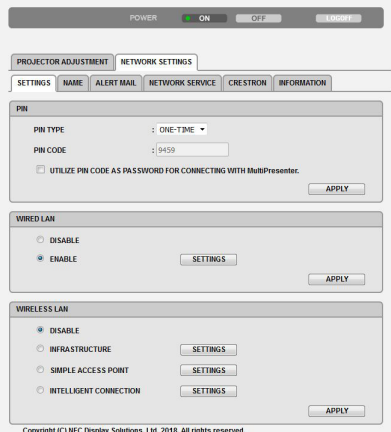

# 8. Wartung

In diesem Abschnitt werden einfache Wartungsmaßnahmen für die Reinigung der Filter, der Linse und des Gehäuses sowie für den Austausch der Lampe und der Filter beschrieben.

# ❶ Reinigung der Filter

Der Luftfilterschwamm sorgt dafür, dass Staub und Schmutz nicht in das Innere des Projektors gelangen, und sollte daher häufig gereinigt werden. Wenn der Filter schmutzig oder verstopft ist, kann dies zur Überhitzung Ihres Projektors führen.

# **A** WARNUNG

• Verwenden Sie zum Entfernen von Staub, der an den Filtern usw. haftet, bitte keine Sprays, die brennbare Gase enthalten. Dadurch könnten Brände ausgelöst werden.

HINWEIS: Die Meldung zur Reinigung des Filters wird für eine Minute nach dem Ein- oder Ausschalten des Projektors angezeigt. Reinigen Sie die Filter, wenn die Meldung angezeigt wird. Der Zeitpunkt der Filterreinigung ist zur Zeit der Auslieferung auf [10000 H] eingestellt. Drücken Sie eine beliebige Taste auf dem Projektorgehäuse oder der Fernbedienung, um diese Meldung auszublenden.

Nehmen Sie zum Reinigen des Filters den Filterträger und die Filterabdeckung ab.

# **AVORSICHT**

- • Schalten Sie den Projektor aus, trennen Sie das Netzkabel und lassen Sie das Gehäuse abkühlen, bevor Sie die Filter reinigen. Nichtbeachtung kann zu einem Stromschlag oder zu Verbrennungen führen.
- 1. Drücken Sie die Taste, um den Filterträger zu lösen, und ziehen *Sie ihn heraus.*

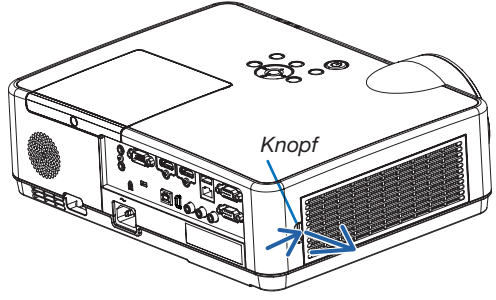

#### *2. Entfernen Sie den Filter.*

 • Entfernen Sie den Filter von der Filterabdeckung. *Filterträger*

#### *3. Entfernen Sie den Staub vom Filter und von der Filterabdeckung.*

 • Sowohl außen als auch innen reinigen.

#### *HINWEIS:*

- • Wann immer Sie den Filter abstauben, verwenden Sie den weichen Bürstenaufsatz zum Abstauben. Dadurch wird eine Beschädigung des Filters vermieden.
- Waschen Sie den Filter nicht mit Wasser. Dies kann zu Filterverstopfung *führen.*

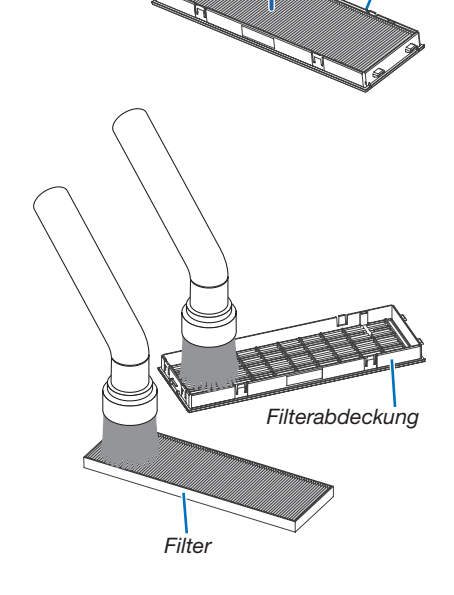

*4. Bringen Sie den Filter wieder an der Filterabdeckung an.*

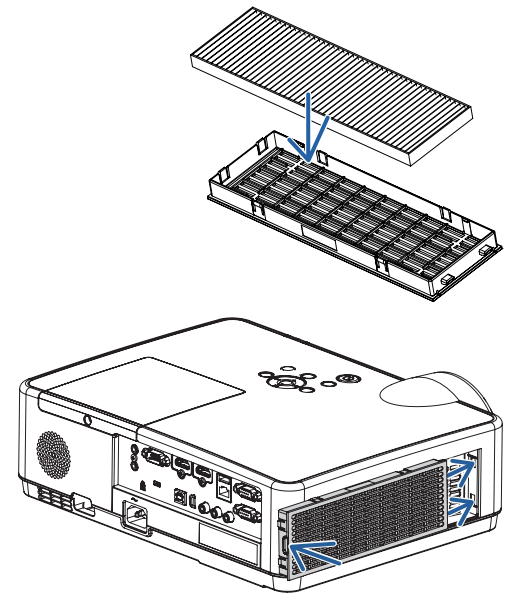

### 5. Den Filterträger wieder am Projektorgehäuse anbringen.

*Die zwei Haken an der Spitze des Filterträgers in die Vertiefung am Gehäuse einführen und zum Schließen des Filterträgers den Knopf drücken.*

• Drücken Sie den Filterträger hinein, bis er hörbar einrastet.

#### *6. Setzen Sie die Filterbetriebsstunden zurück.*

*Schließen Sie das Netzkabel an die Wandsteckdose an und schalten Sie dann den Projektor ein.*

*Wählen Sie [RESET]* → [FILTERBETRIEBSSTUNDEN LÖSCHEN] *aus dem Menü. (*→ *Seite [77\)](#page-87-0)*

*Das Zeitintervall der Filterreinigung ist zur Zeit der Auslieferung auf*  [INAKTIV] gestellt. Wenn Sie den Projektor so verwenden, wie er *ist, brauchen Sie die Filterbetriebsstunden nicht zurückzusetzen.* 

# ❷ Reinigung der Linse

- Schalten Sie den Projektor vor der Reinigung aus.
- Der Projektor verfügt über eine Kunststofflinse. Verwenden Sie einen im Handel erhältlichen Kunststofflinsen-Reiniger.
- Zerkratzen oder beschädigen Sie die Linsenoberfläche nicht, da eine Kunststofflinse leicht zu zerkratzen ist.
- Verwenden Sie keinen Alkohol oder Reiniger für Glaslinsen, da dadurch die Kunststoffoberfläche der Linse beschädigt wird.

# $\bigwedge$  WARNING

Verwenden Sie zum Entfernen von Staub, der an der Linse usw. haftet, bitte keine Sprays, die brennbare Gase enthalten. Dadurch könnten Brände ausgelöst werden.

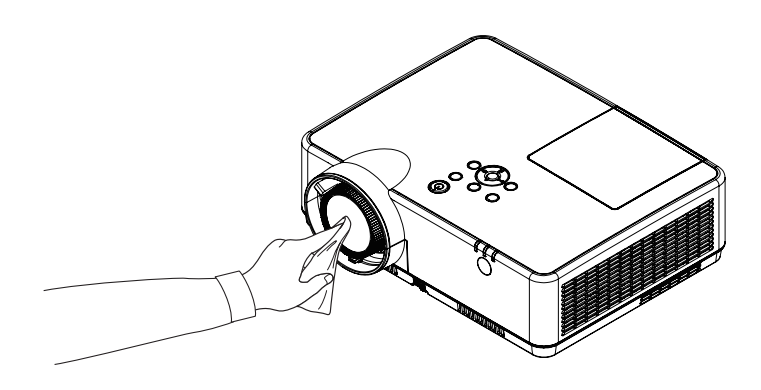

# ❸ Reinigung des Gehäuses

Schalten Sie vor dem Reinigen den Projektor aus und ziehen Sie das Netzkabel ab.

- Wischen Sie den Staub mit einem trockenen, weichen Lappen vom Gehäuse ab.
- Verwenden Sie bei starken Verschmutzungen ein mildes Reinigungsmittel.
- Verwenden Sie niemals scharfe Reinigungs- oder Lösungsmittel wie Alkohol oder Verdünner.
- Drücken Sie beim Reinigen der Belüftungsschlitze oder des Lautsprechers mit einem Staubsauger die Bürste des Staubsaugers nicht mit Gewalt in die Schlitze des Gehäuses.

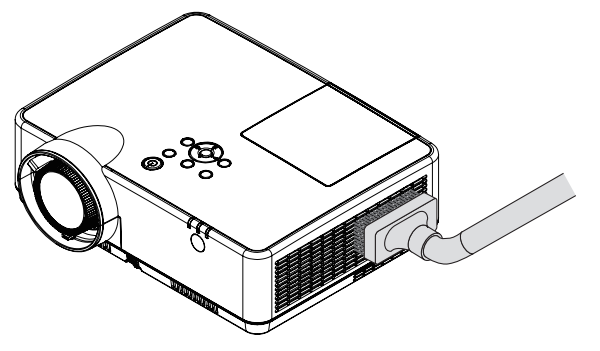

*Saugen Sie den Staub von den Belüftungsschlitzen ab.*

- Verstopfte Belüftungsschlitze können einen Anstieg der internen Temperatur des Projektors verursachen, was zu Fehlfunktion führt.
- Zerkratzen oder schlagen Sie das Gehäuse nicht mit Ihren Fingern oder irgendwelchen harten Gegenständen.
- Wenden Sie sich zum Reinigen des Projektorinneren an Ihren Händler.

HINWEIS: Keine flüchtigen Wirkstoffe wie z. B. Insektizide auf Gehäuse, Linse oder Projektionsfläche auftragen. Lassen Sie kein Gummi- oder Vinylprodukt in längerem Kontakt mit dem Projektor. Anderenfalls wird die Oberflächenlackierung beschädigt oder die Beschichtung könnte abgelöst werden.

# <span id="page-121-0"></span>**4 Austausch der Lampe und der Filter**

Wenn die Lampe das Ende ihrer Lebenszeit erreicht hat, blinkt die LAMP-Anzeige am Gehäuse orange und die Meldung "DAS ENDE DER LAMPENLEBENSDAUER IST ERREICHT. BITTE ERSETZEN SIE DIE LAMPE UND DEN FILTER." wird angezeigt (\*). Selbst wenn die Lampe weiterhin funktioniert, sollte sie ausgetauscht werden, um die optimale Leistungsfähigkeit des Projektors zu gewährleisten. Nach dem Austausch der Lampe, unbedingt den Lampenbetriebsstundenzähler löschen. (→ Seite [77](#page-87-0))

# **AVORSICHT**

- BERÜHREN SIE DIE LAMPE NICHT direkt nach der Benutzung. Sie ist nach dem Einsatz sehr heiß. Schalten Sie den Projektor aus und trennen Sie anschließend das Netzkabel ab. Lassen Sie die Lampe für mindestens eine Stunde abkühlen, bevor Sie sie handhaben.
- Verwenden Sie für Sicherheit und Leistung die angegebene Lampe. Geben Sie für die Bestellung der Ersatzlampe den benötigten Lampentyp an, NP47LP. Im Lieferumfang der Ersatzlampe sind Filter enthalten.
- ENTFERNEN SIE KEINE ANDEREN SCHRAUBEN außer die eine Lampenabdeckungsschraube und die drei Lampengehäuseschrauben. Sie könnten einen elektrischen Schlag erleiden.
- Zerbrechen Sie das Glas auf dem Lampengehäuse nicht.

Beseitigen Sie Fingerabdrücke auf der Glasfläche des Lampengehäuses. Fingerabdrücke auf der Glasfläche können einen unerwünschten Schatten und schlechte Bildqualität verursachen.

Der Projektor schaltet sich ab und geht in den Bereitschaftsmodus, wenn Sie den Projektor nach Überschreitung von 100 Stunden über die Lampenlebensdauer hinaus weiter verwenden. In diesem Fall muss die Lampe unbedingt ausgetauscht werden. Wenn Sie die Lampe nach Erreichen des Endes ihrer Lebensdauer weiter benutzen, kann der Glaskolben der Lampe platzen und die Scherben werden im Lampengehäuse verstreut. Berühren Sie die Splitter nicht, da Sie sich dabei verletzen könnten. Sollte einmal eine Lampe zerplatzt sein, beauftragen Sie bitte Ihren NEC-Fachhändler mit dem Lampenaustausch.

\*HINWEIS: Diese Meldung wird unter den folgenden Umständen angezeigt:

- • eine Minute, nachdem der Projektor eingeschaltet wurde
- • wenn die (POWER)-Taste auf dem Projektorgehäuse oder die POWER (STANDBY)-Taste auf der Fernbedienung gedrückt wird

Drücken Sie eine beliebige Taste auf dem Projektorgehäuse oder der Fernbedienung, um die Meldung auszublenden.

Optionale Lampe und für den Austausch benötigte Werkzeuge:

- • Kreuzschlitzschraubendreher
- • Austauschlampe

### Arbeitsablauf für den Austausch von Lampe und Filtern

- *Schritt 1.* Tauschen Sie die Lampe aus
- *Schritt 2.* Tauschen Sie die Filter aus (→ *Seite [114\)](#page-124-0)*
- *Schritt 3. Setzen Sie die Lampenbetriebszeit und die Filterbetriebszeit zurück (*→ *Seite [115\)](#page-125-0)*

#### Austausch der Lampe:

#### *1. Entfernen Sie die Lampenabdeckung.*

(1) Die Lampenabdeckungsschraube lösen.

- Die Lampenabdeckungsschraube ist nicht entfernbar.
- (2) Die Lampenabdeckungsschraube schieben und abziehen.

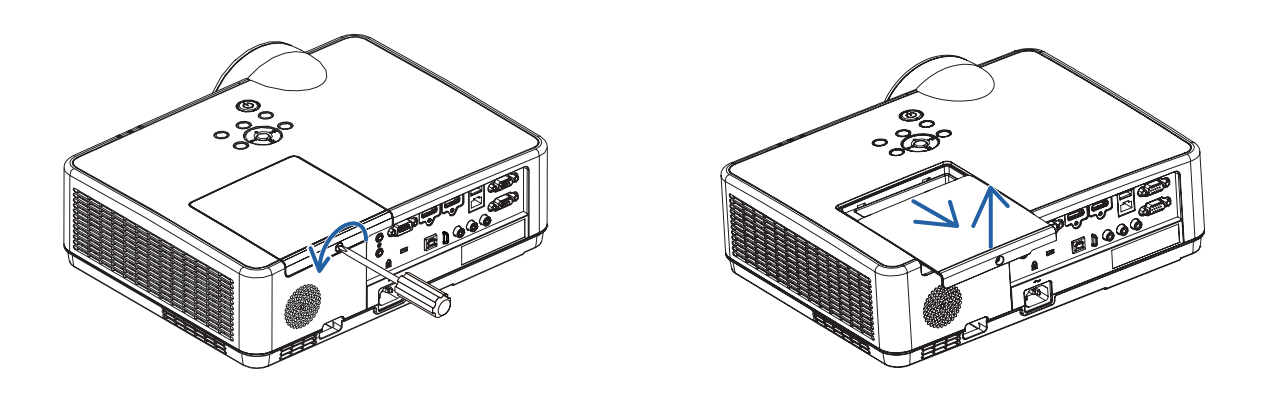

#### 2. Entfernen des Lampengehäuses.

- (1) Lösen Sie die drei Befestigungsschrauben des Lampengehäuses, bis der Kreuzschlitzschraubendreher frei dreht.
	- Die drei Schrauben sind nicht entfernbar.
	- Eine der Schrauben ist verriegelt, um einen Stromschlag zu vermeiden. Auf keine Fall versuchen, diese Verriegelung zu umgehen.
- (2) Umfassen Sie das Lampengehäuse und entfernen Sie es.

### $\sqrt{\phantom{a}}$  vorsicht:

Vor Abnahme des Lampengehäuses sicherstellen, dass es kühl genug ist.

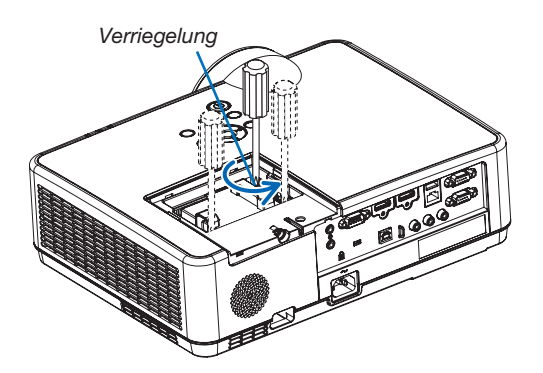

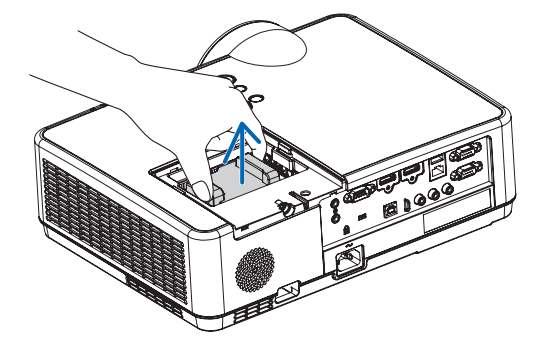

#### <span id="page-123-0"></span>3. Installation eines neuen Lampengehäuses.

- (1) Setzen Sie das neue Lampengehäuse ein, bis es in der Fassung einrastet.
- (2) Das Lampengehäuse zwecks Sicherung oben in der Mitte schieben.
- (3) Befestigen Sie das Lampengehäuse mit den drei Schrauben.
	- Achten Sie darauf, die Schrauben festzuziehen.

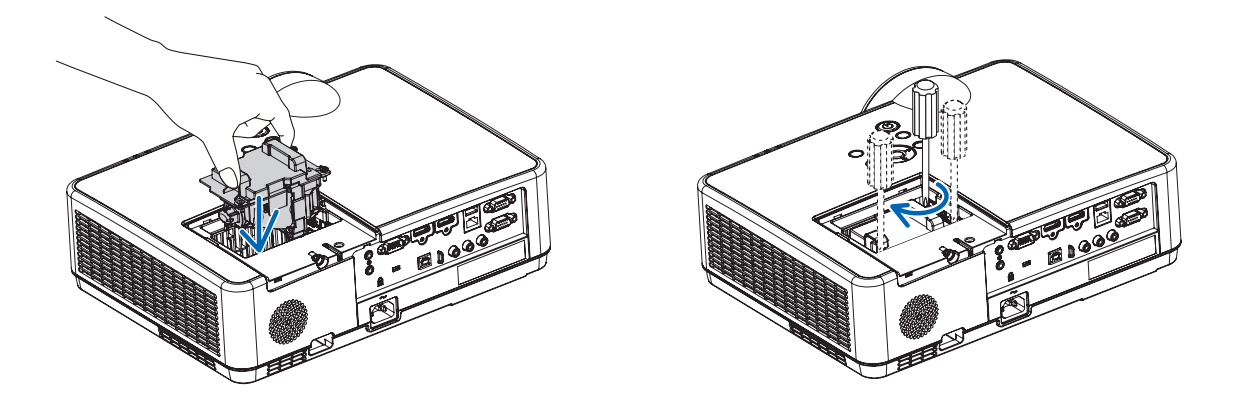

#### *4. Setzen Sie die Lampenabdeckung wieder auf.*

(1) Schieben Sie die Lampenabdeckung zurück, bis sie einrastet.

(2) Die Schraube festziehen, um die Lampenabdeckung zu sichern.

 • Achten Sie darauf, die Schraube festzuziehen.

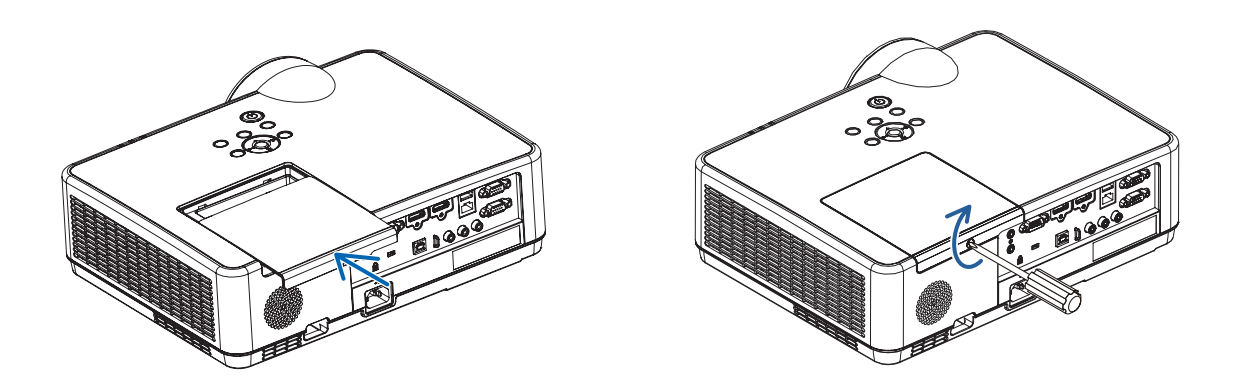

Damit ist der Lampenaustausch abgeschlossen. Fahren Sie mit dem Filteraustausch fort.

HINWEIS: Wenn Sie den Projektor nach Überschreitung von 100 Stunden über die Lampenlebensdauer hinaus weiter verwenden, kann der Projektor nicht mehr eingeschaltet werden und das Menü wird nicht angezeigt. Drücken Sie in diesem Fall mindestens 10 Sekunden lang die sich auf der Fernbedienung befindliche HELP-Taste, um den Lampenbetriebsstunden-Zähler auf Null zurückzustellen.

Wenn der Lampenbetriebsstunden-Zähler auf Null zurückgesetzt ist, erlischt die LAMP-Anzeige.

#### <span id="page-124-0"></span>So tauschen Sie die Filter aus:

*2. Entfernen Sie den Filter.* 

#### *HINWEIS:*

- Wischen Sie Staub und Schmutz vom Projektorgehäuse ab, bevor Sie die Filter austauschen.
- • Bei diesem Projektor handelt es sich um ein Präzisionsgerät. Halten Sie während des Filtertauschs Staub und Schmutz fern.
- • Reinigen Sie die Filter nicht mit Wasser und Seife. Wasser und Seife beschädigen die Filtermembran.
- • Setzen Sie die Filter ordnungsgemäß ein. Andernfalls können Staub und Schmutz ins Innere des Projektors gelangen.
- 1. Drücken Sie die Taste, um den Filterträger zu lösen, und *ziehen Sie ihn heraus.*

 • Entfernen Sie den Filter von der Filterabdeckung.

*3. Entfernen Sie Staub von der Filterabdeckung.* • Sowohl außen als auch innen reinigen.

*4. Bringen Sie einen neuen Filter an der Filterabdeckung an.*

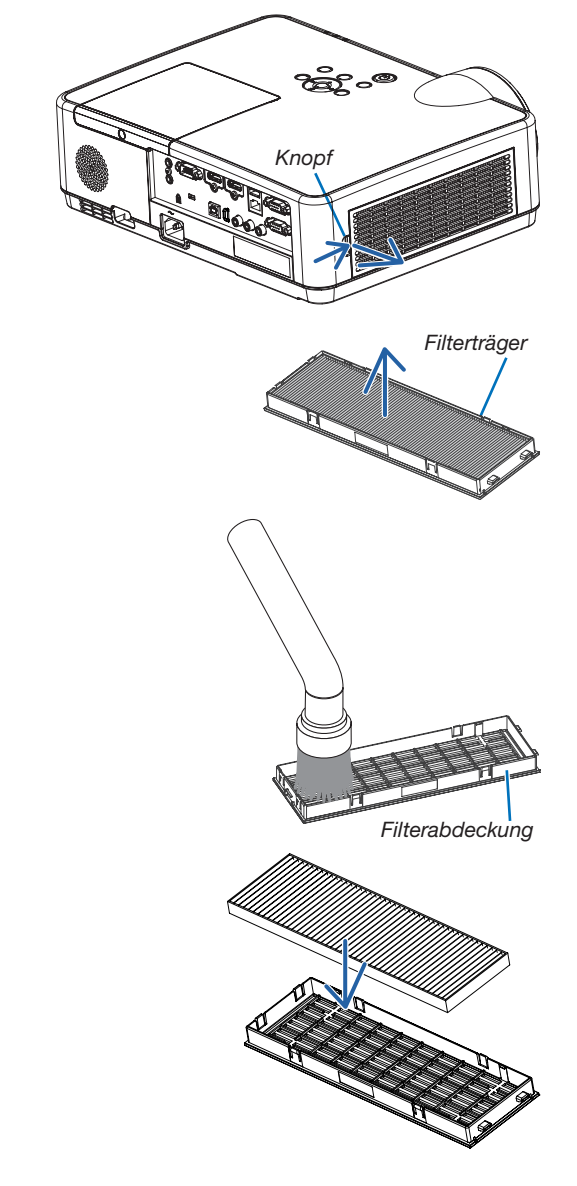

- <span id="page-125-0"></span>5. Den Filterträger wieder am Projektorgehäuse anbringen. *Die zwei Haken an der Spitze des Filterträgers in die Vertiefung am Gehäuse einführen und zum Schließen des Filterträgers den Knopf drücken.*
	- • Drücken Sie den Filterträger hinein, bis er hörbar einrastet.

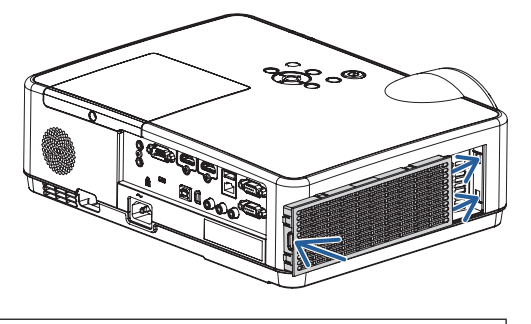

Damit ist der Filteraustausch abgeschlossen. Fahren Sie mit dem Zurücksetzen der Lampen- und Filterbetriebsstunden fort.

#### So setzen Sie die Lampenbetriebszeit und die Filterbetriebszeit zurück:

- 1. Stellen Sie den Projektor am Einsatzort auf.
- 2. Schließen Sie das Netzkabel an die Wandsteckdose an und schalten Sie dann den Projektor ein.
- *3. Setzen Sie die Lampenbetriebszeit und die Filterbetriebszeit zurück.*
	- *1. Gehen Sie im Menü auf [RESET]* → [LAMPENBETRIEBSSTUNDEN LÖSCHEN] und setzen Sie die Lampenbe*triebsstunden zurück.*
	- 2. Wählen Sie [FILTERBETRIEBSSTUNDEN LÖSCHEN] und setzen Sie die Filterbetriebsstunden zurück. *(*→ *Seite [77\)](#page-87-0)*

# <span id="page-126-0"></span>9. Anhang

# ❶ Fehlersuche

Dieses Kapitel hilft Ihnen bei der Beseitigung von Störungen, die bei der Einrichtung oder während des Betriebes Ihres Projektors auftreten können.

# Funktion jeder Anzeige

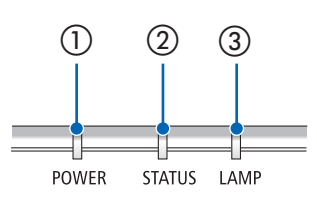

① POWER-Anzeige

Diese Anzeige informiert über den Netzstromstatus des Projektors.

- ② STATUS-Anzeige Diese Anzeige leuchtet/blinkt, wenn eine Taste gedrückt wird, während die Funktion BEDIENFELD-SPERRE aktiv ist oder während spezifische Bedienvorgänge durchgeführt werden.
- ③ LAMP-Anzeige

Diese Anzeige informiert über den Zustand der Lampe und den Status der ECO-BETRIEBSART.

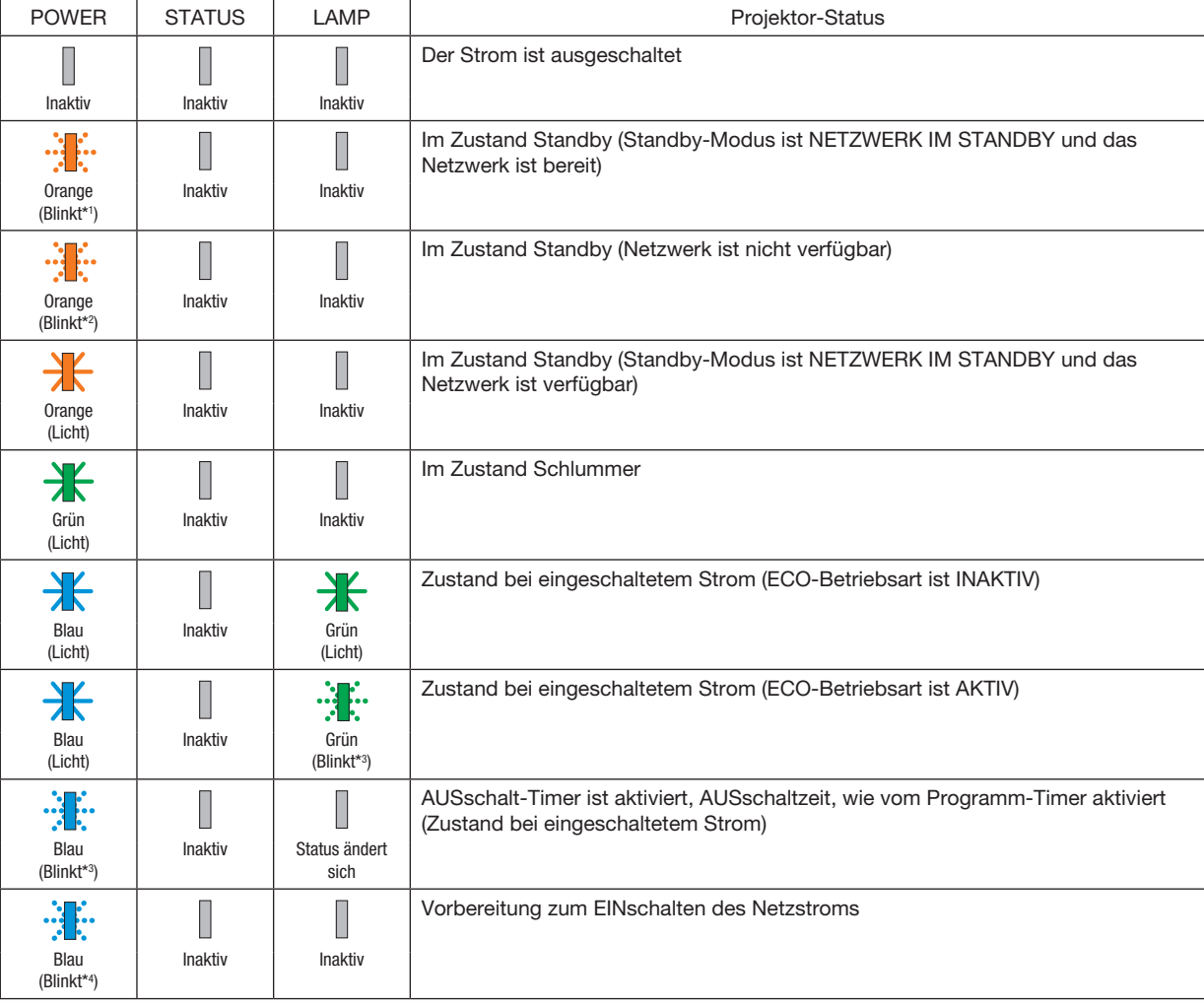

### Anzeigemeldung (Statusmeldung)

\*1 Wiederholt Leuchten für 1,5 Sekunden/Aus für 1,5 Sekunden

- \*2 Wiederholt Leuchten für 1,5 Sekunden/Aus für 7,5 Sekunden
- \*3 Wiederholt Leuchten für 2,5 Sekunden/Aus für 0,5 Sekunden
- \*4 Wiederholt Leuchten für 0,5 Sekunden/Aus für 0,5 Sekunden

#### Anzeigemeldung (Fehlermeldung)

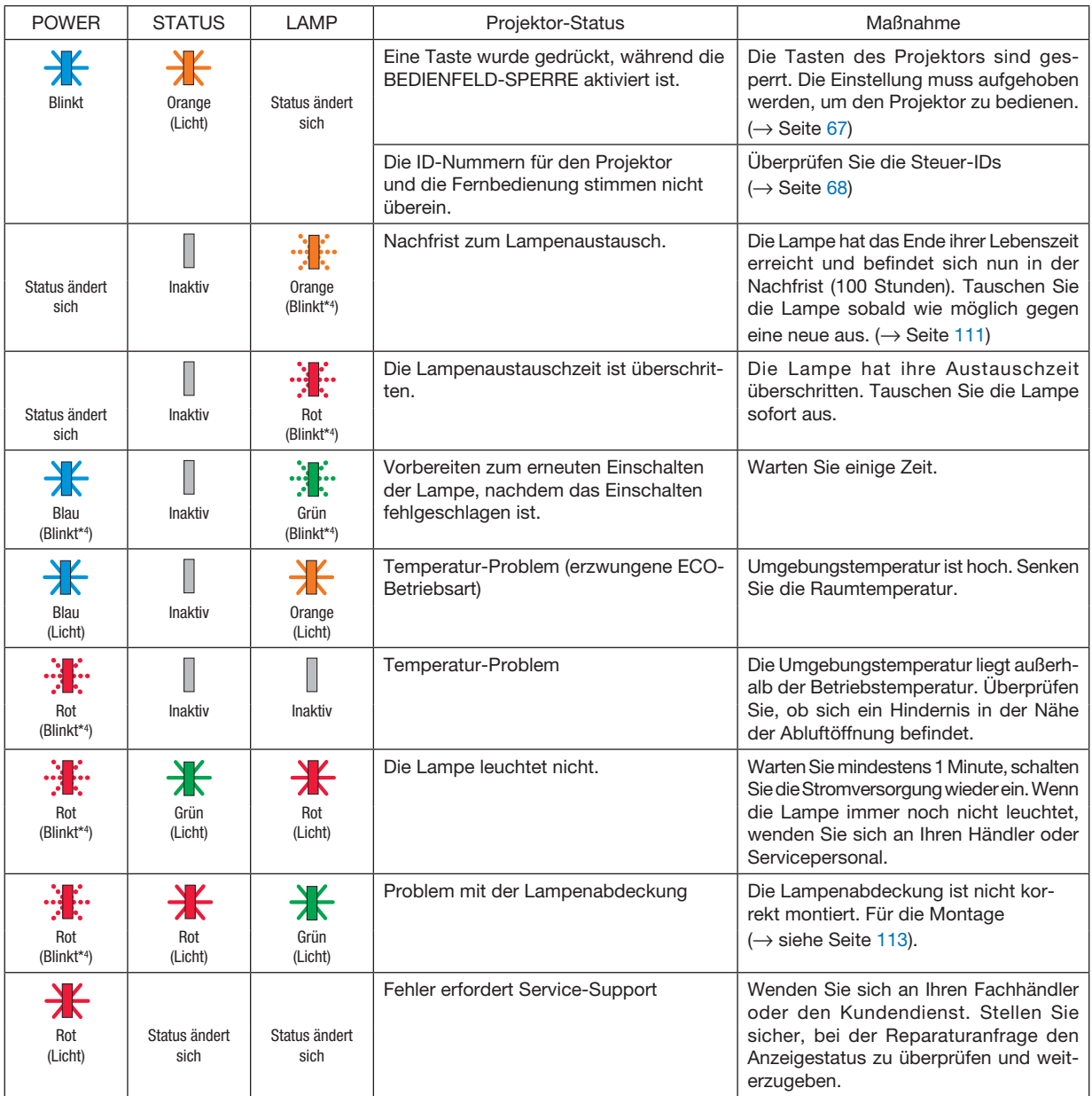

- \*1 Wiederholt Leuchten für 1,5 Sekunden/Aus für 1,5 Sekunden
- \*2 Wiederholt Leuchten für 1,5 Sekunden/Aus für 7,5 Sekunden
- \*3 Wiederholt Leuchten für 2,5 Sekunden/Aus für 0,5 Sekunden
- \*4 Wiederholt Leuchten für 0,5 Sekunden/Aus für 0,5 Sekunden
- Wenn der Temperaturschutz aktiviert ist: Wenn die Innentemperatur des Projektors zu hoch oder zu niedrig wird, beginnt die POWER-Anzeige in einem kurzen Zyklus rot zu blinken. Nachdem dies geschehen ist, wird der Temperaturschutz aktiviert und der Projektor kann sich abschalten.

Treffen Sie in diesem Fall bitte die untenstehenden Maßnahmen:

- Ziehen Sie das Netzkabel aus der Steckdose.
- Stellen Sie den Projektor an einen kühlen Ort, wenn er in hoher Umgebungstemperatur platziert war.
- Reinigen Sie die Abluftöffnung, wenn sich Staub darauf angesammelt hat.
- Lassen Sie den Projektor ungefähr eine Stunde stehen, bis die Innentemperatur absinkt.

#### Erklärung über die POWER-Anzeige und den Standby-Zustand

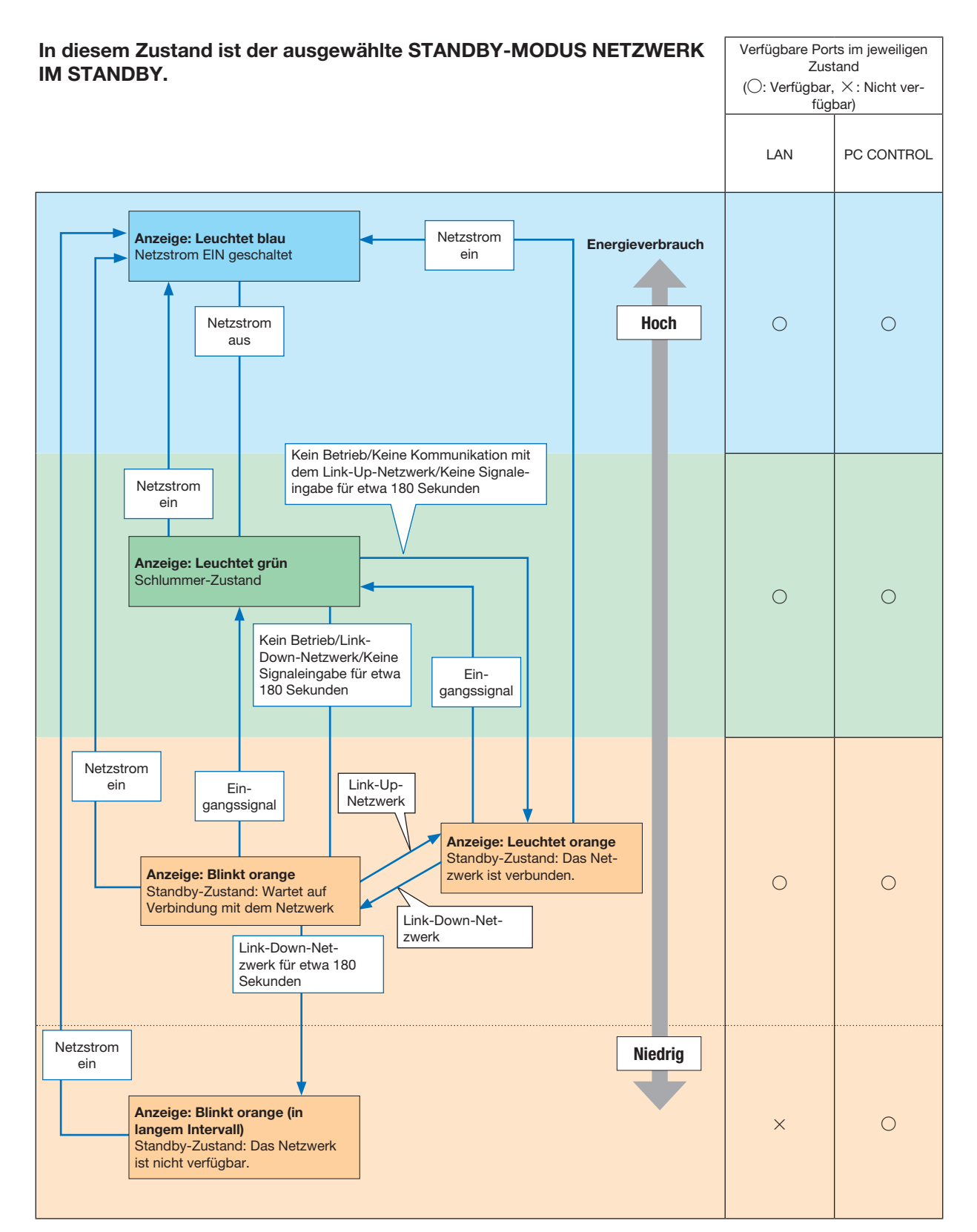

### 9. Anhang

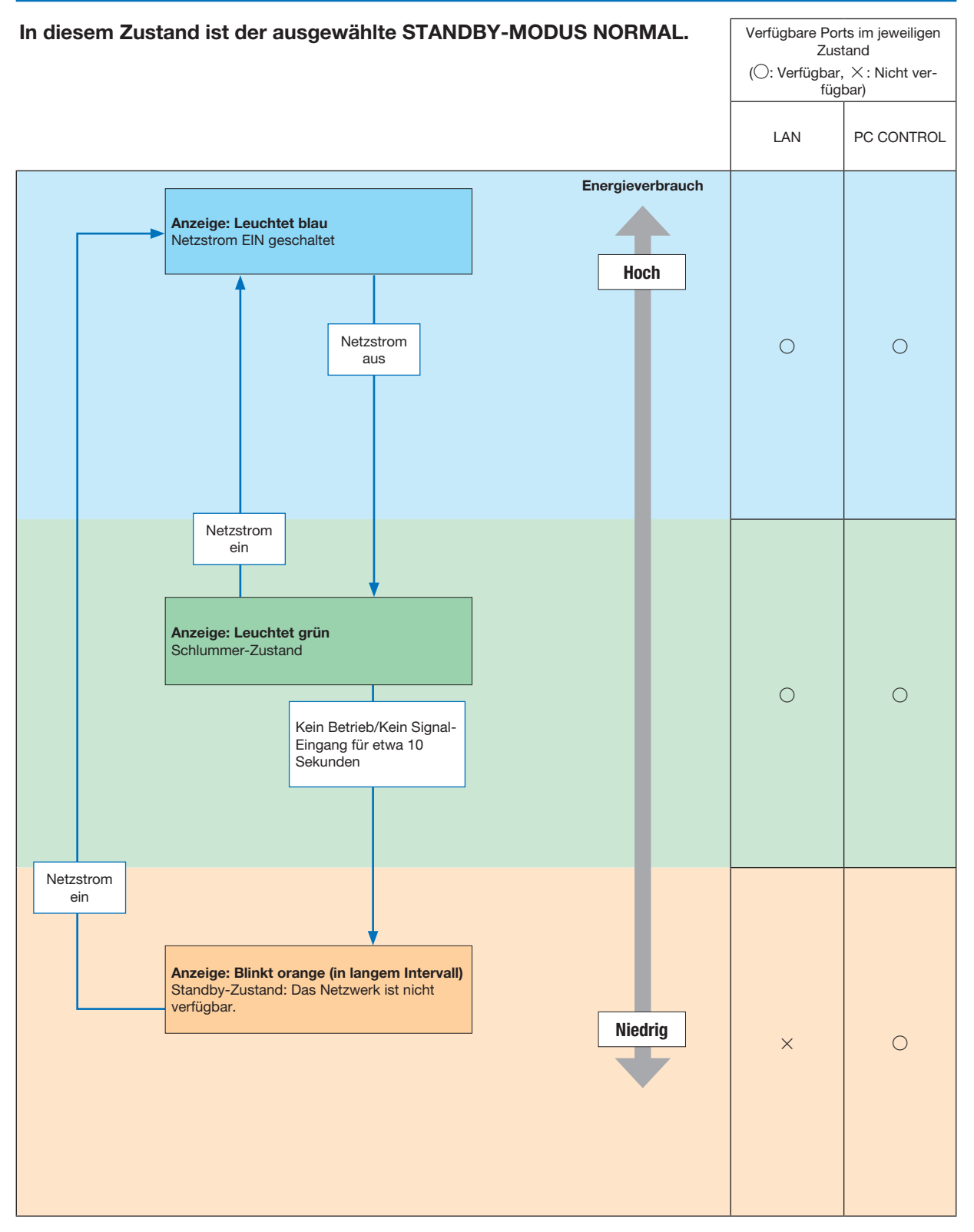

# Herkömmliche Störungen & Lösungen

(→ "Netz/Status/Lampen-Anzeige" auf Seite [116.](#page-126-0))

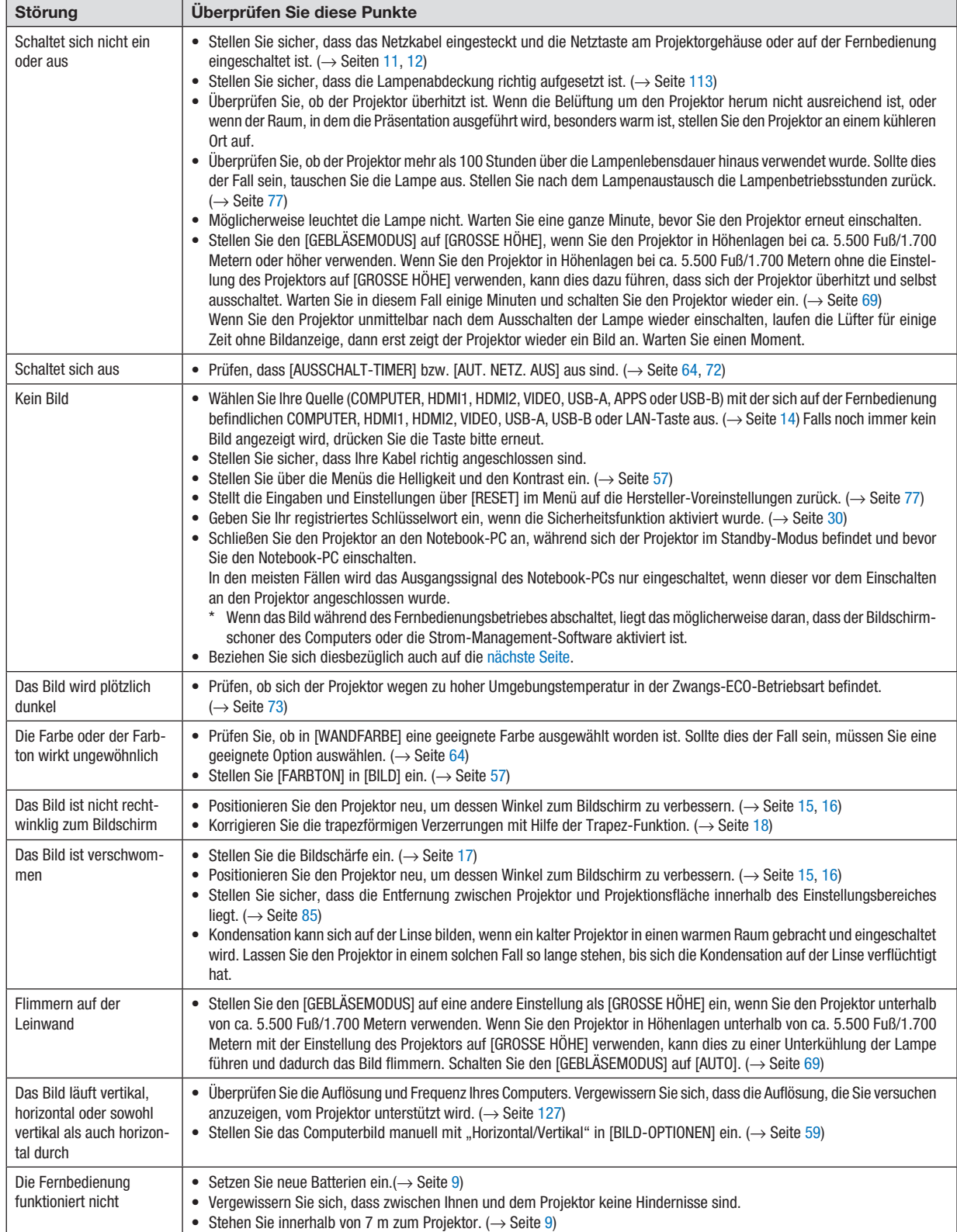

<span id="page-131-0"></span>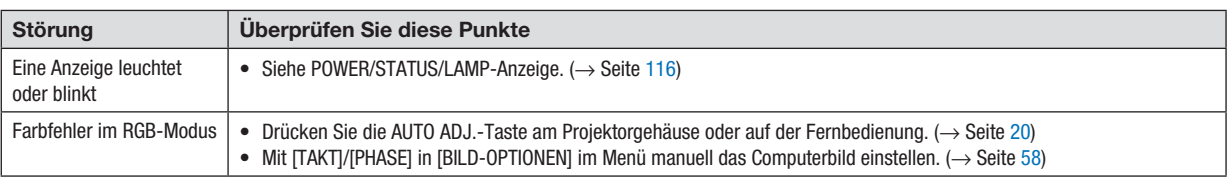

Für nähere Informationen wenden Sie sich bitte an Ihren Fachhändler.

#### Kein Bild oder das Bild wird nicht richtig angezeigt.

Der Projektor und der PC fahren hoch.

Schließen Sie den Projektor an den Notebook-PC an, während sich der Projektor im Standby-Modus befindet und bevor Sie den Notebook-PC einschalten.

In den meisten Fällen wird das Ausgangssignal des Notebook-PCs nur eingeschaltet, wenn dieser vor dem Einschalten an den Projektor angeschlossen wurde.

HINWEIS: Sie können die horizontale Frequenz des aktuellen Signals im Projektor-Menü unter Information überprüfen.Wenn die Frequenz "0kHz" beträgt, bedeutet dies, dass vom Computer kein Signal ausgegebenwird. (→ *Seite* [75](#page-85-0) oder fahren Sie mit dem nächsten Schritt fort)

Aktivieren des externen Displays des Computers.

Die Tatsache, dass auf dem Bildschirm des Notebook-PCs ein Bild angezeigt wird, bedeutet nicht, dass zwangsläufig auch ein Signal zum Projektor ausgegeben wird. Bei der Verwendung eines PC-kompatiblen Laptops wird das externe Display durch eine Kombination von Funktionstasten aktiviert/deaktiviert. Normalerweise wird das externe Display mit der Tastenkombination der "Fn"-Taste und einer der 12 Funktionstasten ein- oder ausgeschaltet. NEC-Laptops verwenden z. B. die Tastenkombination Fn + F3, während Dell-Laptops die Tastenkombination Fn + F8 verwenden, um durch die Auswahlmöglichkeiten des externen Displays zu schalten.

Kein Standard-Signalausgang vom Computer

Wenn es sich bei dem Ausgangssignal von einem Notebook nicht um eine Industrienorm handelt, wird das projizierte Bild unter Umständen nicht richtig angezeigt. Deaktivieren Sie in einem solchen Fall bei der Verwendung des Projektor-Displays den LCD-Bildschirm des Notebooks. Jedes Notebook aktiviert/deaktiviert die lokalen LCD-Bildschirme - wie im vorherigen Schritt beschrieben - auf unterschiedliche Weise. Einzelheiten hierzu finden Sie in Ihren Computer-Unterlagen.

Bei der Verwendung eines Mac-Computers wird das Bild nicht richtig angezeigt

Wenn Sie mit diesem Projektor einen Mac verwenden, stellen Sie den DIP-Schalter des Mac-Adapters (nicht im Lieferumfang des Projektors enthalten) entsprechend Ihrer Auflösung ein. Starten Sie Ihren Mac nach der Einstellung neu, um die Änderungen zu aktivieren.

Wenn Sie die Position des DIP-Schalters am Mac-Adapter ändern, um andere als von Ihrem Mac und vom Projektor unterstützte Anzeigemodi einzustellen, springt das Bild möglicherweise leicht oder es wird gar kein Bild angezeigt. Stellen Sie den DIP-Schalter in einem solchen Fall auf den fest eingestellten 13"-Modus und starten Sie dann Ihren Mac neu. Setzen Sie die DIP-Schalter dann zurück auf einen anzeigefähigen Modus und starten Sie Ihren Mac dann noch einmal neu.

HINWEIS: Für den Anschluss eines MacBooks, das nicht mit einem 15-poligen Mini-D-Sub-Anschluss ausgestattet ist, benötigen Sie ein von Apple Inc. hergestelltes Video-Adapter-Kabel.

Spiegeln auf einem MacBook

Bei der Verwendung dieses Projektors mit einem MacBook lässt sich die Ausgabe möglicherweise erst dann auf 1.024 × 768 einstellen, wenn die "Spiegel-Funktion" auf Ihrem MacBook ausgeschaltet ist. Beziehen Sie sich bezüglich der Spiegel-Funktion auf das Bedienungshandbuch für Ihren Mac-Computer.

Auf dem Mac-Bildschirm sind die Ordner und Symbole ausgeblendet

Auf dem Bildschirm sind unter Umständen weder Ordner noch Symbole sichtbar. Wählen Sie in einem solchen Fall im Apple-Menü [Ansicht] → [Anordnen] und ordnen Sie die Symbole an.

# ❷ Technische Daten

Dieser Abschnitt umfasst technische Daten zur Leistung des Projektors.

#### **Optik**

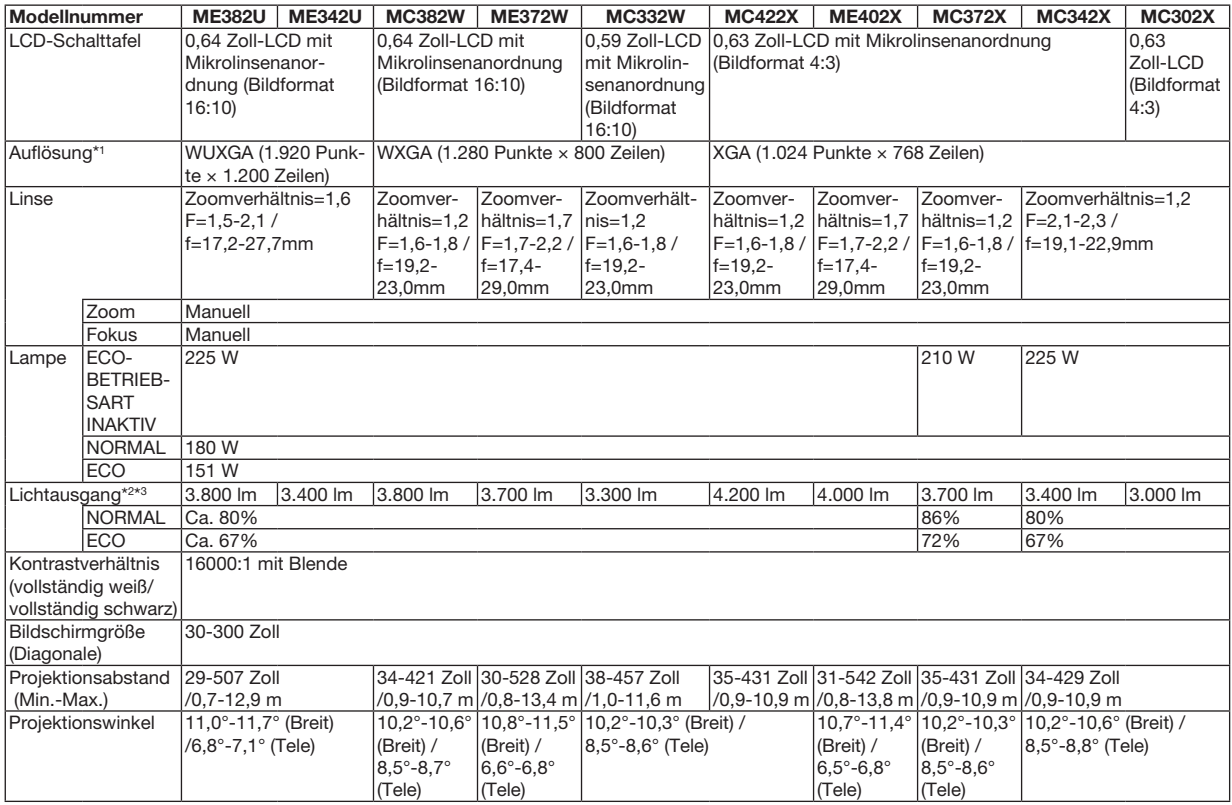

\*1 Tatsächliche Pixel sind mehr als 99,99%.

\*2 Dies ist der Lichtausgangswert (Lumen), wenn der Modus [VOREINSTELLUNG] auf [HELL. HOCH] eingestellt ist. Wird ein anderer Modus als der Modus [VOREINSTELLUNG] ausgewählt ist, kann der Wert der Lichtleistung etwas sinken.

\*3 Konformität mit ISO21118-2012

#### Elektrik

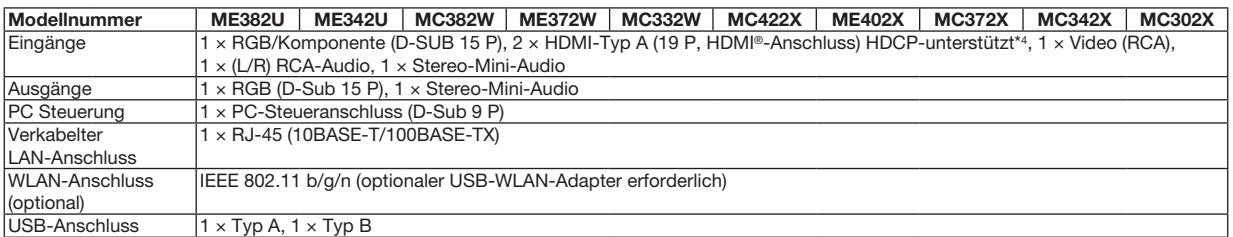

\*4 HDMI® (Deep Color, Lip Sync) mit HDCP

Was ist HDCP/HDCP-Technologie?

HDCP ist eine Kurzbezeichnung für High-bandwidth Digital Content Protection. Bei High bandwidth Digital Content Protection (HDCP) handelt es sich um ein System, mit dem das illegale Kopieren von über High-Definition Multimedia Interface (HDMI) übertragenen Videodaten verhindert werden soll. Wenn Sie Daten nicht betrachten können, die über den HDMI-Eingang eingespeist werden, bedeutet das nicht notwendigerweise, dass der Projektor nicht korrekt funktioniert. Bei mit HDCP ausgerüsteten Systemen kann es Situationen geben, in denen bestimmte Inhalte durch HDCP geschützt sind und auf Wunsch/Absicht der HDCP-Gemeinde (Digital Content Protection LLC) nicht eingesehen werden können. Video: Deep Color; 8/10/12-Bit, LipSync

Audio: LPCM; bis zu 2 Kanäle, Abtastrate 32/44,1/48 KHz, Bitrate; 16/20/24-Bit

#### 9. Anhang

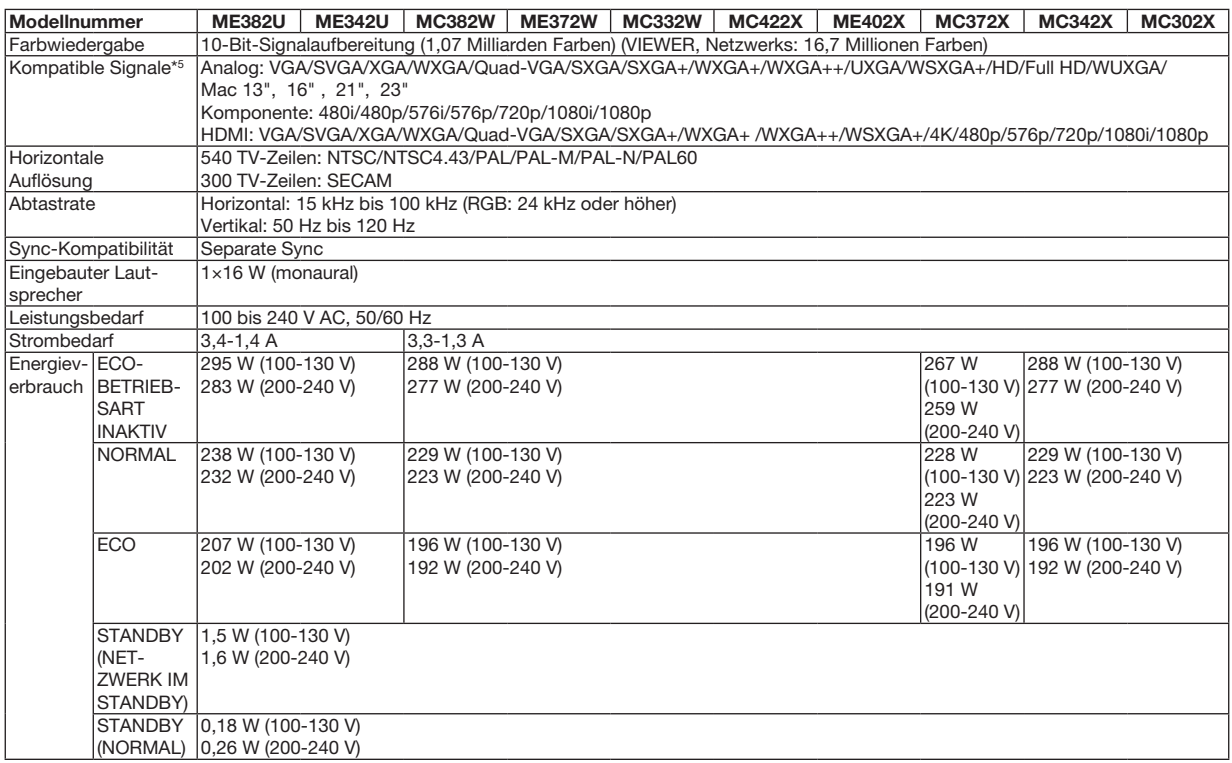

\*5 Ein Bild mit einer höheren oder niedrigeren Auflösung als die natürliche Auflösung des Projektors (ME402X/MC422X/MC372X/MC342X/MC302X: 1.024 × 768 / ME372W/MC382W/MC332W: 1.280 × 800 / ME382U/ME342U: 1.920 × 1.200) wird mit Advanced AccuBlend angezeigt. (→ Seite [127\)](#page-137-0)

#### Mechanik

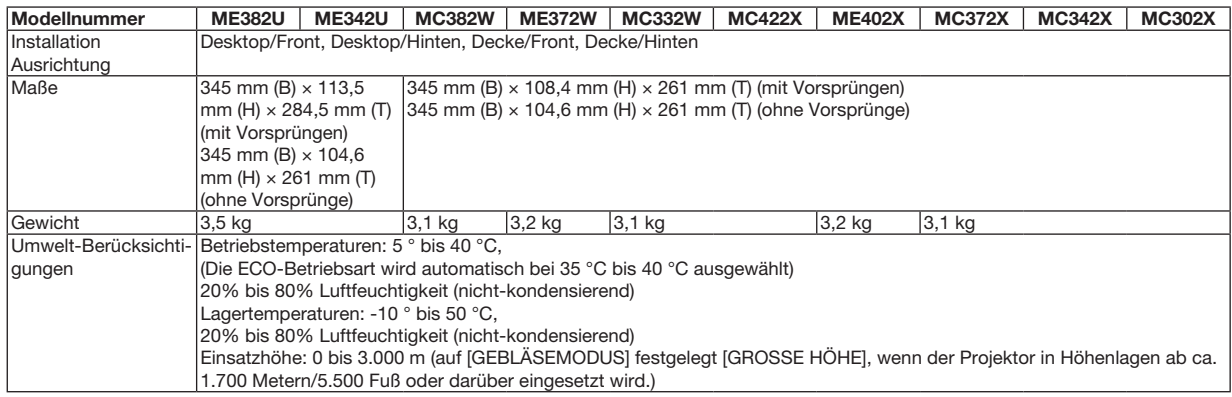

Besuchen Sie uns für zusätzliche Informationen im Internet unter:

US : [https://www.necdisplay.com/](http://www.necdisplay.com/)

Europa : [https://www.nec-display-solutions.com/](http://www.nec-display-solutions.com/)

Weltweit : [https://www.nec-display.com/global/index.html](http://www.nec-display.com/global/index.html)

Für Informationen über unser optionales Zubehör besuchen Sie unsere Webseite oder lesen Sie bitte unsere Broschüre.

Änderung der technischen Daten ohne Ankündigung vorbehalten.

# ❸ Gehäuseabmessungen

Einheit: mm (Zoll)

# [ME382U/ME342U]

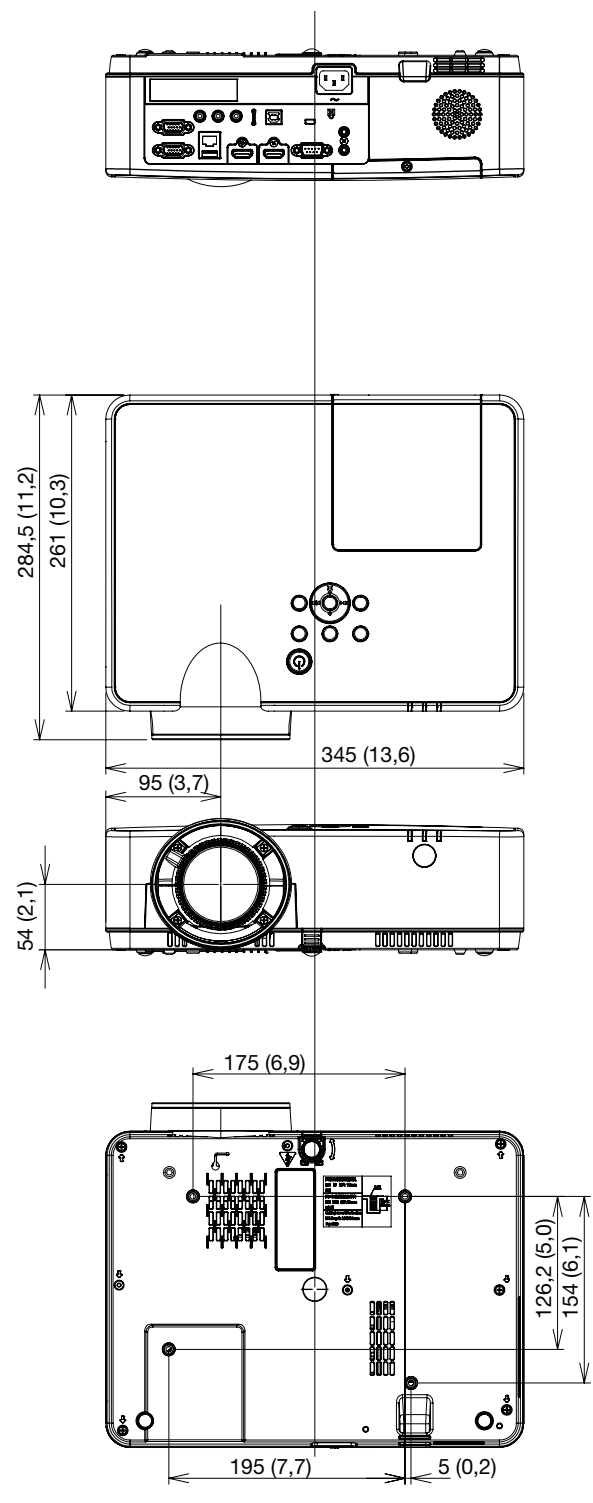

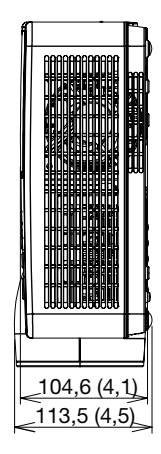

Einheit: mm (Zoll)

#### [ME372W/MC382W/MC332W/ME402X/MC422X/MC372X/MC342X/MC302X]

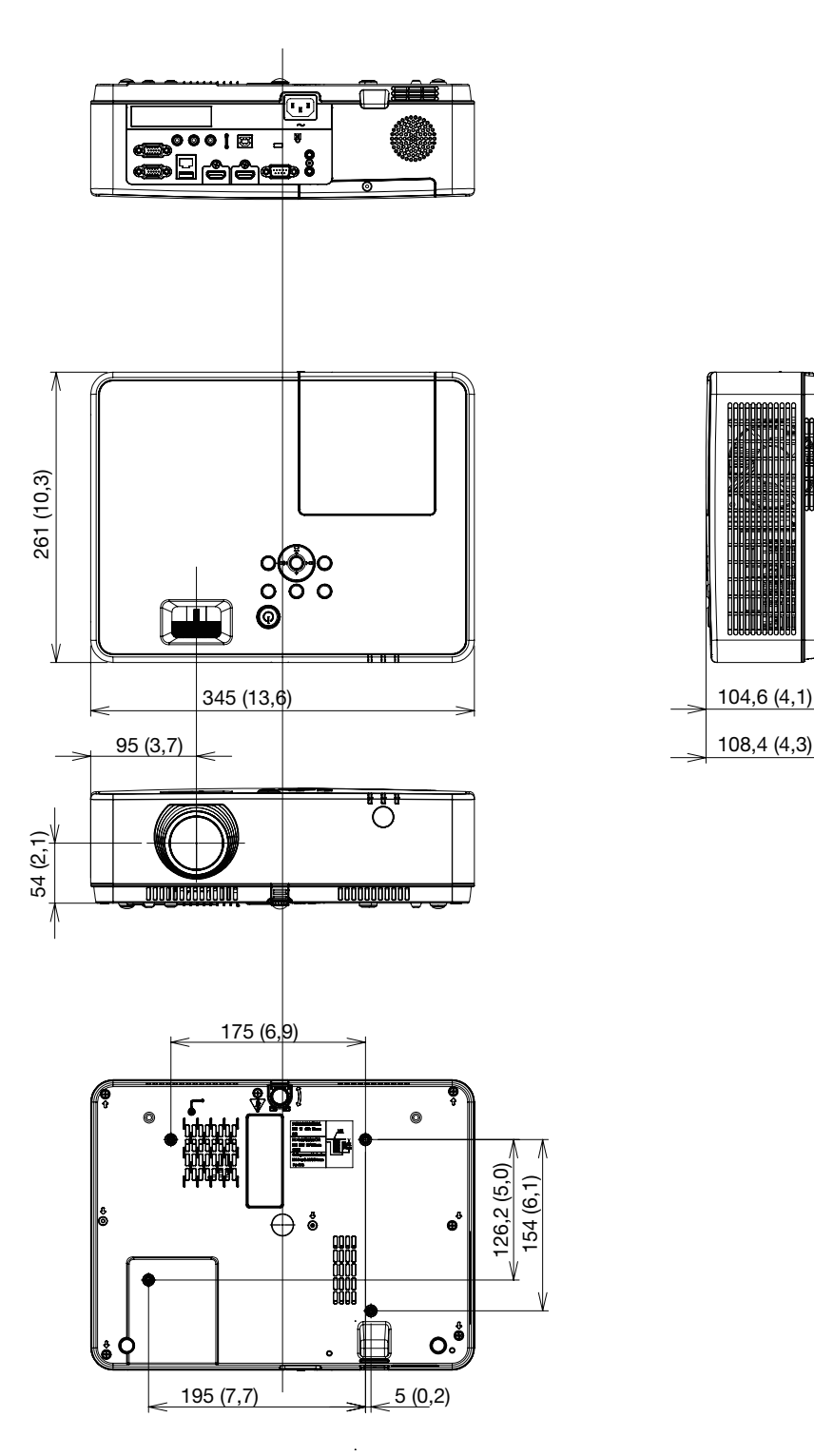

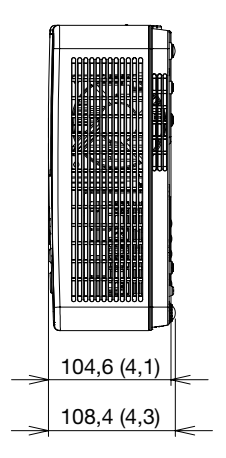

# Stiftbelegung des D-Sub-COMPUTER-Eingangsanschlusses

15-poliger Mini-D-Sub-Anschluss

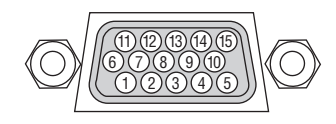

Signalpegel Videosignal : 0,7 Vp-p (Analog) Sync-Signal: TTL-Pegel

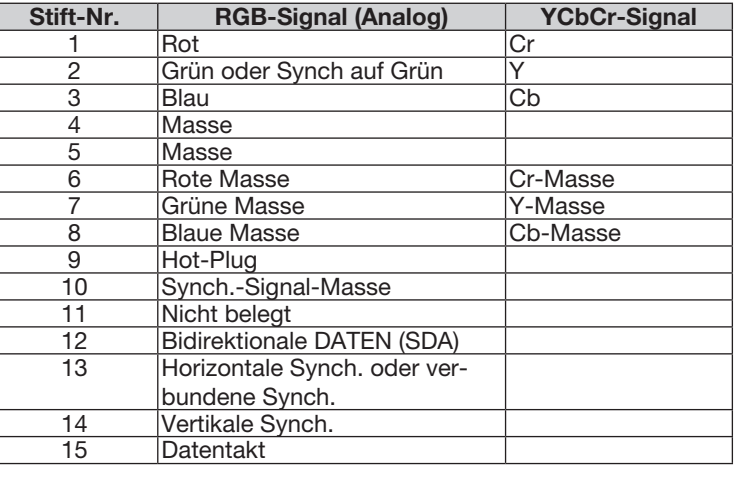

# COMPUTER IN

HINWEIS: Die Stiftnummern 12 und 15 sind für den DDC/CI erforderlich.

# <span id="page-137-0"></span>❺ Liste kompatibler Eingangssignale

#### Analoge RGB

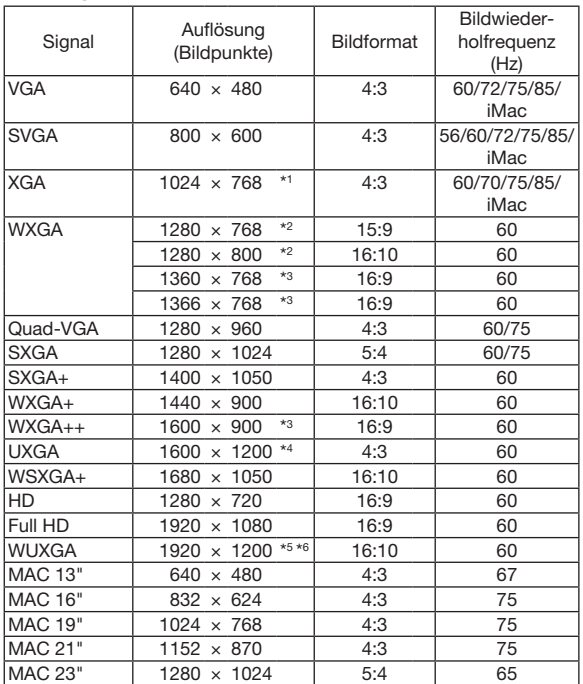

#### Komponente

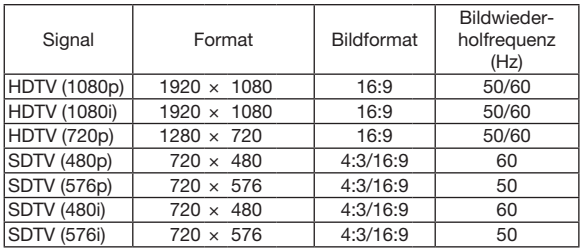

#### Komposit-Video

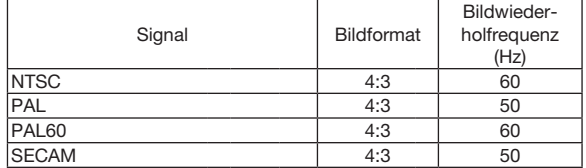

#### HDMI

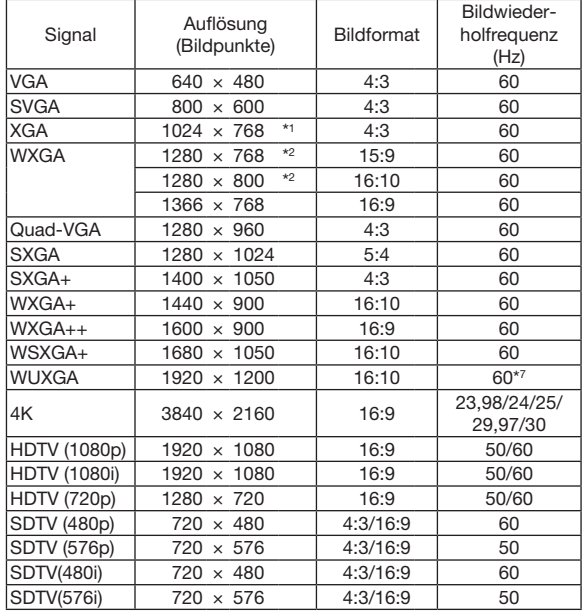

\*1 Natürliche Auflösung am XGA-Modell (ME402X/MC422X/MC372X/ MC342X/MC302X)

\*2 Natürliche Auflösung am WXGA-Modell (ME372W/MC382W/ MC332W)

\*3 Der Projektor kann möglicherweise diese Signale nicht korrekt anzeigen, wenn das [BILDFORMAT] im Bildschirm-Menü auf [AUTO] eingestellt ist.

Die Werkseinstellung für das [BILDFORMAT] ist [AUTO]. Um diese Signale anzuzeigen, stellen Sie das [BILDFORMAT] auf [16:9] ein.

\*4 WXGA-MODUS: INAKTIV \*5 WXGA-MODUS: AKTIV

\*6 Natürliche Auflösung am WUXGA-Modell (ME382U/ME342U)

\*7 RB (verringertes Austastsignal) ist wirksam bis 154 MHz.

#### *HINWEIS:*

- • Ein Bild mit einer höheren oder niedrigeren Auflösung als die natürliche Auflösung des Projektors (ME402X/MC422X/MC372X/MC342X/ MC302X: 1.024 × 768 / ME372W/MC382W/MC332W: 1.280 × 800 / ME382U/ME342U: 1.920 × 1.200) wird mit Advanced AccuBlend angezeigt.
- Sync auf Grün- und Verbundenes Sync-Signale werden nicht unterstützt.
- • Andere als in der Tabelle angegebene Signale werden möglicherweise nicht richtig angezeigt. Ändern Sie in einem solchen Fall die Bildwiederholfrequenz oder Auflösung auf Ihrem PC. Siehe das Hilfe-Kapitel unter den Anzeige-Eigenschaften.

# **6 PC-Steuercodes und Kabelanschlüsse**

# **PC-Steuercodes**

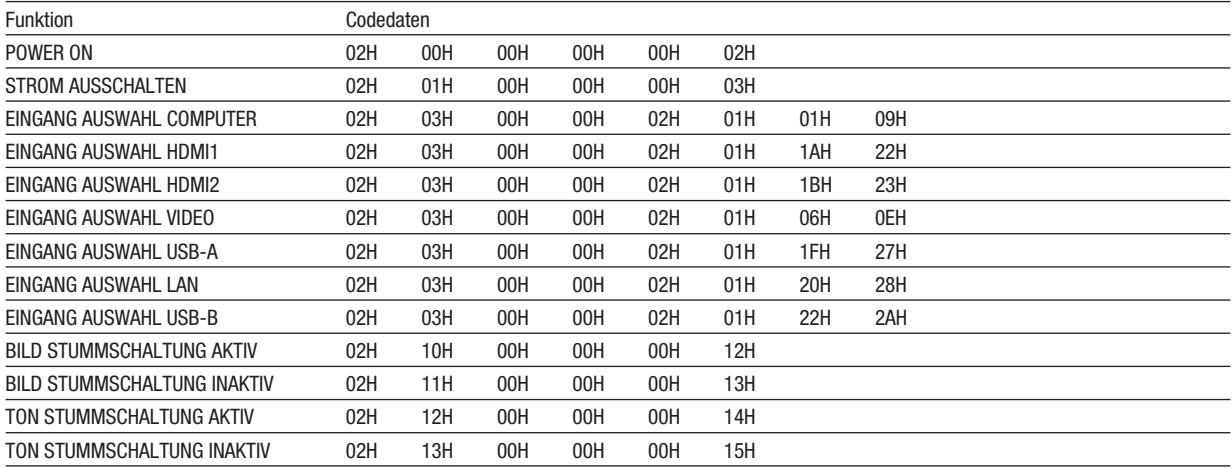

HINWEIS: Kontaktieren Sie Ihren Fachhändler vor Ort, wenn Sie eine vollständige Liste aller PC-Steuercodes benötigen.

#### Kabelverbindungen

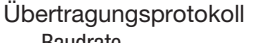

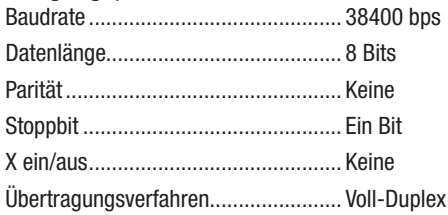

HINWEIS: Abhängig vom Gerät ist möglicherweise bei langen Kabelläufen eine niedrigere Baudrate empfehlenswert.

#### **PC-Steueranschluss (D-SUB 9P)**

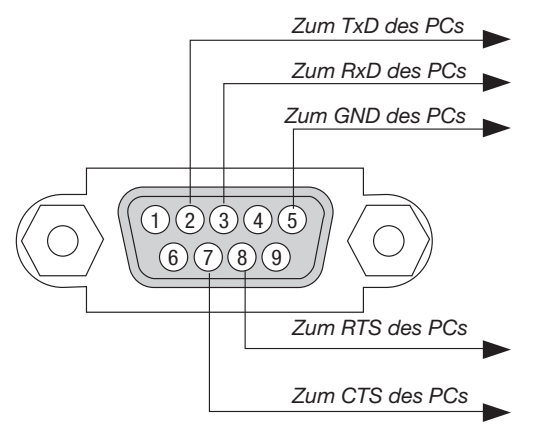

HINWEIS 1: Stifte 1, 4, 6 und 9 werden nicht verwendet.

HINWEIS 2: Überbrücken Sie zur Vereinfachung "Request to Send" und "Clear to Send" an beiden Kabelenden der Kabelverbindung.

HINWEIS 3: Bei langen Kabelläufen empfiehlt es sich, die Übertragungsrate innerhalb der Projektormenüs auf 9600 bps einzustellen.

### ÜBER DEN ASCII STEUERBEFEHL

Dieses Gerät unterstützt den gemeinsamen ASCII Steuerbefehl zur Steuerung unseres Projektors und Monitors. Besuchen Sie bitte unsere Website, um detaillierte Informationen über den Befehl zu erhalten. https://www.nec-display.com/dl/en/pj\_manual/lineup.html

## SO STELLEN SIE EINE VERBINDUNG MIT EINEM EXTERNEN GERÄT HER

Es gibt zwei Verfahren zum Anschluss des Projektors an ein externes Gerät, wie etwa einen Computer.

1. Anschluss durch den seriellen Port.

Schließt den Projektor über ein serielles Kabel an einen Computer an (ein Cross-Kabel).

2. Verbindung über Netzwerk (LAN) Schließt den Projektor über ein LAN-Kabel an einen Computer an. Fragen Sie bezüglich der Art des LAN-Kabels Ihren Netzwerk-Administrator.

#### VERBINDUNGS-SCHNITTSTELLE

1. Anschluss durch den seriellen Port.

Übertragungsprotokoll

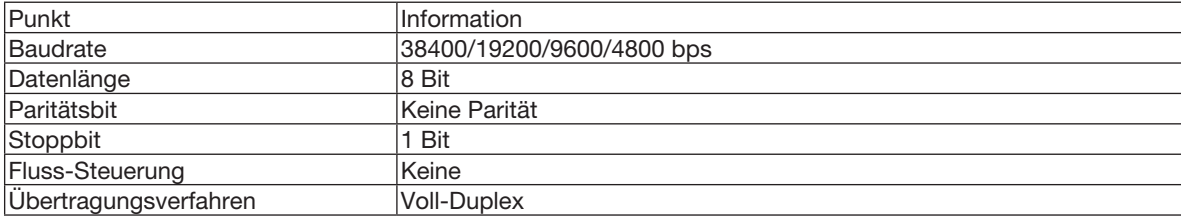

#### 2. Anschluss über Netzwerk

Übertragungsprotokoll (Anschluss über LAN)

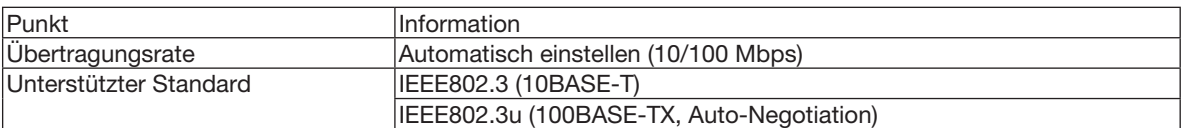

Verwenden Sie die TCP-Portnummer 7142 zur Übertragung und Empfang von Befehlen.

### PARAMETER FÜR DIESES GERÄT

#### Eingangsbfehl

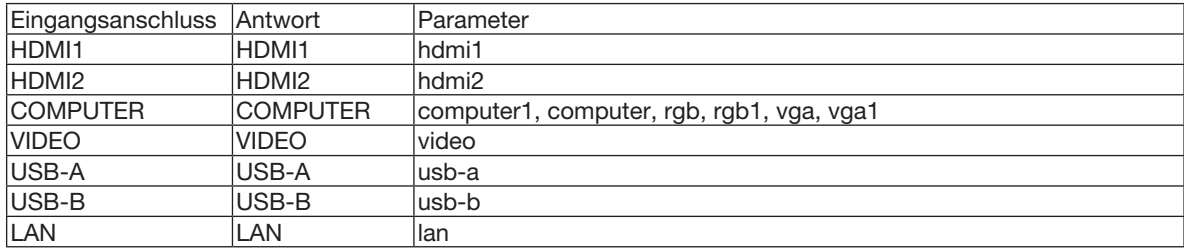

#### Status-Befehl

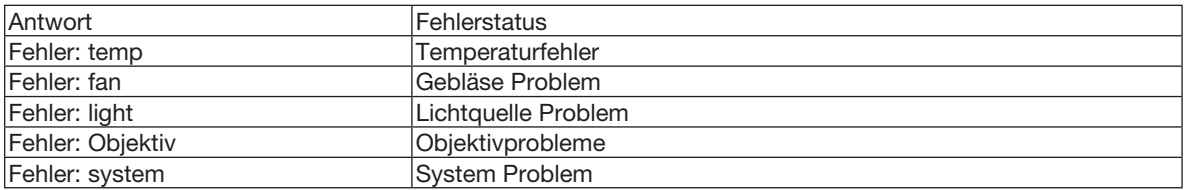

# ❼ Bedienung des Projektors über das Computer-Kabel (VGA) (Virtual Remote Tool)

Die Verwendung Dienstprogramms "Virtual Remote Tool", das von unserer Webseite heruntergeladen werden kann, zeigt den virtuellen Fernbedienungsbildschirm (oder Symbolleiste) auf Ihrem Computerbildschirm an.

Dadurch können Sie Funktionen wie das Ein- und Ausschalten des Projektors oder die Signalauswahl über eine Verbindung per Computer-Kabel (VGA) bzw. serielles Kabel oder über eine LAN-Verbindung ausführen. Nur mit einer seriellen oder einer LAN-Verbindung können Sie ebenfalls ein Bild an den Projektor senden und es als die Logo-Daten des Projektors registrieren. Nach der Registrierung können Sie das Logo sichern, um zu verhindern, dass es geändert wird.

#### Steuerungsfunktionen

Ein-/Ausschalten, Signalauswahl, Standbild, Bild aus, Ton aus, Logo-Übertragung an den Projektor und Fernbedienung von Ihrem PC.

**NEC** 

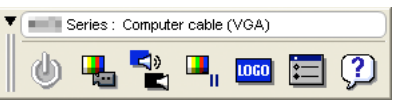

Virtueller Fernbedienungsbildschirm **Symbolleiste** Symbolleiste

Besuchen Sie bitte unsere Webseite, um das Virtual Remote Tool herunterzuladen: [https://www.nec-display.com/dl/en/index.html](http://www.nec-display.com/dl/en/index.html)

*HINWEIS:*

- Wenn [COMPUTER] aus Ihrer Quellauswahl ausgewählt wird, wird der virtuelle Fernbedienungsbildschirm oder die Symbolleiste angezeigt, genauso wie Ihr Computerbildschirm.
- • Schließen Sie das beiliegende Computer-Kabel (VGA) direkt an den Anschluss COMPUTER IN und an den Monitorausgang des Computers an, wenn Sie das Virtual Remote Tool verwenden möchten. Wenn Sie Adapter oder andere Kabel als das beiliegende Computer-Kabel (VGA) verwenden, kann die Signalübertragung fehlschlagen. VGA-Kabelanschluss:

 Die Stiftnummern 12 und 15 sind für den DDC/CI erforderlich.

- • Abhängig von den Spezifikationen Ihres Computers und von den Versionen der Grafik-Adapter und Treiber funktioniert das Virtual Remote Tool möglicherweise nicht.
- • Um das Virtual Remote Tool zu nutzen, wird "Microsoft .NET Framework Version 2.0" benötigt. Microsoft .NET Framework Version 2.0, 3.0 oder 3.5 ist über die Microsoft Internet-Seite verfügbar. Laden Sie es herunter und installieren Sie es auf Ihrem Computer.
- • Logo-Daten (Graphiken), die mit dem Virtual Remote Tool zum Projektor gesendet werden können, haben die folgenden Einschränkungen: (Nur mit einer seriellen oder einer LAN-Verbindung)
	- Dateigröße: Weniger als 1 MB
	- Bildgröße (Auflösung): ME382U/ME342U: Horizontale 1.920 × vertikale 1.200 Punkte oder weniger ME372W/MC382W/MC332W: Horizontale 1.280 × vertikale 800 Punkte oder weniger ME402X/MC422X/MC372X/MC342X/MC302X: Horizontale 1.024 × vertikale 768 Punkte oder weniger Anzahl der Farben: 256 Farben oder weniger
- • Um den Standard "NEC-Logo" wieder als Hintergrund-Logo festzulegen, müssen Sie es als Hintergrund-Logo mit der Bilddatei registrieren,(ME382U/ME342U: /Logo/necpj\_bbwux.bmp, ME372W/MC382W/MC332W: /Logo/necpj\_bbwx.bmp, ME402X/MC422X/ MC372X/MC342X/MC302X: /Logo/necpj\_bb\_x.bmp) die auf der beiliegenden NEC-Projektor-CD-ROM enthalten ist.

*TIPP:*

- • Das Virtual Remote Tool kann mit einer LAN- und einer seriellen Verbindung verwendet werden. Die USB-Verbindung wird vom Virtual Remote Tool nicht unterstützt.
- Der Anschluss COMPUTER IN des Projektors unterstützt DDC/CI (Kommandoschnittstelle der Datenkanalanzeige). DDC/CI ist eine Standard-Schnittstelle für bidirektionale Kommunikation zwischen Anzeige/Projektor und Computer.

# ❽ Checkliste für die Fehlersuche

Bevor Sie Ihren Fachhändler oder einen Kundendienst kontaktieren, sollten Sie zunächst anhand der nachfolgenden Liste prüfen, ob eine Reparatur wirklich erforderlich ist. Beziehen Sie sich auch auf das Kapitel "Fehlersuche" in Ihrem Bedienungshandbuch. Die nachfolgende Checkliste erleichtert uns die Behebung Ihrer Störung erheblich. \* Drucken Sie diese und die folgende Seite für die Überprüfung aus.

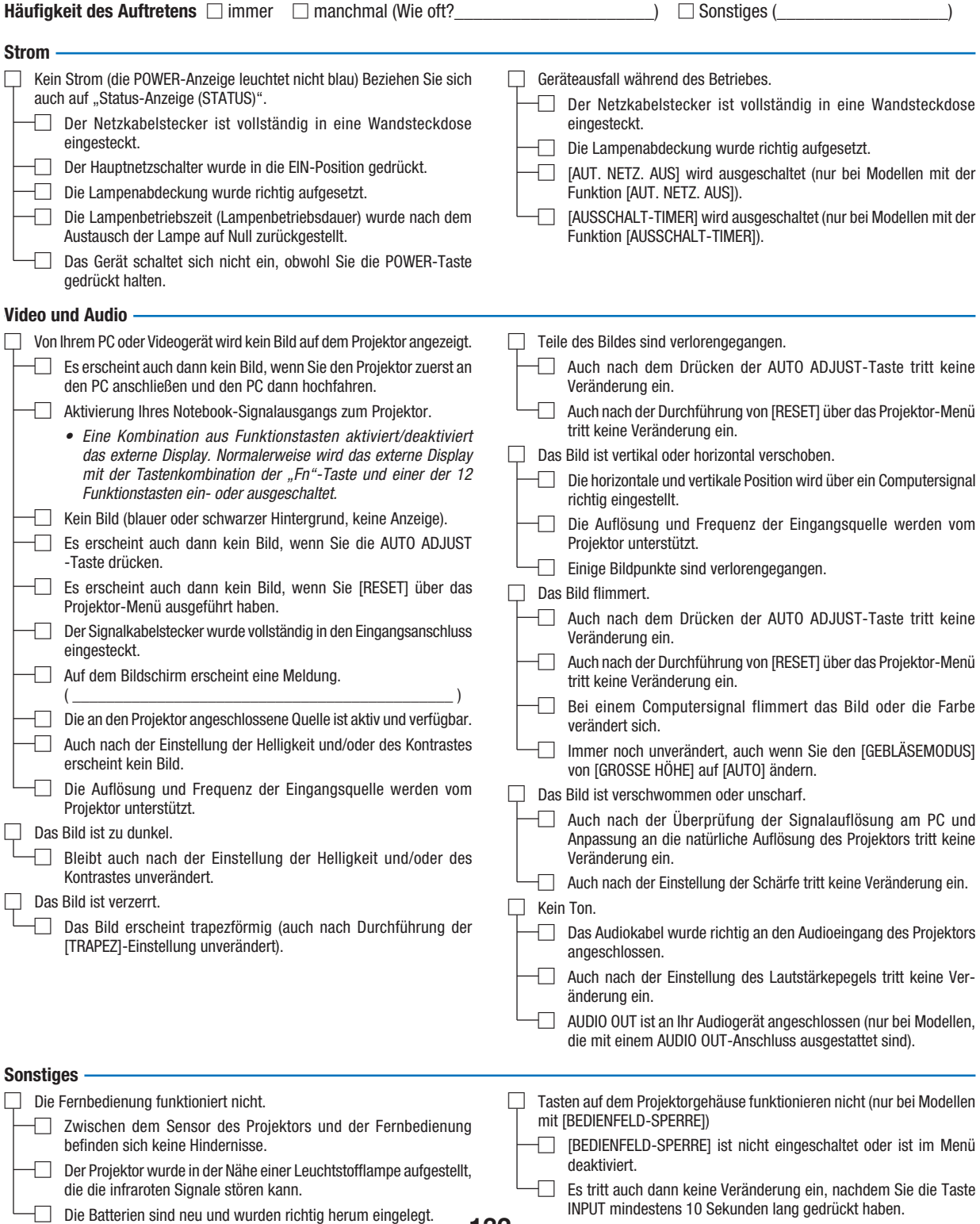

132

Bitte geben Sie in dem unten dafür vorgesehenen Feld eine detaillierte Störungsbeschreibung.

### Informationen über die Anwendung und die Umgebung, in der Ihr Projektor verwendet wird

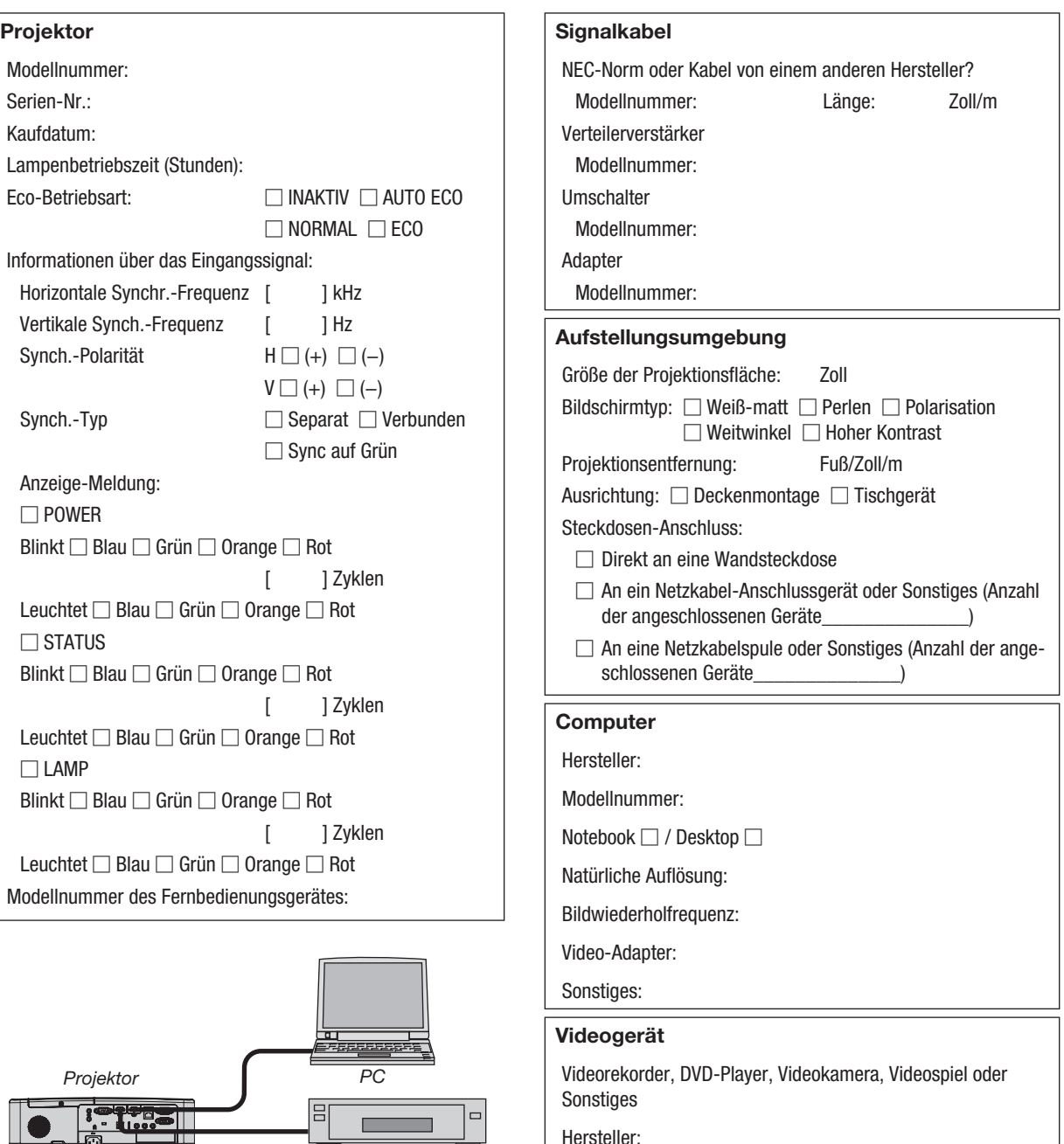

*DVD-Player*

 $\mathbb{L}$  of  $\mathbb{C}$ 

<u>en </u>

Modellnummer:
## ❾ LASSEN SIE IHREN PROJEKTOR REGISTRIEREN! (für Einwohner in den USA, Kanada und Mexiko)

Bitte nehmen Sie sich Zeit, um Ihren neuen Projektor registrieren zu lassen. Dies wird Ihre eingeschränkte Garantie auf Ersatzteile und Reparatur und das InstaCare-Serviceprogramm aktivieren.

Besuchen Sie uns im Internet unter www.necdisplay.com, klicken Sie auf support center/register product und schicken Sie Ihr komplettes Formular online ab.

Bei Empfang werden wir Ihnen einen Bestätigungsbrief mit allen Details, die Sie benötigen, um die schnelle und zuverlässige Garantie und die Serviceprogramme vom Marktführer NEC Display Solutions of America, Inc. nutzen zu können, zusenden.

## **NEC**